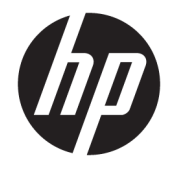

HP ENVY Photo 7800 All-in-One series

# **Sisukord**

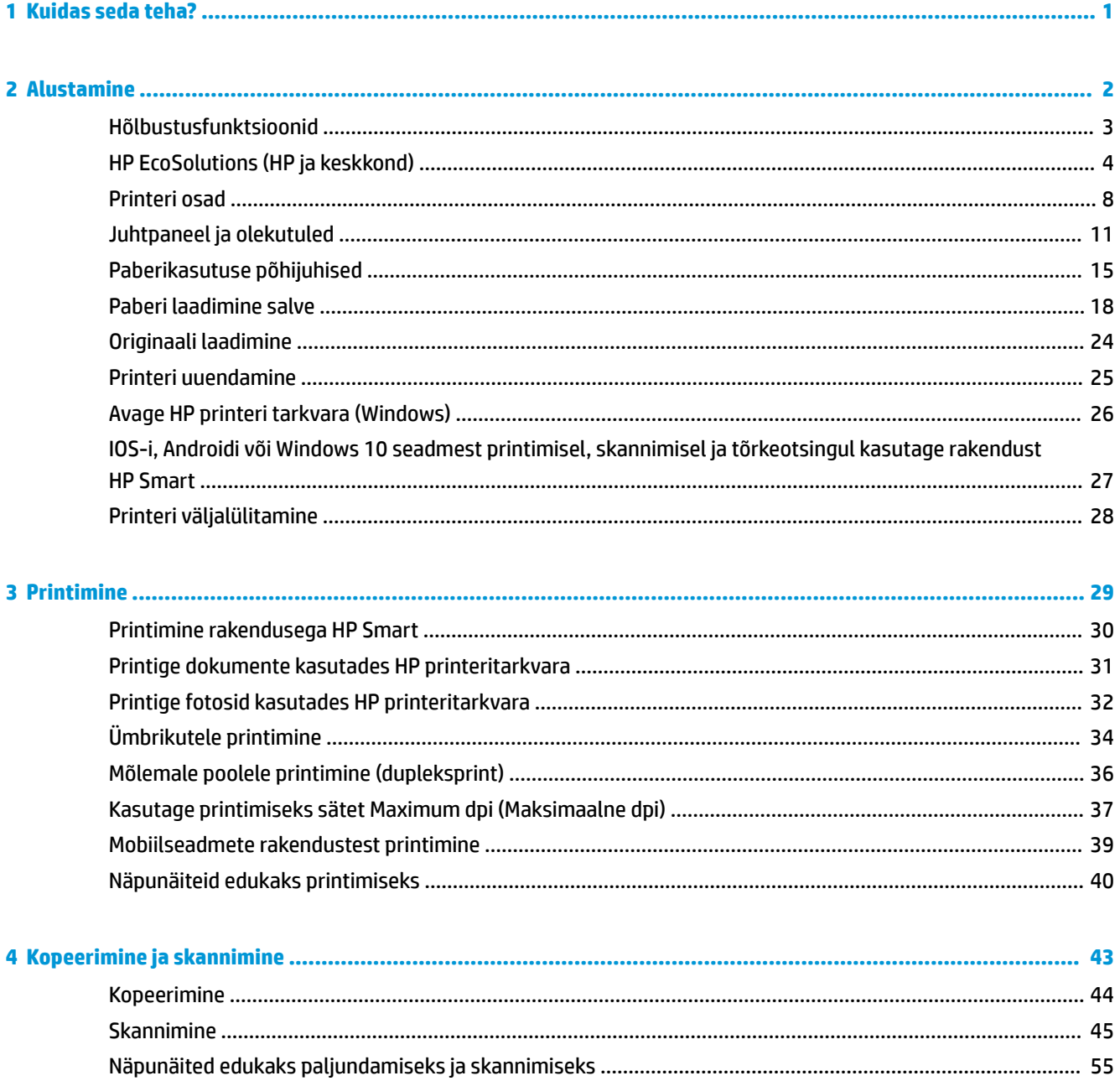

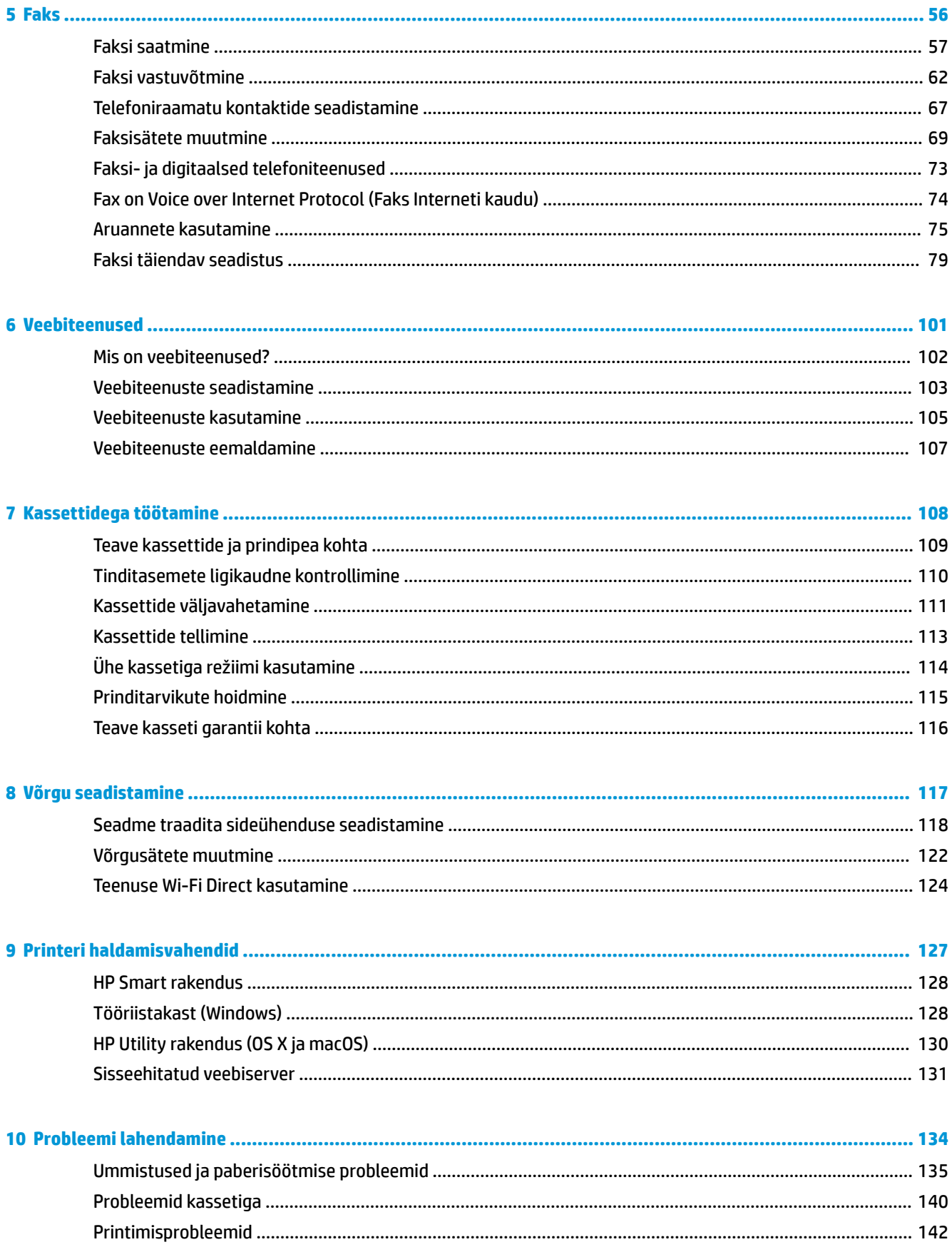

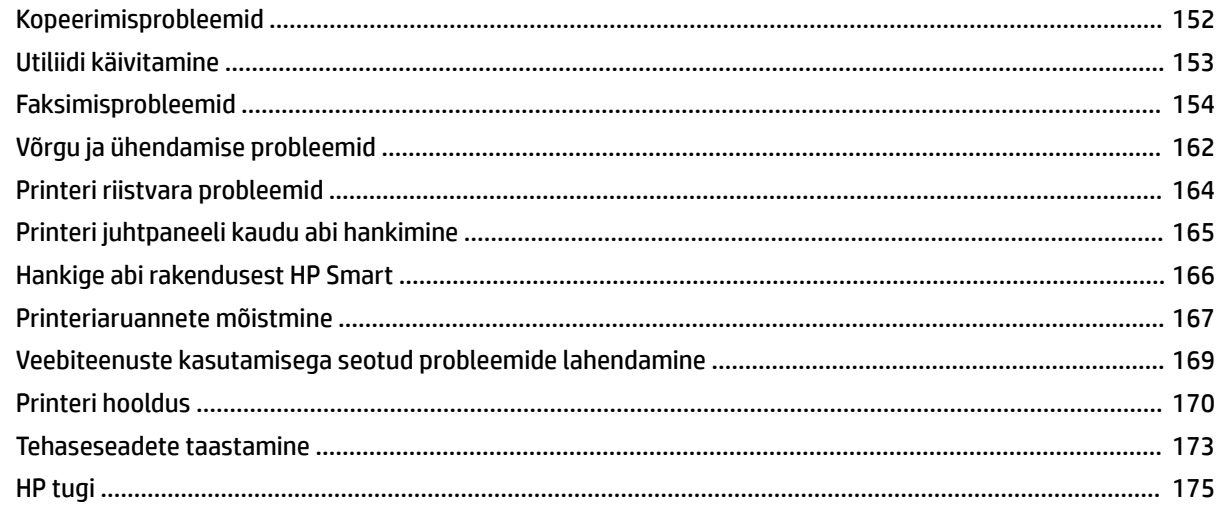

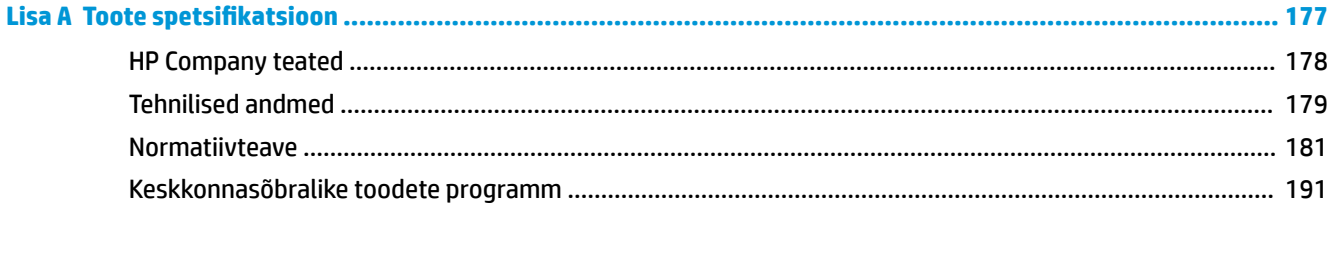

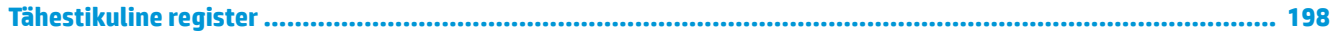

# <span id="page-6-0"></span>**1 Kuidas seda teha?**

Õppige seadet HP ENVY Photo 7800 series kasutama

- [Alustamine](#page-7-0)
- [Printimine](#page-34-0)
- [Kopeerimine ja skannimine](#page-48-0)
- [Faks](#page-61-0)
- [Veebiteenused](#page-106-0)
- [Kassettidega töötamine](#page-113-0)
- [Võrgu seadistamine](#page-122-0)
- [Probleemi lahendamine](#page-139-0)

# <span id="page-7-0"></span>**2 Alustamine**

See jaotis sisaldab järgmisi teemasid:

- [Hõlbustusfunktsioonid](#page-8-0)
- [HP EcoSolutions \(HP ja keskkond\)](#page-9-0)
- [Printeri osad](#page-13-0)
- [Juhtpaneel ja olekutuled](#page-16-0)
- [Paberikasutuse põhijuhised](#page-20-0)
- [Paberi laadimine salve](#page-23-0)
- [Originaali laadimine](#page-29-0)
- [Printeri uuendamine](#page-30-0)
- [Avage HP printeri tarkvara \(Windows\)](#page-31-0)
- [IOS-i, Androidi või Windows 10 seadmest printimisel, skannimisel ja tõrkeotsingul kasutage rakendust](#page-32-0) [HP Smart](#page-32-0)
- [Printeri väljalülitamine](#page-33-0)

## <span id="page-8-0"></span>**Hõlbustusfunktsioonid**

Printer sisaldab mitmesuguseid funktsioone, mis muudavad selle erivajadusega inimestele kergemini kasutatavaks.

#### **Visuaalsus**

Printeriga kaasas olevat HP tarkvara saavad operatsioonisüsteemi hõlbustusvõimaluste ja -funktsioonide abil kasutada ka nägemispuude või halva nägemisega inimesed. Tarkvara toetab ka enamikke abitehnoloogiaid, nt ekraanilugereid, punktkirjalugereid ja hääle tekstiks teisendamise rakendusi. Värvipimedate kasutajate jaoks on HP tarkvaraprogrammmi värvilised nupud ja vahekaardid varustatud lihtsa teksti ja ikoonidega, mis tähistavad vastavat toimingut.

#### **Mobiilsus**

Liikumisraskustega inimesed saavad käivitada HP tarkvarafunktsioone klaviatuurikäskudega. HP tarkvara toetab ka Windowsi hõlbustusfunktsioone, nagu nakke-, ümberlülitus-, filter- ja hiireklahvid. Printeri erinevate katete, nuppude, paberisalvede ja paberilaiuse juhikute disainimisel on võetud arvesse piiratud jõuvarude ja liikumisvabadusega inimeste vajadusi.

#### **Tugiteenused**

Lisateabeks HP toodete ning ligipääsu kohta külastage HP Accessibility and Aging veebilehte ([www.hp.com/](http://www.hp.com/accessibility) [accessibility\)](http://www.hp.com/accessibility).

OS X-i ja macOS-i hõlbustusfunktsioonide kohta leiate teavet Apple'i veebisaidilt [www.apple.com/](http://www.apple.com/accessibility/) [accessibility.](http://www.apple.com/accessibility/)

## <span id="page-9-0"></span>**HP EcoSolutions (HP ja keskkond)**

HP eesmärk on aidata teil optimeerida oma keskkonnamõju ja võimaldada teil printida vastutustundlikult nii kodus kui tööl.

Üksikasjaliku teabe keskkonnaalaste suuniste kohta, mida HP tootmisprotsessi käigus järgib, leiate aadressilt [Keskkonnasõbralike toodete programm](#page-196-0). Lisateavet HP keskkonnaalaste algatuste kohta leiate veebisaidilt [www.hp.com/ecosolutions](http://www.hp.com/ecosolutions).

- **Toitehaldus**
- [Vaikne režiim](#page-11-0)
- [Prinditarvikute optimaalne kasutamine](#page-12-0)

### **Toitehaldus**

Kasutage energia säästmiseks funktsioone **Sleep Mode** (Unerežiim), **\$uto-off** (Automaatväljalülitus) ja **Schedule Printer On/Off** (Ajastatult sisse/välja).

- Säästurežiim
- [Auto- off \(Automaatväljalülitus\)](#page-10-0)
- [Ajastatud sisse- ja väljalülitamine](#page-10-0)

#### **Säästurežiim**

Unerežiimis väheneb seadme energiatarve. Pärast algseadistust lülitub printer säästurežiimi, kui viie minuti jooksul tegevust ei toimu.

Võite printeri pärast mõnda aega tegevusetult seismist või  $(1)$  (Toide nupp) nuppu vajutades unerežiimile panna.

#### **Pärast mõnda aega tegevusetult seismist unerežiimi sisenemiseks**

Unerežiimi eelse passiivsusperioodi muutmiseks kasutage järgmisi juhiseid.

- **1.** Tehke printeri juhtpaneelilt üks järgmistest sammudest.
	- Töölaua avamiseks puudutage ekraani ülaosas asuvat vahekaarti või nipsake see alla, puudutage ikooni  $\mathbb{N}$ .
	- Töölaua avamiseks puudutage ekraani ülaosas asuvat vahekaarti või nipsake see alla, puudutage ikooni  $\langle \hat{\circ} \rangle$  ja seejärel puudutage suvandit **Power Management** (Toitehaldus).
- **2.** Puudutage suvandit **Sleep Mode** (Unerežiim) ja seejärel tehke soovitud valik.

**MÄRKUS.** Printer siseneb pärast valitud aega tegevusetult seismist unerežiimi.

#### <span id="page-10-0"></span>Unerežiimi sisenemiseks (<sup>1</sup>) (Toide nupp) nupule vajutades

Võite printeri otse unerežiimi panna, vajutades selleks nuppu  $\binom{1}{k}$  (Toide nupp).

- **1.** Puudutage üksust  $\{\hat{\otimes}\}$ , seejärel puudutage valikut **Power Management** (Voolutarbimise haldus).
- **2.** Puudutage üksust **Power Button** (Toitenupp), seejärel valige **Enters Sleep Mode** (Siseneb unerežiimi).
- **3.** Printeri unerežiimi panemiseks vajutage selle vasakus esiosas asuvat nuppu (<sup>1</sup>) (Toide nupp).
- **MÄRKUS.** Printer siseneb 5 sekundit pärast (<sup>I</sup>) (Toide nupp) vajutamist unerežiimi. Selle aja sees

võite uuesti  $\binom{1}{k}$  (Toide nupp) vajutada, et printer kohe unerežiimi panna.

#### **Auto- off (Automaatväljalülitus)**

Funktsioon lülitab printeri pärast kahte tundi tegevusetult seismist energia säästamiseks automaatselt välja. Automaatne väljalülitus eraldab printeri toite täielikult, mistõttu tuleb uuesti sisselülitamiseks vajutada toitenuppu.

Kui teie printer toetab seda energiasäästufunktsiooni, siis funktsioon Auto-Off on automaatselt lubatud või keelatud olenevalt printeri võimalustest ja ühendussuvanditest. Ka keelatud automaatse väljalülituse korral käivitab printer energia säästmiseks unerežiimi, kui seda pole viie minuti jooksul kasutatud

- Funktsioon Auto-Off on lubatud, kui printer on sisse lülitatud, kui printeril ei ole võrgu-, faksi- ega Wi-Fi Directi võimalust või kui printer ei kasuta neid võimalusi.
- Funktsioon \$uto-Off ei ole lubatud, kui printeri traadita ühenduse või funktsiooni \$uto-Off võimalus on sisse lülitatud või kui faksi-, USB- või Etherneti võrgu võimalusega printer loob faksi, USB või Etherneti võrguühenduse.

#### **Ajastatud sisse- ja väljalülitamine**

#### **Ajastatud sisse- ja väljalülitamine**

Selle funktsiooni abil saab printeri valitud päevadel automaatselt sisse või välja lülitada. Näiteks võite ajastada printeri sisse lülituma esmaspäevast reedeni kell 8.00 ja välja lülituma kell 20.00. Sedasi toimides saate öösel ja nädalavahetustel energiat säästa.

Ajastatud sisse- ja väljalülitamise päeva ja kellaaja määramiseks kasutage järgmisi juhiseid.

- **1.** Printeri juhtpaneelil, vajutage või libistage sõrmega alla vahekaart ekraani ülevalosas et avada Töölaud, vajutage  $\mathbb{N}$ .
- **2.** Valige **Schedule On/Off** (Ajastatud sisse-/ väljalülitamine).
- **3.** Puudutage soovitud suvandit ning järgige ekraanil kuvatavaid suuniseid, et määrata printeri välja- ja sisselülitamise päev ja kellaaeg.

**ETTEVAATUST.** Lülitage alati printer õigesti välja, kasutades kas funktsiooni **Schedule Off** (Ajastatult välja) või nuppu  $\binom{1}{k}$  (Toide), mis asub printeri esiküljel vasakul pool.

Kui lülitate printeri valesti välja, ei pruugi prindikelk naasta õigesse asendisse ja see võib põhjustada probleeme seoses kassettide ja prindikvaliteediga.

### <span id="page-11-0"></span>**Vaikne režiim**

Vaikne režiim aeglustab printimist, et vähendada müra üldtaset, mõjutamata prindikvaliteeti. Töötab ainult juhul, kui prindite tavalisele paberile. Lisaks, Vaikne režiim on keelatud kui prindite kasutades parimat või esitluse printimise kvaliteeti. Printimise müra vähendamiseks lülitage vaikne režiim sisse. Tavakiirusel printimiseks lülitage vaikne režiim välja. Vaikne režiim on vaikimisi välja lülitatud.

**WARKUS.** Vaikne režiim ei tööta kui prindite fotosid või ümbrikuid.

Saate luua ajakava, valides aja, millal printer vaiksel režiimil prindib. Näiteks saate printeri ajastada vaiksel režiimil printima iga päev ajavahemikus 22.00–08.00.

#### **Vaikse režiimi sisse- ja väljalülitamine printeri juhtpaneelilt**

- **1.** Printeri juhtpaneelil, vajutage või libistage sõrmega alla vahekaart ekraani ülevalosas et avada Töölaud, seejärel puudutage ( **Seadistamine** ).
- **2.** Puudutage suvandit **Vaikne režiim** .
- **3.** Lülitage sisse **Vaikne režiim** .

#### **Vaikse režiimi ajastamine printeri juhtpaneelilt**

- **1.** Printeri juhtpaneelil, vajutage või libistage sõrmega alla vahekaart ekraani ülevalosas et avada Töölaud, seejärel puudutage ( **Seadistamine** ).
- **2.** Puudutage suvandit **Vaikne režiim** .
- **3.** Lülitage sisse **Vaikne režiim** .
- **4.** Lülitage sisse **Schedule** (Ajakava), seejärel muutke ajakava alguse ja lõpu aega.

#### **Vaikse režiimi sisselülitamiseks, kui printer prindib**

- **▲** Printimise ekraanil puudutage  $\leq$   $\parallel$  (Vaikne režiim), et see sisse lülitada.
- **MÄRKUS.** Vaikne režiim on sisse lülitatud pärast praeguse lehe väljaprintimist ja kehtib ainult praegusele printimistööle.

#### **Vaikse režiimi sisse- ja väljalülitamine printeri tarkvarast (Windows)**

- **1.** Avage HP printeri tarkvara. Lisateavet leiate jaotisest [Avage HP printeri tarkvara \(Windows\)](#page-31-0).
- **2.** Klõpsake suvandit **Vaikne režiim** .
- **3.** Valige **On** (Sees) või **Kustunud** .
- **4.** Klõpsake üksust **Save Setting** (Salvesta säte).

#### **Vaikse režiimi sisse- ja väljalülitamine printeri tarkvarast (OS X ja macOS)**

**1.** Avage Rakendus HP Utility.

**MÄRKUS.** HP utiliit paikneb kausta **Applications** (Rakendused) kaustas **HP**.

**2.** Valige printer.

- <span id="page-12-0"></span>**3.** Klõpsake suvandit **Vaikne režiim** .
- **4.** Valige **On** (Sees) või **Kustunud** .
- **5.** Klõpsake käsku **Apply Now** (rakenda).

#### **Sisseehitatud veebiserveris vaikse režiimi sisse- või väljalülitamine (EWS)**

- **1.** Avage sisseehitatud veebiserver (EWS). Lisateavet leiate jaotisest [Sisseehitatud veebiserveri avamine.](#page-136-0)
- **2.** Klõpsake **Settings** (Sätted)'i sakki.
- **3.** Valige jaotises **Preferences** (Eelistused) suvand **Vaikne režiim** ning seejärel valige **On** (Sees) või **Kustunud** .
- **4.** Klõpsake käsku **Apply** (rakenda).

### **Prinditarvikute optimaalne kasutamine**

Prinditarvikute, nagu tint ja paber, optimaalseks kasutamiseks toimige järgmiselt.

- Vähendage paberikulu ja printige paberi mõlemale poolele.
- Valige printeridraiveris prindikvaliteediks mustand. Mustandisättega printimisel kulub tinti vähem.
- Ärge puhastage prindipead ilma vajaduseta. See tähendaks tindi raiskamist ja tindikassettide tööea lühenemist.
- Andke kasutatud HP originaalkassetid taaskäitlusesse HP Planet Partnersi kaudu. Lisateavet leiate veebisaidilt [www.hp.com/recycle.](http://www.hp.com/recycle)

## <span id="page-13-0"></span>**Printeri osad**

### **Eestvaade**

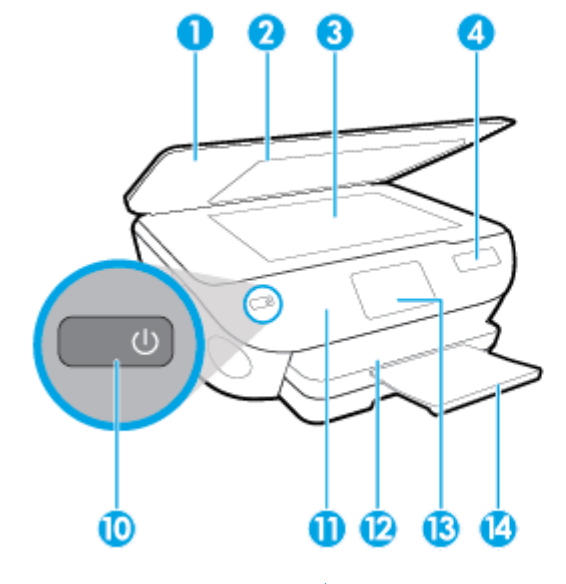

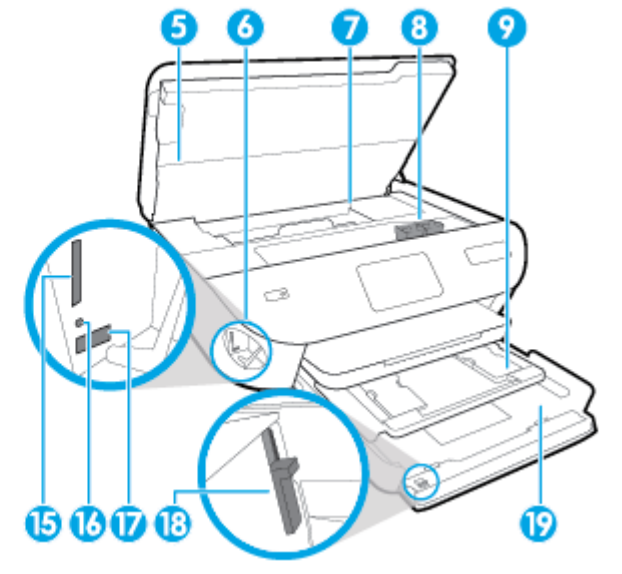

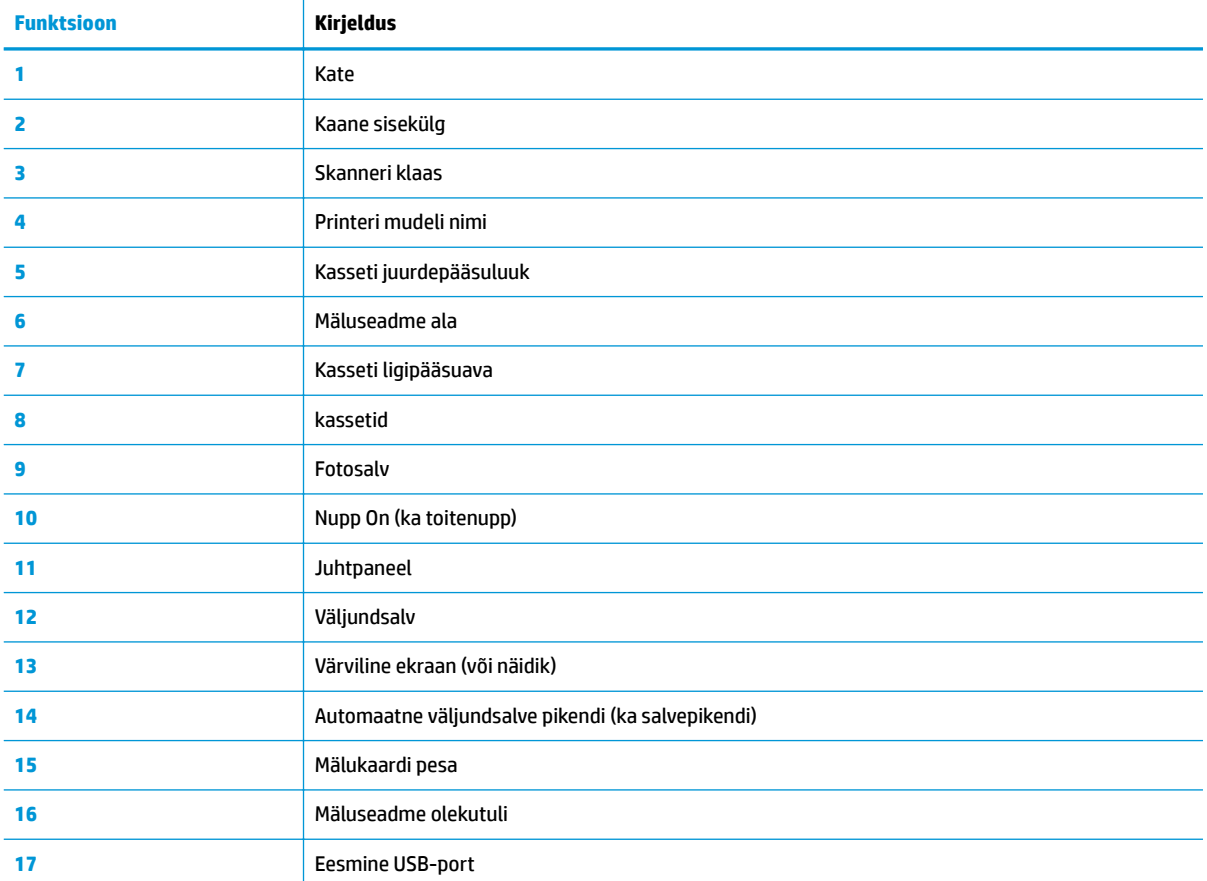

**Joonis 2-1** Seadme HP ENVY Photo 7800 All-in-One series eest- ja pealtvaade

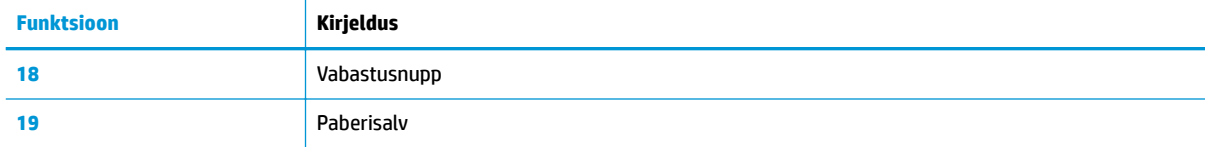

### **Prinditarvikute ala**

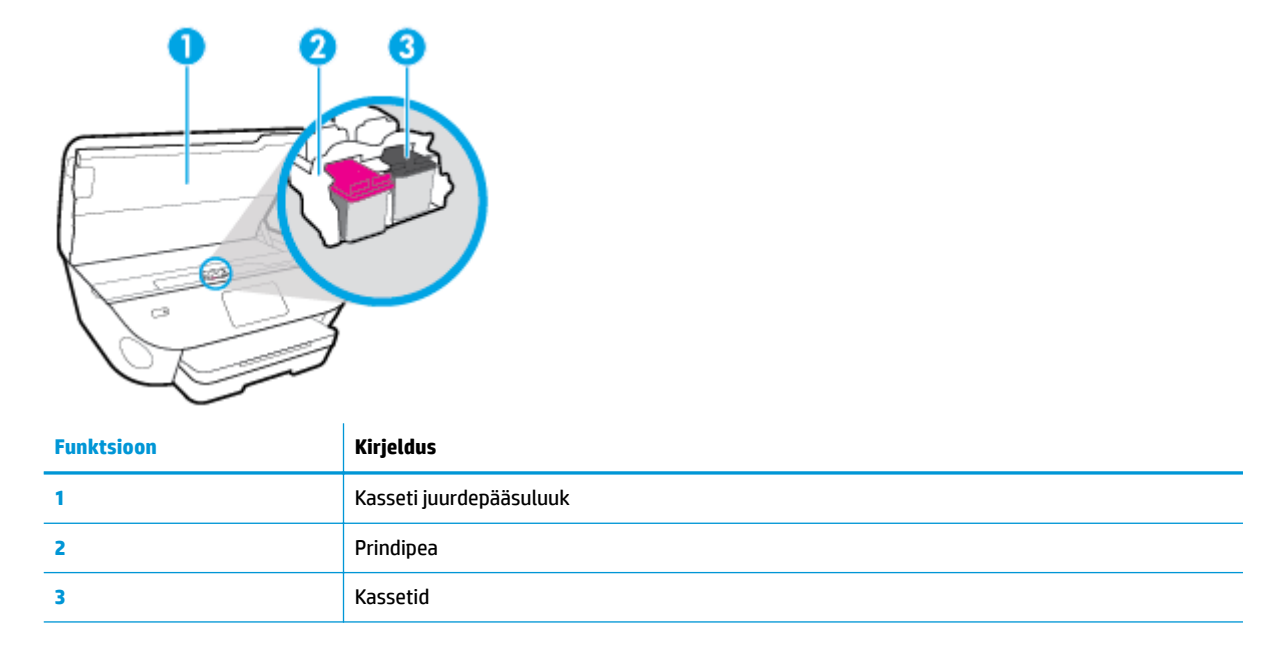

**MÄRKUS.** Prindikvaliteediga seotud probleemide ja prindipea kahjustamise vältimiseks tuleks kassette hoida printeris. Ärge eemaldage tarvikuid liiga pikaks ajaks.

### **Tagantvaade**

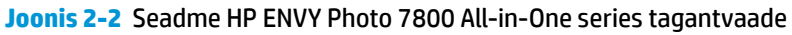

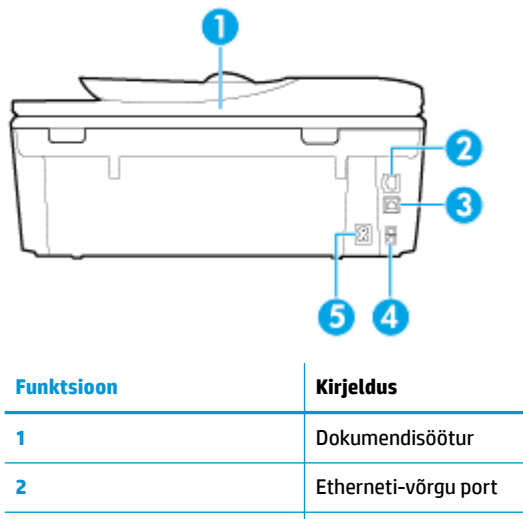

**3** Tagumine USB-port

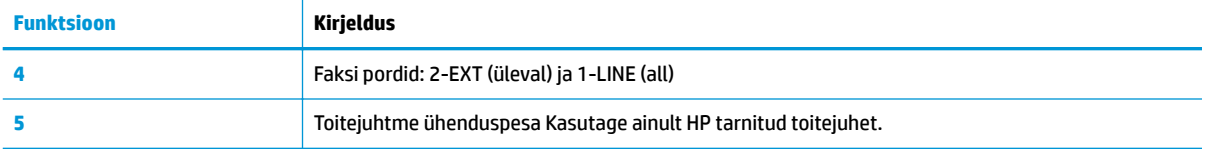

## <span id="page-16-0"></span>**Juhtpaneel ja olekutuled**

### **Nuppude ja tulede ülevaade**

Järgmine skeem ja selle juurde kuuluv tabel annavad kiire ülevaate printeri juhtpaneeli funktsioonidest.

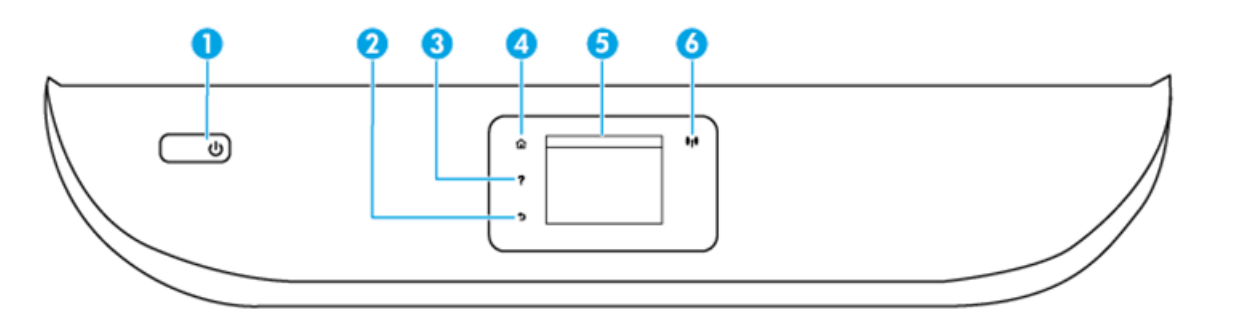

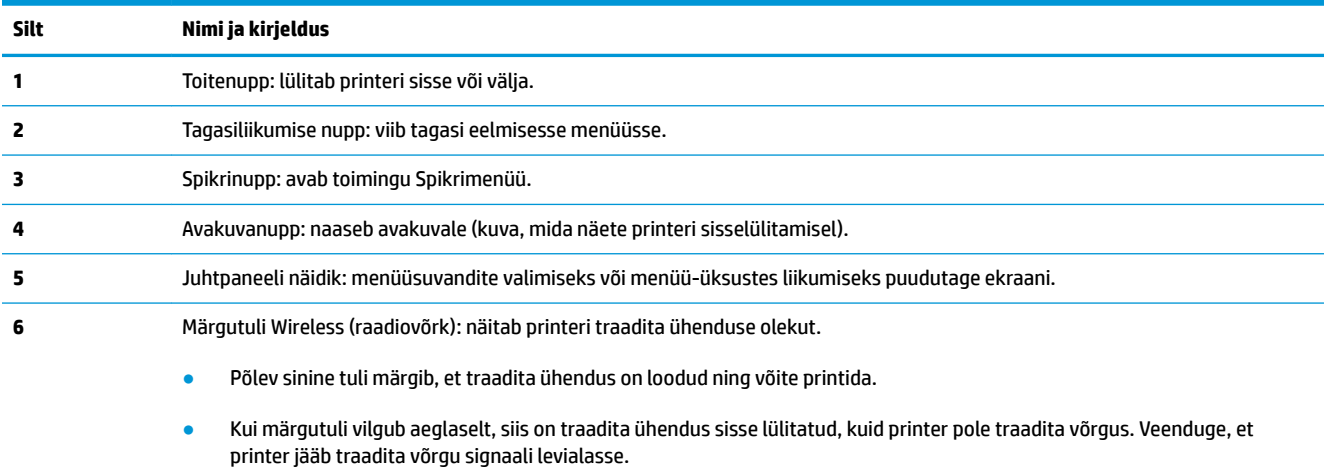

- Kiirelt vilkuv märgutuli viitab traadita võrguühenduse veale. Vaadake printeri ekraanil kuvatavat teavet.
- Kui traadita võrguühendus on välja lülitatud, siis traadita ühenduse tuli ei põle ja ekraanil on **Wireless Off** (Traadita ühendus väljas).

### **Juhtpaneeli ekraaniikoonid**

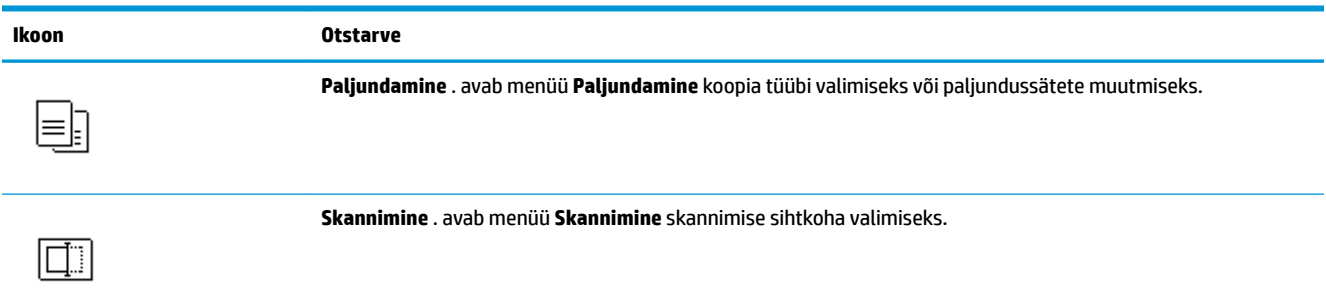

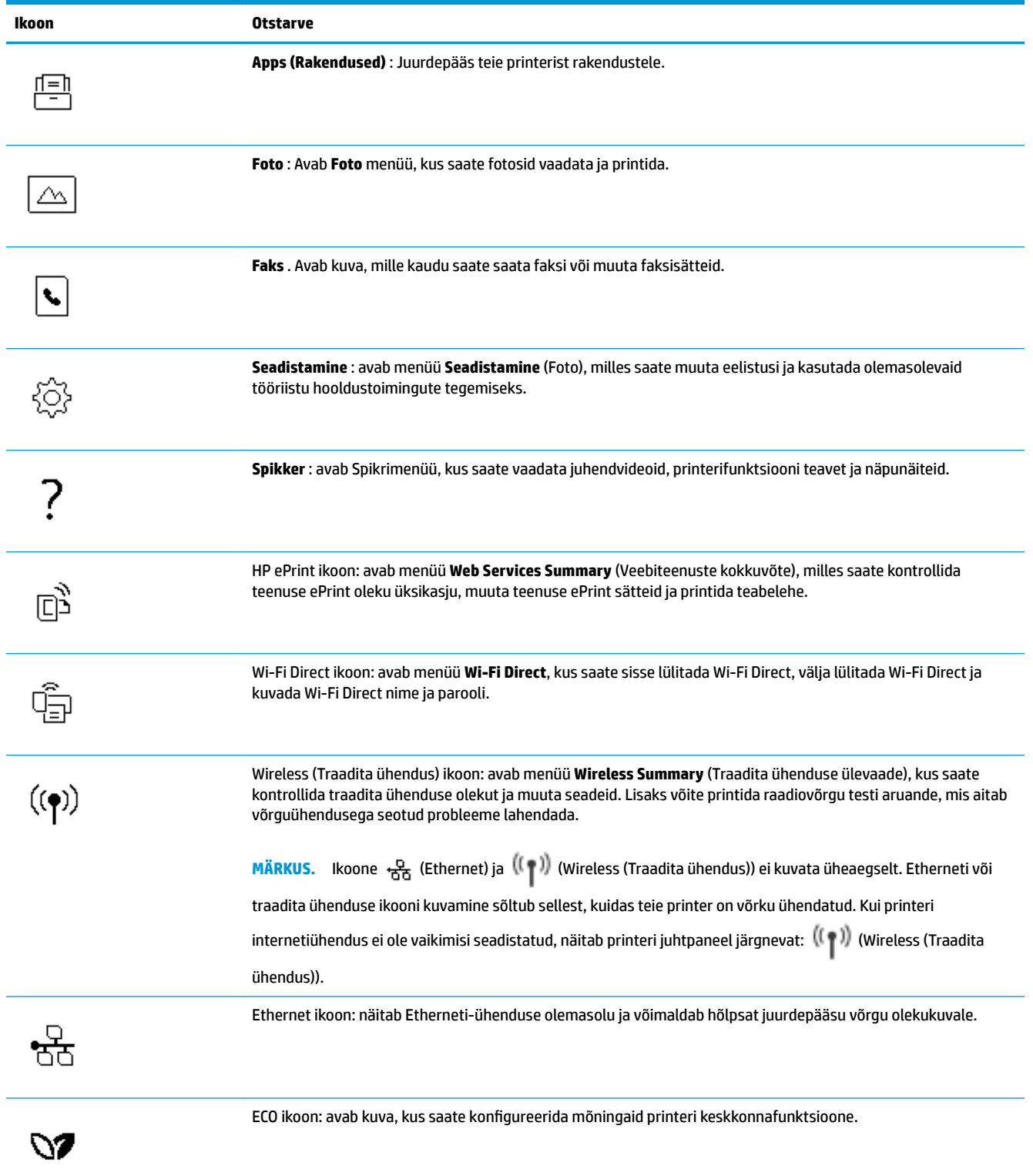

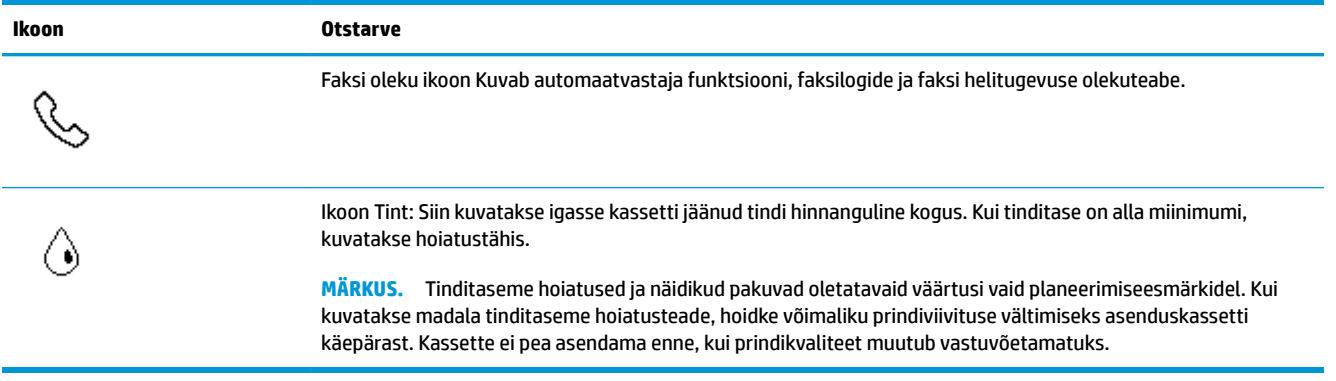

### **Printeri seadete muutmine**

Printeri režiimi ja sätete muutmiseks, aruannete printimiseks ja tootealase abi saamiseks kasutage juhtpaneeli.

**NÄPUNÄIDE.** Kui printer on arvutiga ühendatud, saate printeri haldustööriistade abil arvutis muuta ka printeri sätteid.

Lisateavet nende tööriistade kohta leiate jaotisest [Printeri haldamisvahendid.](#page-132-0)

#### **Funktsiooni sätete muutmiseks**

Juhtpaneeli Kodu ekraan näitab printeri saadavalolevaid funktsioone.

- **1.** Juhtepaneelilt valige funktsiooni vahekaart, puudutage ja liigutage sõrmega üle ekraani ning seejärel puudutage soovitud funktsiooni ikooni.
- **2.** Pärast funktsiooni valimist puudutage (**Settings** (Sätted)) ja sirvige saadavalolevaid seadeid ning seejärel puudutage seadet, mida soovite muuta.
- **3.** Järgige sätete muutmiseks juhtpaneeli avakuva viipasid.
	- $\hat{\mathcal{X}}$  **NÄPUNÄIDE.** Puudutage suvandit  $\hat{A}$  (Kodu), et naasta ekraanile Kodu.

#### **Printeri sätete muutmine**

Printeri sätete muutmiseks või aruannete printimiseks kasutage seadistusmenüüs **Setup** olevaid suvandeid.

- **1.** Printeri juhtpaneelil, vajutage või libistage sõrmega alla vahekaart ekraani ülevalosas et avada Töölaud, seejärel puudutage ( **Seadistamine** ).
- **2.** Puudutage ja sirvige ekraane.
- **3.** Ekraanide või suvandite valimiseks puudutage ekraanielemente.
- $\hat{\mathcal{X}}$  **NÄPUNÄIDE.** Puudutage suvandit  $\hat{A}$  (Kodu), et naasta ekraanile Kodu.

### **Töölaud**

Töölaud printeri juhtpaneelil laseb teil kasutada ekraanil olevaid ikoone, kontrollida printeri olekut või jälgida ja hallata praeguseid ja järjekorras olevaid printeri toiminguid.

Töölaua avamiseks, vajutage või libistage sõrmega alla vahekaart ekraani ülaosas juhtpaneelil.

## <span id="page-20-0"></span>**Paberikasutuse põhijuhised**

Printeris saab edukalt kasutada enamikku kontoripaberit. Enne suurte koguste ostmist katsetage printimist paberinäidistega. Parima prindikvaliteedi tagamiseks kasutage HP paberit. Lisateavet HP paberi kohta leiate HP veebisaidilt [www.hp.com](http://www.hp.com) .

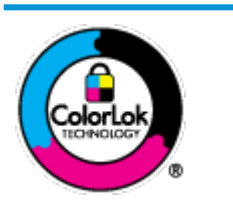

HP soovitab tavadokumentide printimiseks kasutada ColorLok-logoga tavapaberit. Kõiki ColorLoki logoga pabereid on eraldi testitud, et nende usaldusväärsus ja printimiskvaliteet vastaksid kõrgetele standarditele ning et printida täpseid, erksavärvilisi ja tugevalt mustade toonidega dokumente, mis kuivavad kiiremini kui tavapaber. Küsige suurematelt paberitootjatelt ColorLoki logoga pabereid, mis on saadaval erineva suuruse ja kaaluga.

See jaotis sisaldab järgmisi teemasid:

- Paberisoovitused printimiseks
- [HP paberitarvikute tellimine](#page-21-0)
- [Nõuanded paberi valimiseks ja kasutamiseks](#page-21-0)

### **Paberisoovitused printimiseks**

Kui soovite parimat prindikvaliteeti, siis HP soovitab HP pabereid, mis on loodud spetsiaalselt teie prinditava projekti tüübi jaoks.

Olenevalt teie riigist/regioonist ei pruugi kõik neist paberitest saadaval olla.

#### **Fotode printimine**

#### ● **Fotopaber HP Premium Plus**

Fotopaber HP Premium Plus on HP kõrgeima kvaliteediga fotopaber, mis tagab teile parimad fotod. Kui kasutate fotopaberit HP Premium Plus, saate printida kaunid fotod, mis kuivavad hetkega, nii et saate neid kohe pärast printerist võtmist teistega jagada. Printer toetab erinevaid suurusi, sh A4, 8,5 x 11 tolli, 4 x 6 tolli (10 x 15 cm) ja 5 x 7 tolli (13 x 18 cm), ning kaht tüüpi pinnaga: läikiv või poolläikiv. Sobib ideaalselt raamimiseks, väljapanemiseks või parimate fotode kinkimiseks, samuti spetsiaalsete fotoprojektide jaoks. Fotopaber HP Premium Plus tagab erakordselt head tulemused, profikvaliteedi ja vastupidavuse.

#### ● **Fotopaber HP Advanced**

Läikiv fotopaber kuivab koheselt, et selle käsitsemisel ei oleks määrdumist. Paber on vee-, määrdumis-, sõrmejälje- ja niiskuskindel. Prinditud dokumendid näivad professionaalses fotolaboris tehtud piltidele üsna sarnased. Paber on saadaval erinevates suurustes, sh A4, 8,5 x 11 tolli, 10 x 15 cm (4 x 6 tolli), 13 x 18 cm (5 x 7 tolli). See on happevaba, et dokumentide eluiga oleks pikem.

#### ● **Fotopaber HP Everyday**

Printige värvirikkaid igapäevaseid kaadreid madala hinnaga, kasutades argifotode jaoks kavandatud paberit. See soodsa hinnaga fotopaber kuivab kiiresti ja on seetõttu kergesti käsitsetav. Printige teravaid ja täpseid pilte, kasutades kõnealust paberit mis tahes inkjet-printeriga. See on saadaval läikiva viimistlusega erinevates suurustes, sh A4, 8,5 x 11 tolli, 5 x 7 tolli ja 4 x 6 tolli (10 x 15). See on happevaba, et dokumentide eluiga oleks pikem.

#### <span id="page-21-0"></span>**Äridokumendid**

#### ● **HP kvaliteetne esitluspaber, 120 g, matt või HP professionaalne paber, 120 g, matt**

See raske kahepoolne matt paber sobib ideaalselt ettekannete, ettepanekute, aruannete ja uudiskirjade printimiseks. Paberi kaal on suurem, et tulemus oleks muljetavaldava välimuse ja struktuuriga.

#### ● **HP brošüüripaber, läikiv** või **HP professionaalne paber, läikiv**

Need paberid on mõlemalt poolt läikiva pinnaga ja mõeldud kahepoolseks kasutuseks. Need sobivad suurepäraselt fotode reproduktsioonide ja ärilise graafika printimiseks aruannete kaantele, spetsiaalsetele esitlustele, brošüüridele, plaadiümbristele ja kalendritele.

#### ● **HP brošüüripaber, matt** või **HP professionaalne paber, matt**

Need paberid on mõlemalt poolt mati pinnaga ja mõeldud kahepoolseks kasutuseks. Sellised paberid sobivad suurepäraselt fotode reproduktsioonide ja reklaamtrükiste printimiseks aruannete kaantele, eriesitlustele, brošüüridele, plaadiümbristele ja kalendritele.

#### **Igapäevane printimine**

Kõiki igapäevaseks printimiseks mõeldud pabereid iseloomustab ColorLok-tehnoloogia, mis tagab madalama määrimistaseme, sügavamad mustad ja erksamad värvid.

#### ● **HP säravvalge paber tindiprintimiseks**

HP säravvalge paber tindiprintimiseks esitab värvid kontrastselt ja teksti selgepiiriliselt. Paber on piisavalt läbipaistmatu kahepoolseks värviliseks printimiseks, mistõttu sobib ideaalselt infolehtede, aruannete ja flaierite printimiseks.

#### ● **HP printimispaber**

HP printimispaber on kõrgekvaliteediline mitmeotstarbeline paber. Sellele paberile printimisel on kujutis selgem kui neil dokumentidel, mis on prinditud standardsele mitmeotstarbelisele paljunduspaberile. See on happevaba, et dokumentide eluiga oleks pikem.

#### ● **HP kontoripaber**

HP kontoripaber on kvaliteetne mitmeotstarbeline paber. See sobib koopiate, visandite, memode ja muude igapäevaste dokumentide printimiseks. See on happevaba, et dokumentide eluiga oleks pikem.

### **HP paberitarvikute tellimine**

Printeris saab kasutada edukalt enamikku kontoripaberitüüpe. Parima prindikvaliteedi tagamiseks kasutage HP paberit.

HP pabereid ja muid tarvikuid saate tellida aadressilt [www.hp.com](http://www.hp.com) . Praegu on mõned HP veebisaidi osad saadaval ainult inglise keeles.

Igapäevaste dokumentide printimise ja kopeerimise jaoks soovitab HP kasutada ColorLoki logoga tavapaberit. Kõiki ColorLoki logoga pabereid on eraldi testitud veendumaks, et need vastavad kõrgetele usaldatavus- ja prindikvaliteedistandarditele ning et tulemuseks on teravate eredate värvide, selgemate mustade toonidega ja lühema kuivamisajaga dokumendid kui tavapaber. Küsige suurematelt paberitootjatelt ColorLoki logoga pabereid, mille kaal ja suurus varieeruvad.

### **Nõuanded paberi valimiseks ja kasutamiseks**

Parimate prinditulemuste saamiseks järgige alltoodud juhiseid.

- Asetage salve või dokumendisööturisse korraga vaid üht tüüpi ja ühes suuruses paberit.
- Sisendsalvest või dokumendisööturist laadimisel veenduge, et paber on õigesti sisestatud.
- Ärge koormake salve ega dokumendisööturit üle.
- Ummistuste, kehva prindikvaliteedi ja muude prindiprobleemide ennetamiseks ärge sisestage salvedesse ega dokumendisööturisse järgmisi pabereid.
	- Mitmeosalised kokkuvolditavad vormid
	- Kahjustatud, rullis või kortsus kandja
	- Väljalõigete või aukudega kandja
	- Tugeva tekstuur-, reljeef- või tinti halvasti vastuvõtva pinnaga kandja
	- Liiga kerge või kergestiveniv kandja
	- Kandjad, mille küljes on klambrid

## <span id="page-23-0"></span>**Paberi laadimine salve**

Jätkamiseks valige paberisuurus.

#### **Väikse formaadiga paberi laadimine**

**1.** Tõmmake fotosalv välja.

Libistage paberilaiuse juhikuid väljapoole ja eemaldage mis tahes eelnevalt sisestatud kandjad.

Kui te ei näe fotosalve, eemaldage printerist väljundsalv.

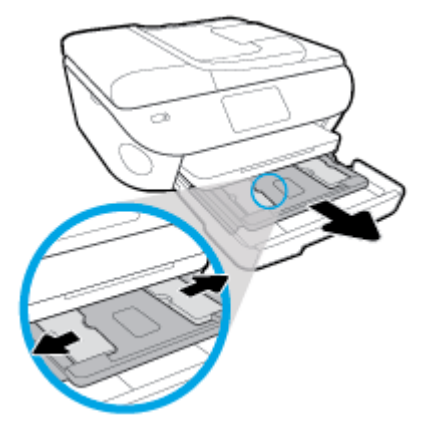

- **2.** Sisestage paber.
	- Asetage fotopaberipakk fotosalve, prinditav pool all.

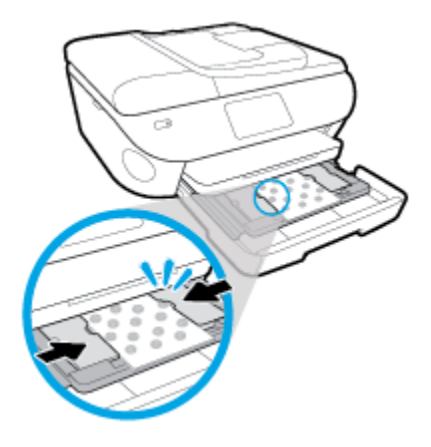

- Lükake fotopaberipakk nii kaugele, kui saate.
- Nihutage paberilaiuse juhikud sissepoole, kuni need paberi servas peatuvad.
- **3.** Lükake paberisalv tagasi seadmesse.
- **4.** Muutke printeri ekraanil paberisätteid või säilitage need.

#### **Täisformaadis paberi salvepanek**

**1.** Tõmmake paberisalv välja, libistage paberilaiuse juhikuid väljapoole ja eemaldage salves olevad kandjad.

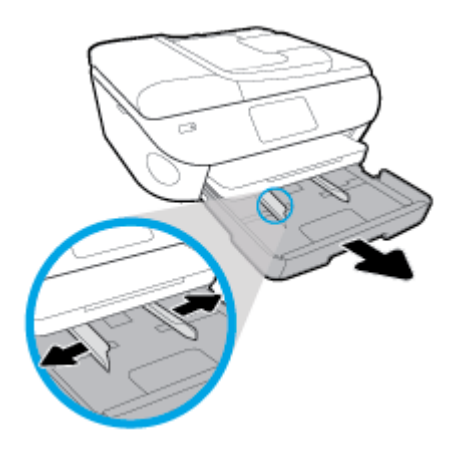

- **2.** Sisestage paber.
	- Asetage paberipakk paberisalve, lühem serv ees ja prinditav pool all.
	- Lükake paberipakk nii kaugele, kui saate.
	- Nihutage paberilaiuse juhikud sissepoole, kuni need paberi servas peatuvad.

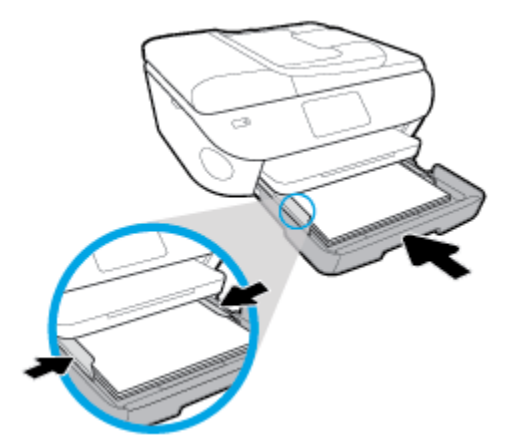

- **3.** Lükake paberisalv tagasi seadmesse.
- **4.** Muutke printeri ekraanil paberisätteid või säilitage need.

#### **Tavapaberi laadimine**

**1.** Tõmmake paberisalv välja, libistage paberilaiuse juhikuid väljapoole ja eemaldage salves olevad kandjad.

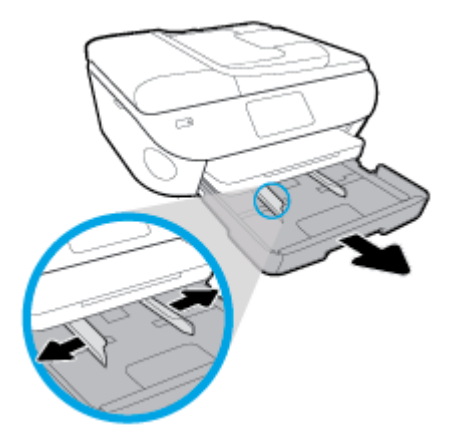

**2.** Vabastage ja avage paberisalve esikülg.

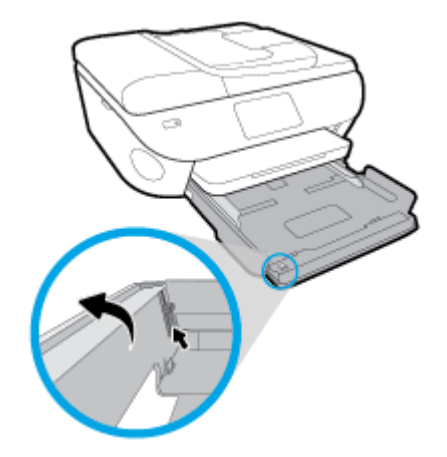

- **3.** Sisestage paber.
	- Asetage paberipakk paberisalve, lühem serv ees ja prinditav pool all.
	- Lükake paberipakk nii kaugele, kui saate.

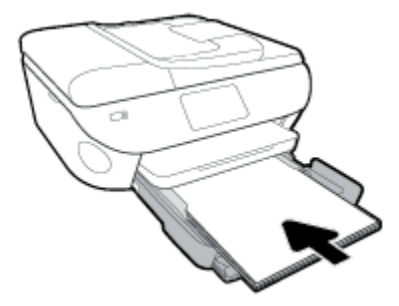

Nihutage paberilaiuse juhikud sissepoole, kuni need paberi servas peatuvad.

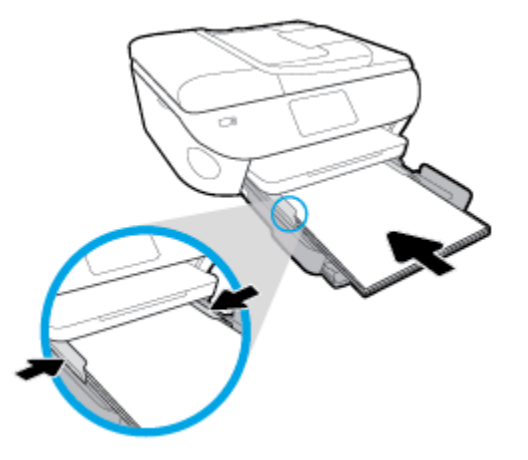

- **4.** Lükake paberisalv tagasi seadmesse.
- **5.** Muutke printeri ekraanil paberisätteid või säilitage need.

#### **Panoraamfotopaberi laadimine**

**1.** Tõmmake paberisalv välja, libistage paberilaiuse juhikuid väljapoole ja eemaldage salves olevad kandjad.

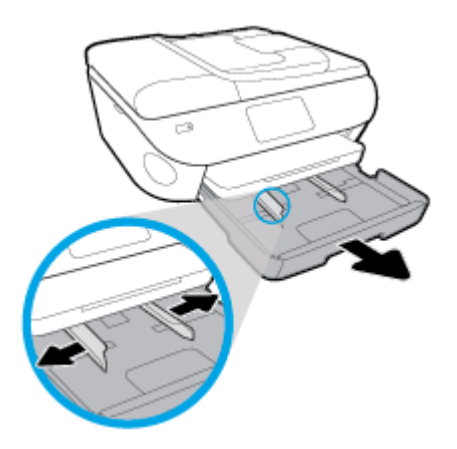

- **2.** Sisestage paber.
	- Asetage panoraamfotopaberi pakk paberisalve, prinditav pool all.

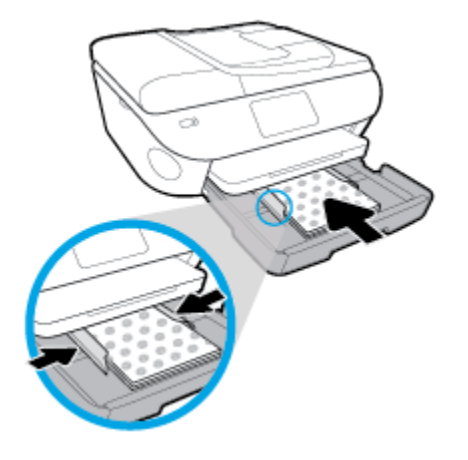

- Lükake fotopaberipakk nii kaugele, kui saate.
- Nihutage paberilaiuse juhikud sissepoole, kuni need paberi servas peatuvad.
- **3.** Lükake paberisalv tagasi seadmesse.
- **4.** Muutke printeri ekraanil paberisätteid või säilitage need.

#### **Ümbrike sisestamine**

**1.** Tõmmake paberisalv välja, libistage paberilaiuse juhikuid väljapoole ja eemaldage salves olevad kandjad.

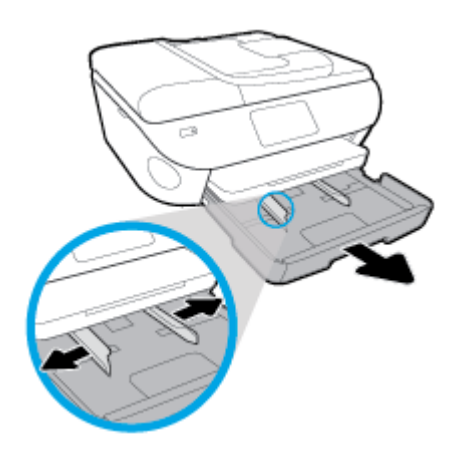

- **2.** Ümbrikute laadimine
	- Sisestage paberisalve keskele üks või mitu ümbrikut. Prinditav pool peab jääma alla. Laadige ümbrikud seadmesse nii, nagu joonisel on näidatud.

● Lükake ümbrikupakk võimalikult kaugele, kuni see peatub.

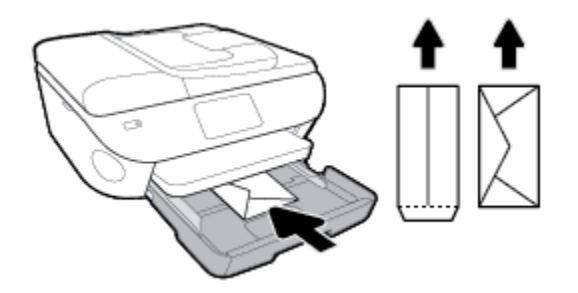

- Nihutage paberilaiuse juhikud sissepoole vastu ümbrikupakki, kuni need peatuvad.
- **3.** Lükake paberisalv tagasi seadmesse.
- **4.** Muutke printeri ekraanil paberisätteid või säilitage need.

## <span id="page-29-0"></span>**Originaali laadimine**

#### **Originaali asetamine klaasile**

**1.** Tõstke skanneri kaas üles.

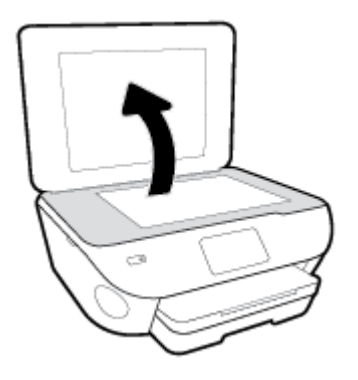

**2.** Asetage originaal klaasi paremasse ülanurka, prinditav külg allpool.

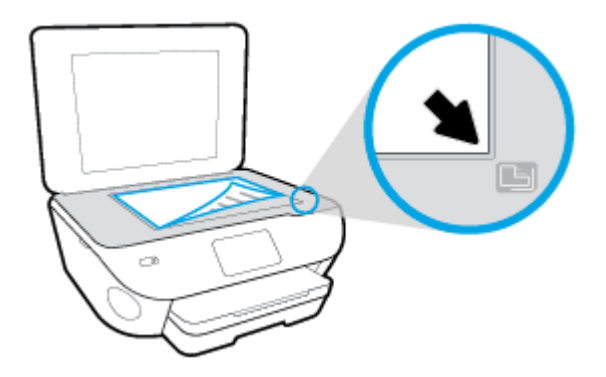

**3.** Sulgege skanneri kaas.

#### **Originaalide laadimine dokumendisööturisse**

- **1.** Libistage paberilaiuse juhikud väljapoole.
- **2.** Sisestage originaaldokument dokumendisööturisse, nii et prinditav pool jääb üles.

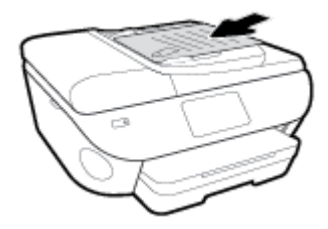

**3.** Libistage paberilaiuse juhikud sissepoole, kuni need paberi servas peatuvad.

## <span id="page-30-0"></span>**Printeri uuendamine**

Kui printer on võrku ühendatud ja võimaldatud on veebiteenused, siis otsib printer vaikimisi uuendusi.

#### **Printeri uuendamine juhtpaneeli kasutades**

- **1.** Ekraani ülemisel osal, vajutage või libistage sõrmega alla vahekaart et avada Töölaud, puudutage ( **Seadistamine** )
- **2.** Puudutage suvandit **Printer Maintenance (Printeri hooldus)** .
- **3.** Puudutage suvandit **Printeri uuendamine** .
- **4.** Puudutage suvandit **Check for Printer Update Now** (Kontrolli printeri värskendusi kohe).

#### **Printeriuuenduste automaatotsingu lubamiseks toimige järgmiselt**

- **1.** Töölaua avamiseks puudutage printeri töölaual ekraani ülaosas asuvat vahekaarti või nipsake see alla, puudutage ikooni  $\{\hat{\odot}\}$  (**Seadistamine**).
- **2.** Puudutage valikut **Printeri hooldus**.
- **3.** Puudutage suvandit **Update the Printer** (Värskenda printerit).
- **4.** Puudutage valikut **Printer Update Options** (Printeri uuendamissuvandid).
- **5.** Valige **Install Automatically (Recommended)** (Installi automaatselt (soovitatav)) või **Alert When Available** (Teata saadavusest).

#### **Printeri uuendamine sisseehitatud veebiserveri abil**

**1.** Avage sisseehitatud veebiserver (EWS).

Lisateavet leiate jaotisest [Sisseehitatud veebiserver](#page-136-0).

- **2.** Klõpsake vahekaarti **Tools** (Tööriistad).
- **3.** Klõpsake jaotises **Printer Updates** (Printeri värskendused) suvandit **Firmware Updates** (Püsivara värskendused) ja järgige ekraanil kuvatavaid suuniseid.
- **MÄRKUS.** Kui leidub printeri värskendus, laadib printer värskenduse alla, installib selle ning seejärel taaskäivitub.
- **MÄRKUS.** Kui küsitakse puhvri sätteid ja teie võrgus on need kasutusel, häälestage puhverserver ekraanil kuvatavaid juhiseid järgides. Kui te ei tea neid andmeid, võtke ühendust oma võrguadministraatoriga või isikuga, kes juhtmeta võrgu seadistas.

## <span id="page-31-0"></span>**Avage HP printeri tarkvara (Windows)**

Saate kasutada HP printeritarkvara printeri sätete konfigureerimiseks, hinnanguliste tinditasemete kontrollimiseks, printimistarvikute tellimiseks, printeri hooldamiseks, printimisprobleemide lahendamiseks ja muuks. Lisateavet saadaolevate printeritarkvara valikute kohta leiate kogu sellest juhendist.

Pärast HP printeri tarkvara installimist ja olenevalt teie operatsioonisüsteemist, toimige järgnevalt:

**MÄRKUS.** Kui kasutate printeri tarkvara asemel HP Smart rakendust, vaadake [IOS-i, Androidi või Windows](#page-32-0) [10 seadmest printimisel, skannimisel ja tõrkeotsingul kasutage rakendust HP Smart](#page-32-0)

- **Windows 10**: klõpsake arvuti töölaual **Start**, otsige rakenduse loendist **HP** ning seejärel valige printeri nimega ikoon.
- **Windows 8.1**: klõpsake avakuva vasakus alanurgas allanoolt ja seejärel valige printeri nimi.
- **Windows 8**: paremklõpsake avakuval tühjas kohas, klõpsake rakenduste ribal suvandit **Kõik rakendused**  ja seejärel valige printeri nimi.
- **Windows 7**, **Windows Vista** ja **Windows XP**: klõpsake arvuti töölaual üksust **Start**, valige **Kõik programmid**, klõpsake suvandit **HP** ja seejärel printeri kausta ning valige printeri nimega ikoon.

## <span id="page-32-0"></span>**IOS-i, Androidi või Windows 10 seadmest printimisel, skannimisel ja tõrkeotsingul kasutage rakendust HP Smart**

HP Smart (varem nimega HP All-in-One Printer Remote) aitab teil HP printerit seadistada, skannida, printida, jagada ja hallata. Saate jagada dokumente ja pilte meili, tekstisõnumite ja populaarsete pilve- ning suhtlusmeedia teenuste kaudu (nagu iCloud, Google Drive, Dropbox ja Facebook). Samuti saate uusi HP printereid seadistada ning tarvikuid jälgida ja tellida.

#### **Rakenduse HP Smart installimine (Windows)**

**▲** Rakendust HP Smart toetavad nii iOSi, Androidi kui ka Windows 10 seadmed. Rakenduse installimiseks seadmesse minge lehele [123.hp.com](http://123.hp.com) ja järgige ekraanijuhiseid seadme rakenduste poodi minekuks.

#### **Rakenduse HP Smart avamine Windowsi 10 arvutis**

**▲** Pärast rakenduse HP Smart installimist klõpsake seadme töölaual nuppu **Start** ja valige siis rakenduste loendist **HP Smart**.

#### **Printeriga ühendamine**

**▲** Veenduge, et printer oleks sisse lülitatud ja ühendatud seadmega samasse võrku. Siis tuvastab HP Smart printeri automaatselt.

#### **Lugege lisateavet programmi HP Smart kohta**

Põhijuhised rakendusega HP Smart printimise, skannimise ja tõrkeotsingu tegemise kohta leiate jaotistest [Printimine rakendusega HP Smart,](#page-35-0) [Skannimine HP Smart rakenduse abil](#page-50-0) ja [Hankige abi rakendusest HP](#page-171-0) [Smart](#page-171-0) .

Lisateavet rakendusega HP Smart printimise, skannimise, printeri funktsioonide ja tõrkeotsingu tegemise kohta leiate veebisaidilt

- **iOS/Android:** [www.hp.com/go/hpsmart-help](http://www.hp.com/go/hpsmart-help/)
- **Windows: [www.hp.com/go/hpsmartwin-help](http://www.hp.com/go/hpsmartwin-help/)**

**MÄRKUS.** Rakendus HP Smart ei pruugi mõnes keeles saadaval olla. Mõned funktsioonid ei pruugi kõigis printerimudelites saadaval olla.

## <span id="page-33-0"></span>**Printeri väljalülitamine**

Vajutage printeri väljalülitamiseks nuppu  $\binom{1}{k}$  (Toide). Enne toitejuhtme eemaldamist või pikenduse väljalülitamist oodake, kuni toitetuli kustub.

**ETTEVAATUST.** Kui lülitate printeri valesti välja, ei pruugi prindikelk naasta õigesse asendisse ja see võib põhjustada probleeme kassettide ja prindikvaliteediga.

# <span id="page-34-0"></span>**3 Printimine**

Enamikku prindisätetest käsitseb tarkvararakendus automaatselt. Muutke sätteid käsitsi ainult juhul, kui soovite muuta prindikvaliteeti, prindite eritüüpi paberile või kasutate erivõimalusi.

See jaotis sisaldab järgmisi teemasid:

- [Printimine rakendusega HP Smart](#page-35-0)
- [Printige dokumente kasutades HP printeritarkvara](#page-36-0)
- [Printige fotosid kasutades HP printeritarkvara](#page-37-0)
- [Ümbrikutele printimine](#page-39-0)
- [Mõlemale poolele printimine \(dupleksprint\)](#page-41-0)
- [Kasutage printimiseks sätet Maximum dpi \(Maksimaalne dpi\)](#page-42-0)
- [Mobiilseadmete rakendustest printimine](#page-44-0)
- [Näpunäiteid edukaks printimiseks](#page-45-0)

## <span id="page-35-0"></span>**Printimine rakendusega HP Smart**

Selles jaotises esitatakse põhijuhised rakendusega HP Smart Androidi, iOS-i või Windows 10 seadmest printimise kohta. Lisateavet rakenduse HP Smart kasutamise kohta leiate veebisaidilt

- **iOS/Android:** [www.hp.com/go/hpsmart-help](http://www.hp.com/go/hpsmart-help/)
- **Windows**: [www.hp.com/go/hpsmartwin-help](http://www.hp.com/go/hpsmartwin-help/)

#### **Printimine Windows 10 seadmelt**

- **1.** Sisestage sisendsalve paberit. Lisateavet leiate jaotisest [Paberi laadimine salve.](#page-23-0)
- **2.** Avage HP Smart. Lisateavet leiate jaotisest [IOS-i, Androidi või Windows 10 seadmest printimisel,](#page-32-0) [skannimisel ja tõrkeotsingul kasutage rakendust HP Smart](#page-32-0).
- **3.** Veenduge, et rakenduse HP Smart avakuval oleks valitud teie printer.
	- **NÄPUNÄIDE.** Kui soovite valida teise printeri, klõpsake või puudutage ekraani vasakul küljel oleval tööriistaribal Printeri ikooni ja seejärel valige kõigi saadaolevate printerite vaatamiseks valik **Select a Different Printer** (Valige teine printer).
- **4.** Klõpsake või puudutage avakuva allosas olevat nuppu **Print** (Prindi).
- **5.** Valige **Print Photo** (Prindi foto), leidke foto, mida soovite printida, ja seejärel klõpsake või puudutage valikut **Select Photos to Print** (Vali fotod printimiseks).

Valige **Documents** (Dokumendid), leidke PDF-dokument, mida soovite printida, ja seejärel klõpsake või puudutage valikut **Print** (Prindi).

- **6.** Tehke sobivad valikud. Muude seadete vaatamiseks klõpsake või puudutage valikut **More settings**  (Rohkem seadeid). Lisateavet prindisätete kohta leiate jaotisest [Näpunäiteid edukaks printimiseks](#page-45-0).
- **7.** Printimise alustamiseks klõpsake või puudutage valikut **Print** (Prindi).

#### **Printimiseks Androidi või iOSi seadmelt tehke järgmist**

- **1.** Avage rakendus HP Smart.
- **2.** Printeri vahetamiseks või uue printeri lisamiseks puudutage plussmärgi ikooni.
- **3.** Puudutage printimise valikut (näiteks **Print Photos**(Prindi fotod) või **Print Facebook Photos** (Prindi Facebooki fotod) jne). Saate printida fotosid ja dokumente oma seadmest, pilvsalvestusest või sotsiaalmeedia lehtedelt.
- **4.** Valige foto või dokument, mida soovite printida.
- **5.** Vajutage nuppu **Print**.
## **Printige dokumente kasutades HP printeritarkvara**

#### **Dokumentide printimine (Windows)**

- **1.** Sisestage söötesalve paberit. Lisateavet leiate jaotisest [Paberi laadimine salve.](#page-23-0)
- **2.** Valige tarkvaraprogrammist suvand **Print** (Prindi).
- **3.** Veenduge, et printer on valitud.
- **4.** Klõpsake nuppu, mis avab dialoogiakna **Properties** (Atribuudid).

Olenevalt tarkvararakendusest võib selle nupu nimi olla **Properties** (Atribuudid), **Options** (Valikud või Suvandid), **Printer Setup** (Printeri häälestus või seadistus), **Printer Properties** (Printeri atribuudid), **Printer** või **Preferences** (Eelistused).

- **MÄRKUS.** Kõigi prinditööde prindisätete määramiseks tehke muudatused müügikomplekti kuuluvas HP tarkvaras. Lisateavet HP tarkvara kohta vaadake jaotisest [Printeri haldamisvahendid](#page-132-0).
- **5.** Valige sobivad suvandid vahekaartidelt **Printing Shortcuts** (Printimiskiirvalikud) või **Printing Shortcut**  (Printimiskiirvalik).

Teiste prindisätete muutmiseks klõpsake teisi vahekaarte.

Täiendavaid printimisnõuandeid leiate jaotisest [Näpunäiteid edukaks printimiseks](#page-45-0).

- **MÄRKUS.** Kui muudate suvandi Paper Size (Paberi suurus) sätet, siis veenduge, et olete sisendsalve laadinud õige paberi ja seadistage printeri juhtpaneelil vastav suurus.
- **6.** Klõpsake dialoogiakna **Properties** (Atribuudid) sulgemiseks **OK**.
- **7.** Printimise alustamiseks klõpsake **Print** (Prindi) või **OK**.

#### **Dokumentide printimine (OS X ja macOS)**

- **1.** Valige oma tarkvararakenduse menüüst **File** (Fail) käsk **Print** (Prindi).
- **2.** Veenduge, et printer on valitud.
- **3.** Määrake prindisuvandid.

Kui te ei näe dialoogiaknas Print (Printimine) suvandeid, klõpsake käsku **Show Details** (Kuva üksikasjad).

● Valige hüpikmenüüst **Paper Size** (Paberi suurus) sobiv paberi suurus.

**WARKUS.** Kui muudate paber suurust, kontrollige, et printerisse oleks sisestatud õige paber.

- Valige suund.
- Sisestage suurendusprotsent.
- **4.** Klõpsake nuppu **Print** (Prindi).

## **Printige fotosid kasutades HP printeritarkvara**

Veenduge, et fotopaber on fotosalve sisestatud.

#### **Foto printimine arvutist (Windows)**

- **1.** Sisestage söötesalve paberit. Lisateavet leiate jaotisest [Paberi laadimine salve.](#page-23-0)
- **2.** Valige tarkvaraprogrammist suvand **Print** (Prindi).
- **3.** Veenduge, et printer on valitud.
- **4.** Klõpsake nuppu, mis avab dialoogiakna **Properties** (Atribuudid).

Olenevalt tarkvararakendusest võib selle nupu nimi olla **Properties** (Atribuudid), **Options** (Valikud või Suvandid), **Printer Setup** (Printeri häälestus või seadistus), **Printer Properties** (Printeri atribuudid), **Printer** või **Preferences** (Eelistused).

**5.** Valige sobivad suvandid vahekaartidelt **Printing Shortcuts** (Printimiskiirvalikud) või **Printing Shortcut**  (Printimiskiirvalik).

Teiste prindisätete muutmiseks klõpsake teisi vahekaarte.

Täiendavaid printimisnõuandeid leiate jaotisest [Näpunäiteid edukaks printimiseks](#page-45-0).

- **MÄRKUS.** Kui muudate suvandi Paper Size (Paberi suurus) sätet, siis veenduge, et olete sisendsalve laadinud õige paberi ja seadistage printeri juhtpaneelil vastav suurus.
- **6.** Klõpsake dialoogiakna **Properties** (Atribuudid) sulgemiseks **OK**.
- **7.** Printimise alustamiseks klõpsake **Print** (Prindi) või **OK**.

#### **Foto printimine arvutist (OS X ja macOS)**

- **1.** Valige oma tarkvararakenduse menüüst **File** (Fail) käsk **Print** (Prindi).
- **2.** Veenduge, et printer on valitud.
- **3.** Määrake prindisuvandid.

Kui te ei näe dialoogiaknas Print (Printimine) suvandeid, klõpsake käsku **Show Details** (Kuva üksikasjad).

● Valige hüpikmenüüst **Paper Size** (Paberi suurus) sobiv paberi suurus.

**MÄRKUS.** Kui muudate paber suurust, kontrollige, et printerisse oleks sisestatud õige paber.

- Valige suund.
- **4.** Valige hüpikmenüüst **Paper Type/Quality** (Paberi tüüp/kvaliteet), ja seejärel valige järgmised sätted:

**MÄRKUS.** Kui olete printimise lõpetanud, eemaldage kasutamata fotopaber söötesalvest. Hoiundage paberit nii, et see ei hakka lokkima, mis võib kahandada prinditöö kvaliteeti.

- Paper Type (Paberi tüüp): sobiv fotopaberi tüüp
- Quality (Kvaliteet): Tehke valik, mis tagab parima kvaliteedi või maksimaalse dpi.
- Klõpsake valiku **Color Options (Värvisuvandid)** avamiskolmnurgal ja seejärel valige punkti **Photo Fix** (Fototöötlus) alt sobiv suvand.
	- **Off** (Väljas): pilti ei muudeta.
	- **On** (Sees): fokusseerib kujutise automaatselt; reguleerib mõõdukalt kujutise teravapiirilisust.
- **5.** Valige kõik muud soovitud prindisätted ja seejärel klõpsake nupul **Print** (Prindi).

#### **Fotode printimine mäluseadmelt**

- **1.** Puudutage printeri avakuval suvandit **Photo** (Foto), seejärel valige foto tüüp, mida soovite printida.
- **2.** Sisestage mäluseade pessa.

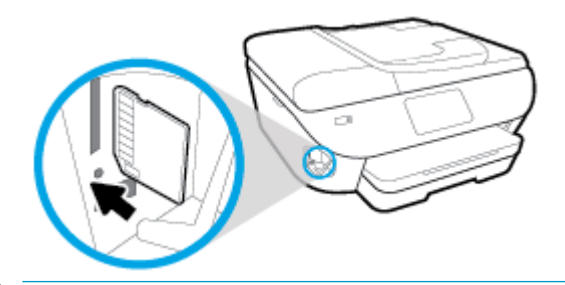

- **MÄRKUS.** Kui sisestate printerisse nii mälukaardi kui ka USB-mälukaardi, peate valima mäluseadme.
- **ETTEVAATUST.** Ärge eemaldage välkmäluseadet printeri USB-pordist, kui printer pääseb seadmele juurde. See võib kahjustada USB-välkmäluseadmes olevaid faile. USB-välkmälu saate eemaldada ohutult alles siis, kui USB-pordi tuli on lõpetanud vilkumise.
- **3.** Järgige ekraanil olevaid juhiseid, et seadistada atribuudid, valige prinditavad fotod ning puudutage **Continue** (Jätka).
- **4.** Valitud foto heleduse muutmiseks, kärpimiseks või pööramiseks puudutage (**Edit**) (Muuda) või puudutage (**Print Settings**) (Printimisseaded), et seadistada atribuute.
- **5.** Valitud foto eelvaate kuvamiseks puudutage käsku **Continue** (Jätka).
- **6.** Printimise alustamiseks puudutage valikut **Print** (Prindi).

## **Ümbrikutele printimine**

Vältige alltoodud omadustega ümbrikke.

- Väga libe kattepind
- Isekleepuvad liimid, labad või aknad
- Paksud, ebaühtlased või keerdunud servad
- Kortsus, rebenenud või kahjustatud

Veenduge, et printerisse asetatavate ümbrike volitud servad on teravad.

**MÄRKUS.** Ümbrikele printimise kohta lisateabe saamiseks vaadake kasutatava tarkvararakendusega kaasasolevat dokumentatsiooni.

#### **Ümbrike printimine (Windows)**

- **1.** Sisestage söötesalve paberit. Lisateavet leiate jaotisest [Paberi laadimine salve.](#page-23-0)
- **2.** Klõpsake tarkvararakenduse menüüs **File** (Fail) käsul **Print** (Printimine).
- **3.** Veenduge, et printer on valitud.
- **4.** Klõpsake nuppu, mis avab dialoogiakna **Properties** (Atribuudid).

Olenevalt tarkvararakendusest võib selle nupu nimi olla **Properties** (Atribuudid), **Options** (Valikud või Suvandid), **Printer Setup** (Printeri häälestus või seadistus), **Printer Properties** (Printeri atribuudid), **Printer** või **Preferences** (Eelistused).

- **MÄRKUS.** Kõigi prinditööde prindisätete määramiseks tehke muudatused müügikomplekti kuuluvas HP tarkvaras. Lisateavet HP tarkvara kohta vaadake jaotisest [Printeri haldamisvahendid](#page-132-0).
- **5.** Valige sobivad suvandid vahekaartidelt **Printing Shortcuts** (Printimiskiirvalikud) või **Printing Shortcut**  (Printimiskiirvalik).

Teiste prindisätete muutmiseks klõpsake teisi vahekaarte.

Täiendavaid printimisnõuandeid leiate jaotisest [Näpunäiteid edukaks printimiseks](#page-45-0).

- **MÄRKUS.** Kui muudate suvandi Paper Size (Paberi suurus) sätet, siis veenduge, et olete sisendsalve laadinud õige paberi ja seadistage printeri juhtpaneelil vastav suurus.
- **6.** Klõpsake dialoogiakna **Properties** (Atribuudid) sulgemiseks **OK**.
- **7.** Printimise alustamiseks klõpsake **Print** (Prindi) või **OK**.

#### **Ümbrike printimine (OS X ja macOS)**

- **1.** Valige oma tarkvararakenduse menüüst **File** (Fail) käsk **Print** (Prindi).
- **2.** Veenduge, et printer on valitud.
- **3.** Valige hüpikmenüüst **Paper Size** (Paberi suurus) sobiv ümbriku suurus.

Kui te ei näe dialoogiaknas Print (Printimine) suvandeid, klõpsake käsku **Show Details** (Kuva üksikasjad).

**MÄRKUS.** Kui muudate paber suurust, kontrollige, et printerisse oleks sisestatud õige paber.

- **4.** Valige hüpikmenüüst **Paper Type/Quality** (Paberi tüüp/kvaliteet) ja veenduge, et paberi tüübiks on määratud **Plain Paper** (Tavapaber).
- **5.** Klõpsake nuppu **Print** (Prindi).

## <span id="page-41-0"></span>**Mõlemale poolele printimine (dupleksprint)**

#### **Paberi mõlemale poolele printimine (Windows)**

- **1.** Sisestage söötesalve paberit. Lisateavet leiate jaotisest [Paberi laadimine salve.](#page-23-0)
- **2.** Valige tarkvaraprogrammist suvand **Print** (Prindi).
- **3.** Veenduge, et printer on valitud.
- **4.** Klõpsake nuppu, mis avab dialoogiakna **Properties** (Atribuudid).

Olenevalt tarkvararakendusest võib selle nupu nimi olla **Properties** (Atribuudid), **Options** (Valikud), **Printer Setup** (Printeri häälestus), **Printer Properties** (Printeri atribuudid), **Printer** või **Preferences**  (Eelistused).

- **MÄRKUS.** Kõigi prinditööde prindisätete määramiseks tehke muudatused müügikomplekti kuuluvas HP tarkvaras. Lisateavet HP tarkvara kohta vaadake jaotisest [Printeri haldamisvahendid](#page-132-0).
- **5.** Valige vahekaardist **Printing Shortcut** (Printimiskiirvalik) otsetee, mis toetab sätet **Print On Both Sides**  (Prindi mõlemale poolele). Seejärel valige suvand ripploendist **Print on Both Sides** (Prindi mõlemale poolele).

Teiste prindisätete muutmiseks klõpsake teisi vahekaarte.

Täiendavaid printimisnõuandeid leiate jaotisest [Näpunäiteid edukaks printimiseks](#page-45-0).

- **MÄRKUS.** Kui muudate suvandi Paper Size (Paberi suurus) sätet, siis veenduge, et olete sisendsalve laadinud õige paberi ja seadistage printeri juhtpaneelil vastav suurus.
- **6.** Klõpsake dialoogiakna **Properties** (Atribuudid) sulgemiseks **OK**.
- **7.** Printimise alustamiseks klõpsake **Print** (Prindi) või **OK**.

#### **Lehe mõlemale poolele printimine (OS X ja macOS)**

- **1.** Valige oma tarkvararakenduse menüüst **File** (Fail) käsk **Print** (Prindi).
- **2.** Valige prindidialoogi aknas hüpikmenüüst **Layout** (Paigutus).
- **3.** Valige, millist köitmisviisi soovite kahepoolsete lehtede puhul kasutada ja seejärel klõpsake nupul **Print**  (Prindi).

## **Kasutage printimiseks sätet Maximum dpi (Maksimaalne dpi)**

Kvaliteetsete ja selgepiiriliste kujutiste fotopaberile printimiseks kasutage maksimaalse dpi režiimi.

Maksimaalse dpi kasutamisel suureneb, võrreldes teiste seadistustega, printimisele kuluv aeg ja vajatakse suuremat kettaruumi.

#### **Maksimaalse lahutusvõimega printimine (Windows)**

- **1.** Valige tarkvaraprogrammist valik **Print** (Prindi).
- **2.** Veenduge, et printer on valitud.
- **3.** Klõpsake nuppu, mis avab dialoogiakna **Properties** (Atribuudid).

Olenevalt tarkvararakendusest võib selle nupu nimi olla **Properties** (Atribuudid), **Options** (Valikud või Suvandid), **Printer Setup** (Printeri häälestus või seadistus), **Printer Properties** (Printeri atribuudid), **Printer** või **Preferences** (Eelistused).

**4.** Tehke sobivad valikud.

#### **Windows 10, Windows 8,1 ja Windows 8**

- Klõpsake vahekaarti **Paper/Quality** (Paber/Kvaliteet). Valige ripploendist **Paper Size** (Paberi formaat) sobiv formaat. Valige ripploendist **Paper type** (Paberi tüüp) valige sobiv paberi tüüp.
- Klõpsake vahekaarti **Täpsemalt**. Valige **Print in Max DPI** (Maksimaalse dpi-ga printimine).

#### **Windows 7, Windows Vista ja Windows XP**

- Klõpsake vahekaarti **Paper/Quality** (Paber/Kvaliteet). Valige ripploendist **Media** (Kandja) soovitud paberitüüp.
- Klõpsake nuppu **Advanced** (Täpsemalt). Valige rippmenüüs **Paper Size** (Paberi formaat) sobiv formaat. Alas **Printer Features** (Printeri funktsioonid) valige ripploendis **Print in Max DPI**  (Maksimaalse dpi-ga printimine) määrang **Yes** (Jah). Seejärel klõpsake **OK**, et sulgeda vahekaart **Advanced** (Täpsemalt).

Täiendavaid printimisnõuandeid leiate jaotisest [Näpunäiteid edukaks printimiseks](#page-45-0).

**5.** Kinnitage vahekaardil **Layout** (Paigutus) suvandi **Orientation** (Suund) valik ja seejärel klõpsake printimiseks OK.

#### **Maksimaalse lahutusvõimega printimine (OS X ja macOS)**

- **1.** Valige oma tarkvararakenduse menüüst **File** (Fail) käsk **Print** (Prindi).
- **2.** Veenduge, et printer on valitud.
- **3.** Määrake prindisuvandid.

Kui te ei näe dialoogiaknas Print (Printimine) suvandeid, klõpsake käsku **Show Details** (Kuva üksikasjad).

● Valige hüpikmenüüst **Paper Size** (Paberi suurus) sobiv paberi suurus.

**MÄRKUS.** Kui muudate paberi suurust, kontrollige, et printerisse oleks sisestatud õige paber.

Valige suund.

- **4.** Valige hüpikmenüüst **Paper Type/Quality** (Paberi tüüp/kvaliteet), ja seejärel valige järgmised sätted:
	- **Paper Type** (Paberi tüüp): Sobiv paberitüüp
	- **Quality** (Kvaliteet): **Maksimaalne dpi**
- **5.** Valige ükskõik missugune teine sobiv printimisseadistus ja klõpsake seejärel nuppu **Print** (Prindi).

## **Mobiilseadmete rakendustest printimine**

## **Mobiilseadmete rakendustest printimine**

Dokumente ja fotosid saab printida otse paljudest rakendustest mobiilseadmetes, sh iOS, Android, Windows Mobile, Chromebookid ja Amazon Kindle.

#### **Teie mobiilseadmete rakendustest printimine**

- **1.** Veenduge, et printer on ühendatud mobiilseadmega samasse võrku.
- **2.** Mobiilseadmest printimiseks toimige järgmiselt.
	- **iOS:** valige menüü **Share** (Ühiskasutus) valik **Print** (Prindi). Häälestus pole vajalik, kuna iOS AirPrint on eelinstallitud.

**MÄRKUS.** Operatsioonisüsteemiga iOS 4.2 (või uuem) seadmetesse on AirPrint eelinstallitud.

- **Android:** laadige veebipoest Google Play alla plugin HP Print Service (seda toetavad peaaegu kõik Android-seadmeid) ja aktiveerige see seadmes.
- **MÄRKUS.** Operatsioonisüsteemiga Android 4.4 (või uuem) seadmetel on plugina HP Print Service tugi. Operatsioonisüsteemiga Android 4.3 (või uuem) seadmetest saab printida rakendusega HP ePrint, mille saab Google Play veebipoest.
- **Windows Mobile:** puudutage menüü **Device** (Seade) valikut **Print** (Prindi). Häälestus pole vajalik, kuna tarkvara on eelinstallitud.
- **MÄRKUS.** Kui printer puudub loendist, siis peate võib-olla printeri viisardi **Add Printer** (Lisa printer) abil ühe korra seadistama.
- **Chromebook:** laadige poest Chrome Web Store alla rakendus **HP Print for Chrome**, et lubada nii Wi-Fi- kui ka USB-printimine.
- **Amazon Kindle Fire HD9 ja HDX:** kui valite seadmes esimest korda **Print** (Prindi), laaditakse mobiilprintimise lubamiseks plugin HP Print Service automaatselt alla.
- **MÄRKUS.** Üksikasjalikku teavet mobiilseadme rakendustest printimise lubamiseks leiate veebisaidilt [www.hp.com/go/mobileprinting.](http://www.hp.com/go/mobileprinting) Kui see veebisait pole teie riigi/regiooni kohalikus keeles saadaval, võidakse teid suunata veebisaidi HP Mobile Printing mõne muu riigi/regiooni jaoks mõeldud väljaandele, mis pole teie emakeeles.
- **3.** Veenduge, et laaditud paber vastab printeri paberisätetele (lisateavet leiate jaotisest [Paberi laadimine](#page-23-0)  [salve](#page-23-0)). Kui laaditud paberi suurus on täpselt määratud, teab mobiilseade, millise suurusega paberile prinditakse.

Fotosid ja dokumente saate printida ka HP Smart rakendusest. Lisateavet leiate jaotisest [Printimine](#page-35-0) [rakendusega HP Smart.](#page-35-0)

## **Juurdepääs printerifunktsioonidele ja veaotsinguteabele mobiilseadmetest**

Lisateabe saamiseks printeri funktsioonide ja tõrkeotsingu kohta rakenduse HP Smart abil minge aadressile:

- **iOS/Android**: [www.hp.com/go/hpsmart-help](http://www.hp.com/go/hpsmart-help/)
- **Windows**: [www.hp.com/go/hpsmartwin-help](http://www.hp.com/go/hpsmartwin-help/)

## <span id="page-45-0"></span>**Näpunäiteid edukaks printimiseks**

Printeridraiveris valitud tarkvarasätted kehtivad ainult printimisele, mitte paljundamisele või skannimisele.

Dokumendi saate printida paberi mõlemale küljele. Lisateavet leiate jaotisest [Mõlemale poolele printimine](#page-41-0) [\(dupleksprint\).](#page-41-0)

#### **Tindikassettidega seotud näpunäited**

- Kui prindi kvaliteet pole vastuvõetav, saate lisateavet jaotisest [Printimisprobleemid.](#page-147-0)
- Kasutage Original HP kassette.

Original HP kassetid on valmistatud HP printerite ja paberite jaoks ning nende sobivust on testitud, et teie printimine alati õnnestuks.

**MÄRKUS.** HP ei saa anda garantiid teiste tootjate tarvikute kvaliteedile ega töökindlusele. Garantii ei kata mitte-HP tarvikute kasutamisest tingitud seadme hooldus- ja parandustöid.

Kui ostsite enda meelest Original HP kasseti, minge veebilehele [www.hp.com/go/anticounterfeit.](http://www.hp.com/go/anticounterfeit)

Paigaldage nii mustad tindi- kui ka kolmevärvilised kassetid õigesti.

Lisateavet leiate jaotisest Kassettide väljavahetamine.

Kontrollige tindi hinnangulist taset, et veenduda, kas tinti on piisavalt.

Tinditaseme hoiatused ja tähised pakuvad oletatavaid väärtusi vaid planeerimiseesmärkideks.

Lisateavet leiate jaotisest [Tinditasemete ligikaudne kontrollimine](#page-115-0) .

- **MÄRKUS.** Kui kuvatakse madala tinditaseme hoiatusteade, hoidke võimaliku printimisviivituse vältimiseks asenduskassett käepärast. Tindikassette ei pea asendama enne, kui prindikvaliteet muutub vastuvõetamatuks.
- Printeri tindipihustite kaitsmiseks lülitage printer alati välja, vajutades  $\binom{1}{k}$  (nuppu Toide).

#### **Nõuanded paberi laadimiseks**

Lisateavet vaadake ka jaotisest [Paberi laadimine salve](#page-23-0).

- Veenduge, et paber on õigesti sisendsalve sisestatud ja seadistage õige meediumi suurus ja tüüp. Paberi sisestamisel sisendsalve palutakse teil seadistada meediumi suurus ja tüüp.
- Laadige pakk paberit (mitte ainult üks leht). Paberiummistuse vältimiseks peavad paberipakis olema ühe suuruse ja tüübiga paberid.
- Laadige paber nii, et prinditav pool jääb alla.
- Hoolitsege selle eest, et söötesalve laaditud paberid oleksid tasaselt ja servad poleks murtud ega rebenenud.

#### **Nõuanded printeri seadistamiseks (Windows)**

- Printimise vaikesätete muutmiseks avage HP printeri tarkvara, klõpsake valikul **Print, Scan & Fax**  (Printimine, skannimine ja faksimine) ja seejärel dialoogiaknas **Set Preferences** (Määra eelistused). Teavet funktsiooni printeri tarkvara avamise kohta vaadake jaotisest [Avage HP printeri tarkvara](#page-31-0)  [\(Windows\)](#page-31-0).
- Prindieelistuste seadistamisel saate kasutada aja säästmiseks printimise kiirvalikuid. Printimiskiirvalik salvestab sätted, mis sobivad teatud liiki töö jaoks. Nii saate määrata kõik suvandid ühe klõpsuga. Selle kasutamiseks avage vahekaart **Printing Shortcuts** (Printimiskiirvalikud) või **Printing Shortcut**  (Printimiskiirvalik), valige soovitud kiirvalik ja seejärel klõpsake **OK**.

Uue printimiskiirvaliku lisamiseks seadke prindieelistus vahekaartidelt **OK** (Paber/kvaliteet), **Layout**  (Paigutus) või **Advanced** (Täpsemalt), valige vahekaart **Printing Shortcuts** (Printimiskiirvalikud) või Printing Shortcut (Printimiskiirvalik), klõpsake Save As (Salvesta nimega) ja sisestage nimi ning seejärel klõpsake valikut OK.

Printimiskiirvaliku kustutamiseks valige see ja klõpsake nuppu **Delete** (Kustuta).

**MÄRKUS.** Vaike-printimiskiirvalikuid ei saa kustutata.

- Paberi- ja paberisalvesätetest aru saamiseks.
	- **Paper Size** (Paberi formaat): valige sisendsalve laaditud paberi formaat.
	- **Paper type** (Paberi tüüp) või **Media** (Kandja): valige kasutatav paberitüüp.
- Värvilistest või mustvalgetest sätetest aru saamiseks.
	- **Color** kasutab kõikides tindikassettides olevat tinti täisvärvilise printimise jaoks.
	- **Black & White** (Mustvalge) või **Black Ink Only** (Ainult must tint): kasutab ainult musta tinti normaalse või madalama kvaliteediga mustvalge printimise jaoks.
	- **High Quality Grayscale** (Kvaliteetsed halltoonid): kasutab nii värvilist kui musta tinti, et toota suuremas valikus musti ning halle toone kvaliteetseks mustvalge printimise jaoks.
- Prindikvaliteedisätetest aru saamiseks.

Prindikvaliteeti mõõdetakse printimise eraldusvõimes punkte tolli kohta (dpi). Kõrgem dpi toodab selgemaid ja täpsemaid printimistöid, ent aeglustab printimiskiirust ning võib rohkem tinti kasutada.

- **Draft** (Mustand): madalaim kasutatav dpi, kui tinditasemed on madalad või kui kvaliteetset printimist pole vaja.
- **Normal** (Tavaline): sobib enamikele printimistöödele.
- **Best** (Parim): parema dpi-ga kui **Normal** (Tavaline).
- **Print in Max DPI** (Maksimaalse dpi-ga printimine): kõrgeima prindikvaliteediks saadavaoleva dpiga säte.
- **HP Real Life Technologies** (Tehnoloogiad HP Real Life): funktsioon muudab kujutised ja graafika ühtlasemaks ning teravamaks, et tõsta prindikvaliteeti.
- Lehe ja paigutuse sätetest aru saamiseks.
- **Orientation** (Paigutus): valige vertikaalse printimise puhul suvand **Portrait** (Portree) või horisontaalse printimise puhul suvand **Landscape** (Maastik).
- **Print on Both Sides Manually** (Käsitsi printimine mõlemale küljele): pöörake leht pärast ühele paberipoolele printimist käsitsi ümber, et saaksite mõlemale paberiküljele printida.
	- **Flip on Long Edge** (Pööra pikal serval): valige, kui soovite mõlemale paberipoolele printides pöörata lehti mööda paberi pikka serva.
	- **Flip on Short Edge** (Pööra lühikesel serval): valige, kui soovite mõlemale paberipoolele printides pöörata lehti mööda paberi lühikest serva.
- **Booklet Layout** (Brošüüripaigutus) või **Booklet** (Brošüür) : võimaldab mitmeleheküljelise dokumendi brošüürina printida. Paigutab ühe lehekülje ühele poolele ja teise teisele poolele lehte, mille saab keskelt brošüüriks kokku voltida.
	- **Left binding** (Vasakpoolne köitmine) või **Booklet-LeftBinding**(Brošüür-VasakpooleKöitmine): pärast brošüüriks voltimist asub köitekülg vasakul pool. See valik sobib siis, kui teie lugemissuund on vasakult paremale.
	- **Right binding** (Parempoolne köitmine) või **Booklet-RightBinding** (Brošüür-ParempoolneKöitmine): pärast brošüüriks voltimist asub köitekülg paremal pool. See valik sobib siis, kui teie lugemissuund on paremalt vasakule.
- **Page Borders** (Lehe äärised): aitab teil lisada lehe äärised, kui prindite dokumendi nii, et ühel lehel on kaks või rohkem lehekülge.
- **Pages per Sheet Layout** (Lehekülgi lehel): aitab teil kindlaks määrata lehekülgede järjestuse, kui prindite dokumendi nii, et ühel lehel on üle kahe lehekülje.
- **Pages to Print** (Prinditavad lehed): võimaldab teil printida ainult paaritud, ainult paaris või kõik lehed.
- **Reverse page order** (Vastupidine leheküljejärjestus) või **Page Order** (Leheküljejärjestus): võimaldab teile printida lehekülgi nii kasvavas kui kahanevas järjekorras.

#### **Nõuanded printeri seadistamiseks (OS X ja macOS)**

- Printerisse laaditud paberi formaadi valimiseks kasutage prindidialoogi hüpikmenüüd **Paper Size**  (Paberi formaat).
- Valige prindidialoogis **Paper Type/Quality** (Paberi tüüp / kvaliteet) ning seejärel valige sobiv paberi tüüp ja kvaliteet.

# **4 Kopeerimine ja skannimine**

- [Kopeerimine](#page-49-0)
- [Skannimine](#page-50-0)
- [Näpunäited edukaks paljundamiseks ja skannimiseks](#page-60-0)

## <span id="page-49-0"></span>**Kopeerimine**

#### **Dokumendifoto või ID-kaardi kopeerimiseks**

- **1.** Veenduge, et söötesalves on paberit. Lisateavet leiate jaotisest [Paberi laadimine salve.](#page-23-0)
- **2.** Asetage originaal nii, et prinditav pool jääb alla, skanneri klaasile või nii, et prinditav pool jääb üles, dokumendisööturisse.

**MÄRKUS.** Ärge asetage ID-kaarti dokumentisööturisse, sest kaart võib sinna kinni jääda.

- **3.** Puudutage printeri juhtpaneelil suvandit **Paljundamine** .
- **4.** Valige **Dokument** , **ID kaart** või **Photo** (Foto).
	- Kui valite **Dokument** või **ID kaart** :
		- **1.** Sirvige koopiate numbri valikuks vasakule või paremale, või valige nii teisi seadeid.
		- **NÄPUNÄIDE.** Seadete vaikimisi oleku salvestamiseks tulevikuks puudutage (**Copy Settings** (Kopeerimissätted)) ning seejärel **Save Current Settings** (Salvesta seaded).
		- **2.** Puudutage üksust **Black** (Must) või **Color** (Värviline).
	- Kui valite **Foto**:
		- **1.** Veenduge, et asetate foto skanneri klaasile vastavalt ekraanil kuvatavatele juhistele.
		- **2.** Valige **OK** (Heledam/tumedam).

## <span id="page-50-0"></span>**Skannimine**

Saate skannida dokumente, fotosid ja muid paberitüüpe ning saata neid mitmesse sihtkohta, näiteks arvutikausta või meiliadressaadile.

HP printeritarkvaraga saab skannida dokumendid otsitavasse ja muudetavasse vormingusse.

Ääristeta originaali skannimisel kasutage skanneri klaasi, mitte dokumendisööturit.

- **MÄRKUS.** Mõned skannifunktsioonid on kättesaadavad üksnes pärast HP tarkvara installimist.
- **※ NÄPUNÄIDE.** Kui teil on dokumentide skannimisel probleeme, vaadake jaotist [Utiliidi käivitamine.](#page-158-0)
	- Skannimine HP Smart rakenduse abil
	- [HP printeritarkvara abil skannimine](#page-52-0)
	- [Printeri juhtpaneeli kaudu skannimine](#page-57-0)
	- [Skannimine Webscani abil](#page-58-0)

## **Skannimine HP Smart rakenduse abil**

Dokumentide või fotode skannimiseks printeri skannerist saate kasutada rakendust HP Smart, samuti saate skannida oma seadme kaamera abil. HP Smart sisaldab redigeerimisvahendeid, mis võimaldavad skannitud kujutist enne salvestamist või jagamist kohandada. Saate printida, salvestada oma skaneeringuid kohapeal või pilvsalvestussüsteemis ja jagada neid e-posti, SMS-i, Facebooki, Instagrami jms abil. Selleks et skannida rakenduse HP Smart abil, järgige allpool olevas vastavas jaotises esitatud juhiseid, mis olenevad kasutatava seadme tüübist.

- **Skannimine Windows 10 seadmest**
- [Skannimine Androidi või iOSi seadmelt](#page-52-0)

Selles jaotises esitatakse põhijuhised rakendusega HP Smart Androidi, iOS-i või Windows 10 seadmest skannimise kohta. Lisateavet rakenduse HP Smart kasutamise kohta leiate veebisaidilt

- **iOS/Android:** [www.hp.com/go/hpsmart-help](http://www.hp.com/go/hpsmart-help/)
- **Windows**: [www.hp.com/go/hpsmartwin-help](http://www.hp.com/go/hpsmartwin-help/)

#### **Skannimine Windows 10 seadmest**

#### **Dokumendi või foto skaneerimiseks printeri skanneri abil**

- **1.** Asetage originaal dokumendisööturisse, prinditav külg üleval, või skanneri klaasi paremasse ülanurka, prinditav külg allpool.
- **2.** Avage HP Smart. Lisateavet leiate jaotisest [IOS-i, Androidi või Windows 10 seadmest printimisel,](#page-32-0) [skannimisel ja tõrkeotsingul kasutage rakendust HP Smart](#page-32-0).
- **3.** Valige **Scan**(Skanni), seejärel valige **Scanner**(Skanner).

**4.** Põhisuvandite muutmiseks klõpsake või vajutage suvandite ikooni.

Kui teie printer toetab skaneerimist nii dokumendisööturist kui skanneri klaasilt, siis valige **Source**  (Allikas) rippmenüüst õige allikas.

- **5.** Klõpsake või vajutage Eelvaate ikoonil, et kujutist eelnevalt vaadata ja vajadusel muuta.
- **6.** Klõpsake või vajutage Skaneeri ikoonil.
- **7.** Tehke vajadusel muid muudatusi:
	- Klõpsake või vajutage Roteeri ikoonidel, et faili pöörata.
	- Klõpsake või vajutage **Edit**(Redigeeri), et dokumenti või kujutist kärpida või muuta selle kontrasti, heledust, küllastust või nurka.
	- Klõpsake või vajutage **Add**(Lisa), et lisada rohkem dokumente või fotosid.
- **8.** Valige soovitud failitüüp ning klõpsake või vajutage seejärel selle salvestamiseks Salvesta ikoonile või selle jagamiseks teistega Jaga ikoonile.

#### **Dokumendi või foto skannimiseks seadme kaamera abil tehke järgmist**

Kui teie seadmel on kaamera, võite kasutada rakendust HP Smart prinditud dokumendi või foto skannimiseks seadme kaameraga. Seejärel võite kasutada rakendust HP Smart pildi redigeerimiseks, salvestamiseks, printimiseks või jagamiseks.

- **1.** Avage HP Smart. Lisateavet leiate jaotisest [IOS-i, Androidi või Windows 10 seadmest printimisel,](#page-32-0) [skannimisel ja tõrkeotsingul kasutage rakendust HP Smart](#page-32-0).
- **2.** Valige **Scan** (Skanni), seejärel valige **Camera** (Kaamera).
- **3.** Pange dokument või foto kaamera ette ja seejärel klõpsake või puudutage pildi tegemiseks ekraani allosas asuvat ümmargust nuppu.
- **4.** Vajaduse korral kohandage piire. Klõpsake või puudutage ikooni Apply (Rakenda).
- **5.** Tehke vajaduse korral muid kohandusi.
	- Dokumentide või fotode lisamiseks klõpsake või puudutage valikut **Add** (Lisa).
	- Dokumendi või pildi pööramiseks, kärpimiseks või selle kontrasti, heleduse, küllastuse või nurga muutmiseks klõpsake või puudutage valikut **Edit** (Muuda).
- **6.** Valige soovitud failitüüp ja seejärel klõpsake või puudutage salvestamiseks ikooni Save (Salvesta) või klõpsake või puudutage ikooni Share (Jaga), et seda teistega jagada.

#### **Eelnevalt skannitud dokumendi või foto redigeerimiseks tehke järgmist**

HP Smart annab redigeerimistööriistad, nt kärpimiseks või pööramiseks, et saaksite kohandada oma seadmel eelnevalt skannitud dokumenti või fotot.

- **1.** Avage HP Smart. Lisateavet leiate jaotisest [IOS-i, Androidi või Windows 10 seadmest printimisel,](#page-32-0) [skannimisel ja tõrkeotsingul kasutage rakendust HP Smart](#page-32-0).
- **2.** Valige **Scan** (Skanni), seejärel valige **Import Local** (Impordi kohalik).
- **3.** Valige dokument või foto, mida soovite kohandada, seejärel klõpsake või puudutage valikut **Open** (Ava).
- **4.** Vajaduse korral kohandage piire. Klõpsake või puudutage ikooni Apply (Rakenda).
- <span id="page-52-0"></span>**5.** Tehke vajaduse korral muid kohandusi.
	- Dokumentide või fotode lisamiseks klõpsake või puudutage valikut **Add** (Lisa).
	- Dokumendi või pildi pööramiseks, kärpimiseks või selle kontrasti, heleduse, küllastuse või nurga muutmiseks klõpsake või puudutage valikut **Edit** (Muuda).
- **6.** Valige soovitud failitüüp ja klõpsake või puudutage salvestamiseks valikut **Save** (Salvesta) või teistega jagamiseks valikut **Share** (Jaga).

### **Skannimine Androidi või iOSi seadmelt**

#### **Skannimiseks Androidi või iOSi seadmelt tehke järgmist**

- **1.** Avage rakendus HP Smart.
- **2.** Printeri vahetamiseks või uue printeri lisamiseks puudutage plussmärgi ikooni.
- **3.** Puudutage skannimissuvandit, mida soovite kasutada.
	- Kui valite skannimise kaamera abil, avaneb sisseehitatud kaamera. Kaamerat kasutades skannige oma foto või dokument.
	- Kui valite skannimise printeri skanneri abil, siis puudutage sätete ikooni sisendallika valimiseks ja muutke siis skannimise sätteid ja puudutage seejärel skannimise ikooni.
	- **MÄRKUS.** Valige kindlasti õige sisendallikas, kui printer toetab skannimist nii dokumendisööturist kui ka skanneri klaasilt.
- **4.** Kui olete skannitud dokumendi või foto kohandamise lõpetanud, salvestage või printige see või jagage seda.

### **HP printeritarkvara abil skannimine**

- Skannimine arvutisse
- [Scan to email \(E-kirja skannimine\)](#page-54-0)
- [Dokumentide skannimine muudetava tekstiga vormingusse](#page-54-0)
- [Skannimise otsetee loomine \(Windows\)](#page-56-0)
- [Skannimissätete muutmine \(Windows\)](#page-56-0)

#### **Skannimine arvutisse**

Enne arvutisse skannimist veenduge, et HP soovitatud printeritarkvara on installitud. Printer ja arvuti peavad olema ühendatud ja sisse lülitatud.

Lisaks peab Windowsi operatsioonisüsteemiga arvutites HP tarkvara eelnevalt käivitatud olema.

Saate kasutada HP printeritarkvara ka dokumentide skannimiseks muudetava tekstiga vormingusse. Lisateavet leiate jaotisest [Dokumentide skannimine muudetava tekstiga vormingusse](#page-54-0) .

#### **Arvutisse skannimise funktsiooni lubamine (Windows)**

Kui printer on arvutiga ühendatud USB abil, lubatakse arvutisse skannimise funktsioon vaikimisi ja seda ei saa keelata.

Kui funktsioon on keelatud, te kasutate traadita võrguühendust ja soovite funktsiooni uuesti lubada, tehke järgmist.

- **1.** Avage HP printeri tarkvara. Lisateavet leiate jaotisest [Avage HP printeri tarkvara \(Windows\)](#page-31-0).
- **2.** Minge jaotisesse **Skannimine** .
- **3.** Valige suvand **Manage Scan to Computer** (Arvutisse skannimise haldus).
- **4.** Klõpsake käsku **Enable** (Luba).

#### **Arvutisse skannimise funktsiooni lubamine (OS X ja macOS)**

Arvutisse skannimise funktsioon on tehases vaikimisi lubatud. Kui funktsioon on keelatud ja soovite selle uuesti lubada, tehke järgmist.

- **1.** Avage Rakendus HP Utility.
	- **MÄRKUS.** HP utiliit paikneb kausta **Applications** (Rakendused) kaustas **HP**.
- **2.** Klõpsake jaotises **Scan Settings** (Skannimissätted) suvandit **Scan to Computer** (Arvutisse skannimine).
- **3.** Veenduge, et märkeruut **Enable Scan to Computer** (Luba arvutisse skannimine) on valitud.

#### **Originaali skannimine HP printeritarkvara abil (Windows)**

- **1.** Asetage originaal dokumendisööturisse, prinditav külg üleval, või skanneri klaasi paremasse ülanurka, prinditav külg allpool.
- **2.** Avage HP printeri tarkvara. Lisateavet leiate jaotisest [Avage HP printeri tarkvara \(Windows\)](#page-31-0).
- **3.** Klõpsake printeri tarkvara **Print, Scan & Fax** (Printimine, skannimine ja faksimine) jaotises suvandile **Scan** (Skanni) ning seejärel suvandile **Scan a document or Photo** (Skanni dokument või foto).
- **4.** Valiku **Scan Shortcuts** (Skannimise otseteed) alt valige soovitud skannimistüüp, seejärel klõpsake **Skannimine** .
	- **MÄRKUS.** Alustusekraanil saate näha ja muuta baassätteid. Täpsemate sätete vaatamiseks ja muutmiseks klõpsake skannidialoogi paremal üleval nurgas linki **Veel** .

Lisateavet leiate jaotisest [Skannimissätete muutmine \(Windows\) .](#page-56-0)

#### **Originaali skannimine HP printeritarkvara abil (OS X ja macOS)**

**1.** Avage HP Scan.

HP Scan asub kõvaketta ülataseme kaustas **Applications**/**HP** (Rakendused/HP).

- **2.** Valige endale sobiv skannimise profiil.
- **3.** Klõpsake nuppu **Scan** (Skanni)

### <span id="page-54-0"></span>**Scan to email (E-kirja skannimine)**

#### **Dokumendi või foto skannimine HP printeritarkvarast e-kirja (Windows)**

- **1.** Asetage originaal dokumendisööturisse, prinditav külg üleval, või skanneri klaasi paremasse ülanurka, prinditav külg allpool.
- **2.** Avage HP printeri tarkvara. Lisateavet leiate jaotisest [Avage HP printeri tarkvara \(Windows\)](#page-31-0).
- **3.** Klõpsake printeri tarkvaras **Scan a Document or Photo (Skanni dokument või foto)** .
- **4.** Valige soovitud skannitüüp ja klõpsake seejärel **Skannimine** .

Valige **Email as PDF (Meili JPEG-na)** või **Email as JPEG (Meili JPEG-na)** , et avada oma e-posti tarkvara manusena lisatud skannitud failiga.

**MÄRKUS.** Alustusekraanil saate näha ja muuta baassätteid. Täpsemate sätete vaatamiseks ja muutmiseks klõpsake skannidialoogi paremal üleval nurgas linki **Veel** .

Lisateavet leiate jaotisest [Skannimissätete muutmine \(Windows\) .](#page-56-0)

Kui valitud on **Show Viewer After Scan (Näita vaaturit pärast skannimist)** , saate eelvaate kuval teha skannitava kujutisega seotud muudatusi.

#### **Dokumentide skannimine muudetava tekstiga vormingusse**

Dokumentide skannimisel saate kasutada HP tarkvara, et skannida dokumendid formaati, mida saate otsida, kopeerida, asetada ja redigeerida. Nii saate redigeerida kirju, ajaleheväljalõikeid ja paljusid muid dokumente.

**MÄRKUS.** See on valikuline funktsioon HP printeritarkvaras. Selle funktsiooni kasutamiseks ärge eemaldage **I.R.I.S OCR** märkeruutu **Software Selections**(Tarkvara valikud) kuval kui paigaldate HP printeritarkavara. Teistel puhkudel külastage [123.hp.com](http://123.hp.com), et laadida alla ja taaspaigaldada HP printeritarkvara.

- Dokumentide skannimine muudetava tekstiga vormingusse
- [Juhised dokumentide skannimiseks redigeeritava tekstina](#page-55-0)

#### **Dokumentide skannimine muudetava tekstiga vormingusse**

Järgige dokumentide skannimisel redigeeritava tekstina järgmisi juhiseid.

#### **Dokumendi skannimine redigeeritava tekstina (Windows)**

- **1.** Asetage originaal dokumendisööturisse, prinditav külg üleval, või skanneri klaasi paremasse ülanurka, prinditav külg allpool.
- **2.** Avage HP printeri tarkvara. Lisateavet leiate jaotisest [Avage HP printeri tarkvara \(Windows\)](#page-31-0).
- **3.** Printeri tarkvaras klõpsake suvandis **Print, Scan & Fax** (Printimine, skannimine ja faksimine) valikut **Skannimine** , seejärel valikut **Scan a Document or Photo (Skanni dokument või foto)** .
- **4.** Valiku **Scan Shortcuts** (Skannimise otseteed) alt valige **Save as Editable Text (OCR) (Salvesta redigeeritava tekstina (OCR))** , seejärel klõpsake **Skannimine** .

<span id="page-55-0"></span>**MÄRKUS.** Alustusekraanil saate näha ja muuta baassätteid. Täpsemate sätete vaatamiseks ja muutmiseks klõpsake skannidialoogi paremal üleval nurgas linki **Veel** .

Lisateavet leiate jaotisest [Skannimissätete muutmine \(Windows\) .](#page-56-0)

Kui valitud on **Show Viewer After Scan (Näita vaaturit pärast skannimist)** , saate skannimise eelvaate kuval teha skannitava kujutisega seotud muudatusi.

#### **Dokumentide skannimine redigeeritava tekstina (OS X ja macOS)**

- **1.** Laadige originaal nii, et prinditav pool jääb alla, skanneri klaasile või nii, et prinditav pool jääb üles, dokumendisööturisse.
- **2.** Avage HP Scan.

HP Scan asub kõvaketta ülataseme kaustas **Applications**/**HP** (Rakendused/HP).

**3.** Klõpsake nuppu **Scan** (Skanni).

Kuvatakse dialoogiaken, kus küsitakse kinnitust skannimisseadme ja eelseadistatud skannimissätetele.

- **4.** Skannimise lõpuleviimiseks järgige ekraanil kuvatavaid juhiseid.
- **5.** Kui kõik leheküljed on skannitud, valige käsk **Save** (Salvesta) menüüst **File** (Fail).
- **6.** Valige soovitava redigeeritava teksti tüüp hüpikmenüüst **Vormindamine** .
- **7.** Klõpsake käsul **Save** (Salvesta).

#### **Juhised dokumentide skannimiseks redigeeritava tekstina**

Kasutage järgmisi juhiseid, et tagada, et tarkvara teie dokumendid edukalt konverteerib.

#### ● **Veenduge, et skanneri klaas või dokumendisööturi aken on puhas.**

Plekid või tolm skanneri klaasil või dokumendisööturi aknal takistavad tarkvaral dokumentide konverteerimist redigeeritavaks tekstiks.

#### ● **Veenduge, et dokument on korralikult sisestatud.**

Veenduge, et originaaldokument on korralikult laaditud ja klaasi eesmises paremas nurgas asuva märkega joondatud. Veenduge, et dokument ei ole viltu.

#### ● **Veenduge, et dokumendil olev tekst on selge.**

Dokumendi edukaks konvertimiseks redigeeritavaks tekstiks peab originaal olema puhas ja kõrge kvaliteediga.

Kui tarkvara ei suuda dokumenti teisendada, võivad põhjused olla järgmised.

- Originaali tekst on kahvatu või kipras.
- Tekst on liiga väike.
- Dokumendi struktuur on liiga keeruline.
- <span id="page-56-0"></span>Tekst on tihedalt paigutatud. Näiteks juhul, kui teksti konvertimise käigus mõni tähemärk kaob või kombineerub, võib "rn"-i asemel ilmuda "m".
- Tekstil on värviline taust. Värvilised taustad võivad põhjustada esiplaanil olevate kujutiste ülemäärast sulandumist.

#### ● **Valige õige profiil.**

Veenduge, et valisite otsetee või eelsätte, mis lubab skannimist redigeeritava tekstina. Need suvandid kasutavad skannisätteid, mis on mõeldud teie OCR-skannimise kvaliteedi maksimeerimiseks.

**Windows**: kasutage otseteid **Editable Text (OCR)** (Muudetav tekst (OCR)) või **Save as PDF** (Salvesta PDFina).

**OS X ja macOS**: Kasutage **Documents with Text** (Tekstiga dokumendid) eelsätet.

#### ● **Salvestage oma fail sobivas vormingus.**

Kui soovite ekstraktida vaid dokumendis oleva teksti, säilitamata originaaldokumendi vorminguid, valige tavateksti vorming (nt **Text (.txt)** või **TXT**).

Kui soovite ekstraktida teksti ja säilitada ka osa originaaldokumendi vormingust, valige rikkaliku teksti vorming (nt **Rich Text (.rtf)** või **RTF**) või otsitava PDF-i vorming (nt **Searchable PDF (.pdf)** (Otsitav PDF (.pdf)). või **Searchable PDF** (Otsitav PDF)).

#### **Skannimise otsetee loomine (Windows)**

Skannimine lihtsamaks muutmiseks saate luua skannimise otsetee. Näiteks, kui te soovite regulaarselt skannida ja salvestada fotosid PNG-formaadis, mitte JPEG-formaadis.

- **1.** Asetage originaal dokumendisööturisse, prinditav külg üleval, või skanneri klaasi paremasse ülanurka, prinditav külg allpool.
- **2.** Avage HP printeri tarkvara. Lisateavet leiate jaotisest [Avage HP printeri tarkvara \(Windows\)](#page-31-0).
- **3.** Printeri tarkvaras klõpsake suvandis **Print, Scan & Fax** (Printimine, skannimine ja faksimine) valikut **Skannimine** , seejärel valikut **Scan a Document or Photo (Skanni dokument või foto)** .
- **4.** Klõpsake suvandit **Skannimise otsetee loomine** .
- **5.** Valige kirjeldav nimi, valige olemasolev otsetee, millele uus otsetee põhineks, ja klõpsake **Create (Loo)** .

Kui loote näiteks uue otsetee fotodele, valige kas **Save as JPEG (Salvesta JPEG-na)** või **Email as JPEG (Meili JPEG-na)** . See teeb skannimisel kättesaadavaks graafikasuvandid.

- **6.** Muutke oma uue otsetee sätteid vastavalt vajadustele ja seejärel klõpsakse salvestusikoonile otseteest paremal.
- **MÄRKUS.** Alustusekraanil saate näha ja muuta baassätteid. Täpsemate sätete vaatamiseks ja muutmiseks klõpsake skannidialoogi paremal üleval nurgas linki **Veel** .

Lisateavet leiate jaotisest Skannimissätete muutmine (Windows) .

#### **Skannimissätete muutmine (Windows)**

Saate skannimissätteid muuta kas ühekordseks kasutamiseks või salvestada muudatused jäädavalt. Nende sätete hulka kuuluvad suvandid nagu lehekülje formaat ja paigutus, skannimise eraldusvõime ja kausta asukoht salvestatud skannide jaoks.

- <span id="page-57-0"></span>**1.** Asetage originaal dokumendisööturisse, prinditav külg üleval, või skanneri klaasi paremasse ülanurka, prinditav külg allpool.
- **2.** Avage HP printeri tarkvara. Lisateavet leiate jaotisest [Avage HP printeri tarkvara \(Windows\)](#page-31-0).
- **3.** Printeri tarkvaras klõpsake suvandis **Print, Scan & Fax** (Printimine, skannimine ja faksimine) valikut **Skannimine** , seejärel valikut **Scan a Document or Photo (Skanni dokument või foto)** .
- **4.** Klõpsake HP Scan dialoogi üleval nurgas linki **Veel** .

Paremal kuvatakse üksikasjalik sätete paan. Vasakus tulbas on esitatud iga üksuse kehtivad sätted. Parem tulp võimaldab muuta sätteid esiletõstetud üksuses.

**5.** Klõpsake vasakul üksikasjalike sätete paani igal üksusel, et üksuse sätted üle vaadata.

Enamikke sätteid saab üle vaadata ja muuta, kasutades rippmenüüd.

Mõned sätted võimaldavad suuremat paindlikkust, kuvades uue paani. Neile viitab + (plussmärk) sättest paremal. Üksikasjalike sätete paanile naasmiseks peate aktsepteerima või tühistama mis tahes muudatused sellel paanil.

- **6.** Pärast sätete muutmist tehke ühte järgmistest.
	- Klõpsake suvandit **Skannimine** . Teilt palutakse pärast skannimist otsetee muudatused salvestada või tagasi lükata.
	- Klõpsake salvestamisikoonil otseteest paremal. See salvestab läbiviidud muutused kiirvalikule nii, et neid järgmine kord kasutada saaks. Vastasel juhul mõjuvad muutused vaid praegusele skanneeringule. Seejärel klõpsake **Skannimine** .

 Lisateavet HP Scan tarkvara kasutamise kohta leiate internetist. [Klõpsake siin Internetist lisateabe](http://www.hp.com/embed/sfs/doc?client=IWS-eLP&lc=et&cc=ee&ProductNameOID=9073160&TapasOnline=TIPS_SW_SCAN&OS=Windows) [saamiseks](http://www.hp.com/embed/sfs/doc?client=IWS-eLP&lc=et&cc=ee&ProductNameOID=9073160&TapasOnline=TIPS_SW_SCAN&OS=Windows). Praegu ei pruugi see veebisait kõigis keeltes saadaval olla.

- Skannimissätete kohandamine (pildi failitüüp, skannimise eraldusvõime ja kontrasti tase).
- Võrgukaustadesse ja pilvedraividesse skannimine.
- Enne skannimist piltide aatamine ja reguleerimine.

## **Printeri juhtpaneeli kaudu skannimine**

### **Skannimine arvutisse**

#### **Originaali skannimine printeri juhtpaneelilt**

- **1.** Asetage originaal dokumendisööturisse, prinditav külg üleval, või skanneri klaasi paremasse ülanurka, prinditav külg allpool.
- **2.** Puudutage suvandit **Skannimine** .
- **3.** Valige arvuti, millesse soovite skannida.
- **4.** Valige endale sobiv skannimise tüüp.
- **5.** Puudutage valikut **OK** (Uuesti printimine).

#### <span id="page-58-0"></span>**Mäluseadmesse skannimine**

Saate skannida printeri juhtpaneelilt otse mälukaardile või USB-välkmällu ilma arvutit või printeri komplekti kuuluvat HP printeritarkvara kasutamata.

#### **Originaali skannimine printeri juhtpaneelilt mäluseadmesse**

- **1.** Asetage originaal dokumendisööturisse, prinditav külg üleval, või skanneri klaasi paremasse ülanurka, prinditav külg allpool.
- **2.** Puudutage üksust **Skannimine** ning valige **Memory Device (Mäluseade).**
- **MÄRKUS.** Kui sisestate printerisse nii mälukaardi kui ka USB-mälukaardi, peate valima mäluseadme.
- **3.** Sisestage mäluseade.

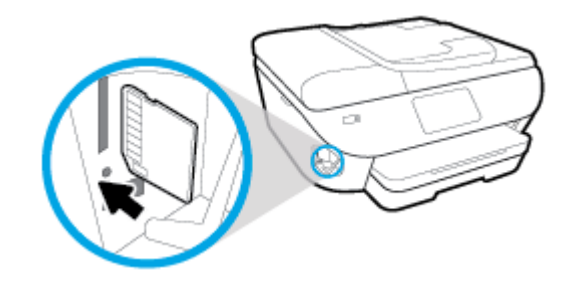

- **4.** Vajadusel muutke skannimisvalikuid.
- **5.** Puudutage valikut **Save** (Salvesta).

### **Skannimine Webscani abil**

Webscan (veebiskannimine) on sisseehitatud veebiserveri (Embedded Web Server) funktsioon, mis võimaldab skannida fotosid ja dokumente veebibrauseri abil printerist arvutisse.

See funktsioon on kasutatav ka siis, kui te pole printeritarkvara arvutisse installinud.

Lisateavet leiate jaotisest [Sisseehitatud veebiserver](#page-136-0).

**MÄRKUS.** Vaikimisi on Webscan välja lülitatud. Saate lubada selle funktsiooni sisseehitatud veebiserveris (EWS).

Kui te ei saa funktsiooni Webscan sisseehitatud veebiserveris avada, võib teie võrguhaldur olla selle välja lülitanud. Lisateabe saamiseks võtke ühendust oma võrguadministraatoriga või isikuga, kes teie võrgu seadistas.

#### **Webscani lubamine**

- **1.** Avage manus-veebiserver. Lisateavet leiate jaotisest [Sisseehitatud veebiserver](#page-136-0).
- **2.** Klõpsake **Settings** (Sätted)'i sakki.
- **3.** Klõpsake jaotises **Security** (Turve) suvandit **Administrator Settings** (Administraatori sätted).
- **4.** Webscani lubamiseks Valige jaotis **Webscan from EWS** (Webscan EWS-ist).
- **5.** Klõpsake käsku **Apply** (rakenda).

#### **Skannimine Webscani abil**

Skannimine funktsiooni Webscan abil pakub põhilisi skannimise valikuid. Täiendavate skannimise valikute või funktsionaalsuse jaoks vt [HP printeritarkvara abil skannimine .](#page-52-0)

- **1.** Asetage originaal dokumendisööturisse, prinditav külg üleval, või skanneri klaasi paremasse ülanurka, prinditav külg allpool.
- **2.** Avage manus-veebiserver. Lisateavet leiate jaotisest [Sisseehitatud veebiserver](#page-136-0).
- **3.** Klõpsake **Skannimine** 'i sakki.
- **4.** Klõpsake vasakul paanil suvandit **Webscan**, muutke vajalikke sätteid ja seejärel klõpsake suvandit **Start Scan** (Skannimine).
- **NÄPUNÄIDE.** Dokumentide redigeeritava tekstina skannimiseks peate installima printeriga kaasasolnud HP tarkvara. Lisateavet leiate jaotisest Dokumentide skannimine muudetava tekstiga vormingusse.

## <span id="page-60-0"></span>**Näpunäited edukaks paljundamiseks ja skannimiseks**

Edukaks paljundamiseks ja skannimiseks kasutage järgmisi näpunäiteid.

- Hoidke klaas ja kaane tagakülg puhtana. Skanner peab kõike, mis klaasil on, pildi osaks.
- Laadige originaali prindipool skanneri klaasile suunaga allapoole ning joondage see klaasi eesmises paremas nurgas asuva märkega.
- Kui soovite teha suurt koopiat väikesest originaalist, skannige originaal arvutisse, suurendage kujutist skannimistarkvara abil ja printige seejärel suurendatud pildi koopia.
- Prinditarkvaras skannimist käivitades saate muuta skannimisformaati, väljundi-, failitüüpi, eraldusvõimet jne.
- Halvasti loetava või puuduva teksti vältimiseks veenduge, et heledus on tarkvara abil õigesti seadistatud.
- Kui soovite skannida mitmest lehest koosneva dokumendi mitme faili asemel ühte faili, käivitage skannimine rakendusest printeri tarkvara, mitte printeri ekraanilt **Skannimine** .

# **5 Faks**

Võite kasutada printerit, et fakse (sh värvifakse) saata ja vastu võtta. Fakse saate ajastada nende hilisemaks saatmiseks 24 tunni jooksul ning seadistada telefoniraamatu kirjeid fakside kiireks ja hõlpsaks saatmiseks sageli kasutatavatele numbritele. Paljusid faksisätteid (nt eraldusvõimet ja heledamate ja tumedamate osade vahelist kontrastsust) saate seadistada juhtpaneeli kaudu.

- **MÄRKUS.** Enne faksimise alustamist veenduge, et olete seadme faksimiseks õigesti seadistanud. Faksiseadistuse õigsust saate kontrollida printeri juhtpaneelilt, käivitades faksiseadistuse testi.
	- [Faksi saatmine](#page-62-0)
	- [Faksi vastuvõtmine](#page-67-0)
	- [Telefoniraamatu kontaktide seadistamine](#page-72-0)
	- [Faksisätete muutmine](#page-74-0)
	- [Faksi- ja digitaalsed telefoniteenused](#page-78-0)
	- [Fax on Voice over Internet Protocol \(Faks Interneti kaudu\)](#page-79-0)
	- [Aruannete kasutamine](#page-80-0)
	- [Faksi täiendav seadistus](#page-84-0)

## <span id="page-62-0"></span>**Faksi saatmine**

Faksi saatmiseks on mitu võimalust olenevalt olukorrast või vajadusest.

- Standardfaksi saatmine
- Standardfaksi saatmine arvutist
- **[Faksi saatmine telefonilt](#page-63-0)**
- [Faksi saatmine kasutades käsitsivalimist](#page-64-0)
- [Faksi saatmine printerimälust](#page-64-0)
- [Faksi saatmine mitmele adressaadile](#page-65-0)
- [Faksi saatmine veaparandusrežimis](#page-65-0)

### **Standardfaksi saatmine**

Kirjeldatud viisil saate seadme juhtpaneeli kaudu hõlpsalt saata ühe- või mitmeleheküljelisi mustvalgeid või värvilisi fakse.

- **MÄRKUS.** Saatke üheleheküljelisi fakse, asetades originaali klaasile. Mitmeleheküljelisi fakse saatke dokumendisööturi abil.
- **WARKUS.** Kui vajate prinditud kinnitust fakside eduka saatmise kohta, tuleb lubada faksi kinnituse funktsioon.

#### **Standardfaksi saatmine printeri juhtpaneelilt**

- **1.** Asetage originaal dokumendisööturisse, prinditav külg üleval, või skanneri klaasi paremasse ülanurka, prinditav külg allpool.
- **2.** Puudutage printeri juhtpaneelil suvandit **Faks** .
- **3.** Puudutage **Send Now** (Saada nüüd).
- **4.** Sisestage faksinumber numbriklahvistiku abil või valige kontakt telefoniraamatust.
- **NÄPUNÄIDE.** Sisestatavasse faksinumbrisse pausi lisamiseks puudutage korduvalt juhtpaneeli **\***, kuni näidikule ilmub sidekriips (**-**).
- **5.** Puudutage üksust **Mustvalge** või **Värviline** .

Kui printer tuvastab dokumendisööturisse sisestatud originaali, saadab see dokumendi sisestatud numbrile.

**NÄPUNÄIDE.** Kui saaja teatab faksi halvast kvaliteedist, siis proovige muuta oma faksi eraldusvõimet või kontrastsust.

## **Standardfaksi saatmine arvutist**

Dokumendi saate faksida otse arvutist ilma seda esmalt välja printimata.

Selle funktsiooni kasutamiseks veenduge, et arvutisse on installitud HP printeritarkvara, printer on ühendatud töötava telefoniliiniga ning faksifunktsioon on seadistatud ja töötab korralikult.

#### <span id="page-63-0"></span>**Standardfaksi saatmine arvutist (Windows)**

- **1.** Avage arvutis dokument, mida soovite faksida.
- **2.** Klõpsake oma rakenduse menüüs **File** (Fail) käsku **Print** (Prindi).
- **3.** Valige loendist **Name** (Nimi) printer, mille nimes sisaldub sõna "fax" (faks).
- **4.** Sätete muutmiseks (nt kas dokument faksitakse mustvalgena või värvilisena) klõpsake nuppu, mis avab dialoogiakna **Properties** (Atribuudid). Olenevalt tarkvararakendusest võib selle nupu nimi olla **Properties** (Atribuudid), **Options** (Valikud või Suvandid), **Printer Setup** (Printeri häälestus), **Printer** või **Preferences** (Eelistused).
- **5.** Pärast sätete muutmist klõpsake **OK**.
- **6.** Klõpsake valikut **Print** (Prindi) või **OK**.
- **7.** Sisestage adressaadi faksinumber või muu teave, muutke vajalikke täiendavaid faksisätteid ja klõpsake **Send Fax** (Saada faks). Printer alustab faksinumbri valimist ja dokumenti faksimist.

#### **Standardfaksi saatmine arvutist (OS X ja macOS)**

- **1.** Avage arvutis dokument, mida soovite faksida.
- **2.** Klõpsake tarkvarara menüüs **File** (Fail) käsul **Print** (Prindi).
- **3.** Valige printer, mille nimes on **"(Fax)"**(Faks).
- **4.** Sisestage faksinumber või nimi kontaktandmetest, kus juba on faksinumbri sisend.
- **5.** Kui olete faksiteabe sisestamise lõpetanud, klõpsake **Fax** (Faks).

### **Faksi saatmine telefonilt**

Faksi saate saata lisatelefoni abil. Nii saate enne faksi saatmist adressaadiga rääkida.

#### **Faksi saatmine lisatelefonilt**

- **1.** Asetage originaal dokumendisööturisse, prinditav külg üleval, või skanneri klaasi paremasse ülanurka, prinditav külg allpool.
- **2.** Valige seadmega ühendatud telefoni klahvide abil soovitud number.

Kui saaja vastab telefonile, andke talle teada, et ta peaks saama pärast faksiheli kuulmist oma faksiaparaati faksi. Kui kõnele vastab faksiaparaat, kuulete läbi telefonitoru vastuvõtva faksi toone.

- **3.** Puudutage printeri juhtpaneelil suvandit **Faks** .
- **4.** Puudutage **Send Now** (Saada nüüd).
- **5.** Kui olete faksi saatmiseks valmis, puudutage üksust **Mustvalge** või **Värviline** .

Telefoniliin on faksimise ajal vaikne. Kui soovite saajaga kõnet hiljem jätkata, jääge kuni faksiülekande lõpuni liinile. Kui olete saajaga rääkimise lõpetanud, võite panna telefonitoru hargile kohe, kui faksiülekanne algab.

## <span id="page-64-0"></span>**Faksi saatmine kasutades käsitsivalimist**

Kui saadate faksi käsitsivalimisega, kuulete valimistoone, telefonisekretäri küsimusi ja muid helisid seadme valjuhääldist. Nii saate numbri valimise ajal küsimustele reageerida, samuti numbrivalimise tempot ise reguleerida.

- **NÄPUNÄIDE.** Kui te kasutate kõnekaarti ning viivitate kõnekaardi PIN-koodi sisestamisega liiga kaua, võib seade alustada faksitoonide saatmist ja kõnekaardikeskus ei pruugi teie PIN-koodi ära tunda. Sellise juhtumi ärahoidmiseks saate luua telefoniraamatusse kontakti ja salvestada sinna ka oma kõnekaardi PIN-koodi.
- **MÄRKUS.** Veenduge, et heli oleks sisse lülitatud, et kuulda tooni.

#### **Faksi käsitsivalimisega saatmine seadme juhtpaneelilt**

- **1.** Asetage originaal dokumendisööturisse, prinditav külg üleval, või skanneri klaasi paremasse ülanurka, prinditav külg allpool.
- **2.** Puudutage printeri juhtpaneelil suvandit **Faks** .
- **3.** Puudutage **Send Now** (Saada nüüd).
- **4.** Puudutage ikooni **Mustvalge** või **Värviline** .
- **5.** Kui kuulete valimistooni, sisestage printeri juhtpaneeli nupustikult number.
- **6.** Järgige esineda võivaid viipasid.
- **NÄPUNÄIDE.** Kui kasutate faksi saatmiseks kõnekaarti ja olete salvestanud oma kõnekaardi PIN-koodi telefoniraamatu kontaktina, puudutage PIN-koodi küsimisel nuppu ( **Telefoniraamat** ) ja siis

puudutage ( **Kohalik telefoniraamat** ), et valida telefoniraamatust kontakt, millesse salvestasite oma PIN-koodi.

Faks saadetakse siis, kui vastuvõtja faksiaparaat vastab.

### **Faksi saatmine printerimälust**

Te saate skannida mustvalge faksi mällu ja saata seejärel mälust faksi. See funktsioon on kasulik, kui number, millele proovite faksi saata, on kinni või pole ajutiselt kättesaadav. Printer skannib originaalid mällu ja saadab need siis, kui adressaadi faksiseadmega õnnestub ühendus luua. Kui printer on lehed mällu skanninud, võite originaalid dokumendisööturist või skanneri klaasilt ära võtta.

**MÄRKUS.** Mälust saate saata ainult mustvalge faksi.

#### **Faksi saatmiseks printerimälust**

- **1.** Veenduge, et funktsioon **Scan and Fax Method** (Skannimise ja faksimise meetod) on sisse lülitatud.
	- **a.** Puudutage printeri juhtpaneelil suvandit **Faks** .
	- **b.** Puudutage **Seadistamine** ja seejärel puudutage ikooni **Preferences** (Eelistused).
	- **c.** Lülitage sisse **Scan and Fax Method** (Skannimise ja faksimise viis).
- **2.** Asetage originaal dokumendisööturisse, prinditav külg üleval, või skanneri klaasi paremasse ülanurka, prinditav külg allpool.
- **3.** Puudutage printeri juhtpaneelil suvandit **Faks** .
- <span id="page-65-0"></span>**4.** Puudutage **Send Now** (Saada nüüd).
- **5.** Sisestage numbriklahvide abil faksinumber.

Või puudutage ( **Telefoniraamat** ) ning seejärel ( **Kõnede ajalugu** ) või ( **Kohalik telefoniraamat** ), et valida helistamiseks number või rühm.

**6.** Puudutage suvandit **Send Fax (Saada faks)** .

Printer skannib originaalid mällu ja saadab faksi ära, kui vastuvõtja faksiaparaat on saadaval.

### **Faksi saatmine mitmele adressaadile**

Faksi saate saata mitmele adressaadile, luues telefoniraamatu kontaktirühma, mis koosneb vähemalt kahest erinevast adressaadist.

**Faksi saatmine mitmele adressaadile, kasutades telefoniraamatu kontaktirühma**

- **1.** Asetage originaal dokumendisööturisse, prinditav külg üleval, või skanneri klaasi paremasse ülanurka, prinditav külg allpool.
- **2.** Puudutage printeri juhtpaneelil suvandit **Faks** .
- **3.** Puudutage **Send Now** (Saada nüüd).
- **4.** Puudutage ( **Telefoniraamat** ) ja seejärel ( **Kohalik telefoniraamat** )
- **5.** Puudutage  $\frac{10}{2}$  ja valige  $\frac{100}{2}$  (**Grupp**), et rühma telefoniraamatule vahetada.
- **6.** Puudutage grupi nime millele saata soovite.
- **7.** Puudutage suvandit **Send Fax (Saada faks)** .

Printer saadab dokumendid kõikidele valitud grupis olevatele numbritele.

**NÄPUNÄIDE.** Kui saaja teatab faksi halvast kvaliteedist, siis proovige muuta oma faksi eraldusvõimet või kontrastsust.

## **Faksi saatmine veaparandusrežimis**

**Error Correction Mode (Veaparandusrežiim – ECM)** (Ennetav veaparandus – ECM) hoiab ära andmete moondumise edastuse käigus, korraldades andmevoos ülekantavate andmeplokkide uuestisaatmise niipea, kui edastusel tuvastatakse vigu. Telefonikulusid see ei suurenda, pigem võib heade telefoniliinide puhul neid isegi vähendada. Kehva kvaliteediga telefoniliinidel pikendab ECM saatmisaega ja suurendab telefonikulusid, kuid andmete saatmine on töökindlam. Vaikesätteks on **On** (Sees). Lülitage veaparandus (ECM) välja ainult juhul, kui see märgatavalt suurendab telefonikulusid ning olete madalamate kulude nimel nõus madalama edastuskvaliteediga.

Kui lülitate veaparanduse (ECM) välja, toimuvad järgmised muutused.

- Saadetavate ja vastuvõetavate fakside kvaliteet ja ülekandekiirus muutuvad.
- Funktsiooni **Kiirus** sätteks valitakse automaatselt **Medium (Keskmine)** .
- Te ei saa värvilisi fakse enam saata ega vastu võtta.

#### **ECM-sätte muutmine juhtpaneelilt**

- **1.** Puudutage printeri juhtpaneelil suvandit **Faks** .
- **2.** Puudutage suvandit **Seadistamine** .
- **3.** Puudutage suvandit **Preferences** (Eelistused).
- **4.** Kerige suvandile **Error Correction Mode (Veaparandusrežiim ECM)** ja lülitage see funktsioon sisse või välja.

## <span id="page-67-0"></span>**Faksi vastuvõtmine**

Fakse saate vastu võtta automaatselt või käsijuhtimisel. Kui lülitate valiku **Automaatvastaja** (Automaatne vastamisfunktsioon) välja, peate fakse vastu võtma käsitsijuhtimisel. Kui lülitate valiku **Automaatvastaja**  (Automaatne vastamisfunktsioon) sisse (vaikesäte), vastab seade automaatselt sissetulevatele kõnedele ja lülitub pärast sättega **Rings to Answer (Helinaid vastamiseni)** (... helistamiskorda vastamiseks) määratud helinate arvu möödumist välja. (Sätte **Rings to Answer (Helinaid vastamiseni)** vaikeväärtus on 5 helinat.)

Kui võtate vastu Legal-formaadis või suurema faksi ja teie printer pole seadistatud Legal-formaadis paberit kasutama, vähendab printer faksi nii, et see mahub seadmesse sisestatud paberile. Kui olete valiku **Automatic Reduction** (Automaatvähendus) välja lülitanud, prindib seade faksi kahele lehele.

**MÄRKUS.** Kui kopeerite faksi saabudes dokumenti, siis talletatakse faks seadme mällu, kuni kopeerimine on lõpetatud.

- Faksi käsitsivastuvõtmine
- Varufaksi seadistamine
- [Mälusolevate fakside uuestiprintimine](#page-68-0)
- [Fakside edasisaatmine teisele numbrile](#page-69-0)
- [Automaatse vähenduse seadmine sissetulevatele faksidele](#page-69-0)
- [Soovimatute faksinumbrite blokeerimine](#page-70-0)

### **Faksi käsitsivastuvõtmine**

Poolelioleva telefonivestluse ajal saab teie vestluspartner teile seni, kuni te pole ühendust katkestanud, faksi saata. Saate telefonitoru hargilt tõsta, et rääkida või faksitoone kuulata.

Printeriga otse ühendatud telefonist (port 2-EXT) saate fakse käsitsi vastu võtta.

#### **Faksi vastuvõtmine käsitsi**

- **1.** Veenduge, et printer on sisse lülitatud ja põhisalve on sisestatud paber.
- **2.** Eemaldage dokumendisööturi salvest kõik originaalid, kui neid sinna on jäänud.
- **3.** Määrake sätte **Rings to Answer (Helinaid vastamiseni)** väärtuseks suurem arv, et jõuaksite sissetulevale kõnele vastata enne seadet. Võite ka sätte **Automaatvastaja** välja lülitada – siis ei vasta seade sisetulevatele kõnedele automaatselt.
- **4.** Kui olete saatjaga telefoniühenduses, paluge tal vajutada oma faksiaparaadil nuppu **Alustamine** .
- **5.** Kui kuulete faksi saatva seadme faksitoone, siis toimige järgmiselt.
	- **a.** Puudutage printeri juhtpaneelil suvandeid **Faks** , **Send and Receive** (Saatmine ja vastuvõtmine) ning **Receive Now** (Võta kohe vastu).
	- **b.** Kui seade alustab faksi vastuvõttu, võite kas toru hargile asetada või liinile ootama jääda. Telefoniliinilt ei kosta faksi edastamise ajal midagi.

### **Varufaksi seadistamine**

Olenevalt oma eelistustest ja turvanõuetest saate seadistada seadme talletama kõiki vastuvõetud fakse, ainult aparaadi tõrkeoleku ajal vastuvõetud faksid või fakse mitte talletama.

#### <span id="page-68-0"></span>**Faksivastuvõtu varundamise seadmine juhtpaneelilt**

- **1.** Puudutage printeri juhtpaneelil suvandit **Faks** .
- **2.** Puudutage suvandit **Seadistamine** .
- **3.** Puudutage suvandit **Preferences** (Eelistused).
- **4.** Valige **Backup Fax Reception** (Faksivastuvõtu varundamine).
- **5.** Puudutage nõutavat sätet.

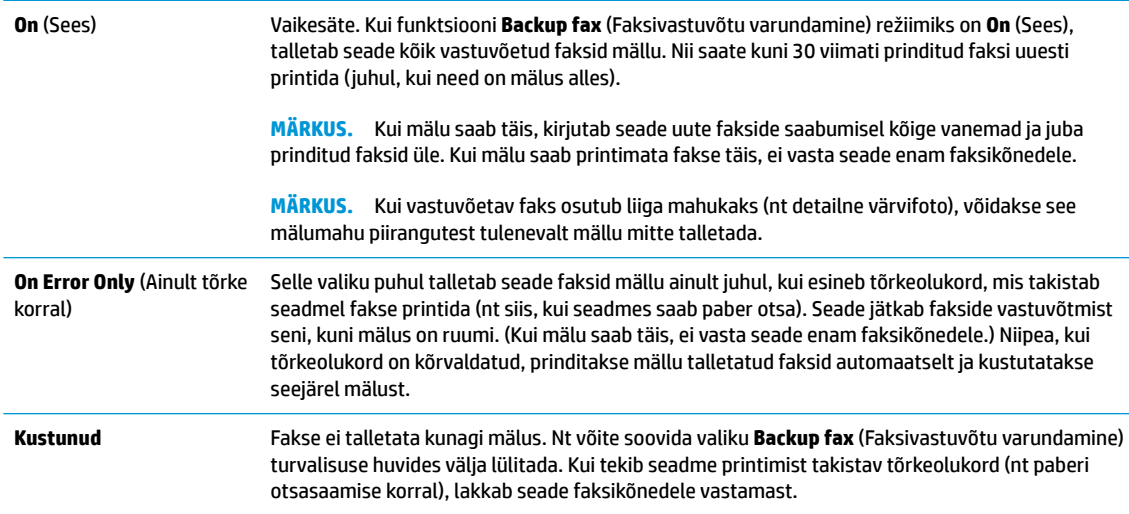

## **Mälusolevate fakside uuestiprintimine**

Vastuvõetud faksid, mida ei prindita, salvestatakse seadme mällu.

**MÄRKUS.** Kui mälu on täis, ei saa printer uut faksi vastu võtta seni, kuni prindite välja või kustutate mälus olevad faksid. Võib juhtuda, et soovite mälus talletatud fakse kustutada kas turvalisuse või privaatsuse huvides.

Saate uuesti printida kuni 30 viimati prinditud faksi, kui need mälus veel alles on. Faksi võib tarvis olla uuesti printida näiteks siis, kui olete viimati prinditud eksemplari ära kaotanud.

#### **Mälus olevate fakside uuestiprintimine juhtpaneelilt**

- **1.** Kontrollige, et peasalves oleks paberit. Lisateavet leiate jaotisest [Paberi laadimine salve](#page-23-0).
- **2.** Puudutage printeri juhtpaneelil suvandit **Faks** .
- **3.** Puudutage **Reprint** (Prindi uuesti).

Faksid järjestatakse vastuvõtmisele vastupidises järjekorras, st viimasena vastu võetud faks prinditakse esimesena jne.

- **4.** Puudutage üksust **Received Fax List** (Vastuvõetud fakside nimekiri).
- **5.** Faksi valimiseks puudutage seda, seejärel puudutage **Print** (Prindi).

Kui soovite mälust fakside printimise lõpetada, vajutage nuppu  $\times$  (Tühista).

## <span id="page-69-0"></span>**Fakside edasisaatmine teisele numbrile**

Saate seadme seadistada fakse teisele faksinumbrile edasi suunama. Kõik faksid suunatakse edasi mustvalgena, olenemata sellest, millisena need algselt saadeti.

HP soovitab veenduda, et faksinumbril, millele fakse edasi saata kavatsete, vastaks töötav faksiaparaat. Veendumaks, et faksiaparaat teie edasisaadetavad faksid vastu võtab, saatke testfaks.

#### **Fakside suunamine juhtpaneelilt**

- **1.** Puudutage printeri juhtpaneelil suvandit **Faks** .
- **2.** Puudutage suvandit **Seadistamine** .
- **3.** Puudutage suvandit **Preferences** (Eelistused).
- **4.** Puudutage suvandit **Fax Forwarding** (Faksi suunamine).
- **5.** Faksi printimiseks ja suunamiseks puudutage suvandit **On (Print and Forward)** (Sees (printimine ja suunamine)); faksi suunamiseks valige **On (Forward)** (Sees (Suuna)).
- **MÄRKUS.** Kui seade ei saa faksi määratud faksiseadmele saata (nt kui see on väljalülitatud), prindib seade faksi. Kui seadistate seadme vastuvõetud fakside tõrkearuandeid printima, prindib seade ka tõrkearuande.
- **6.** Vastava viiba ilmumisel sisestage faksi number, mis suunatud faksid vastu võtab, seejärel puudutage üksust **Done (Valmis)** . Sisestage kõigi järgmiste viipade jaoks vajalik teave: alguskuupäev, -kellaaeg, lõpukuupäev ja -kellaaeg.
- **7.** Fakside suunamine on aktiivne. Puudutage kinnitamiseks üksust **OK** .

Kui printer lülitub faksi edastamise seadistamisel toitekatkestuse tõttu välja, salvestab seade faksi edastussätte ja telefoninumbri. Printeritoite taastumisel on fakside edastussäte endiselt **On** (Sees).

**MÄRKUS.** Saate fakside edasisaatmise tühistada, kui menüüst **Fax Forwarding** (Fakside edasisaatmine) valite üksuse **Kustunud** .

### **Automaatse vähenduse seadmine sissetulevatele faksidele**

Säte **Automatic Reduction** (Automaatvähendus) määratleb, mida võtab printer ette juhul, kui saabub laaditud paberiformaadi jaoks liiga suur faks. See säte on vaikimisi sisse lülitatud, mis tähendab, et sissetuleva faksi kujutist vähendatakse võimalusel nii, et see mahub ühele lehele. Kui see funktsioon on välja lülitatud, prinditakse esimesele leheküljele mittemahtuv teave teisele lehele.Funktsioon **Automatic Reduction** (Automaatvähendus) on kasulik juhul, kui saate A4 / kirja-suurusest suurema faksi ja sisendsalves on A4 / kirja-suuruses paber

#### **Automaatse vähendamise sisselülitamine juhtpaneelilt**

- **1.** Puudutage printeri juhtpaneelil suvandit **Faks** .
- **2.** Puudutage suvandit **Seadistamine** .
- **3.** Puudutage suvandit **Preferences** (Eelistused).
- **4.** Kerige suvandile **Automatic Reduction** (Automaatvähendus) ja lülitage see funktsioon sisse või välja.

## <span id="page-70-0"></span>**Soovimatute faksinumbrite blokeerimine**

Kui olete tellinud oma telefoniteenuse pakkujalt helistaja ID teenuse, saate teatud faksinumbrid blokeerida, nii et printer ei võta neilt numbritelt saabuvaid fakse edaspidi vastu. Kui saabub uus faksikõne, võrdleb seade numbrit teie seadistatud soovimatute faksinumbrite loendis sisalduvate numbritega, et määrata, kas kõne tuleks blokeerida. Kui number ühtib blokeeritud faksinumbrite loendis oleva numbriga, ei võeta faksi vastu. (Blokeeritavate faksinumbrite maksimaalne arv on mudeliti erinev.)

- **MÄRKUS.** Seda funktsiooni kõigis riikides/piirkondades ei toetata. Kui teie riik/piirkond ei toeta seda funktsiooni, ei kuvata menüüs **Preferences** (Eelistused) ka sätet **Junk Fax Blocking (Rämpsfakside blokeerimine)** .
- **MÄRKUS.** Kui loendisse Caller ID (Helistaja ID) ei ole lisatud ühtegi telefoninumbrit, siis eeldatakse, et te ei ole teenust Caller ID (Helistaja ID) tellinud.

Saate teatud faksinumbrid blokeerida, lisades need rämpsfaksiloendisse, blokeeringu tühistada, eemaldades need sealt, ja printida blokeeritud rämpsfaksinumbrite loendi.

#### **Numbrite lisamine rämpsfaksinumbrite loendisse**

- **1.** Puudutage printeri juhtpaneelil suvandit **Faks** .
- **2.** Puudutage suvandit **Seadistamine** .
- **3.** Puudutage suvandit **Preferences** (Eelistused).
- **4.** Puudutage **Junk Fax Blocking (Rämpsfakside blokeerimine)** .
- **5.** Puudutage ikooni  $\frac{\cap}{\longrightarrow}$  (plussmärk).
- **6.** Valige üks järgmistest toimingutest.
	- Blokeeritava faksinumbri valimiseks kõneajaloo loendist puudutage suvandit  $\mathbb{Q}_2^+$  (**Kõnede ajalugu** ).
	- Sisestage blokeeritav faksinumber käsitsi ja puudutage käsku **Add** (Lisa).
- **MÄRKUS.** Veenduge, et sisestate faksinumbri juhtpaneeli näidikul kuvatu järgi, mitte vastuvõetud faksi päise järgi, kuna need numbrid ei pruugi olla ühesugused.

#### **Numbrite eemaldamine rämpsfaksiloendist**

Kui te ei soovi faksinumbrit edaspidi blokeerida, saate selle rämpsfaksiloendist eemaldada.

- **1.** Puudutage printeri juhtpaneelil suvandit **Faks** .
- **2.** Puudutage suvandit **Seadistamine** .
- **3.** Puudutage suvandit **Preferences** (Eelistused).
- **4.** Puudutage **Junk Fax Blocking (Rämpsfakside blokeerimine)** .
- **5.** Puudutage eemaldatavat numbrit ja seejärel käsku **Remove** (Eemalda).

#### **Rämpsfaksiloendi printimine**

- **1.** Puudutage printeri juhtpaneelil suvandit **Faks** .
- **2.** Puudutage **Seadistamine** ja seejärel puudutage ikooni **Aruanded** .
- **3.** Puudutage suvandit **Print Fax Reports (Prindi faksiaruanded)** .
- **4.** Puudutage suvandit **Junk Fax Report** (Rämpsfaksiaruanne).
- **5.** Printimise alustamiseks puudutage valikut **Print** (Prindi).
## **Telefoniraamatu kontaktide seadistamine**

Sageli kasutatavad faksinumbrid saate seadistada telefoniraamatu kontaktidena. Nii saate neid numbreid printeri juhtpaneeli kaudu kiiresti valida.

- **NÄPUNÄIDE.** Lisaks telefoniraamatu kontaktide loomisele ja haldamisele printeri juhtpaneelil saate kasutada selleks ka arvutis olevaid tööriistu, näiteks printeri komplekti kuuluvat HP tarkvara ja printeri sisseehitatud veebiserverit (EWS). Lisateavet leiate jaotisest [Printeri haldamisvahendid.](#page-132-0)
	- Telefoniraamatu kontakti loomine ja redigeerimine
	- [Telefoniraamatu kontaktirühma loomine ja redigeerimine](#page-73-0)
	- [Telefoniraamatu kontaktide kustutamine](#page-73-0)

## **Telefoniraamatu kontakti loomine ja redigeerimine**

Saate salvestada faksinumbrid telefoniraamatu kontaktidena.

#### **Telefoniraamatu kontaktide seadistamine**

- **1.** Puudutage printeri juhtpaneelil suvandit **Faks** .
- **2.** Puudutage suvandit **Telefoniraamat** .
- **3.** Puudutage kontakti lisamiseks ikooni (**plussmärk**).
- **4.** Puudutage suvandit **Name** (Nimi), sisestage telefoniraamatu kontakti nimi ja seejärel puudutage suvandit **Done (Valmis)** .
- **5.** Puudutage suvandit **Fax Number** (Faksinumber), siis sisestage telefoniraamatu kontakti faksinumber ja seejärel puudutage suvandit **Done (Valmis)** .
- **MÄRKUS.** Kaasake kindlasti ka pausid või muud nõutud numbrid (nt suunanumber, kodukeskjaama väliste numbrite valimise kood (enamasti 9 või 0) või kaugekõnekood).
- **6.** Puudutage käsku **Add** (Lisa).

#### **Telefoniraamatu kontaktide muutmine**

- **1.** Puudutage printeri juhtpaneelil suvandit **Faks** .
- **2.** Puudutage suvandit **Telefoniraamat** .
- **3.** Puudutage muudetavat telefoniraamatu kontakti.
- **4.** Puudutage suvandit **Name** (Nimi), muutke telefoniraamatu kontakti nime ja seejärel puudutage suvandit **Done (Valmis)** .
- **5.** Puudutage suvandit **Fax Number** (Faksinumber), muutke telefoniraamatu kontakti faksinumbrit ja seejärel puudutage suvandit **Done (Valmis)** .
- **MÄRKUS.** Kaasake kindlasti ka pausid või muud nõutud numbrid (nt suunanumber, kodukeskjaama väliste numbrite valimise kood (enamasti 9 või 0) või kaugekõnekood).
- **6.** Puudutage suvandit **Done (Valmis)** .

## <span id="page-73-0"></span>**Telefoniraamatu kontaktirühma loomine ja redigeerimine**

Saate seadistada faksinumbrite rühma telefoniraamatu kontaktirühmana.

#### **Telefoniraamatu kontaktirühma seadistamine**

- **MÄRKUS.** Enne telefoniraamatu kontaktirühma loomist peate olema loonud vähemalt ühe telefoniraamatu kontakti.
	- **1.** Puudutage printeri juhtpaneelil suvandit **Faks** .
	- **2.** Puudutage suvandit **Telefoniraamat** .
	- **3.** Puudutage suvandit  $\frac{1}{2}$ , seejärel  $\frac{10}{10}$  (Grupp) ja  $\frac{10}{10}$  (Plus Sign), et rühma valida.
	- **4.** Puudutage suvandit **Name** (Nimi), sisestage rühma nimi ja seejärel puudutage suvandit **Done (Valmis)** .
	- **5.** Puudutage suvandit **Number of Members** (Liikmete arv), valige rühma kaasatavad telefoniraamatu kontaktid ja seejärel puudutage käsku **Select** (Vali).
	- **6.** Puudutage valikut **Create** (Koosta).

#### **Telefoniraamatu kontaktirühma muutmine**

- **1.** Puudutage printeri juhtpaneelil suvandit **Faks** .
- **2.** Puudutage suvandit **Telefoniraamat** .
- **3.** Puudutage suvandit  $\frac{1}{2}$ , seejärel  $\frac{10}{10}$  (Grupp) ja  $\frac{10}{10}$  (Plus Sign), et rühma valida.
- **4.** Puudutage muudetavat telefoniraamatu kontaktirühma.
- **5.** Puudutage suvandit **Name** (Nimi), muutke telefoniraamatu kontaktirühma nime ja seejärel puudutage suvandit **Done (Valmis)** .
- **6.** Puudutage suvandit **Number of Members** (Liikmete arv).
- **7.** Kui soovite gruppi kontakti lisada, puudutage (**Plus Sign** (Plussmärk)). Puudutage kontakti nime, seejärel puudutage üksust **Select** (vali).

Kui soovite grupist kontakti eemaldada, puudutage kontakti selle deselekteerimiseks.

**8.** Puudutage suvandit **Done (Valmis)** .

## **Telefoniraamatu kontaktide kustutamine**

Saate kustutada telefoniraamatu kontakte või telefoniraamatu kontaktirühma.

- **1.** Puudutage printeri juhtpaneelil suvandit **Faks** .
- **2.** Puudutage suvandit **Telefoniraamat** .
- **3.** Puudutage kustutatava telefoniraamatu kontakti nime.
- **4.** Puudutage käsku **Delete** (Kustuta).
- **5.** Kinnitamiseks valige **Yes** (Jah).

## <span id="page-74-0"></span>**Faksisätete muutmine**

Pärast seadme alustusjuhendis kirjeldatud juhiste järgimist kasutage algsätete muutmiseks või uute faksivalikute konfigureerimiseks järgnevaid sätteid.

- Faksipäise seadistamine
- Vastamisrežiimi (automaatvastaja) seadistamine
- [Enne vastamist oodatavate helinate arvu seadmine](#page-75-0)
- [Vastamishelina tüübi muutmine eristavaks helinatooniks](#page-75-0)
- [Valimistüübi seadistamine](#page-76-0)
- [Kordusvalimise valikute seadistamine](#page-76-0)
- [Faksimiskiiruse seadistamine](#page-76-0)
- [Faksi helitugevuse seadistamine](#page-77-0)

## **Faksipäise seadistamine**

Faksipäis teie nime ja faksinumbriga prinditakse iga saadetava faksi ülaserva. HP soovitab faksipäise seadistamiseks kasutada müügikomplekti kuuluvat HP tarkvara. Soovi korral saate faksipäise seadistada ka allpool kirjeldatud viisil juhtpaneeli kaudu.

**WARKUS.** Teatud riikides/regioonides on fakside päiseteave sisu seadusega kehtestatud.

#### **Faksipäise seadmine või muutmine**

- **1.** Puudutage printeri juhtpaneelil suvandit **Faks** .
- **2.** Puudutage **Seadistamine** ja seejärel puudutage ikooni **Preferences** (Eelistused).
- **3.** Valige **Fax Header** (Faksipäis).
- **4.** Sisestage enda või oma ettevõtte nimi ja puudutage üksust **Done (Valmis)** .
- **5.** Sisestage oma faksinumber ja puudutage üksust **Done (Valmis)** .

## **Vastamisrežiimi (automaatvastaja) seadistamine**

Vastamisrežiim määratleb, kas seade vastab sissetulevatele kõnedele või mitte.

- Kui soovite, et seade vastaks faksikõnedele automaatselt, lülitage sisse säte **Automaatvastaja** . Seade vastab automaatselt kõigile sissetulevatele tava- ja faksikõnedele.
- Kui soovite fakse käsitsi vastu võtta, lülitage säte **Automaatvastaja** välja. Faksikõne vastuvõtmiseks peate ise kohal olema, vastasel juhul ei võta seade fakse vastu.

#### **Vastamisrežiimi seadmine**

- **1.** Puudutage printeri juhtpaneelil suvandit **Faks** .
- **2.** Puudutage **Seadistamine** ja seejärel puudutage ikooni **Preferences** (Eelistused).
- **3.** Puudutage nuppu **Automaatvastaja** sisse või välja lülitamiseks.

Funktsiooni avamiseks võite vajutada ka avakuval nuppu (**faksi olekunupp**).

## <span id="page-75-0"></span>**Enne vastamist oodatavate helinate arvu seadmine**

Kui lülitate sisse sätte **Automaatvastaja** , saate määrata mitme helina järel seade automaatselt kõnele vastab.

Säte **Rings to Answer (Helinaid vastamiseni)** on tähtis siis, kui seadmega samale telefoniliinile on ühendatud automaatvastaja, kuna tõenäoliselt soovite, et automaatvastaja vastaks kõnele enne seadet. Seadme vastamiseni kuluvate helinate arv peaks olema suurem kui automaatvastaja vastamiseni kuluvate helinate arv.

Näiteks võite seadistada automaatvastaja kõnet vastu võtma mõne helina järel ja printeri maksimaalse helinate arvu järel. (Maksimaalne helinate arv on eri riikides/piirkondades erinev.) Sellise seadistuse puhul vastab automaatvastaja kõnele ning seade seirab liini. Kui seade tuvastab faksitoonid, võtab see faksi vastu. Kui kõne on tavakõne, salvestab automaatvastaja sissetuleva sõnumi.

#### **Enne vastamist oodatavate helinate arvu määramine**

- **1.** Puudutage printeri juhtpaneelil suvandit **Faks** .
- **2.** Puudutage **Seadistamine** ja seejärel puudutage ikooni **Preferences** (Eelistused).
- **3.** Puudutage **Rings to Answer (Helinaid vastamiseni)** .
- **4.** Puudutage, et helinate arvu seada.
- **5.** Puudutage suvandit **Done (Valmis)** .

## **Vastamishelina tüübi muutmine eristavaks helinatooniks**

Teatud telefoniettevõtted pakuvad klientidele eristava helina teenust, mis võimaldab kasutada samal telefoniliinil mitut telefoninumbrit. Kui tellite selle teenuse, määratakse igale numbrile erinev helinamudel. Saate seadme seadistada vastama erineva helinamustriga kõnedele.

Kui ühendate printeri eristava helinaga liinile, paluge telefoniettevõttel määrata tavakõnedele ja faksikõnedele erinevad helinamustrid. HP soovitab faksile tellida kahe- või kolmekordse helinatooni. Kui seade tuvastab talle määratud eristava helina, vastab see kõnele ja võtab faksi vastu.

**NÄPUNÄIDE.** Eristava mustri saate määrata ka printeri juhtpaneelil funktsiooni Ring Pattern Detection (Helinamustri tuvastamine) abil. Selle funktsiooniga tunneb ja salvestab printer sissetuleva kõne helinamustri ning selle kõne põhjal määrab faksikõnedele automaatselt teie telefoniettevõtte määratud eristava helinamustri.

Kui teil pole eristava helina teenust, valige vaikesäte, milleks on **All Standard Rings (Kõik standardhelinad)** .

**MÄRKUS.** Printer ei saa fakse vastu võtta, kui põhitelefon ei ole hargil.

#### **Helinatüübi muutmine eristatavaks helinaks**

**1.** Veenduge, et olete seadme seadnud faksidele automaatselt vastama.

Lisateavet leiate jaotisest [Vastamisrežiimi \(automaatvastaja\) seadistamine](#page-74-0).

- **2.** Puudutage printeri juhtpaneelil suvandit **Faks** .
- **3.** Puudutage suvandit **Seadistamine** ja seejärel valige **Preferences** (Eelistused).
- <span id="page-76-0"></span>**4.** Puudutage **Distinctive Ring (Eristav helin)** .
- **5.** Puudutage ühe ringja liigutusega ja seejärel järgige ekraanil kuvatavaid juhiseid.
- **MÄRKUS.** Kui kasutate PBX-telefonisüsteemi, mille sise- ja väliskõnedele on määratud eri helinatoon, tuleb faksi numbril helistada välisnumbrilt.

## **Valimistüübi seadistamine**

Kasutage seda toimingut toonivalimise või impulssvalimisrežiimi seadistamiseks. Tehases seadistatud sätteks on **Tone** (Toon). Muutke see säte vaid juhul, kui teate, et teie telefoniliin ei saa toonivalimist kasutada.

**WARKUS.** Impulssvalimise valik pole kõigis riikides/regioonides saadaval.

#### **Valimistüübi seadmine**

- **1.** Puudutage printeri juhtpaneelil suvandit **Faks** .
- **2.** Puudutage **Seadistamine** ja seejärel puudutage ikooni **Preferences** (Eelistused).
- **3.** Puudutage ikooni **Dial Type** (Valimise tüüp).
- **4.** Puudutage, et valida **Tone** (Toon) või **Pulse** (Impulss).

## **Kordusvalimise valikute seadistamine**

Kui printer ei saanud faksi saata, sest vastuvõttev faksiaparaat ei vastanud või oli hõivatud, proovib printer uuesti valida, võttes aluseks kordusvalimise sätted. Toimige suvandite sisse- ja väljalülitamiseks järgmiselt.

- **Busy redial** (Hõivatud numbri kordusvalimine): kui see valik on sisselülitatud, valib seade hõivatud signaali saamisel automaatselt uuesti. Vaikesäte on **On** (Sees).
- **No answer redial** (Vastamata jäetud numbri kordusvalimine): kui see suvand on sisse lülitatud, valib printer vastuvõtva faksiaparaadi mittevastamise korral automaatselt uuesti. Vaikesäte on **Kustunud** .
- **Connection problem redial** (Kordusvalimine ühendusprobleemi korral): kui see suvand on sisse lülitatud, valib printer automaatselt uuesti, kui vastuvõtva faksiaparaadiga ei saa ühendust. Kordusvalimine ühendusprobleemi korral toimib ainult mälust fakside saatmisel. Vaikesäte on **On**  (Sees).

#### **Kordusvalimise valikute seadistamine**

- **1.** Puudutage printeri juhtpaneelil suvandit **Faks** .
- **2.** Puudutage **Seadistamine** ja seejärel puudutage ikooni **Preferences** (Eelistused).
- **3.** Puudutage suvandit **Auto Redial (Automaatne kordusvalimine)** .
- **4.** Lülitab **Busy Redial (Hõivatud numbri kordusvalimine)** , **No Answer Redial (Vastamata jäetud numbri kordusvalimine)** või **Connection Problem Redial (Kordusvalimine ühendusprobleemi korral)** sisse või välja.

## **Faksimiskiiruse seadistamine**

Saate seadistada teie seadme ja muude faksiaparaatide vaheliseks sideks määratava faksiside edastus- ja vastuvõtukiiruse.

<span id="page-77-0"></span>Kui kasutate ühte järgnevatest, võib vajalikuks osutuda faksisidekiiruse sätte muutmine aeglasemaks.

- Internetitelefoni teenus
- Kodukeskjaam (PBX private branch exchange)
- Fax over Internet Protocol (VoIP) (Faks interneti kaudu)
- ISDN (Integrated services digital network)-teenus

Kui fakside saatmise või vastuvõtmisega tekib probleeme, proovige kasutada suvandi **Kiirus** madalamat väärtust. Järgmises tabelis on esitatud saadaolevad faksi edastuskiiruse sätted.

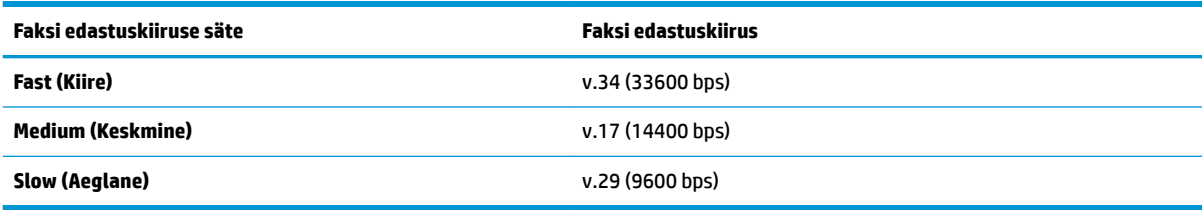

#### **Faksikiiruse seadmine**

- **1.** Puudutage printeri juhtpaneelil suvandit **Faks** .
- **2.** Puudutage **Seadistamine** ja seejärel puudutage ikooni **Preferences** (Eelistused).
- **3.** Puudutage **Kiirus** .
- **4.** Puudutage sobivat valikut.

## **Faksi helitugevuse seadistamine**

Saate muuta faksihelide helitugevust.

#### **Faksi helitugevuse seadistamine**

- **1.** Puudutage printeri juhtpaneelil suvandit **Faks** .
- **2.** Puudutage **Seadistamine** ja seejärel puudutage ikooni **Preferences** (Eelistused).
- **3.** Puudutage ikooni **Fax Volume** (Faksi helitugevus).
- **4.** Puudutage, et valida **Soft** (Pehme), **Loud** (Vali) või **Kustunud** .

Funktsiooni avamiseks võite vajutada ka avakuval nuppu (**faksi olekunupp**).

## **Faksi- ja digitaalsed telefoniteenused**

Paljud telefoniettevõtted pakuvad oma klientidele näiteks järgmisi digitaalseid telefoniteenuseid.

- DSL: digitaalne abonentliiniteenus (DSL) telefoniettevõttelt. (DSL-teenust võidakse teie riigis/piirkonnas nimetada ka ADSL-teenuseks.)
- PBX: kodukeskjaamaga (PBX) telefonisüsteem.
- ISDN: integreeritud teenuste digitaalvõrgusüsteem (ISDN).
- VoIP: odav telefoniteenus, mis lubab teil Interneti kaudu printeriga fakse saata ja vastu võtta. Selle meetodi nimeks on Fax on Voice over Internet Protocol (VoIP) (Faks Interneti kaudu).

Lisateavet leiate jaotisest [Fax on Voice over Internet Protocol \(Faks Interneti kaudu\)](#page-79-0).

HP printerid on spetsiaalselt loodud kasutamiseks koos traditsioonilise analoogtelefoni teenustega. Kui olete digitaaltelefoni keskkonnas (näiteks DSL/ADSL, PBX või ISDN), peate printeri faksiseadistuste tegemiseks kasutama digitaal-analoogfiltreid või konvertereid.

**MÄRKUS.** HP ei garanteeri printeri ühilduvust kõigi digitaalteenusliinide või -pakkujatega, kõigis digitaalkeskkondades ega kõigi digitaal-analoogkonverteritega. Alati on soovitatav, et peate pakutavatel liiniteenustel põhinevate õigete seadistusvalikute osas nõu otse telefoniettevõttega.

## <span id="page-79-0"></span>**Fax on Voice over Internet Protocol (Faks Interneti kaudu)**

Võimalik, et saate tellida odavama telefoniteenuse, mis lubab teil Interneti kaudu seadme abil fakse saata ja vastu võtta. Selle meetodi nimeks on Fax on Voice over Internet Protocol (VoIP) (Faks Interneti kaudu).

Järgmised on viited, et kasutate tõenäoliselt VoIP-teenust.

- Valige koos faksinumbriga spetsiaalne pääsukood.
- Teil on IP-terminal, mis võtab ühendust Internetiga ja millel on faksiühenduse jaoks analoogtelefonipistikupesad.
- **MÄRKUS.** Fakse on võimalik saata ja vastu võtta vaid siis, kui ühendate telefonijuhtme seadme "1-LINE"märgistusega porti. See tähendab, et Interneti-ühendus peab olema loodud kas läbi terminaliseadme (millel on faksiühenduste jaoks tavalised analoogtelefonipistikupesad) või telefoniettevõtte.
- **NÄPUNÄIDE.** Tavalise faksiedastuse tugi üle mis tahes Interneti-protokolliga telefonisüsteemide on sageli piiratud. Kui teil tekib faksimisel probleeme, proovige kasutada madalamat faksimiskiirust või keelata faksi veaparandusrežiim (ECM). ECMi väljalülitamisel ei saa te aga saata ega vastu võtta värvifakse.

Kui teil on küsimusi Interneti-faksiteenuse kohta, siis võtke ühendust selle tehnilise toe või oma kohaliku teenusepakkujaga.

## **Aruannete kasutamine**

Saate seadme seadistada nii, et seade prindiks iga saadetud ning vastuvõetud faksi kohta automaatselt tõrke- ja kinnitusaruanded. Vajadusel saate aruandeid printida ka käsitsi. Aruanded sisaldavad seadme kohta vajalikku süsteemiteavet.

Vaikimisi prindib seade aruande ainult siis, kui faksi saatmisel või vastuvõtul ilmneb probleeme. Iga toimingu järel kuvatakse seadme juhtpaneelil korraks kinnitusteade, mis näitab, kas faksi saatmine õnnestus.

**MÄRKUS.** Kui aruanded ei ole loetavad, on tindi hinnangulist taset võimalik kontrollida juhtpaneelilt või HP tarkvarast. Lisateavet leiate jaotisest [Tinditasemete ligikaudne kontrollimine](#page-115-0) .

**WÄRKUS.** Tinditaseme hoiatused ja tähised pakuvad oletatavaid väärtusi vaid planeerimiseesmärkideks. Kui kuvatakse madala tinditaseme hoiatusteade, hoidke võimaliku prindiviivituse vältimiseks asenduskassetti käepärast. Prindikassette ei pea asendama enne, kui prindikvaliteet muutub vastuvõetamatuks.

**WÄRKUS.** Veenduge, et prindipead ja kassetid on heas töökorras ja õigesti paigaldatud. Lisateavet leiate jaotisest [Kassettidega töötamine.](#page-113-0)

See jaotis sisaldab järgmisi teemasid:

- Faksikinnitusaruannete printimine
- [Faksi tõrkearuannete printimine](#page-81-0)
- [Faksilogi printimine ja vaatamine](#page-81-0)
- [Faksilogi tühjendamine](#page-82-0)
- [Viimase faksitoimingu üksikasjade printimine](#page-82-0)
- [Helistaja ID aruande printimine](#page-82-0)
- [Kõnede ajaloo vaatamine](#page-82-0)

## **Faksikinnitusaruannete printimine**

Kinnitusaruande saab printida nii faksi saatmisel, vastuvõtmisel kui ka mis tahes faksi saatmisel või vastuvõtmisel. Vaikesäte on **On (Fax Send)** (Sees (faksi saatmine)). Kui see on välja lülitatud, kuvatakse pärast iga faksi saatmist või vastuvõtmist juhtpaneelil hetkeks kinnitusteade.

#### **Faksikinnituse lubamine**

- **1.** Puudutage printeri juhtpaneelil suvandit **Faks** .
- **2.** Puudutage suvandit **Seadistamine** .
- **3.** Puudutage Aruanded ja seejärel puudutage Fax Confirmation (Faksikinnitus).
- **4.** Valige üks järgmiste seast.

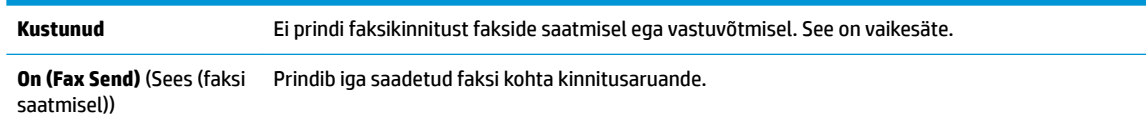

<span id="page-81-0"></span>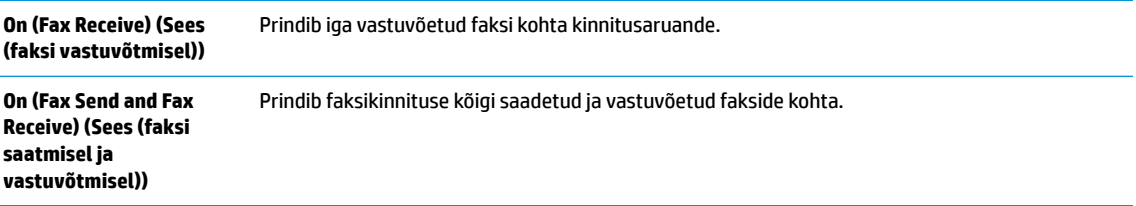

#### **Faksi kujutise lisamine aruandesse**

- **1.** Puudutage printeri juhtpaneelil suvandit **Faks** .
- **2.** Puudutage suvandit **Seadistamine** .
- **3.** Puudutage Aruanded ja seejärel puudutage Fax Confirmation (Faksikinnitus).
- **4.** Puudutage suvandit **On (Fax Send)** (Sees (faksi saatmisel)), **On (Fax Receive) (Sees (faksi vastuvõtmisel))** või **On (Fax Send and Fax Receive) (Sees (faksi saatmisel ja vastuvõtmisel))** .
- **5.** Puudutage suvandit **Fax confirmation with image** (Faksikinnitus kujutisega).

## **Faksi tõrkearuannete printimine**

Saate seadme konfigureerida nii, et see prindiks edastamise või vastuvõtmise käigus tuvastatud tõrke korral aruande automaatselt.

#### **Seadme seadistamine faksitõrgete aruande automaatseks printimiseks**

- **1.** Puudutage printeri juhtpaneelil suvandit **Faks** .
- **2.** Puudutage suvandit **Seadistamine** .
- **3.** Puudutage suvandit **Aruanded** ja suvandit **Fax Error Reports** (Faksi tõrkearuanded).
- **4.** Valige üks järgmiste seast.

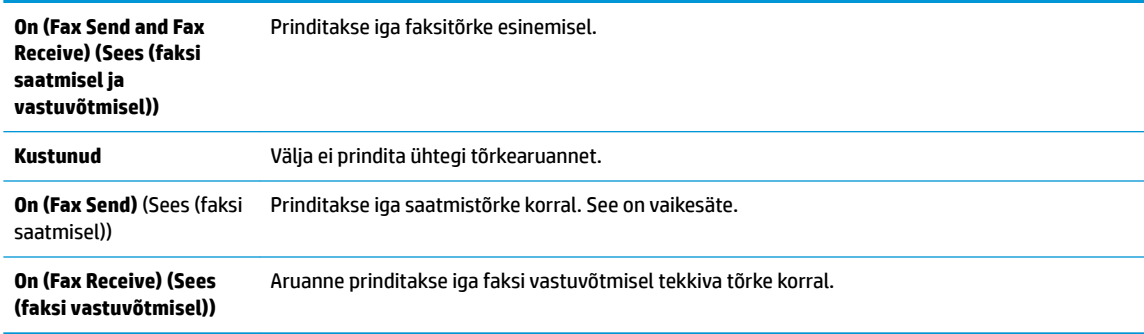

## **Faksilogi printimine ja vaatamine**

Saate printida faksilogisid nii vastuvõetud kui ka saadetud fakside kohta.

#### **Faksilogi printimine juhtpaneelilt**

- **1.** Puudutage printeri juhtpaneelil suvandit **Faks** .
- **2.** Puudutage **Seadistamine** ja seejärel puudutage ikooni **Aruanded** .
- <span id="page-82-0"></span>**3.** Puudutage suvandit **Print Fax Reports (Prindi faksiaruanded)** .
- **4.** Puudutage **Viimase 30 kande faksilogid** .
- **5.** Printimise alustamiseks puudutage valikut **Print** (Prindi).

## **Faksilogi tühjendamine**

Faksilogi kustutamine kustutab ka kõik mällu talletatud faksid.

#### **Faksilogi tühjendamine**

- **1.** Puudutage printeri juhtpaneelil suvandit **Faks** .
- **2.** Puudutage suvandit **Seadistamine** ja seejärel suvandit **Tools** (Tööriistad).
- **3.** Puudutage suvandit **Clear Fax Logs/Memory** (Tühjenda faksilogi/mälu).

## **Viimase faksitoimingu üksikasjade printimine**

Viimase faksitoimingu aruanne sisaldab viimase faksitoimingu üksikasju, nt faksinumbrit, lehekülgede arvu ja faksi olekut.

#### **Viimase faksitoimingu aruande printimine**

- **1.** Puudutage printeri juhtpaneelil suvandit **Faks** .
- **2.** Puudutage **Seadistamine** ja seejärel puudutage ikooni **Aruanded** .
- **3.** Puudutage suvandit **Print Fax Reports (Prindi faksiaruanded)** .
- **4.** Valige **Last Transaction** (Viimane faksikõne).
- **5.** Printimise alustamiseks puudutage valikut **Print** (Prindi).

## **Helistaja ID aruande printimine**

Saate printida helistaja ID faksinumbrite loendi.

#### **Helistaja ID ajalooaruande printimine**

- **1.** Puudutage printeri juhtpaneelil suvandit **Faks** .
- **2.** Puudutage **Seadistamine** ja seejärel puudutage ikooni **Aruanded** .
- **3.** Puudutage suvandit **Print Fax Reports (Prindi faksiaruanded)** .
- **4.** Valige **Caller ID Report** (Helistaja ID aruanne).
- **5.** Printimise alustamiseks puudutage valikut **Print** (Prindi).

## **Kõnede ajaloo vaatamine**

Saate vaadata kõigi printerist tehtud kõnede loendit.

**MÄRKUS.** Kõneajalugu ei saa printida.

#### **Kõneajaloo vaatamine**

- **1.** Puudutage printeri juhtpaneelil suvandit **Faks** .
- **2.** Puudutage **Send Now** (Saada nüüd).
- **3.** Puudutage suvandit ( **Telefoniraamat** ).
- **4.** Puudutage suvandit  $\mathbb{Q}^{\bullet}$  (**Kõnede ajalugu**).

## <span id="page-84-0"></span>**Faksi täiendav seadistus**

Kui olete täitnud kõik Häälestusjuhendis esitatud juhised, siis järgige faksi seadistamise lõpuleviimiseks selle jaotise juhiseid. Hoidke Häälestusjuhend hilisemaks kasutamiseks alles.

Käesolevas jaotises antakse näpunäiteid, kuidas printerit seadistada faksimiseks nii, et see toimiks edukalt koos võimalike seadmega samale telefoniliinile ühendatud seadmete või tellitud teenustega.

**NÄPUNÄIDE.** Teatud olulisemate faksisätete (vastamisrežiim ja faksipäises sisalduv teave) määramiseks saate kasutada faksiseadistusviisardit (Fax Setup Wizard, Windows) või HP faksiseadistusutiliiti (Mac OS X ja macOS). Pääsete neile tööriistadele juurde seadmega installitud HP tarkvara kaudu. Pärast nende tööriistade käivitamist järgige faksi seadistuse lõpetamiseks selles jaotises olevaid juhiseid.

See jaotis sisaldab järgmisi teemasid:

- Faksimise seadistamine (paralleeltüüpi telefonisüsteemi puhul)
- [Faksi seadistuse testimine](#page-104-0)

## **Faksimise seadistamine (paralleeltüüpi telefonisüsteemi puhul)**

Enne seadme faksimiseks seadistamise alustamist uurige välja, millist tüüpi telefonisüsteemi teie riigis/ regioonis kasutatakse. Seadme seadistamise juhised erinevad olenevalt sellest, kas kasutatakse järjestik- või paralleelühendust.

- Kui te tabeli loetelust oma riiki/regiooni ei leia, on teil tõenäoliselt järjestiktüüpi telefonisüsteem. Järjestiktüüpi telefonisüsteemi puhul ei võimalda seadme pistikupesa "2-EXT" paralleelsete telefoniseadmete (modemite, telefonide ja automaatvastajate) füüsilist ühendamist. Selle asemel tuleb kõik seadmed ühendada telefonivõrgu pistikupessa.
- **MÄRKUS.** Võimalik, et teil tuleb telefonikaabel oma riigi/piirkonna adapteriga ühendada.
- Kui teie riik/piirkond on alltoodud tabelis, on teil tõenäoliselt paralleeltüüpi telefonisüsteem. Paralleeltüüpi telefonisüsteemis saate telefoniseadmeid liinile ühendada seadme tagaküljel asuva pordi "2-EXT" kaudu.
- **MÄRKUS.** Kui kasutate paralleeltelefonisüsteemi, soovitab HP ühendada kahetraadiline telefonijuhe telefonivõrgu seinapistikupessa.

#### **Tabel 5-1 Paralleeltüüpi telefonisüsteemiga riigid/regioonid**

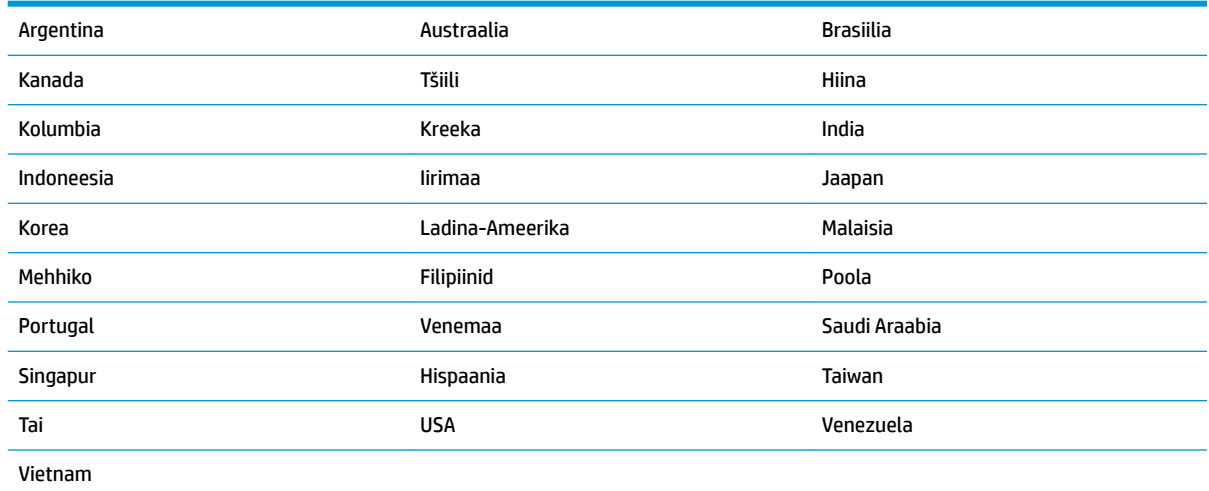

Kui te pole kindel, milline telefonisüsteem (järjestikune või paralleelne) teil on, küsige seda oma piirkonna telefoniettevõttelt.

See jaotis sisaldab järgmisi teemasid:

- Kodu või kontori vajadustele vastava faksiseadistuse valik
- [Variant A. Eraldi faksiliin \(tavakõnesid vastu ei võeta\)](#page-87-0)
- [Variant B. Printeri seadistamine DSL-liinile](#page-88-0)
- [Variant C. Printeri seadistamine PBX-telefonisüsteemis või ISDN-liinile](#page-88-0)
- [Variant D. Faksiga samal liinil on eristava helina teenus](#page-89-0)
- [Variant E. Tava- ja faksikõnede jaoks ühiskasutatav liin](#page-90-0)
- [Variant F. Tava- ja faksikõnede jaoks ühiskasutatav liin koos kõnepostiteenusega](#page-91-0)
- [Variant G. Faksi ja arvuti sissehelistamismodemi jaoks ühiskasutatav liin \(tavakõnesid ei võeta vastu\)](#page-92-0)
- [Variant H. Tavakõnede/faksi ja arvuti modemi jaoks ühiskasutatav liin](#page-95-0)
- [Variant I. Tavakõnede/faksi ja automaatvastaja jaoks ühiskasutatav liin](#page-98-0)
- [Variant J. ühine telefoni-/faksiliin koos arvutimodemi ja automaatvastajaga](#page-99-0)
- [Variant K. Tavakõnede/faksi, arvuti sissehelistamismodemi ja kõneposti jaoks ühiskasutatav liin](#page-103-0)

#### **Kodu või kontori vajadustele vastava faksiseadistuse valik**

Et saaksite probleemideta faksida, peate esmalt teadma, millist tüüpi seadmed ja teenused (kui neid on) seadmega samale liinile on ühendatud. See teave on oluline seetõttu, et teatud osa oma kontoritehnikast tuleb võib-olla ühendada otse seadmega. Olenevalt sellest on tarvis muuta ka faksi seadistust, et saaksite probleemideta faksida.

**1.** Tehke kindlaks, kas teie telefonisüsteem on jadatüüpi või paralleelne.

Lisateavet leiate jaotisest [Faksimise seadistamine \(paralleeltüüpi telefonisüsteemi puhul\).](#page-84-0)

- **a.** Jadatüüpi telefonisüsteem.
- **b.** Paralleeltüüpi telefonisüsteem jätkake punktiga 2.
- **2.** Valige liini jagavate seadmete ja teenuste kombinatsioon.
	- DSL: digitaalne abonentliiniteenus (DSL) telefoniettevõttelt. (DSL-teenust võidakse teie riigis/ regioonis nimetada ka ADSL-teenuseks.)
	- PBX: kodukeskjaamaga (PBX) telefonisüsteem.
	- ISDN: integraalteenuste digitaalvõrgu süsteem (ISDN).
	- Eristava helina teenus: eristatava helina teenus lubab erinevatele telefoninumbritele erineva helinatüübi määrata.
	- Tavakõned: tavakõned võetakse vastu samal liinil, mida kasutatakse faksikõnede vastuvõtuks.
	- Arvuti sissehelistamismodem: sissehelistamismodem on ühendatud seadmega samale liinile. Kui vastate mis tahes küsimusele järgmistest jaatavalt, kasutate arvutiga ühendatud modemiga sissehelistamisteenust.
- Kas saadate ja võtate fakse vastu otse arvuti tarkvara abil sissehelistamisteenuse kaudu?
- Kas saadate ja võtate oma arvutis e-posti teateid vastu sissehelistamisteenuse kaudu?
- Kas teil on sissehelistamisteenuse kaudu juurdepääs Internetile?
- Automaatvastaja: seade, mis vastab tavakõnedele ja on faksiaparaadiga samal liinil.
- Kõnepostiteenus: telefoniettevõtte kõnepostiteenus, mis kasutab faksiaparaadiga sama liini.
- **3.** Valige järgnevast tabelist oma kodu- või kontorihäälestusele vastav seadmete ja teenuste kombinatsioon. Siis vaadake üle soovitatav faksiseadistus. Sammsammulised juhised iga juhtumi jaoks leiate käesolevas jaotises tagapool.

#### **MÄRKUS.** Võimalik, et teil tuleb telefonikaabel oma riigi/piirkonna adapteriga ühendada.

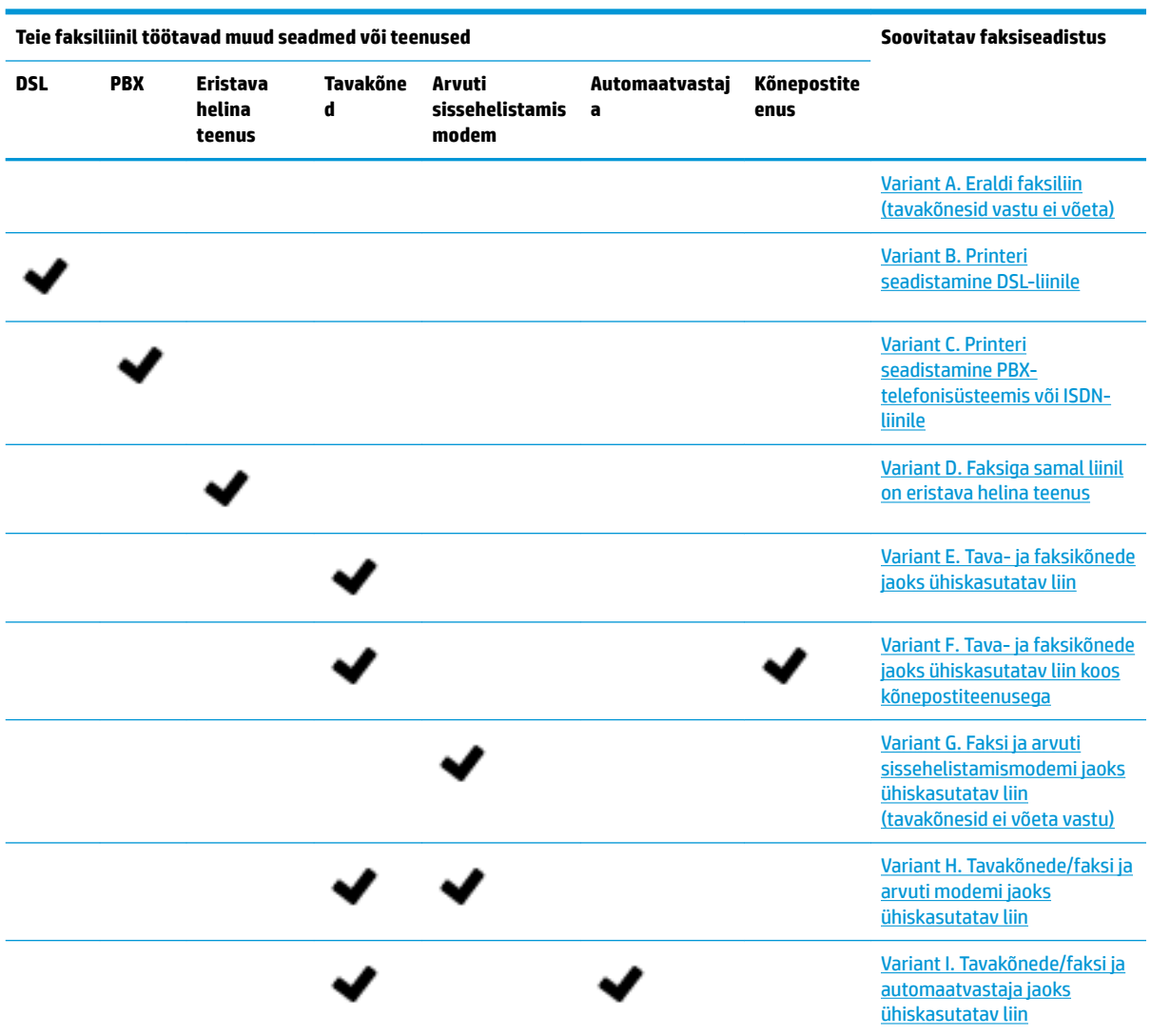

<span id="page-87-0"></span>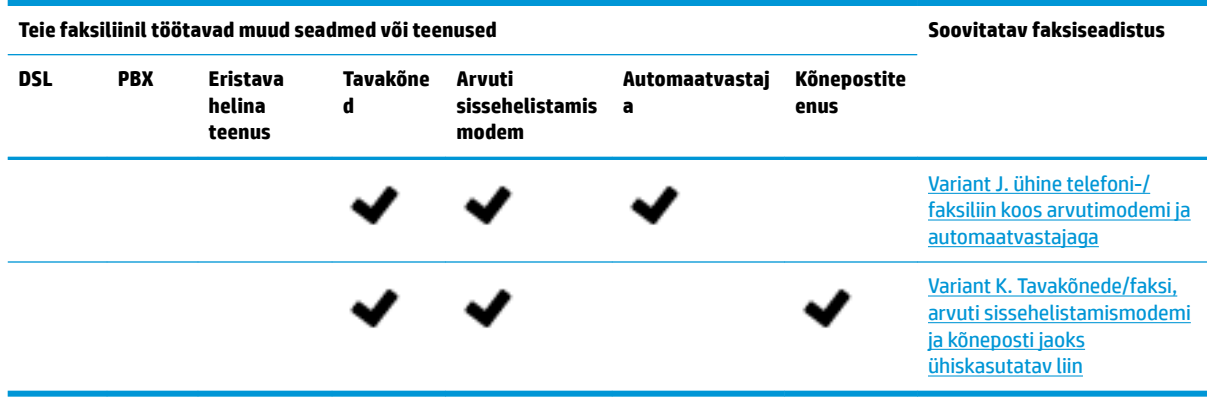

## **Variant A. Eraldi faksiliin (tavakõnesid vastu ei võeta)**

Kui teil on eraldi telefoniliin, millelt te tavakõnesid vastu ei võta ja kui sellele liinile pole ühendatud ka muid seadmeid, seadistage seade vastavalt selles jaotises antud juhistele.

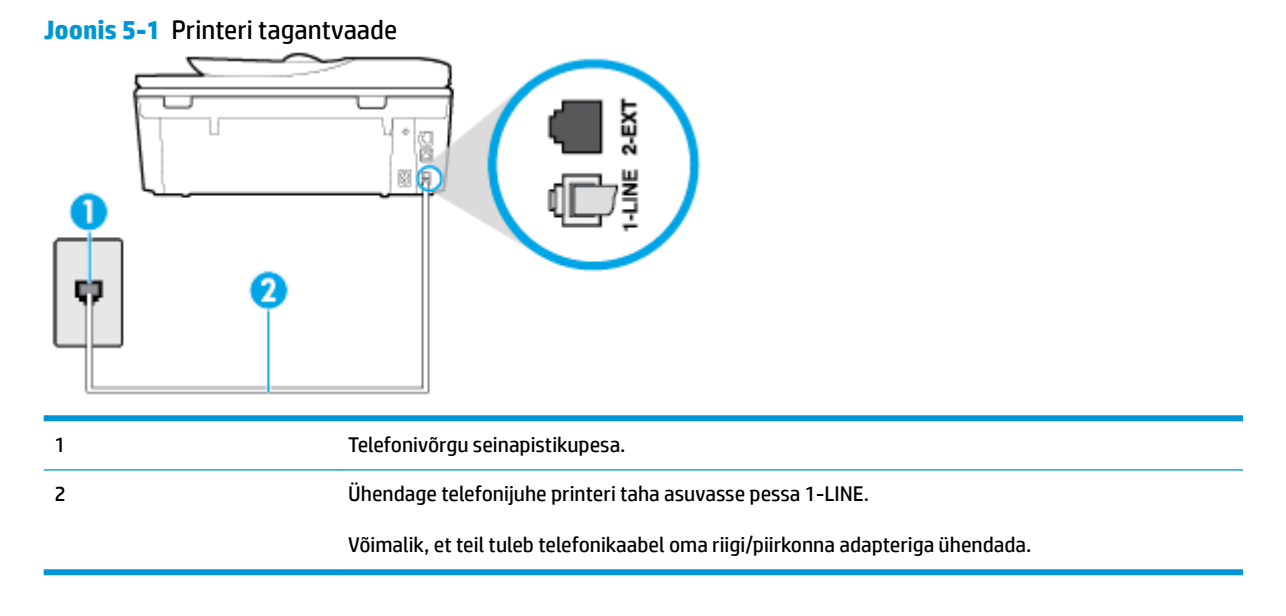

#### **Seadme seadistamine eraldi faksiliinile**

- **1.** Ühendage telefonijuhtme üks ots telefonivõrgu seinapistikupessa ja seejärel ühendage teine ots printeri taha asuvasse pessa 1-LINE.
	- **WARKUS.** Võimalik, et teil tuleb telefonikaabel oma riigi/piirkonna adapteriga ühendada.
- **2.** Lülitage säte **Automaatvastaja** sisse.
- **3.** (Valikuline) Määrake funktsiooni **Rings to Answer (Helinaid vastamiseni)** sätte väärtuseks väikseim võimalik väärtus (kaks helinat).
- **4.** Käivitage faksitest.

Kui telefon heliseb, vastab seade kõnele automaatselt pärast funktsiooni **Rings to Answer (Helinaid vastamiseni)** sättega määratud helinate arvu möödumist. Seejärel saadab seade saatja faksiaparaadile vastuvõtutoonid ja võtab faksi vastu.

### <span id="page-88-0"></span>**Variant B. Printeri seadistamine DSL-liinile**

Kui teil on telefoniettevõttelt tellitud ADSL-teenus ja seadmega pole ühendatud mitte mingisugust varustust, ühendage DSL-filter telefoniliini pistikupesa ja seadme vahele käesolevas jaotises leiduvate juhiste järgi. DSLfilter eemaldab liinilt digisignaali, mis võib seadme tööd häirida. Teisisõnu saab seade filtriga eraldatud telefoniliini kaudu kindlalt sideühendust. (DSL-teenust võidakse teie riigis/regioonis nimetada ka ADSLteenuseks.)

**MÄRKUS.** Kui teil on DSL-liin, kuid te ei ühenda sellele DSL-filtrit, ei saa seadmega fakse saata ega vastu võtta.

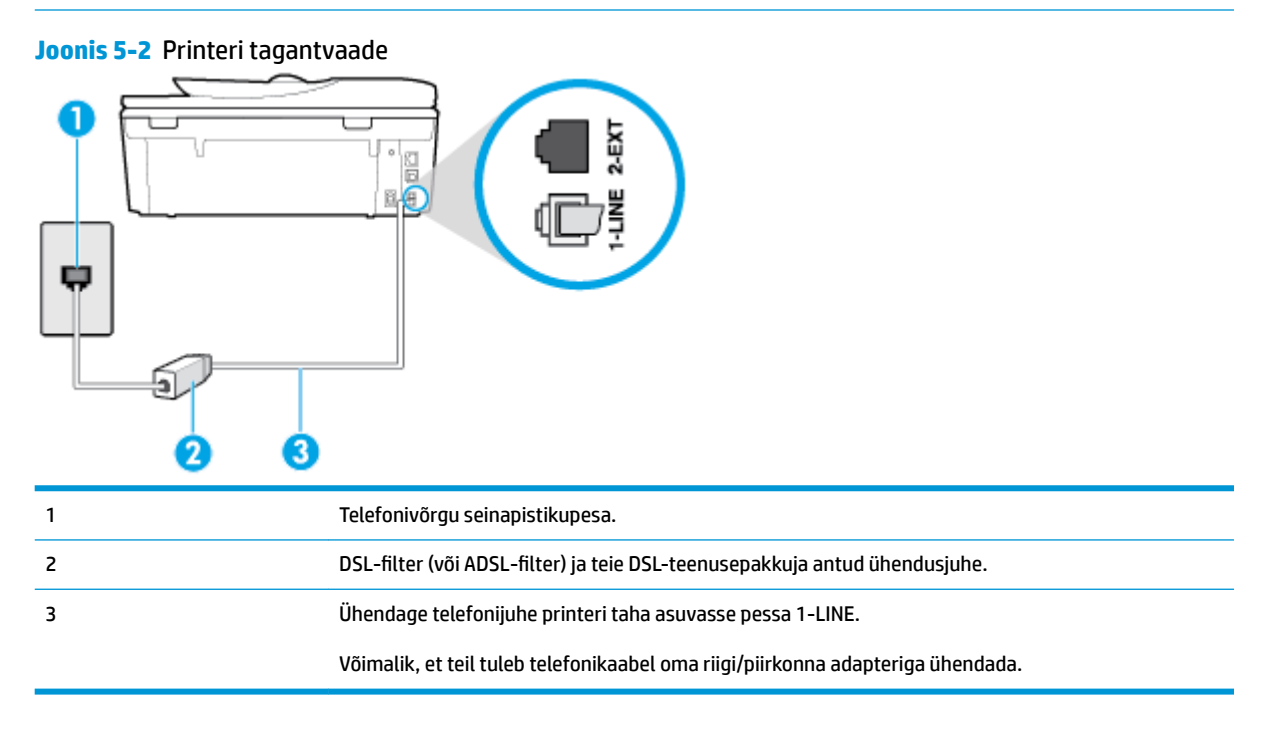

#### **Seadme seadistamine DSL-liinile**

- 1. Hankige oma DSL-teenusepakkujalt DSL-filter.
- **2.** Ühendage telefonijuhtme üks ots DSL-filtriga ja seejärel teine ots printeri taha asuvasse pessa 1-LINE.

**MÄRKUS.** Võimalik, et teil tuleb telefonikaabel oma riigi/piirkonna adapteriga ühendada.

Selleks seadistuseks võib vaja minna lisatelefonijuhtmeid.

- **3.** Ühendage DSL-filtri lisakaabel telefonivõrgu seinapistikupessa.
- **4.** Käivitage faksitest.

Võtke ühendust teenusepakkuja või tarnijaga, kui teil on probleeme seadme ja valikulise lisatarviku kasutamisega.

#### **Variant C. Printeri seadistamine PBX-telefonisüsteemis või ISDN-liinile**

Kui kasutate PBX-telefonisüsteemi või ISDN-ühendusterminali, veenduge, et teeksite järgmist.

- <span id="page-89-0"></span>Kui kasutate PBX-i või ISDN-muundurit/adapterit, ühendage seade spetsiaalselt faksi ja telefoni ühendamiseks ettenähtud porti. Samuti kontrollige võimalusel, et terminal-muunduris oleksid teie regiooni jaoks õiged kommutaatoritüübi sätted.
- **MÄRKUS.** Teatud ISDN-süsteemides saate konfigureerida porte telefonivõrku ühendatavate eriseadmete jaoks. Näiteks saate ühe pordi määrata telefonile ja 3. grupi faksile ning teise pordi mitmeotstarbeliseks. Kui teil on ISDN-terminali faksi/telefoni porti ühendamise korral probleeme sidega, proovige kasutada mitmeotstarbeliseks määratud porti; see port võib olla tähistatud nimetusega "multi-combi" või millegi analoogsega.
- Kui kasutate PBX-telefonisüsteemi, lülitage kõneootetoon olekusse "välja".
- **MÄRKUS.** Teatud PBX-süsteemides on kasutusel kõneootetoon, mis on vaikimisi sisse lülitatud. Kõneootetoon segab faksiedastust, mistõttu ei saa seadmega fakse saata ega vastu võtta. Kõneootetooni väljalülitamiseks vajalikud juhised leiate oma PBX-süsteemiga kaasas olevast dokumentatsioonist.
- Kui kasutate PBX-telefonisüsteemi, valige enne faksinumbri valimist välisliini number.
- Võimalik, et teil tuleb telefonikaabel oma riigi/piirkonna adapteriga ühendada.

Võtke ühendust teenusepakkuja või tarnijaga, kui teil on probleeme seadme ja valikulise lisatarviku kasutamisega.

### **Variant D. Faksiga samal liinil on eristava helina teenus**

Kui olete (oma telefoniettevõttelt) tellinud eristava helina teenuse, mis võimaldab samal liinil töötada mitme telefoninumbriga (igal numbril on erinev helin), seadistage seade selles jaotises antud juhiste kohaselt.

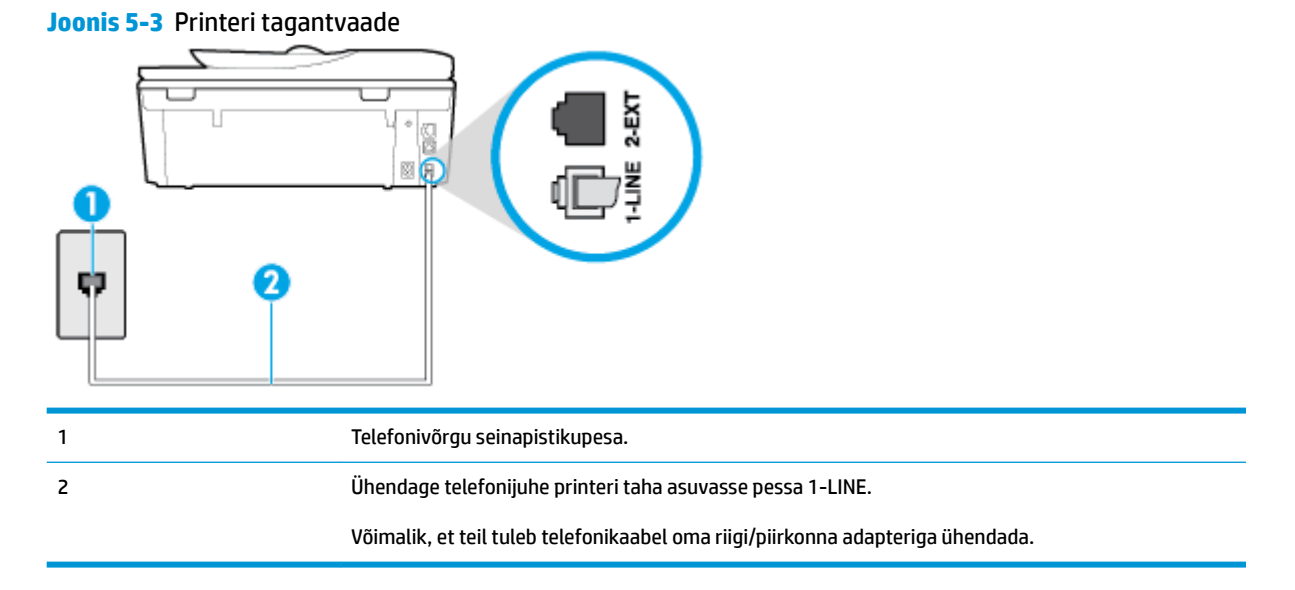

#### **Seadme seadistamine eristava helina teenusega liinile**

- **1.** Ühendage telefonijuhtme üks ots telefonivõrgu seinapistikupessa ja seejärel ühendage teine ots printeri taha asuvasse pessa 1-LINE.
	- **WARKUS.** Võimalik, et teil tuleb telefonikaabel oma riigi/piirkonna adapteriga ühendada.
- **2.** Lülitage säte **Automaatvastaja** sisse.
- <span id="page-90-0"></span>**3.** Määrake funktsiooni **Distinctive Ring (Eristav helin)** sätted nii, et need vastaksid teile telefoniettevõttest eraldatud faksinumbrile.
	- **MÄRKUS.** Vaikimisi on seade häälestatud vastama kõigile helinamustritele. Kui jätate funktsiooni **Distinctive Ring (Eristav helin)** sätte teie faksinumbrile eraldatud helinamustriga kooskõlastamata, vastab seade kas nii tava- kui ka faksikõnedele või ei vasta ühelegi kõnele.
- **NÄPUNÄIDE.** Eristava mustri saate määrata ka printeri juhtpaneelil funktsiooni Ring Pattern Detection (Helinamustri tuvastamine) abil. Selle funktsiooniga tunneb ja salvestab printer sissetuleva kõne helinamustri ning selle kõne põhjal määrab faksikõnedele automaatselt teie telefoniettevõtte määratud eristava helinamustri. Lisateavet leiate jaotisest [Vastamishelina tüübi muutmine eristavaks](#page-75-0) [helinatooniks.](#page-75-0)
- **4.** (Valikuline) Määrake funktsiooni **Rings to Answer (Helinaid vastamiseni)** sätte väärtuseks väikseim võimalik väärtus (kaks helinat).
- **5.** Käivitage faksitest.

Seade vastab valitud helinamustriga (funktsiooni **Distinctive Ring (Eristav helin)** väärtusega määratud) helinate puhul pärast teie (funktsiooni **Rings to Answer (Helinaid vastamiseni)** väärtusega) määratud helinate arvu möödumist sissetulevatele kõnedele automaatselt. Seejärel saadab seade saatja faksiaparaadile vastuvõtutoonid ja võtab faksi vastu.

Võtke ühendust teenusepakkuja või tarnijaga, kui teil on probleeme seadme ja valikulise lisatarviku kasutamisega.

### **Variant E. Tava- ja faksikõnede jaoks ühiskasutatav liin**

Kui võtate samal telefoninumbril vastu nii tavakõnesid kui ka fakse ja kui teil pole samale telefoniliinile ühendatud muid kontoritehnikaseadmeid (ega kõnepostiteenust), seadistage seade vastavalt järgmises jaotises antud juhistele.

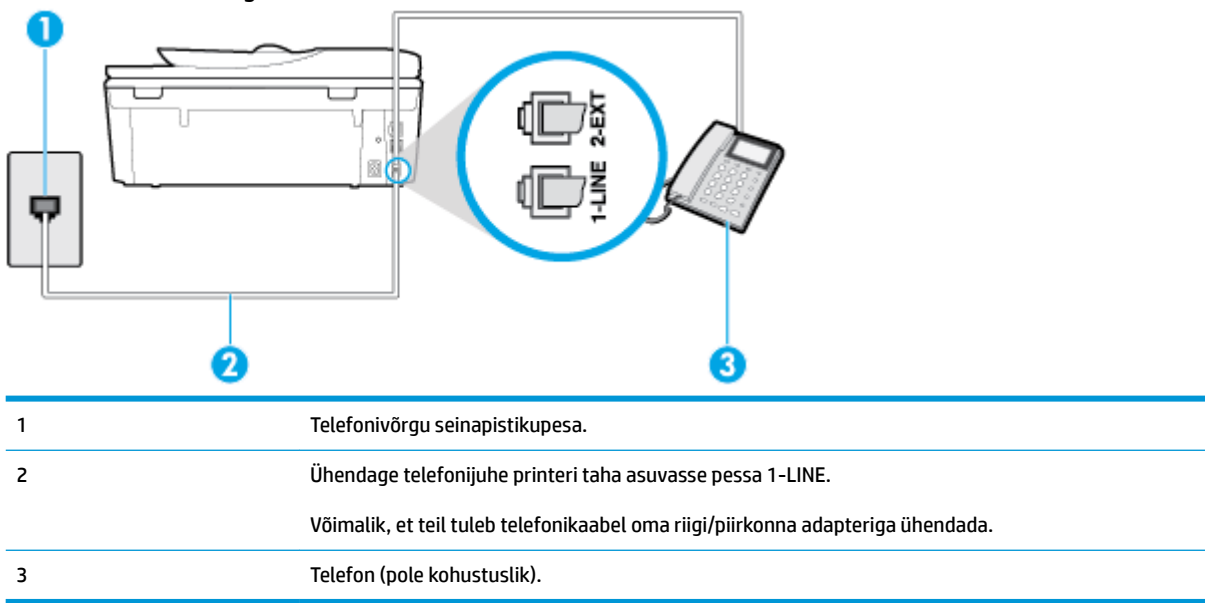

**Joonis 5-4** Printeri tagantvaade

#### <span id="page-91-0"></span>**Seadme seadistamine tava- ja faksikõnede jaoks ühiskasutatavale liinile**

**1.** Ühendage telefonijuhtme üks ots telefonivõrgu seinapistikupessa ja seejärel ühendage teine ots printeri taha asuvasse pessa 1-LINE.

**MÄRKUS.** Võimalik, et teil tuleb telefonikaabel oma riigi/piirkonna adapteriga ühendada.

- **2.** Tehke ühte järgmistest toimingutest.
	- Kui teil on paralleeltüüpi telefonisüsteem, eemaldage seadme tagaküljel asuvalt pistikupesalt tähisega 2-EXT valge kork ja ühendage oma telefon sellesse pistikupessa.
	- Kui kasutate järjestikühendusega telefonisüsteemi, ühendage oma telefon otse seadme kaabli peale kinnitatud pistikupessa.
- **3.** Nüüd peate otsustama kas tahate, et seade vastaks kõnedele automaatselt või käsitsi.
	- Kui seadistate seadme kõnedele vastama **automaatselt**, vastab see kõigile sissetulevatele kõnedele ja võtab faksid vastu. Printer ei suuda sel juhul eristada tavakõnesid faksikõnedest – kui arvate, et tegu on tavakõnega, peate sellele vastama enne, kui seda teeb seade. Seadme seadistamiseks kõnede automaatse vastamise režiimi lülitage sisse säte **Automaatvastaja** .
	- Kui olete seadme fakside vastuvõtu seadnud **käsitsirežiimi**, peate sisenevatele faksikõnedele ise vastama. Muidu jätab seade faksid vastu võtmata. Seadme seadistamiseks kõnede käsijuhtimisel vastamise režiimi lülitage säte **Automaatvastaja** välja.
- **4.** Käivitage faksitest.

Kui tõstate toru hargilt enne, kui seade vastab kõnele ja tuvastab faksi saatva seadme faksitoonid, peate faksikõnele käsijuhtimisel vastama.

Võtke ühendust teenusepakkuja või tarnijaga, kui teil on probleeme seadme ja valikulise lisatarviku kasutamisega.

#### **Variant F. Tava- ja faksikõnede jaoks ühiskasutatav liin koos kõnepostiteenusega**

Kui võtate samal telefoninumbril vastu nii tavakõnesid kui ka fakse ja kui olete samale telefoniliinile tellinud ka kõnepostiteenuse, seadistage seade vastavalt järgmises jaotises antud juhistele.

**MÄRKUS.** Kui teil on samal telefoninumbril, millelt võtate vastu fakse, tellitud ka kõnepostiteenus, ei saa te fakse automaatselt vastu võtta. Peate faksid käsitsi vastu võtma; see tähendab, et sissetulevate faksikõnede vastuvõtmiseks peate ise kohal olema. Kui soovite fakse selle asemel vastu võtta automaatselt, pöörduge teile telefoniteenust pakkuva ettevõtte poole palvega teile sisse lülitada eristava helina teenus või paigaldada eraldi faksiliin.

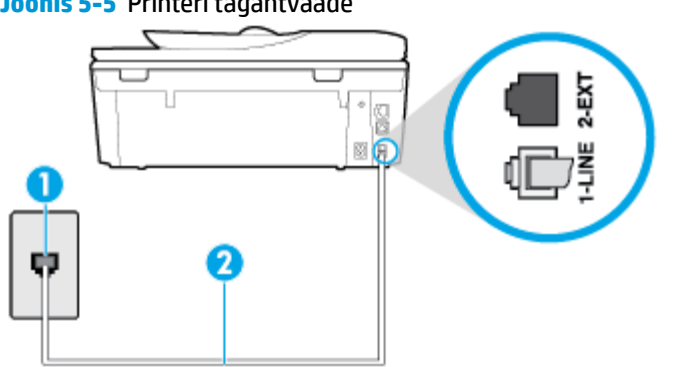

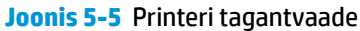

<span id="page-92-0"></span>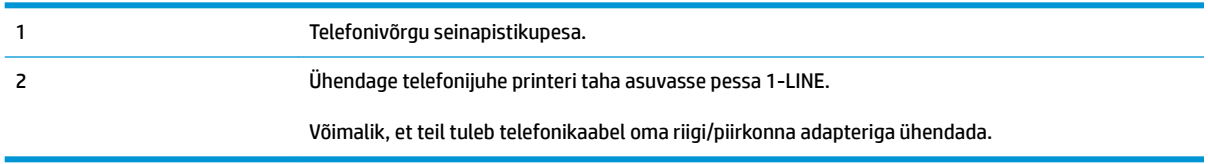

#### **Seadme seadistamine kõnepostiteenusega liinile**

**1.** Ühendage telefonijuhtme üks ots telefonivõrgu seinapistikupessa ja seejärel ühendage teine ots printeri taha asuvasse pessa 1-LINE.

Võimalik, et teil tuleb telefonikaabel oma riigi/piirkonna adapteriga ühendada.

- **WARKUS.** Võimalik, et teil tuleb telefonikaabel oma riigi/piirkonna adapteriga ühendada.
- **2.** Lülitage säte **Automaatvastaja** välja.
- **3.** Käivitage faksitest.

Sissetulevate faksikõnede vastuvõtmiseks peate ise kohal olema; seade ei võta muidu fakse vastu. Peate käivitama faksi käsitsi enne, kui kõnepost kõnele vastab.

Võtke ühendust teenusepakkuja või tarnijaga, kui teil on probleeme seadme ja valikulise lisatarviku kasutamisega.

### **Variant G. Faksi ja arvuti sissehelistamismodemi jaoks ühiskasutatav liin (tavakõnesid ei võeta vastu)**

Kui teil on faksiliin, millel te telefonikõnesid vastu ei võta, ning teil on samale liinile ühendatud arvutimodem, häälestage seade nagu käesolevas jaotises kirjeldatud.

- **MÄRKUS.** Kui teil on sissehelistamismodem, jagab see liini seadmega. Modemit ja seadet ei saa samaaegselt kasutada. Näiteks ei saa seadmega faksida siis, kui kasutate arvutist e-posti saatmiseks või Internetti pääsuks modemi kaudu sissehelistamise teenust.
	- Seadme seadistamine arvuti sissehelistamismodemiga ühiskasutatavale liinile
	- [Seadme seadistamine arvuti DSL/ADSL-modemiga ühiskasutatavale liinile](#page-94-0)

#### **Seadme seadistamine arvuti sissehelistamismodemiga ühiskasutatavale liinile**

Kui kasutate fakside saatmiseks ja Internetti sissehelistamiseks sama telefoniliini, järgige seadme seadistamisel järgmisi juhiseid.

#### **Joonis 5-6** Printeri tagantvaade

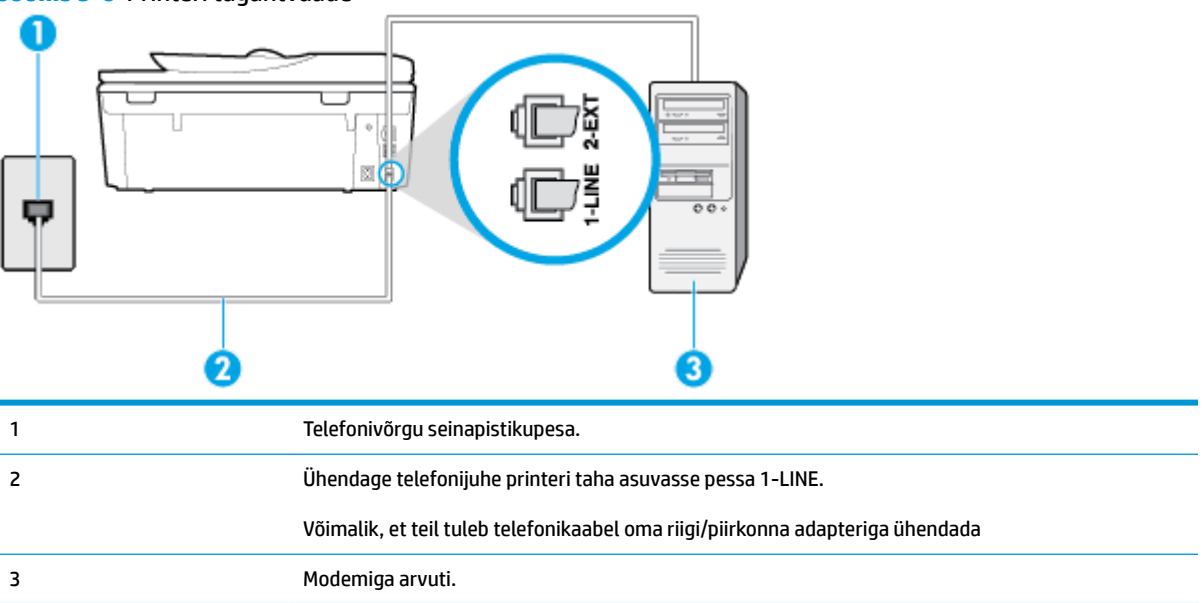

#### **Seadme seadistamine arvuti sissehelistamismodemiga ühiskasutatavale liinile**

- **1.** Eemaldage seadme pordist, mille juures on tähis 2-EXT, valge pistik.
- **2.** Leidke arvuti tagaküljelt arvutit (sissehelistamiseks tarvitatavat modemit) ja telefonivõrgu seinapistikupesa ühendav telefonikaabel. Lahutage see kaabel telefonivõrgu seinapistikupesast ja ühendage seadme sellesse pistikupessa, mille juures on tähis 2-EXT.
- **3.** Ühendage telefonijuhtme üks ots telefonivõrgu seinapistikupessa ja seejärel ühendage teine ots printeri taha asuvasse pessa 1-LINE.
- **MÄRKUS.** Võimalik, et teil tuleb telefonikaabel oma riigi/piirkonna adapteriga ühendada.
- **4.** Kui teie modemi tarkvara on seadistatud fakse arvutisse vastu võtma automaatselt, lülitage vastav säte välja.
- **MÄRKUS.** Kui te ei lülita modemi tarkvara automaatset faksi vastuvõtu sätet välja, ei saa seade fakse vastu võtta.
- **5.** Lülitage säte **Automaatvastaja** sisse.
- **6.** (Valikuline) Määrake funktsiooni **Rings to Answer (Helinaid vastamiseni)** sätte väärtuseks väikseim võimalik väärtus (kaks helinat).
- **7.** Käivitage faksitest.

Kui telefon heliseb, vastab seade automaatselt pärast funktsiooni **Rings to Answer (Helinaid vastamiseni)**  sättega määratud helinate arvu möödumist. Seejärel saadab seade saatja faksiaparaadile vastuvõtutoonid ja võtab faksi vastu.

Võtke ühendust teenusepakkuja või tarnijaga, kui teil on probleeme seadme ja valikulise lisatarviku kasutamisega.

#### <span id="page-94-0"></span>**Seadme seadistamine arvuti DSL/ADSL-modemiga ühiskasutatavale liinile**

Kui teil on DSL-liin, mida kasutatakse fakside saatmiseks, järgige faksi seadistamisel järgmisi juhiseid.

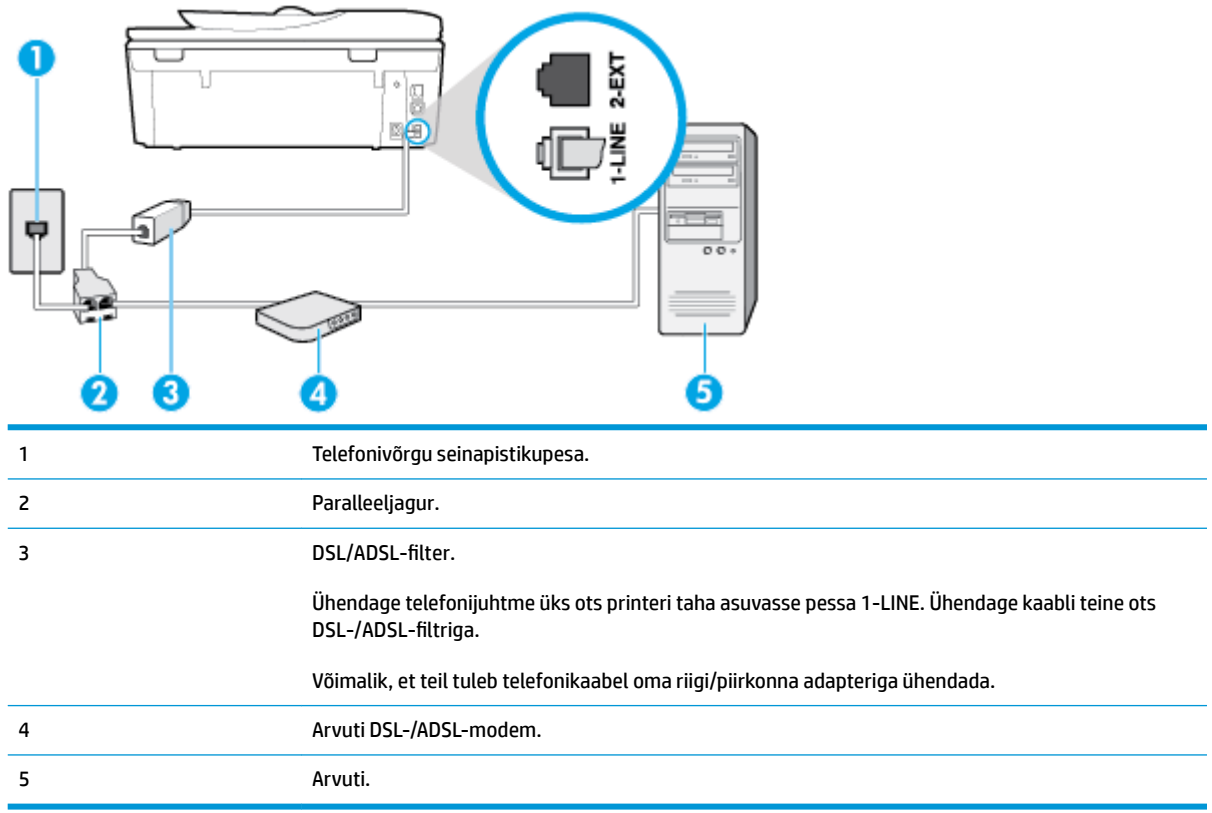

**MÄRKUS.** Peate ostma paralleeljaguri. Paralleeljaguril on üks RJ-11 port esiküljel ja kaks RJ-11 porti tagaküljel. Ärge kasutage kahejuhtmelist jagurit, järjestikjagurit ega sellist paralleeljagurit, mille esiküljel on kaks RJ-11-liidest ja tagaküljel pistik.

**Joonis 5-7** Paralleeljaguri näide

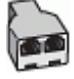

#### **Seadme seadistamine arvuti DSL/ADSL-modemiga ühiskasutatavale liinile**

- **1.** Hankige oma DSL-teenusepakkujalt DSL-filter.
- **2.** Ühendage telefonijuhtme üks ots DSL-filtriga ja seejärel teine ots printeri taha asuvasse pessa 1-LINE.

**MÄRKUS.** Võimalik, et teil tuleb telefonikaabel oma riigi/piirkonna adapteriga ühendada.

- **3.** Ühendage DSL-filter paralleeljaguriga.
- **4.** Ühendage DSL-modem paralleeljaguriga.
- **5.** Ühendage paralleeljagur seinapistikupesaga.
- **6.** Käivitage faksitest.

<span id="page-95-0"></span>Kui telefon heliseb, vastab seade automaatselt pärast funktsiooni **Rings to Answer (Helinaid vastamiseni)**  sättega määratud helinate arvu möödumist. Seejärel saadab seade saatja faksiaparaadile vastuvõtutoonid ja võtab faksi vastu.

Võtke ühendust teenusepakkuja või tarnijaga, kui teil on probleeme seadme ja valikulise lisatarviku kasutamisega.

### **Variant H. Tavakõnede/faksi ja arvuti modemi jaoks ühiskasutatav liin**

Seadme ühendamiseks on olenevalt teie arvuti küljes olevate telefonipistikupesade arvust kaks võimalust. Enne alustamist kontrollige, kas arvutil on üks või mitu telefonipistikupesa.

- Arvuti sissehelistamismodemiga ühiskasutatav tavakõne-/faksiliin
- [Arvuti DSL/ADSL-modemiga ühiskasutatav tavakõne-/faksiliin](#page-96-0)

#### **Arvuti sissehelistamismodemiga ühiskasutatav tavakõne-/faksiliin**

Kui kasutate telefoniliini nii tavakõnedeks kui fakside vastuvõtmiseks, järgige faksi häälestamisel neid juhiseid.

Seadme ühendamiseks on olenevalt teie arvuti küljes olevate telefonipistikupesade arvust kaks võimalust. Enne alustamist kontrollige, kas arvutil on üks või mitu telefonipistikupesa.

**MÄRKUS.** Kui teie arvutil on ainult üks telefonipistikupesa, peate soetama paralleeljaguri (nimetatakse ka ühenduslüliks või hargmikuks) (vt joonist). (Paralleeljaguril on üks RJ-11 port esiküljel ja kaks RJ-11 porti tagaküljel. Ärge kasutage kahe liiniga telefonijagurit, järjestikjagurit ega sellist paralleeljagurit, mille esiküljel on kaks RJ-11-liidest ja tagaküljel pistik.)

**Joonis 5-8** Paralleeljaguri näide

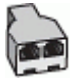

**Joonis 5-9** Printeri tagantvaade

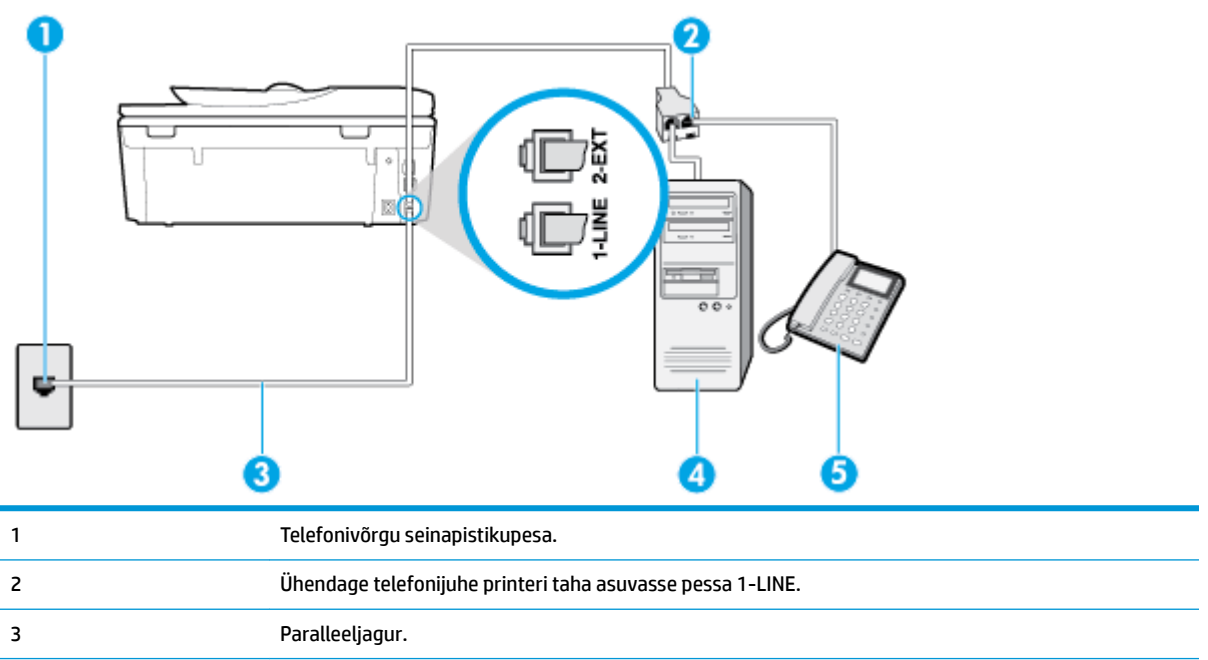

<span id="page-96-0"></span>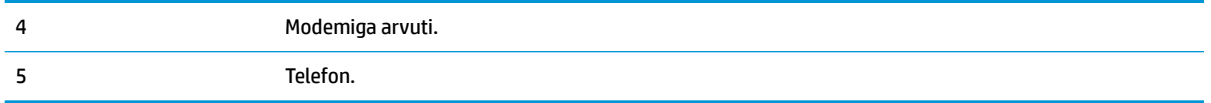

#### **Seadme seadistamine samale liinile arvutiga, millel on kaks telefonipistikupesa**

- **1.** Eemaldage seadme pordist, mille juures on tähis 2-EXT, valge pistik.
- **2.** Leidke arvuti tagaküljelt arvutit (sissehelistamiseks tarvitatavat modemit) ja telefonivõrgu seinapistikupesa ühendav telefonikaabel. Lahutage see kaabel telefonivõrgu seinapistikupesast ja ühendage seadme sellesse pistikupessa, mille juures on tähis 2-EXT.
- **3.** Ühendage telefon arvuti tagaküljel asuvasse telefonipistikupessa "OUT".
- **4.** Ühendage telefonijuhtme üks ots telefonivõrgu seinapistikupessa ja seejärel ühendage teine ots printeri taha asuvasse pessa 1-LINE.

**WARKUS.** Võimalik, et teil tuleb telefonikaabel oma riigi/piirkonna adapteriga ühendada.

- **5.** Kui teie modemi tarkvara on seadistatud fakse arvutisse vastu võtma automaatselt, lülitage vastav säte välja.
- **MÄRKUS.** Kui te ei lülita modemi tarkvara automaatset faksi vastuvõtu sätet välja, ei saa seade fakse vastu võtta.
- **6.** Nüüd peate otsustama kas tahate, et seade vastaks kõnedele automaatselt või käsitsi.
	- Kui seadistate seadme kõnedele vastama **automaatselt**, vastab see kõigile sissetulevatele kõnedele ja võtab faksid vastu. Sel juhul ei saa printer faksikõnedel ja häälkõnedel vahet teha; kui arvate, et saabuv kõne on häälkõne, peate sellele vastama enne, kui seda teeb printer. Seadme seadistamiseks kõnede automaatse vastamise režiimi lülitage sisse säte **Automaatvastaja** .
	- Kui olete seadme fakside vastuvõtu seadnud **käsitsirežiimi**, peate sisenevatele faksikõnedele ise vastama. Muidu jätab seade faksid vastu võtmata. Seadme seadistamiseks kõnede käsijuhtimisel vastamise režiimi lülitage säte **Automaatvastaja** välja.
- **7.** Käivitage faksitest.

Kui tõstate toru hargilt enne, kui seade vastab kõnele ja tuvastab faksi saatva seadme faksitoonid, peate faksikõnele käsijuhtimisel vastama.

Kui jagate telefoniliini tavakõnede, faksi ja sissehelistamismodemi vahel, järgige faksi seadistamiseks järgmisi juhiseid.

Võtke ühendust teenusepakkuja või tarnijaga, kui teil on probleeme seadme ja valikulise lisatarviku kasutamisega.

#### **Arvuti DSL/ADSL-modemiga ühiskasutatav tavakõne-/faksiliin**

Kui teie arvutil on DSL/ADSL-modem, järgige neid juhiseid.

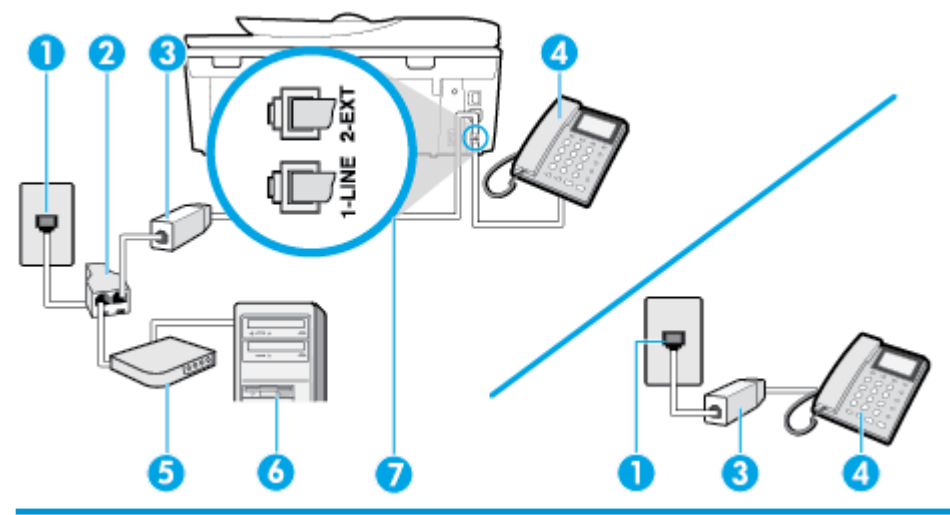

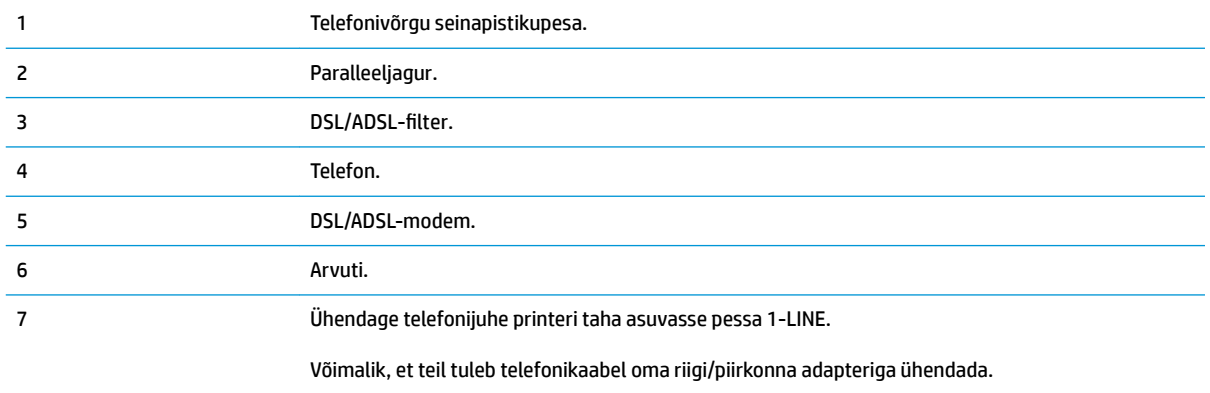

**MÄRKUS.** Peate ostma paralleeljaguri. Paralleeljaguril on üks RJ-11 port esiküljel ja kaks RJ-11 porti tagaküljel. Ärge kasutage kahejuhtmelist jagurit, järjestikjagurit ega sellist paralleeljagurit, mille esiküljel on kaks RJ-11-liidest ja tagaküljel pistik.

**Joonis 5-10** Paralleeljaguri näide

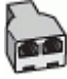

#### **Seadme seadistamine arvuti DSL/ADSL-modemiga ühiskasutatavale liinile**

- 1. Hankige oma DSL-teenusepakkujalt DSL-filter.
	- **MÄRKUS.** Mujal kodus või kontoris kasutatavad DSL-teenusega ühiskasutuses oleva telefoninumbriga telefonid tuleb ühendada lisa-DSL-filtritega, et vältida müra tekkimist tavakõnede ajal.
- **2.** Ühendage telefonijuhtme üks ots DSL-filtriga ja seejärel teine ots printeri taha asuvasse pessa 1-LINE.

**MÄRKUS.** Võimalik, et teil tuleb telefonikaabel oma riigi/piirkonna adapteriga ühendada.

- **3.** Kui teil on paralleeltüüpi telefonisüsteem, eemaldage seadme tagaküljel asuvalt pistikupesalt tähisega 2-EXT valge kork ja ühendage oma telefon sellesse pistikupessa.
- 4. Ühendage DSL-filter paralleeljaguriga.
- <span id="page-98-0"></span>**5.** Ühendage DSL-modem paralleeljaguriga.
- **6.** Ühendage paralleeljagur seinapistikupesaga.
- **7.** Käivitage faksitest.

Kui telefon heliseb, vastab seade automaatselt pärast funktsiooni **Rings to Answer (Helinaid vastamiseni)**  sättega määratud helinate arvu möödumist. Seejärel saadab seade saatja faksiaparaadile vastuvõtutoonid ja võtab faksi vastu.

Võtke ühendust teenusepakkuja või tarnijaga, kui teil on probleeme seadme ja valikulise lisatarviku kasutamisega.

### **Variant I. Tavakõnede/faksi ja automaatvastaja jaoks ühiskasutatav liin**

Kui võtate samal telefoninumbril vastu nii tavakõnesid kui ka fakse ja kui teil on samale telefoniliinile ühendatud automaatvastaja, mis vastab samal numbril tavakõnedele, häälestage seade vastavalt järgmises jaotises antud juhistele.

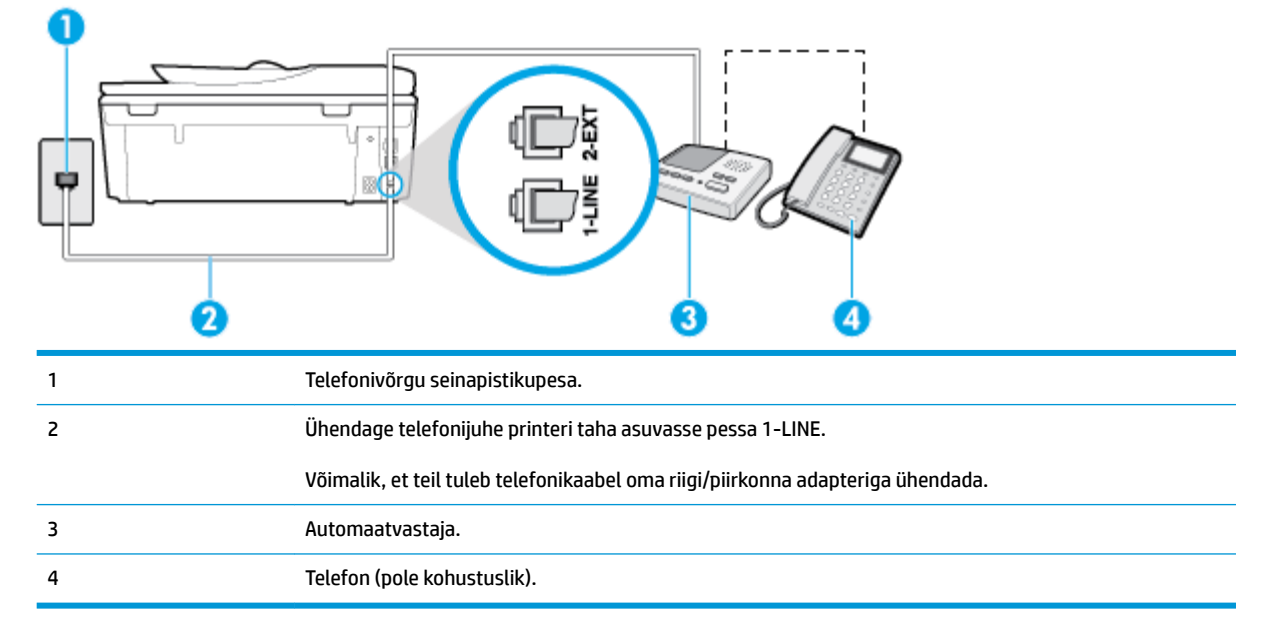

#### **Joonis 5-11** Printeri tagantvaade

#### **Seadme seadistamine tavakõnede ja faksi ühiskasutusega liinile koos automaatvastajaga**

- **1.** Eemaldage seadme pordist, mille juures on tähis 2-EXT, valge pistik.
- **2.** Lahutage oma automaatvastaja telefonivõrgu seinapistikupesast ja ühendage seadme sellesse pistikupessa, mille juures on tähis 2-EXT.

**MÄRKUS.** Kui te ei ühenda automaatvastamismasinat otse seadmega, võib vastamismasin salvestada saatva faksimasina faksitoonid ning te ei saa seadmega fakse vastu võtta.

- **3.** Ühendage telefonijuhtme üks ots telefonivõrgu seinapistikupessa ja seejärel ühendage teine ots printeri taha asuvasse pessa 1-LINE.
	- **MÄRKUS.** Võimalik, et teil tuleb telefonikaabel oma riigi/piirkonna adapteriga ühendada.
- <span id="page-99-0"></span>**4.** (Valikuline) Kui teie automaatvastajal ei ole sisseehitatud telefoni, võite mugavuse huvides ühendada automaatvastaja taga olevasse "OUT" porti telefoni.
- **MÄRKUS.** Kui teie automaatvastajal pole võimalust lisatelefoni ühendamiseks, saate nii automaatvastaja kui ka lisatelefoni ühendamiseks seadmega osta ja ühendada paralleeljaguri (nimetatakse ka ühenduslüliks). Nende ühenduste tegemiseks saate kasutada standardseid telefonijuhtmeid.
- **5.** Lülitage säte **Automaatvastaja** sisse.
- **6.** Seadke automaatvastaja kõnele vastama väikese arvu helinate järel.
- **7.** Valige seadme sätte **Rings to Answer (Helinaid vastamiseni)** väärtuseks maksimaalne seadme toetatav helinate arv. (Maksimaalne helinate arv on eri riikides/regioonides erinev.)
- **8.** Käivitage faksitest.

Kui telefon heliseb, vastab automaatvastaja pärast teie määratud helinate arvu ning esitab teie salvestatud tervituse. Samal ajal seade seirab kõnet, "kuulates", ega liinil pole faksitoone. Kui tuvastatakse saabuva faksi toonid, toob seade kuuldavale faksi vastuvõtutoonid ning võtab faksi vastu; kui faksitoone ei ole, lõpetab seade kõne jälgimise ning teie automaatvastaja saab häälsõnumi salvestada.

Võtke ühendust teenusepakkuja või tarnijaga, kui teil on probleeme seadme ja valikulise lisatarviku kasutamisega.

### **Variant J. ühine telefoni-/faksiliin koos arvutimodemi ja automaatvastajaga**

Kui võtate samal telefoninumbril vastu nii tavakõnesid kui ka fakse ja kui teil on samale telefoniliinile ühendatud arvutimodem ja automaatvastaja, seadistage seade vastavalt järgmises jaotises antud juhistele.

**MÄRKUS.** Kuna teil on arvuti sissehelistamismodem ja seade samal telefoniliinil, ei saa te modemit ja seadet samaaegselt kasutada. Näiteks ei saa seadmega faksida siis, kui kasutate arvutist e-posti saatmiseks või Internetti pääsuks modemi kaudu sissehelistamise teenust.

- Arvuti sissehelistamismodemiga ja automaatvastajaga ühiskasutatav tavakõne-/faksiliin
- [Arvuti DSL/ADSL-modemi ja automaatvastajaga ühiskasutatav tavakõne-/faksiliin](#page-101-0)

#### **Arvuti sissehelistamismodemiga ja automaatvastajaga ühiskasutatav tavakõne-/faksiliin**

Seadme ühendamiseks on olenevalt teie arvuti küljes olevate telefonipistikupesade arvust kaks võimalust. Enne alustamist kontrollige, kas arvutil on üks või mitu telefonipistikupesa.

**MÄRKUS.** Kui teie arvutil on ainult üks telefonipistikupesa, peate soetama paralleeljaguri (nimetatakse ka ühenduslüliks või hargmikuks) (vt joonist). (Paralleeljaguril on üks RJ-11 port esiküljel ja kaks RJ-11 porti tagaküljel. Ärge kasutage kahe liiniga telefonijagurit, järjestikjagurit ega sellist paralleeljagurit, mille esiküljel on kaks RJ-11-liidest ja tagaküljel pistik.)

**Joonis 5-12** Paralleeljaguri näide

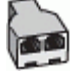

**Joonis 5-13** Printeri tagantvaade

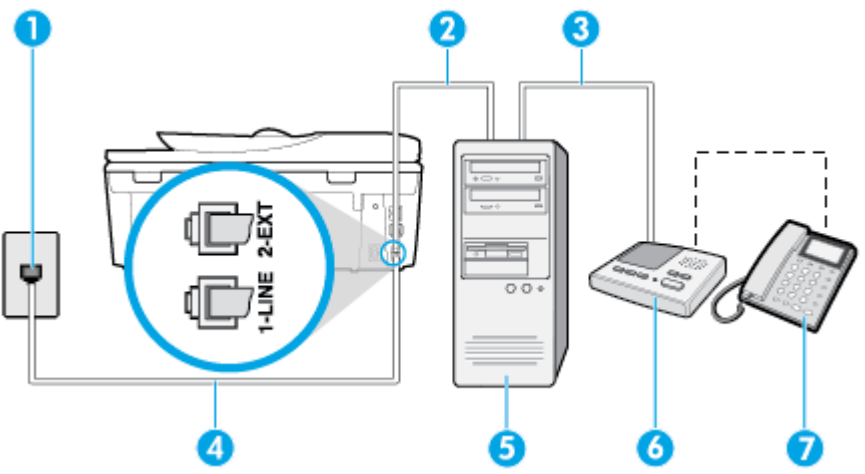

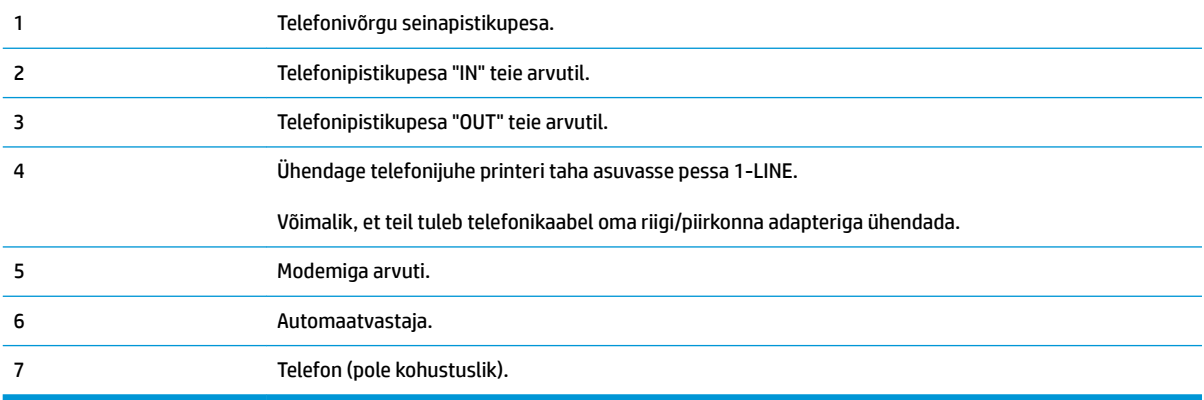

#### **Seadme seadistamine samale liinile arvutiga, millel on kaks telefonipistikupesa**

- **1.** Eemaldage seadme pordist, mille juures on tähis 2-EXT, valge pistik.
- **2.** Leidke arvuti tagaküljelt arvutit (sissehelistamiseks tarvitatavat modemit) ja telefonivõrgu seinapistikupesa ühendav telefonikaabel. Lahutage see kaabel telefonivõrgu seinapistikupesast ja ühendage seadme sellesse pistikupessa, mille juures on tähis 2-EXT.
- **3.** Lahutage automaatvastaja seinakontaktist ning ühendage see oma arvuti taga olevasse "OUT"-porti (sissehelistamiseks tarvitatav modem).
- **4.** Ühendage telefonijuhtme üks ots telefonivõrgu seinapistikupessa ja seejärel ühendage teine ots printeri taha asuvasse pessa 1-LINE.
	- **WARKUS.** Võimalik, et teil tuleb telefonikaabel oma riigi/piirkonna adapteriga ühendada.
- **5.** (Valikuline) Kui teie automaatvastajal ei ole sisseehitatud telefoni, võite mugavuse huvides ühendada automaatvastaja taga olevasse "OUT" porti telefoni.
- **MÄRKUS.** Kui teie automaatvastajal pole võimalust lisatelefoni ühendamiseks, saate nii automaatvastaja kui ka lisatelefoni ühendamiseks seadmega osta ja ühendada paralleeljaguri (nimetatakse ka ühenduslüliks). Nende ühenduste tegemiseks saate kasutada standardseid telefonijuhtmeid.
- <span id="page-101-0"></span>**6.** Kui teie modemi tarkvara on seadistatud fakse arvutisse vastu võtma automaatselt, lülitage vastav säte välja.
- **MÄRKUS.** Kui te ei lülita modemi tarkvara automaatset faksi vastuvõtu sätet välja, ei saa seade fakse vastu võtta.
- **7.** Lülitage säte **Automaatvastaja** sisse.
- **8.** Seadke automaatvastaja kõnele vastama väikese arvu helinate järel.
- **9.** Muutke sätet **Rings to Answer (Helinaid vastamiseni)** printeril suurima helinate arvuni, mida toode võimaldab. (Maksimaalne helinate arv on eri riikides/regioonides erinev.)
- **10.** Käivitage faksitest.

Kui telefon heliseb, vastab automaatvastaja pärast teie määratud helinate arvu ning esitab teie salvestatud tervituse. Samal ajal seade seirab kõnet, "kuulates", ega liinil pole faksitoone. Kui tuvastatakse saabuva faksi toonid, toob seade kuuldavale faksi vastuvõtutoonid ning võtab faksi vastu; kui faksitoone ei ole, lõpetab seade kõne jälgimise ning teie automaatvastaja saab häälsõnumi salvestada.

Võtke ühendust teenusepakkuja või tarnijaga, kui teil on probleeme seadme ja valikulise lisatarviku kasutamisega.

#### **Arvuti DSL/ADSL-modemi ja automaatvastajaga ühiskasutatav tavakõne-/faksiliin**

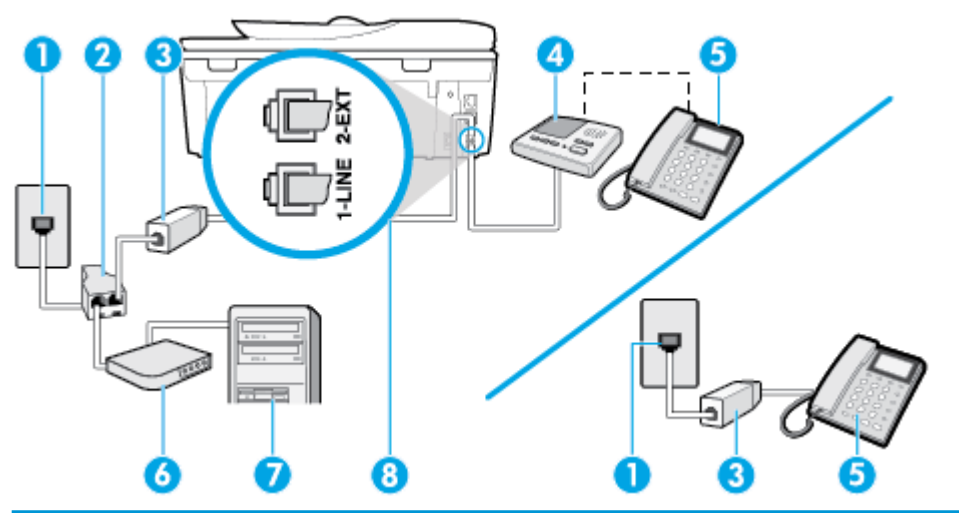

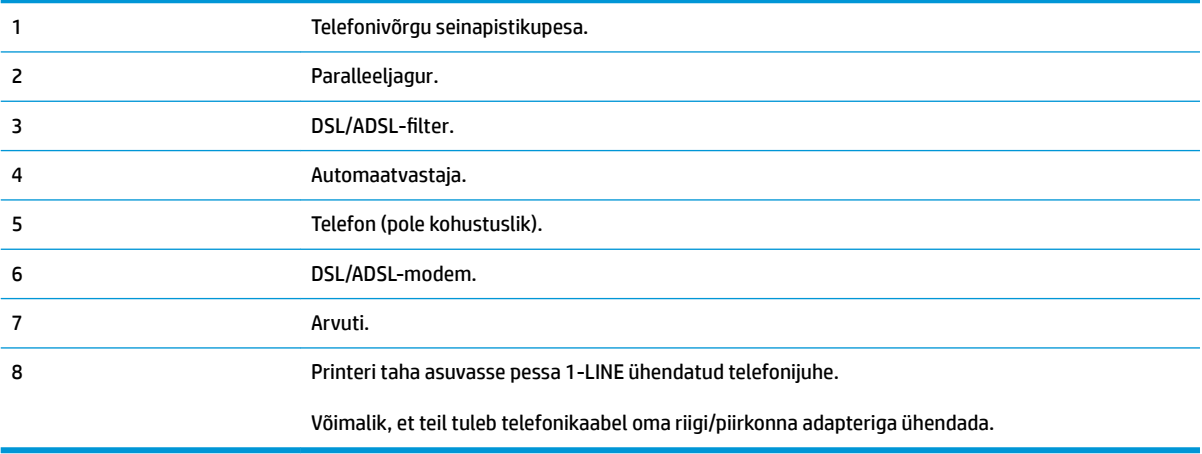

**MÄRKUS.** Peate ostma paralleeljaguri. Paralleeljaguril on üks RJ-11 port esiküljel ja kaks RJ-11 porti tagaküljel. Ärge kasutage kahejuhtmelist jagurit, järjestikjagurit ega sellist paralleeljagurit, mille esiküljel on kaks RJ-11-liidest ja tagaküljel pistik.

**Joonis 5-14** Paralleeljaguri näide

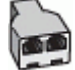

#### **Seadme seadistamine arvuti DSL/ADSL-modemiga ühiskasutatavale liinile**

- 1. Hankige oma DSL/ADSL-teenusepakkujalt DSL/ADSL-filter.
- **MÄRKUS.** Mujal kodus/kontoris kasutatavad DSL/ADSL-teenusega ühiskasutuses oleva telefoninumbriga telefonid tuleb ühendada lisa-DSL/ADSL-filtritega, et vältida müra tekkimist tavakõnede ajal.
- **2.** Ühendage telefonijuhtme üks ots DSL-/ADSL-filtriga ja seejärel ühendage teine ots printeri taha asuvasse pessa 1-LINE.
- **WARKUS.** Võimalik, et teil tuleb telefonikaabel oma riigi/piirkonna adapteriga ühendada.
- **3.** Ühendage DSL/ADSL-filter jaguriga.
- **4.** Lahutage oma automaatvastaja telefonivõrgu seinapistikupesast ja ühendage seadme sellesse pistikupessa, mille juures on tähis 2-EXT.
- **MÄRKUS.** Kui te ei ühenda automaatvastamismasinat otse seadmega, võib vastamismasin salvestada saatva faksimasina faksitoonid ning te ei saa seadmega fakse vastu võtta.
- **5.** Ühendage DSL-modem paralleeljaguriga.
- **6.** Ühendage paralleeljagur seinapistikupesaga.
- **7.** Seadke automaatvastaja kõnele vastama väikese arvu helinate järel.
- **8.** Valige seadme sätte **Rings to Answer (Helinaid vastamiseni)** väärtuseks maksimaalne seadme toetatav helinate arv.
	- **MÄRKUS.** Maksimaalne helinate arv võib riigiti/regiooniti olla erinev.
- **9.** Käivitage faksitest.

Kui telefon heliseb, vastab automaatvastaja pärast teie määratud helinate arvu ning esitab teie salvestatud tervituse. Samal ajal seirab seade kõnet, "kuulates", ega liinil pole faksitoone. Kui tuvastatakse saabuva faksi toonid, toob seade kuuldavale faksi vastuvõtutoonid ning võtab faksi vastu; kui faksitoone ei ole, lõpetab seade kõne jälgimise ning teie automaatvastaja saab häälsõnumi salvestada.

Kui jagate telefoniliini tavakõnede, faksi ja arvuti DSL-modemi vahel, järgige faksi seadistamiseks järgmisi juhiseid.

Võtke ühendust teenusepakkuja või tarnijaga, kui teil on probleeme seadme ja valikulise lisatarviku kasutamisega.

## <span id="page-103-0"></span>**Variant K. Tavakõnede/faksi, arvuti sissehelistamismodemi ja kõneposti jaoks ühiskasutatav liin**

Kui võtate samal telefoninumbril vastu nii tavakõnesid kui ka fakse ja kui olete samale telefoniliinile ühendanud arvuti sissehelistamismodemi ning tellinud ka kõnepostiteenuse, seadistage seade vastavalt järgmises jaotises antud juhistele.

**MÄRKUS.** Kui teil on samal telefoninumbril, millelt võtate vastu fakse, tellitud ka kõnepostiteenus, ei saa te fakse automaatselt vastu võtta. Te peate faksid käsitsi vastu võtma; See tähendab, et peate sisenevatele faksikõnedele ise vastama. Kui soovite fakse selle asemel automaatselt vastu võtta, pöörduge telefoniteenust pakkuva ettevõtte poole palvega lülitada sisse eristava helina teenus või paigaldada eraldi faksiliin.

Kuna teil on arvuti sissehelistamismodem ja seade samal telefoniliinil, ei saa te modemit ja seadet samaaegselt kasutada. Näiteks ei saa te seadmega faksida, kui kasutate arvutist e-posti saatmiseks või Internetti pääsuks sissehelistamisteenust.

Seadme ühendamiseks on olenevalt teie arvuti küljes olevate telefonipistikupesade arvust kaks võimalust. Enne alustamist kontrollige, kas arvutil on üks või mitu telefonipistikupesa.

● Kui teie arvutil on ainult üks telefonipistikupesa, peate soetama paralleeljaguri (nimetatakse ka ühenduslüliks või hargmikuks) (vt joonist). (Paralleeljaguril on üks RJ-11 port esiküljel ja kaks RJ-11 porti tagaküljel. Ärge kasutage kahe liiniga telefonijagurit, järjestikjagurit ega sellist paralleeljagurit, mille esiküljel on kaks RJ-11-liidest ja tagaküljel pistik.)

**Joonis 5-15** Paralleeljaguri näide

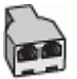

Kui teie arvutil on kaks telefonipistikupesa, seadistage seade järgnevalt.

**Joonis 5-16** Printeri tagantvaade

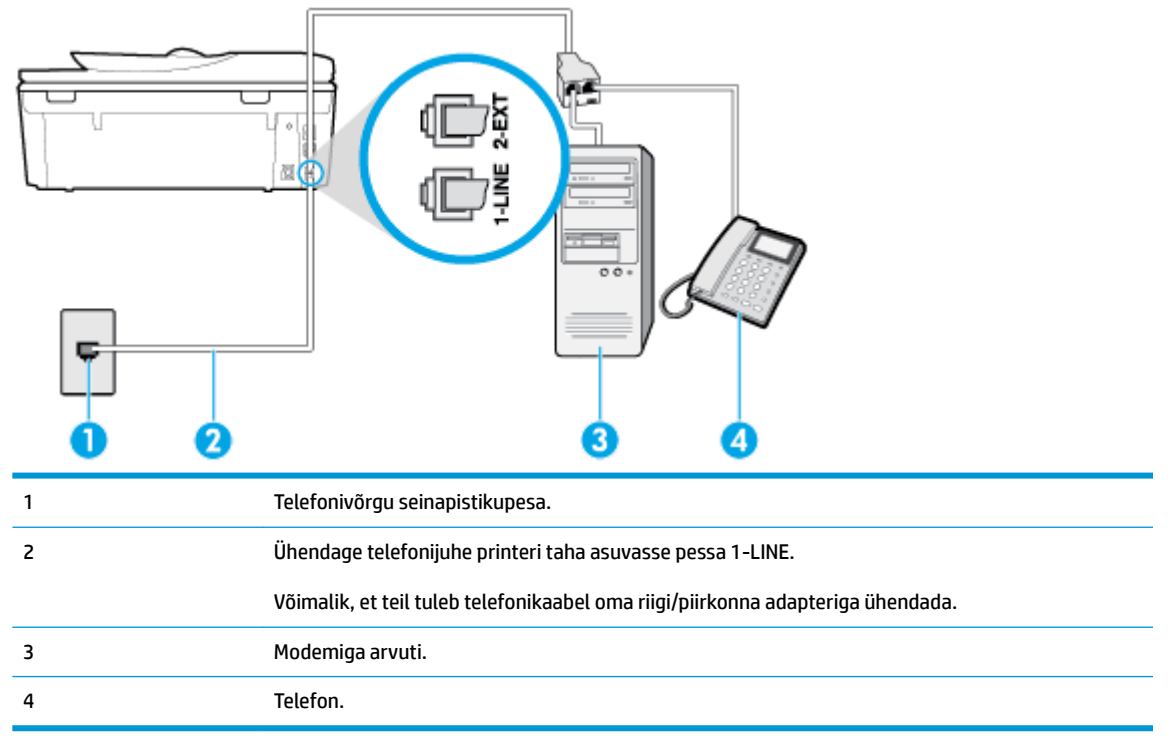

#### <span id="page-104-0"></span>**Seadme seadistamine samale liinile arvutiga, millel on kaks telefonipistikupesa**

- **1.** Eemaldage seadme pordist, mille juures on tähis 2-EXT, valge pistik.
- **2.** Leidke arvuti tagaküljelt arvutit (sissehelistamiseks tarvitatavat modemit) ja telefonivõrgu seinapistikupesa ühendav telefonikaabel. Lahutage see kaabel telefonivõrgu seinapistikupesast ja ühendage seadme sellesse pistikupessa, mille juures on tähis 2-EXT.
- **3.** Ühendage telefon arvuti tagaküljel asuvasse telefonipistikupessa "OUT".
- **4.** Ühendage telefonijuhtme üks ots telefonivõrgu seinapistikupessa ja seejärel ühendage teine ots printeri taha asuvasse pessa 1-LINE.
- **MÄRKUS.** Võimalik, et teil tuleb telefonikaabel oma riigi/piirkonna adapteriga ühendada.
- **5.** Kui teie modemi tarkvara on seadistatud fakse arvutisse vastu võtma automaatselt, lülitage vastav säte välja.
- **MÄRKUS.** Kui te ei lülita modemi tarkvara automaatset faksi vastuvõtu sätet välja, ei saa seade fakse vastu võtta.
- **6.** Lülitage säte **Automaatvastaja** välja.
- **7.** Käivitage faksitest.

Sissetulevate faksikõnede vastuvõtmiseks peate ise kohal olema; seade ei võta muidu fakse vastu.

Võtke ühendust teenusepakkuja või tarnijaga, kui teil on probleeme seadme ja valikulise lisatarviku kasutamisega.

## **Faksi seadistuse testimine**

Võiksite testida faksi seadistust, et kontrollida seadme seisukorda ja veenduda, et seade on faksimiseks õigesti seadistatud. Sooritage see test pärast seda, kui olete printeri faksimiseks juba seadistanud. Test teeb järgmist.

- Kontrollib faksiaparaadi riistvara;
- Kontrollib, kas seadmega on ühendatud õiget tüüpi telefonikaabel;
- Kontrollib, kas telefonikaabel on ühendatud õigesse telefonipistikupessa;
- kontrollib tooni olemasolu;
- Kontrollib aktiivse telefoniliini olemasolu;
- Testib telefoniliini ühenduse olekut.

Seade prindib testitulemuste aruande. Kui test ebaõnnestub, vaadake aruandest, kuidas probleem kõrvaldada, ning korrake testi.

#### **Faksi seadistuse testimine juhtpaneelilt**

- **1.** Seadistage seade faksimiseks vastavalt konkreetsetele kodu- või kontoriseadistusjuhistele.
- **2.** Enne testi alustamist veenduge, et kassetid on paigaldatud ja et sisendsalve on sisestatud formaadile vastavat paberit.
- **3.** Ekraani ülemisel osal, vajutage või libistage sõrmega alla vahekaart et avada Töölaud, seejärel puudutage ( **Seadistamine** )
- **4.** Puudutage suvandit **Fax Setup (Faksi seadistus)** .
- **5.** Puudutage valikut **Tools** (Tööriistad) ning seejärel puudutage valikut **Run Fax Test** (Käivita faksitest).

Printeri näidikul kuvatakse testi olek ja printer prindib aruande.

- **6.** Vaadake aruanne läbi.
	- Kui test ebaõnnestub ja teil on jätkuvalt probleeme faksimisega, kontrollige aruandes näidatud faksisätete õigsust. Tühi või ebaõige faksi seade võib tekitada faksimisel probleeme.
	- Kui test ebaõnnestub, vaadake aruannet, et leida tuvastatud probleemide kõrvaldamiseks lisajuhiseid.

# **6 Veebiteenused**

- [Mis on veebiteenused?](#page-107-0)
- [Veebiteenuste seadistamine](#page-108-0)
- [Veebiteenuste kasutamine](#page-110-0)
- [Veebiteenuste eemaldamine](#page-112-0)

## <span id="page-107-0"></span>**Mis on veebiteenused?**

Printer pakub uuenduslikke veebipõhiseid lahendusi, mis aitavad teil pääseda kiiresti Internetti, hankida dokumente ja printida neid kiiremini ning probleemivabamalt – ja kõike seda ilma arvutita.

**MÄRKUS.** Nende veebifunktsioonide kasutamiseks peab printer olema ühendatud Internetti, kasutades kas Etherneti kaablit või traadita ühendust. Neid veebifunktsioone ei saa kasutada siis, kui printer on ühendatud USB-kaabliga.

#### **HP ePrint**

- HP ePrint on HP tasuta teenus, mille abil saate printida HP ePrint teenust toetava printeriga ükskõik mis ajal ja kohas. Selleks peate lihtsalt saatma e-kirja oma printerile määratud e-posti aadressile, kui lubate printeriga veebiteenuste kasutamise. Eridraivereid ega -tarkvara pole vaja. Kui saate saata e-kirju, saate teenuse HP ePrint abil kõikjal printida.
	- **MÄRKUS.** Saate registreerida [HP on ühendatud](http://www.hpconnected.com) (ei pruugi kõigis riikides/regioonides saadaval olla) konto ja teenuse ePrint sätete konfigureerimiseks sisse logida.

Kui olete registreerinud teenuses [HP on ühendatud](http://www.hpconnected.com) ((ei pruugi kõigis riikides/regioonides saadaval olla)) konto, saate logida sisse ja vaadata oma HP ePrinti tööde olekut, hallata oma HP ePrinti printeri tööde järjekorda, juhtida, kes saab kasutada printimiseks teie printeri HP ePrinti meiliaadressi, ja hankida abi seoses HP ePrintiga.

#### **Printeri rakendused**

- Printeri rakendustega saate dokumente veebis digitaalselt skannida ja talletada, sisu avada ja jagada ning veel palju muud teha.
- Eelvaate saamiseks ning printeri rakenduste lisamiseks ja eemaldamiseks külastage [HP on ühendatud](http://www.hpconnected.com) . Kõigis riikides/regioonides ei pruugi see sait saadaval olla
## <span id="page-108-0"></span>**Veebiteenuste seadistamine**

Enne veebiteenuste Web Services seadistamist veenduge, et printer on Internetti-ühendatud.

Veebiteenuste seadistamiseks kasutage ühte järgmistest meetoditest.

#### **Veebiteenuste seadistamine printeri juhtpaneeli abil**

- **1.** Ekraani ülemisel osal, vajutage või libistage sõrmega alla vahekaart et avada Töölaud, seejärel puudutage ( **Seadistamine** )
- **2.** Puudutage suvandit **Web Services Setup** (Veebiteenuste seadistamine).
- **3.** Puudutage **Yes**(Jah), et nõustuda häälestuse veebiteenuste tingimustega.
- **4.** Printer kontrollib automaatselt uuenduis ja häälestab veebiteenused.
- **5.** Valige **OK** kui näete, et veebiteenused on edukalt häälestatud.
- **6.** Kui printer on serveriga ühendatud, siis prindib printer teabelehe ning näitab ekraanil veebiteenuste kokkuvõtet.

#### **Veebiteenuste seadistamine sisseehitatud veebiserveri abil**

- **1.** Avage sisseehitatud veebiserver. Lisateavet leiate jaotisest [Sisseehitatud veebiserver](#page-136-0).
- **2.** Klõpsake jaotise **Web Services Settings** (Veebiteenuste sätted) valikut **Seadistamine** , klõpsake nuppu **Continue** (Jätka) ning järgige kasutustingimustega nõustumiseks ekraanil kuvatavaid juhiseid.
- **3.** Kui küsitakse, siis lubage printeril värskendusi automaatselt otsida ja installida.
- **MÄRKUS.** Kui värskendused on saadaval, laaditakse ja installitakse need automaatselt ning seejärel printer taaskäivitub.
- **MÄRKUS.** Kui küsitakse puhvri sätteid ja teie võrgus on need kasutusel, häälestage puhverserver ekraanil kuvatavaid juhiseid järgides. Kui te ei tea puhvri andmeid, võtke ühendust oma võrguadministraatori või isikuga, kes võrgu seadistas.
- **4.** Kui printeri ja serveri vahel luuakse ühendus, prindib printer teabelehe. Häälestuse lõpetamiseks järgige teabelehel olevaid juhiseid.

#### **Veebiteenuste seadistamine HP printeritarkvara abil (Windows)**

- **1.** Avage HP printeri tarkvara. Lisateavet leiate jaotisest [Avage HP printeri tarkvara \(Windows\)](#page-31-0).
- **2.** Topeltklõpsake avanevas aknas suvandit **Print, Scan & Fax** (Printimine, skannimine ja faksimine) ja valige seejärel jaotises **Print** (Printimine) suvand **Connect Printer to the Web** (Ühenda printer veebi). Avaneb printeri avaleht (sisseehitatud veebiserver).
- **3.** Klõpsake jaotise **Web Services Settings** (Veebiteenuste sätted) valikut **Seadistamine** , klõpsake nuppu **Continue** (Jätka) ning järgige kasutustingimustega nõustumiseks ekraanil kuvatavaid juhiseid.
- **4.** Kui küsitakse, siis lubage printeril värskendusi automaatselt otsida ja installida.
- **MÄRKUS.** Kui värskendused on saadaval, laaditakse ja installitakse need automaatselt ning seejärel printer taaskäivitub.
- **MÄRKUS.** Kui küsitakse puhvri sätteid ja teie võrgus on need kasutusel, häälestage puhverserver ekraanil kuvatavaid juhiseid järgides. Kui te ei tea neid andmeid, võtke ühendust oma võrguadministraatoriga või isikuga, kes juhtmeta võrgu seadistas.
- **5.** Kui printeri ja serveri vahel luuakse ühendus, prindib printer teabelehe. Häälestuse lõpetamiseks järgige teabelehel olevaid juhiseid.

## **Veebiteenuste kasutamine**

Käesolev jaotis kirjeldab veebiteenuste kasutamist ja konfigureerimist.

- **HP ePrint**
- Printeri rakendused

### **HP ePrint**

Funktsiooni HP ePrint kasutamiseks tehke järgmist.

- Veenduge, et teil on Interneti-ühendust ja meiliteenust toetav arvuti või mobiilsideseade.
- Lubage printeris veebiteenused. Lisateavet leiate jaotisest [Veebiteenuste seadistamine.](#page-108-0)
- **NÄPUNÄIDE.** Lisateabe saamiseks teenuse HP ePrint sätete haldamiseks ja konfigureerimiseks ning uusimate funktsioonidega tutvumiseks külastage teenust [HP on ühendatud](http://www.hpconnected.com) Kõigis riikides/regioonides ei pruugi see sait saadaval olla.

#### **Dokumendi printimine rakendusega HP ePrint**

- **1.** Avage arvutis või mobiilsideseadmes oma e-postirakendus.
- **2.** Koostage uus e-kiri ja lisage sellele prinditav fail.
- 3. Sisestage teenuse HP ePrint e-posti aadress väljale "Adressaat" ja seejärel saatke e-kiri ära.

**MÄRKUS.** Ärge lisage väljale To (Adressaat) ega Cc (Koopia) ühtegi täiendavat meiliaadressi. Rakenduse HP ePrint server ei toeta prinditöid, kui lisatud on mitu meiliaadressi.

#### **Teenuse HP ePrint e-posti aadressi leidmine**

- **▲** Töölaua avamiseks puudutage printeri töölaual ekraani ülaosas asuvat vahekaarti või nipsake see alla ning seejärel tehke üks järgmistest sammudest.
	- **a.** Puudutage ikooni  $\{\hat{\odot}\}$  (Seadistamine nupp), puudutage suvandit Web Services Setup (Veebiteenuste häälestus) ja seejärel puudutage **Display Email Address** (Ekraan e-posti aadress).
	- **b.** Puudutage ikooni ( **Seadistamine** ), seejärel puudutage suvandit **Web Services Setup**  (Veebiteenuste häälestus) ja siis **Print Info.** (Prindi teabeleht). Prinditakse teabeleht, mis sisaldab printeri koodi ja juhtnööre e-posti aadressi kohandamiseks.

### **Teenuse HP ePrint väljalülitamine**

- **1.** Töölaua avamiseks puudutage printeri töölaual ekraani ülaosas asuvat vahekaarti või nipsake see alla, puudutage ikooni ( **HP ePrint** nupp) ja seejärel puudutage ikooni (**Web Services Settings** (Web Services sätted)).
- **2.** Puudutage **HP ePrint** ja seejärel puudutage ikooni **Kustunud** .

**MÄRKUS.** Kõigi veebiteenuste eemaldamiseks vaadake [Veebiteenuste eemaldamine.](#page-112-0)

### **Printeri rakendused**

Printeri rakendused võimaldavad teil oma sisu pilves hoiundada, sellele ligi pääseda, jagada jpm.

### **Funktsiooni Printeri rakendused kasutamine**

- **1.** Puudutage avakuval ikooni **Apps (Rakendused)** .
- **2.** Puudutage printeri rakendust, mida soovite kasutada.

Lisateavet erinevate prindirakenduste kohta saate veebiaadressilt [HP on ühendatud](http://www.hpconnected.com) . Kõigis riikides/ regioonides ei pruugi see sait saadaval olla

### **Printeri rakendused haldamine**

● Võite Printeri rakendused oma arvutist eelvaadata, lisada või eemaldada, kasutades selleks [HP on](http://www.hpconnected.com) [ühendatud](http://www.hpconnected.com) . Kõigis riikides/regioonides ei pruugi see sait saadaval olla

# <span id="page-112-0"></span>**Veebiteenuste eemaldamine**

Veebiteenuste eemaldamiseks kasutage järgmisi juhiseid.

### **Veebiteenuste eemaldamine printeri juhtpaneeli abil**

- **1.** Ekraani ülemisel osal, vajutage või libistage sõrmega alla vahekaart et avada Töölaud, puudutage ra ( **HP ePrint** ), seejärel puudutage (**Web Services Settings** (Veebiteenuste sätted))
- **2.** Valige **Remove Web Services** (Eemalda veebiteenused).

### **Veebiteenuste eemaldamine sisseehitatud veebiserveri abil**

- 1. Avage sisseehitatud veebiserver. Lisateavet leiate jaotisest [Sisseehitatud veebiserver](#page-136-0).
- **2.** Klõpsake vahekaarti **Web Services**, seejärel klõpsake jaotises **Web Services Settings** (Veebiteenuste sätted) valikut **Remove Web Services** (Eemalda veebiteenused).
- **3.** Klõpsake valikut **Remove Web Services** (Eemalda veebiteenused).
- **4.** Klõpsake **Yes** (Jah), kui soovite veebiteenused printerist eemaldada.

# **7 Kassettidega töötamine**

Seadme parima prindikvaliteedi tagamiseks peate aeg-ajalt sooritama teatud lihtsaid hooldustoiminguid. See jaotis sisaldab järgmisi teemasid:

- [Teave kassettide ja prindipea kohta](#page-114-0)
- [Tinditasemete ligikaudne kontrollimine](#page-115-0)
- [Kassettide väljavahetamine](#page-116-0)
- [Kassettide tellimine](#page-118-0)
- [Ühe kassetiga režiimi kasutamine](#page-119-0)
- [Prinditarvikute hoidmine](#page-120-0)
- [Teave kasseti garantii kohta](#page-121-0)

# <span id="page-114-0"></span>**Teave kassettide ja prindipea kohta**

HP prindikassettide korrashoiuks ja ühtlaselt kõrge prindikvaliteedi säilitamiseks järgige järgmisi nõuandeid.

- Selles kasutusjuhendis esitatud suunised kehtivad kassettide vahetamise kohta ega ole mõeldud esmakordse paigaldamise suunisteks.
- Hoidke kõiki kassette kinnistes algpakendites, kuni neid vaja läheb.
- Lülitage printer õigesti välja. Lisateavet leiate jaotisest [Printeri väljalülitamine .](#page-33-0)
- Hoidke kassette toatemperatuuril (15-35 °C või 59-95 °F).
- Ärge puhastage prindipead ilma vajaduseta. See tähendaks tindi raiskamist ja tindikassettide tööea lühenemist.
- Käsitsege kassette ettevaatlikult. Nende pillamine, raputamine või karm kohtlemine paigalduse ajal võib põhjustada printimisel ajutisi probleeme.
- Et vältida printeri transportimisel tindilekkeid printerist või muid kahjustusi, toimige järgmiselt.
	- **•** Lülitage printer kindlasti välja nupust  $(1)$  (Toide). Oodake enne printeri eemaldamist vooluvõrgust, kuni kõik sisemised liikumishelid on lõppenud.
	- Veenduge ka, et kassetid jäävad seadmesse.
	- Printerit tuleb transportide ühetasasel pinnal; toodet ei tohi asetada küljele, tagaküljele, esiküljele ega tagurpidi.

### **Seostuvad teemad**

● [Tinditasemete ligikaudne kontrollimine](#page-115-0)

# <span id="page-115-0"></span>**Tinditasemete ligikaudne kontrollimine**

Hinnangulisi tinditasemeid saate kontrollida printeritarkvarast või printeri juhtpaneelilt.

### **Tinditasemete kontrollimine juhtpaneelilt**

**▲** Printeri juhtpaneelil, vajutage või libistage sõrmega alla vahekaart ekraani ülevalosas et avada Töölaud, seejärel puudutage (**Ink**(Tint)), et tindi koguseid kontrollida.

### **Tinditasemete kontrollimine printeritarkvarast (Windows)**

- **1.** Avage HP printeri tarkvara.
- **2.** printeri tarkvara'is klõpsake akna ülaosas **Estimated Levels**(Hinnangulised tasemed).
- **MÄRKUS.** Tinditaseme hoiatused ja tähised pakuvad oletatavaid väärtusi vaid planeerimiseesmärkideks. Kui kuvatakse madala tinditaseme hoiatusteade, hoidke võimaliku printimisviivituse vältimiseks asenduskassett käepärast. Te ei pea prindikassette asendama enne, kui teil seda teha palutakse.
- **MÄRKUS.** Kui olete paigaldanud uuestitäidetud või taastatud tindikasseti või kasseti, mida on kasutatud teises seadmes, on võimalik, et tinditaseme indikaator töötab ebatäpselt või ei toimi.
- **WARKUS.** Prindikassettides olevat tinti kasutatakse printimistoimingutes mitmel viisil, nt toimingu lähtestamisel, mille käigus valmistatakse seade ja tindikassetid printimiseks ette, ja prindipea hooldamisel, et hoida tindipihustid puhtana ja et tint voolaks ühtlaselt. Lisaks sellele jääb kassetti pärast selle kasutamist tindijääk. Lisateavet leiate jaotisest [www.hp.com/go/inkusage](http://www.hp.com/go/inkusage) .

# <span id="page-116-0"></span>**Kassettide väljavahetamine**

Kui teil ei ole veel printeri jaoks varukassette, siis vt jaotist [Kassettide tellimine](#page-118-0) .

**MÄRKUS.** Praegu on mõned HP veebisaidi osad saadaval ainult inglise keeles.

**WARKUS.** Kõik tindikassetid ei ole kõigis riikides/regioonides saadaval.

**WARKUS.** Lisateavet kasutatud tindivarude taaskäitluse kohta vt HP tindiprinteritarvikute ringlussevõtu [kava](#page-197-0).

### **Tindikassettide väljavahetamiseks**

- **1.** Veenduge, et toide on sisse lülitatud.
- **2.** Eemaldage vana kassett.
	- **a.** Avage juurdepääsuluuk.

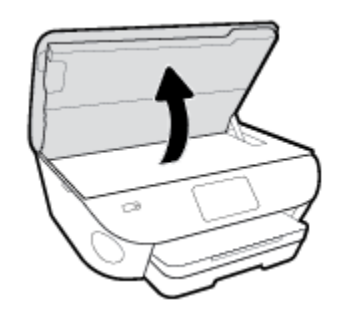

- **b.** Eemaldage kassett pesast.
- **3.** Paigaldage uus kassett.
	- **a.** Võtke kassett pakendist välja.

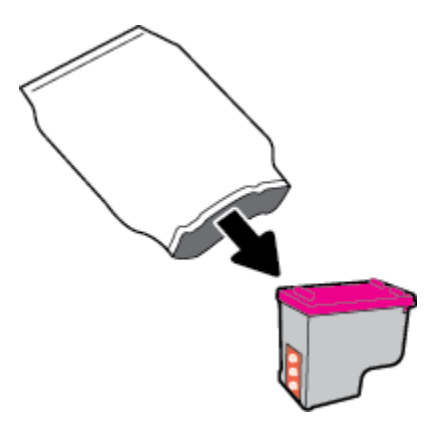

**b.** Eemaldage kleeplint, tõmmates selleks sakist.

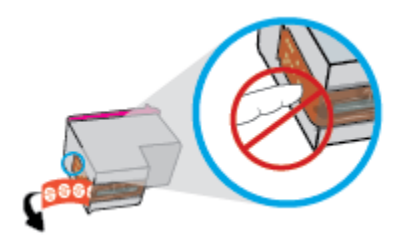

**c.** Sisestage uus kassett pessa, kuni see teeb klõpsu.

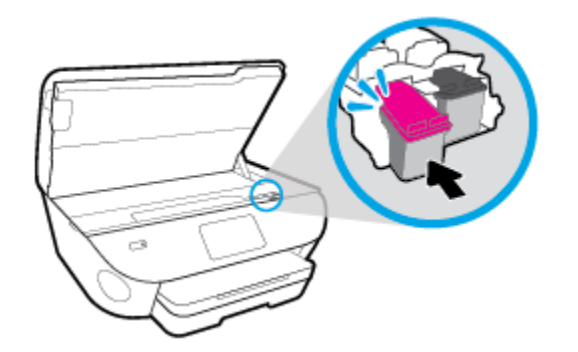

**4.** Sulgege kasseti ligipääsuluuk.

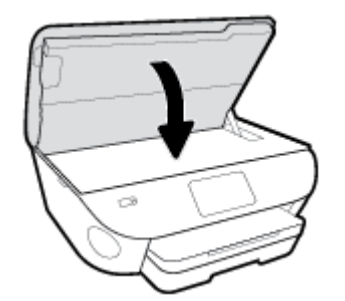

**MÄRKUS.** HP printeri tarkvara soovitab teil kassetid joondada, kui prindite dokumendi pärast uue kasseti paigaldamist.

# <span id="page-118-0"></span>**Kassettide tellimine**

Kassettide tellimiseks minge aadressile [www.hp.com](http://www.hp.com) . (Praegu on mõni HP veebisaidi osa saadaval ainult inglise keeles.) Kassettide elektroonilist tellimist ei toetata kõikides riikides/piirkondades. Paljudes riikides jagatakse aga teavet telefoni teel tellimise, kohaliku poe leidmise ja ostunimekirja printimise kohta. Lisaks saate hankida teavet oma riigis HP toodete ostmise kohta aadressilt [www.hp.com/buy/supplies](http://www.hp.com/buy/supplies) .

Kasutage ainult selliseid vahetuskassette, mille kassetinumber vastab väljavahetatava kasseti numbrile. Kassetinumbri leiate järgmistest kohtadest:

- Sisseehitatud veebiserveris klõpsake vahekaardil **Tools** (Tööriistad) ning seejärel valikus **Product Information** (Tooteteave) klõpsake üksust **Supply Status** (Varustusolek). Lisateavet leiate jaotisest [Sisseehitatud veebiserver](#page-136-0).
- Väljavahetatava kasseti kleebiselt.
- Printeri sees oleval kleebisel. Avage kleebise leidmiseks kasseti juurdepääsuluuk.

**MÄRKUS.** Printeri komplekti kuuluvat **seadistamise** kassetti ei saa eraldi osta.

# <span id="page-119-0"></span>**Ühe kassetiga režiimi kasutamine**

Kasutage ühe kasseti režiimi, et printerit HP ENVY Photo 7800 series ainult ühe kassetiga kasutada. Printer lülitub ühe kasseti režiimi siis, kui kassett eemaldatakse kasseti tugiraamist. Ühe kassetiga režiimis saab printer dokumente ja fotosid kopeerida ning töid printida arvutist.

**MÄRKUS.** Kui printer HP ENVY Photo 7800 series töötab ühe kasseti režiimis, kuvatakse ekraanil sellekohane teade. Kui teade kuvatakse printeris, millesse on paigaldatud kaks kassetti, veenduge et kõigilt kassettidelt on kaitseteip eemaldatud. Kui plastteip katab kasseti kontakte, ei suuda printer tuvastada, kas kassett on paigaldatud.

### **Ühe kassetiga režiimist väljumine**

● Ühe kassetiga režiimist väljumiseks tuleb seadmesse HP ENVY Photo 7800 series paigaldada kaks kassetti.

# <span id="page-120-0"></span>**Prinditarvikute hoidmine**

Kassetid saab printerisse jätta pikemaks ajaks. Kasseti optimaalse funktsionaalsuse tagamiseks lülitage printer kindlasti õigesti välja, kui printer kasutusel ei ole. Lisateavet leiate jaotisest [Printeri väljalülitamine .](#page-33-0)

# <span id="page-121-0"></span>**Teave kasseti garantii kohta**

HP kasseti garantii rakendub, kui printerit kasutatakse selleks mõeldud HP printimisseadmes. See garantii ei kata HP kassette, mida on taastäidetud, töödeldud, taastatud, mittesihipäraselt kasutatud või lubamatult muudetud.

Garantiiperioodil on kassett garantiiga kaetud seni, kuni HP tint pole otsas ja garantii kuupäev pole möödunud. Garantii lõpukuupäeva vormingus AAAA/KK leiate kassetilt.

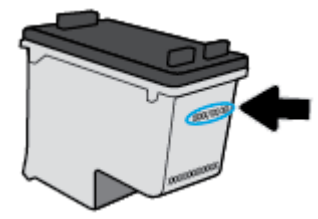

HP piiratud garantii avalduse koopia leiate tootega kaasas olevate dokumentide hulgast.

# **8 Võrgu seadistamine**

Lisasätte on saadaval printeri kodulehel (sisseehitatud veebiserver ehk EWS). Lisateavet leiate jaotisest [Sisseehitatud veebiserver](#page-136-0).

See jaotis sisaldab järgmisi teemasid:

- [Seadme traadita sideühenduse seadistamine](#page-123-0)
- [Võrgusätete muutmine](#page-127-0)
- [Teenuse Wi-Fi Direct kasutamine](#page-129-0)

## <span id="page-123-0"></span>**Seadme traadita sideühenduse seadistamine**

- **Enne alustamist**
- Seadistage printer oma traadita võrgus
- [Ühendusviisi muutmine](#page-124-0)
- [Traadita ühenduse testimine](#page-126-0)
- [Lülitage printeri traadita ühenduse funktsioon sisse või välja](#page-126-0)

**MÄRKUS.** Kui printeri ühendamisel esineb probleeme, vaadake jaotist [Võrgu ja ühendamise probleemid.](#page-167-0)

**NÄPUNÄIDE.** Lisateavet printeri traadita seadistamise ja kasutamise kohta leiate veebisaidilt HP Wireless Printing Center (HP traadita printimise keskus) ( [www.hp.com/go/wirelessprinting](http://www.hp.com/go/wirelessprinting) ).

### **Enne alustamist**

Proovige järgmist:

- Seade ei ole Etherneti kaabli abil võrku ühendatud.
- Traadita võrk on õigesti seadistatud ja toimib õigesti.
- Printer ja printerit kasutavad arvutid on samas võrgus (alamvõrk).

Printeri ühendamise ajal palutakse teil sisestada oma traadita võrgu nimi (SSID) ja traadita võrgu parool.

- Traadita võrgu nimi on teie traadita võrgu nimi.
- Traadita võrgu parool on vajalik selleks, et teised inimesed ei saaks teie traadita võrguga ilma teie loata ühendust luua. Olenevalt vajalikust turbetasemest võib teie traadita võrk kasutada WPA-parooli või WEP-võtit.

Kui te pole pärast traadita võrgu seadistamist võrgu nime ega pääsukoodi muutnud, võite need leida traadita ruuteri tagaosast või küljelt.

Kui te võrgu nime ega pääsukoodi ei leia või olete need unustanud, vaadake arvutiga või traadita ruuteriga kaasnenud dokumentatsiooni. Kui te ikka neid andmeid ei leia, võtke ühendust oma võrguadministraatori või isikuga, kes traadita võrgu seadistas.

### **Seadistage printer oma traadita võrgus**

### **Seadistamine printeri juhtpaneelilt**

Kasutage printeri juhtpaneelil olevat seadistusviisardit traadita ühenduse loomiseks.

**MÄRKUS.** Enne jätkamist vaadake üle loend jaotises Enne alustamist.

- **1.** Printeri juhtpaneelil, vajutage või libistage sõrmega alla vahekaart ekraani ülevalosas et avada Töölaud, seejärel puudutage ((t) (Wireless (Traadita ühendus)).
- **2.** Puudutage suvandit (**Settings** (Sätted)).
- **3.** Puudutage valikut **Wireless Settings** (Traadita ühenduse seaded).
- <span id="page-124-0"></span>**4.** Puudutage valikut **Wireless Setup Wizard** (Raadiovõrgu seadistamise viisard) või **Wi-Fi Protected Setup**  (Wi-Fi andmeturbehäälestus).
- **5.** Installimiseks järgige ekraanil kuvatavaid juhiseid.

Kui olete printerit juba mõne muu, nt USB-ühenduse kaudu kasutanud, järgige printeri traadita võrgus seadistamiseks jaotises Ühendusviisi muutmine olevaid juhiseid.

#### **Rakenduse HP Smart abil seadistamine**

Rakendust HP Smart saate kasutada juhtmeta võrgus olevate printerite seadistamiseks. Rakendust HP Smart toetavad nii iOS, Android kui ka Windowsi seadmed. Lisateavet rakenduse kohta leiate jaotisest [IOS-i, Androidi](#page-32-0)  [või Windows 10 seadmest printimisel, skannimisel ja tõrkeotsingul kasutage rakendust HP Smart.](#page-32-0)

- **1.** Kui kasutate iOS-i või Androidi mobiilseadet, veenduge, et Bluetooth oleks sisse lülitatud. (Rakendus HP Smart kasutab Bluetoothi, et seadistustoimingut iOS-i ja Androidi mobiilseadmete jaoks kiiremaks ja lihtsamaks muuta.)
- **WARKUS.** HP Smart kasutab Bluetoothi ainult printeri seadistamiseks. Bluetoothi kasutades printimist ei toetata.
- **2.** Avage rakendus HP Smart.
- **3. Windows**: printeri oma võrku lisamiseks klõpsake või puudutage avakuval valikut **Setup a new printer**  (Uue printeri seadistamine) ja järgige ekraanil kuvatavaid juhiseid.

**iOS/Android**: puudutage avakuval plussmärgi ikooni ja seejärel puudutage valikut **Add Printer** (Lisa printer). Printeri võrku lisamiseks järgige ekraanil kuvatavaid juhiseid.

### **Ühendusviisi muutmine**

Kui olete HP tarkvara installinud ja printeri arvuti või võrguga ühendanud, võite HP tarkvara abil ühendusviisi muuta (nt USB-ühenduse traadita ühenduseks).

**MÄRKUS.** Etherneti-kaabliga ühendumine lülitab printeril välja traadita ühenduse võimaluse.

#### **Etherneti-ühenduselt traadita ühendusele lülitumine asub jaotises (Windows)**

- **1.** Eemaldage Etherneti-kaabel printeri küljest.
- **2.** Käivitage traadita ühenduse loomiseks traadita ühenduse seadistusviisard. Lisateavet leiate jaotisest [Seadistage printer oma traadita võrgus.](#page-123-0)

### **USB-ühenduselt traadita ühendusele lülitumine (Windows)**

Enne jätkamist vaadake üle loend jaotises [Enne alustamist.](#page-123-0)

- **1.** Avage HP printeri tarkvara. Lisateavet leiate jaotisest [Avage HP printeri tarkvara \(Windows\)](#page-31-0).
- **2.** Klõpsake suvandit **Tööriistad**.
- **3.** Klõpsake **Device Setup & Software** (Seadme häälestus ja tarkvara).
- **4.** Valige **Convert a USB connected device to wireless** (USB-ühendusega seadmele traadita ühenduse määramine). Järgige ekraanil kuvatavaid juhiseid.

**USB-ühenduselt traadita võrguga ühendusele üleminek, kasutades rakendust HP Smart Windows 10 arvutis (Windows)**

- **1.** Enne kui jätkate, veenduge, et teie arvuti ja printer vastaks järgmistele nõuetele:
	- Teie printer on praegu ühendatud teie arvutiga USB-ühenduse kaudu.
	- Teie arvuti on praegu ühendatud traadita võrguga.
- **2.** Avage rakendus HP Smart. Lisateavet selle kohta, kuidas rakendust Windows 10 arvutis avada, leiate jaotisest *IOS-i, Androidi või Windows 10 seadmest printimisel, skannimisel ja tõrkeotsingul kasutage* [rakendust HP Smart](#page-32-0).
- **3.** Veenduge, et teie printer on valitud.
- **NÄPUNÄIDE.** Kui soovite valida teise printeri, klõpsake või puudutage ekraani vasakul küljel tööriistaribal Printeri ikooni ja seejärel tehke kõigi saadaolevate printerite vaatamiseks valik **Select a Different Printer** (Vali teine printer).
- **4.** Kui näete rakenduse kodulehe ülaosas teksti "Make printing easier by connecting your printer wirelessly" ("Muutke printimine printeri juhtmevaba ühendamisega lihtsamaks"), klõpsake rakenduse valikut **Learn More** (Lisateave).

#### **Etherneti-ühenduselt või USB-ühenduselt traadita ühendusele lülitumine (OS X ja macOS)**

- **1.** Eemaldage USB'd ja Ethernet-kaabel printeri küljest.
- **2.** Taastage printer selle võrgu vaikeseadetele. Lisateavet leiate jaotisest [Tehaseseadete taastamine.](#page-178-0)
- **3.** Laadige alla tarkvara HP Easy Start uusim versioon aadressilt 123.hp.com.
- **4.** Avage HP Easy Start ja järgige printeriga ühendamiseks ekraanil kuvatavaid juhiseid.

 Vaadake lisateavet selle kohta, kuidas luua USB-ühenduse asemel traadita ühendus. [Klõpsake siin](http://www.hp.com/embed/sfs/doc?client=IWS-eLP&lc=et&cc=ee&ProductNameOID=9073160&TapasOnline=NETWORK_WIRELESS&OS=Windows) [Internetist lisateabe saamiseks](http://www.hp.com/embed/sfs/doc?client=IWS-eLP&lc=et&cc=ee&ProductNameOID=9073160&TapasOnline=NETWORK_WIRELESS&OS=Windows). Praegu ei pruugi see veebisait kõigis keeltes saadaval olla.

### **Traadita ühenduselt USB- või Etherneti-ühendusele lülitumine (Windows)**

Ühendage USB- või Etherneti-kaabel printeriga.

### **Traadita ühenduselt USB- või Etherneti-ühendusele lülitumine (OS X ja macOS)**

- **1.** Avage **System Preferences** (Süsteemieelistused).
- **2.** Klõpsake suvandit **Printers & Scanners** (Printerid ja skannerid).
- **3.** Valige vasakul paanil printer ja klõpsake loendi lõpus. Tehke seda sama faksisisendi korral, kui see on olemasoleva ühenduse jaoks olemas.
- **4.** Ühendage printer arvuti või võrguga USB- või Etherneti-kaabli abil.
- **5.** Klõpsake plussmärki printerite loendi all vasakul.
- **6.** Valige loendist uus printer.
- **7.** Valige printeri mudeli nimi hüpikmenüüst **Use** (Kasutamine).
- **8.** Klõpsake nupul **Add** (Lisa).

### <span id="page-126-0"></span>**Traadita ühenduse testimine**

Printige traadita ühenduse testi aruanne, mis sisaldab teavet printeri traadita ühenduse kohta. Raadiovõrgu testi aruandes on toodud teave printeri oleku, riistvara-aadressi (MAC) ja IP-aadressi kohta. Kui traadita võrguühendusega esineb probleeme või kui traadita võrguga ühendamine ebaõnnestub, siis annab traadita ühenduse testi aruanne ka olulist diagnostilist informatsiooni. Kui seade on ühendatud võrguga, prinditakse testlehele andmed võrgusätete kohta.

Traadita võrgu testi tulemuste aruande printimiseks

- **1.** Printeri juhtpaneelil, vajutage või libistage sõrmega alla vahekaart ekraani ülevalosas et avada Töölaud, puudutage (Wireless (Traadita ühendus) nupp) ning seejärel puudutage (**Settings** (Sätted)).
- **2.** Valige jaotis **Print Reports** (Prindi raportid)
- **3.** Puudutage suvandit **Wireless Test Report** (Traadita ühenduse testi aruanne).

### **Lülitage printeri traadita ühenduse funktsioon sisse või välja**

Kui printeri juhtpaneelil olev sinine traadita ühenduse tuli põleb, on printeri traadita ühendus sisse lülitatud.

- **MÄRKUS.** Printeri ühendamine Etherneti-kaabliga lülitab traadita ühenduse funktsiooni automaatselt välja ja traadita ühenduse tuli kustub.
	- **1.** Printeri juhtpaneelil, vajutage või libistage sõrmega alla vahekaart ekraani ülevalosas et avada Töölaud, puudutage (Wireless (Traadita ühendus) nupp) ning seejärel puudutage (**Settings** (Sätted)).
	- **2.** Puudutage valikut **Wireless Settings** (Traadita ühenduse seaded).
	- **3.** Lülitab **Wireless** (Traadita ühenduse) sisse või välja.

# <span id="page-127-0"></span>**Võrgusätete muutmine**

Printeri juhtpaneeli abil saate seadistada ja hallata printeri traadita ühendust ning teostada mitmesuguseid võrguhaldustoiminguid. Need tegevused on: võrgusätete vaatamine muutmine, võrgu vaikesätete taastamine, traadita võrgu raadioliidese sisse- ja väljalülitamine ja võrgusätete muutmine.

**ETTEVAATUST.** Võrgusätted on mõeldud seadistusvõimaluste laiendamiseks. Samas pole tavakasutajal soovitatav mõnda neist sätetest muuta (näiteks ühenduskiirust, IP-seadeid, vaikelüüsi ja tulemüüri sätted).

### **Võrgusätete printimine**

Valige üks järgmistest toimingutest:

- Töölaua avamiseks puudutage printeri töölaual ekraani ülaosas asuvat vahekaarti või nipsake see alla. Võrguoleku ekraani kuvamiseks puudutage ( $\ket{\psi}$  (Wireless (Traadita ühendus)) või  $\frac{12}{126}$  (Ethernet). Puudutage vÐrgukonfiguratsiooni lehe printimiseks suvandit **Print Details** (Prindi üksikasjad).
- Töölaua avamiseks puudutage printeri töölaual ekraani ülaosas asuvat vahekaarti või libistage see sõrmega alla, puudutage ikooni ( **Seadistamine** ), puudutage **Aruanded** ja seejärel puudutage valikut Network Configuration Page (Võrgukonfiguratsiooni leht).

### **Ühenduskiiruse seadistamine**

Saate muuta andmete võrgu kaudu edastamise kiirust. Vaikesäte on **Automatic** (Automaatne).

- **1.** Printeri juhtpaneelil, vajutage või libistage sõrmega alla vahekaart ekraani ülevalosas et avada Töölaud, puudutage ( **Seadistamine** ) ning seejärel puudutage **Network Setup** (Võrguinstall).
- **2.** Puudutage jaotist **Ethernet Settings** (Etherneti sätted).
- **3.** Valige suvand **Advanced Settings** (Täpsemad sätted).
- **4.** Puudutage suvandit **Link Speed** (Ühenduse kiirus).
- **5.** Puudutage sobivat varianti, mis vastab teie võrgu riistvarale.

### **IP-sätete muutmine**

IP-sätete vaikeväärtuseks on **Automatic** (Automaatne). Selle valiku puhul määratakse IP-sätted automaatselt. Kui teate võrgundusest rohkem, saate vajadusel ka nt. IP-aadressi, alamvõrgumaski või vaikelüüsi käsitsi muuta.

**NÄPUNÄIDE.** Enne kui seadistate IP-aadressi käsitsi, on soovitatav printer kõigepealt automaatrežiimi abil võrguga ühendada. See võimaldab marsruuteri konfigureerida teiste vajalike sätetega nagu alamvõrgumask, vaikelüüs ja DNS-aadress.

**ETTEVAATUST.** Olge IP-aadressi käsitsi määramisel ettevaatlik. Kui sisestate installi ajal vale IP-aadressi, ei saa võrguseadmed printeriga ühendust.

- **1.** Printeri juhtpaneelil, vajutage või libistage sõrmega alla vahekaart ekraani ülevalosas et avada Töölaud, puudutage ( **Seadistamine** ) ning seejärel puudutage **Network Setup** (Võrguinstall).
- **2.** Puudutage ikooni **Ethernet Settings** (Etherneti sätted) või **Wireless Settings** (Traadita sätted).
- **3.** Puudutage valikut **Advanced Settings** (Täpsemad sätted).

**4.** Puudutage ikooni **IP Settings** (IP-sätted).

Kuvatakse teade, mis hoiatab, et IP-aadressi muutmisel eemaldatakse printer võrgust. Jätkamiseks puudutage üksust **OK** .

- **5.** Sätete käsitsi muutmiseks valige **Manual (Static)** (Käsitsi, staatiline) ja sisestage järgmiste sätete parameetrid.
	- **IP Address (IP-aadress)**
	- **Subnet Mask** (Võrgumask)
	- **Default Gateway** (Vaikelüüs)
	- **DNS Address** (IP-aadress)
- **6.** Sisestage muudatused ning puudutage valikut **Apply** (Rakenda).

# <span id="page-129-0"></span>**Teenuse Wi-Fi Direct kasutamine**

Funktsiooni Wi-Fi Direct abil saab printida traadita ühenduse kaudu otse arvutist, nutitelefonist, tahvelarvutist või muust traadita sidet toetavast seadmest, loomata ühendust olemasoleva traadita võrguga.

### **Suunised funktsiooni Wi-Fi Direct kasutamise kohta**

- Veenduge, et arvutis või mobiilseadmes on olemas vajalik tarkvara.
	- Arvuti kasutamisel veenduge, et olete installinud HP printeritarkvara.

Kui te ei ole HP printeritarkvara arvutisse installinud, looge esmalt ühendus funktsiooniga Wi-Fi Direct ja seejärel installige printeritarkvara. Valige ühenduse tüübiks **Wireless** (Traadita ühendus), kui printeritarkvara palub seda teha.

- Mobiilseadme kasutamisel veenduge, et olete installinud ühilduva prindirakenduse. Kui soovite mobiilse printimise kohta lisateavet, vt: [www.hp.com/global/us/en/eprint/](http://www.hp.com/global/us/en/eprint/mobile_printing_apps.html) [mobile\\_printing\\_apps.html.](http://www.hp.com/global/us/en/eprint/mobile_printing_apps.html)
- Veenduge, et Wi-Fi Direct teie printerile on sisse lülitatud.
- Sama funktsiooni Wi-Fi Direct ühendust saab kasutada kuni viis arvutit ja mobiilsideseadet.
- Funktsiooni Wi-Fi Direct saab kasutada ka siis, kui printer on ühendatud USB-kaabli abil arvutiga või traadita ühenduse abil võrguga.
- Funktsiooni Wi-Fi Direct ei saa kasutada arvuti, mobiilsideseadme ega printeri Internetiga ühendamiseks.

#### **Teenuse Wi-Fi Direct sisselülitamine**

- **1.** Printeri juhtpaneelil, vajutage või libistage sõrmega alla vahekaart ekraani ülevalosas et avada Töölaud, seejärel puudutage  $\vec{v}$ , (Wi-Fi Direct).
- **2.** Puudutage suvandit (**Settings** (Sätted)).
- **3.** Kui kuvatakse teade, et rakenduse Wi-Fi Direct säte on **Kustunud** , lülitage sisse **Wi-Fi Direct**.
- **NÄPUNÄIDE.** Saate lubada selle funktsiooni sisseehitatud veebiserveris (EWS) Wi-Fi Direct. Lisateavet EWS-i kasutamise kohta vaadake lõigust [Sisseehitatud veebiserver.](#page-136-0)

### **Ühendustüübi muutmiseks toimige järgmiselt**

- **1.** Printeri juhtpaneelil, vajutage või libistage sõrmega alla vahekaart ekraani ülevalosas et avada Töölaud, seejärel puudutage  $\overline{q}$  (Wi-Fi Direct).
- **2.** Puudutage suvandit (**Settings** (Sätted)).
- **3.** Puudutage suvandit **Connection Method** (Ühendustüüp) ja seejärel valige **Automatic** (Automaatne) või **Manual** (Käsitsi).

#### **Printimiseks traadita side toega mobiilsideseadmest, mis toetab funktsiooni Wi-Fi Direct**

Veenduge, et olete oma mobiilsesse seadmesse installinud HP prinditeenuse kõige uuema plugina. Plugina saate alla laadida rakenduste poest Google Play.

- **1.** Veenduge, et olete lülitanud printeris sisse funktsiooni Wi-Fi Direct.
- **2.** Funktsiooni Wi-Fi Direct mobiilseadmes sisselülitamiseks. Lisateavet leiate mobiilseadmega kaasas olevast dokumentatsioonist.
- **3.** Valige mobiilses seadmes printimist võimaldavas rakenduses dokument ja valige seejärel dokumendi printimise suvand.

Kuvatakse saadaval olevate printerite loend.

**4.** Valige saadaval olevate printerite loendist funktsiooni Wi-Fi Direct nimi, näiteks DIRECT-\*\*- HP ENVY Photo-7800 (kus \*\* on kordumatud märgid, mis tuvastavad teie printeri), et oma mobiilseade ühendada.

Kui mobiilsideseadet printeriga automaatselt ei ühendata, järgige printeri ühendamiseks printeri juhtpaneelil kuvatavaid juhiseid. Kui printeri juhtpaneelil kuvatakse PIN-kood, sisestage mobiilsideseadmes PIN-kood.

Kui mobiilsideseade on printeriga edukalt ühendatud, hakkab printer printima.

#### **Printimine traadita side toega mobiilsideseadmest, mis ei toeta funktsiooni Wi-Fi Direct**

Veenduge, et olete installinud oma mobiilseadmesse ühilduva printimisrakenduse. Lisateavet vt veebisaidilt HP Mobile Printing, mis asub aadressil [www.hp.com/go/mobileprinting](http://www.hp.com/go/mobileprinting) . Kui see veebisait pole teie riigi/ regiooni kohalikus keeles saadaval, võidakse teid suunata veebisaidi HP Mobile Printing mõne muu riigi/ regiooni jaoks mõeldud väljaandele, mis pole teie emakeeles.

- **1.** Veenduge, et olete lülitanud printeris sisse funktsiooni Wi-Fi Direct.
- **2.** Lülitage mobiilseadmes sisse Wi-Fi ühendus. Lisateavet leiate mobiilseadmega kaasas olevast dokumentatsioonist.
- **MÄRKUS.** Kui mobiilsideseade ei toeta Wi-Fit, pole funktsiooni Wi-Fi Direct kasutamine võimalik.
- **3.** Looge mobiilseadmest ühendus uue võrguga. Toimige samamoodi nagu tavaliselt ühenduse loomisel uue traadita võrgu või kuumkohaga. Valige kuvatud traadita võrkude loendist Wi-Fi Direct nimi, näiteks DIRECT-\*\*- HP ENVY Photo-7800 (kus \*\* on kordumatud märgid, mis tuvastavad teie printeri).

Sisestage küsimisel Wi-Fi Direct parool.

**4.** Printige oma dokument.

#### **Traadita side toetavast arvutist printimine (Windows)**

- **1.** Veenduge, et olete lülitanud printeris sisse funktsiooni Wi-Fi Direct.
- **2.** Lülitage sisse arvuti Wi-Fi ühendus. Lisateavet leiate arvutiga kaasnenud dokumentatsioonist.

**WARKUS.** Kui arvuti ei toeta Wi-Fit, pole funktsiooni Wi-Fi Direct kasutamine võimalik.

**3.** Looge arvutist ühendus uue võrguga. Toimige samamoodi nagu tavaliselt ühenduse loomisel uue traadita võrgu või kuumkohaga. Valige kuvatud traadita võrkude loendist Wi-Fi Direct nimi, näiteks DIRECT-\*\*- HP ENVY Photo-7800 (kus \*\* on kordumatud märgid, mis tuvastavad teie printeri).

Sisestage küsimisel Wi-Fi Direct parool.

- **4.** Kui printer on installitud ja ühendatud arvutiga traadita võrgu kaudu, siis jätkake 5. sammuga. Kui printer on installitud ja ühendatud arvutiga USB-kaabli kaudu, siis järgige alltoodud juhiseid, et installida printeri tarkvara funktsiooni Wi-Fi Direct ühenduse abil.
	- **a.** Avage HP printeri tarkvara. Lisateavet leiate jaotisest [Avage HP printeri tarkvara \(Windows\)](#page-31-0).
	- **b.** Klõpsake suvandit **Tööriistad**.
	- **c.** Klõpsake suvandit **Device Setup & Software** (Seadme häälestus ja tarkvara) ja seejärel valige suvand **Connect a new device** (Ühenda uus seade).
	- **MÄRKUS.** Kui olete USB-ühendusega printeri varem installinud ja tahate üle minna Wi-Fi Direct peale, siis ärge tehke **Convert a USB connected device to wireless** (Muutke seadme USB-ühendus traadita ühenduseks) valikut.
	- **d.** Kui ekraanile ilmub kuva **Connection Options** (Ühendusesuvandid), valige **Wireless** (Traadita ühendus).
	- **e.** Valige tuvastatud printerite loendist oma HP printer.
	- **f.** Järgige ekraanil kuvatavaid juhiseid.
- **5.** Printige oma dokument.

### **Traadita side toetavast arvutist printimine (OS X ja macOS)**

- **1.** Veenduge, et olete lülitanud printeris sisse funktsiooni Wi-Fi Direct.
- **2.** Lülitage arvutis Wi-Fi sisse.

Lisateavet leiate Apple'i dokumentatsioonist.

**3.** Klõpsake Wi-Fi ikoonil ja valige funktsiooni Wi-Fi Direct nimi, näiteks DIRECT-\*\*- HP ENVY Photo-7800 (kus \*\* on kordumatud märgid, mis tuvastavad teie printeri).

Kui Wi-Fi Direct lülitatakse sisse koos turbega, siis sisestage küsimisel parool.

- **4.** Lisage printer.
	- **a.** Avage **System Preferences** (Süsteemieelistused).
	- **b.** Olenevalt teie operatsioonisüsteemist klõpsake **Printers & Scanners** (Printerid ja skannerid).
	- **c.** Klõpsake plussmärki printerite loendi all vasakul.
	- **d.** Valige tuvastatud printerite loendist oma printer (printeri nime kõrval paremas veerus on kuvatud sõna "Bonjour") ja klõpsake nupul **Add** (Lisa).

[Klõpsake siin](http://www.hp.com/embed/sfs/doc?client=IWS-eLP&lc=et&cc=ee&ProductNameOID=9073160&TapasOnline=NETWORK_WIRELESS_DIRECT&OS=Windows) tõrkeotsinguteenuseks võrgusWi-Fi Direct või et saada abi Wi-Fi Direct seadistamisel. Praegu ei pruugi see veebisait kõigis keeltes saadaval olla.

# **9 Printeri haldamisvahendid**

See jaotis sisaldab järgmisi teemasid:

- [HP Smart rakendus](#page-133-0)
- [Tööriistakast \(Windows\)](#page-133-0)
- [HP Utility rakendus \(OS X ja macOS\)](#page-135-0)
- [Sisseehitatud veebiserver](#page-136-0)

### <span id="page-133-0"></span>**HP Smart rakendus**

HP Smart Rakendusega saate näha praegust printeri informatsiooni ja uuendada printeri seadistusi. Saate vaadata tindi olekut, printeri ja võrgu informatsiooni. Samuti saate printida diagnostikaaruandeid, juurdepääsu printimiskvaliteedi tööriistadele ning vaadata ja muuta printeri sätteid. Lisateavet HP Smart rakenduse kohta leiate jaotisest [IOS-i, Androidi või Windows 10 seadmest printimisel, skannimisel ja](#page-32-0) [tõrkeotsingul kasutage rakendust HP Smart.](#page-32-0)

# **Tööriistakast (Windows)**

Tööriistakast Toolbox pakub printeri hooldusteavet.

**MÄRKUS.** Tööriistakasti saab installida koos HP printeritarkvaraga, kui arvuti vastab süsteeminõuetele. Vaadake nõudeid süsteemile [Tehnilised andmed.](#page-184-0)

### **Tööriistakasti avamine**

- 1. Avage HP printeri tarkvara. Lisateavet leiate jaotisest [Avage HP printeri tarkvara \(Windows\)](#page-31-0).
- **2.** Klõpsake suvandit **Print, Scan & Fax** (Printimine, skannimine ja faksimine).
- **3.** Klõpsake suvandit **Maintain Your Printer** (Printeri hooldus).

# <span id="page-135-0"></span>**HP Utility rakendus (OS X ja macOS)**

Rakendus HP Utility sisaldab tööriistu prindisätete konfigureerimiseks, printeri kalibreerimiseks, tarvikute võrgu kaudu tellimiseks ja veebitoe teabe leidmiseks.

**WARKUS.** HP Utility funktsioonid võivad olla erinevad ja sõltuvad valitud printerist.

Tinditaseme hoiatused ja näidikud pakuvad oletatavaid väärtusi vaid plaanimiseesmärkidel. Kui kuvatakse madala tinditaseme hoiatusteade, hoidke võimaliku printimisviivituse vältimiseks asenduskassett käepärast. Kassette ei pea asendama enne, kui prindikvaliteet muutub vastuvõetamatuks.

Topeltklõpsake rakendust HP Utility kaustas **HP**, mis asub kõvaketta ülemise tasandi kaustas **Applications (Rakendused)** .

## <span id="page-136-0"></span>**Sisseehitatud veebiserver**

Kui printer on võrku ühendatud, saate vaadata printeri sisseehitatud veebiserveri (EWS) abil olekuteavet, muuta sätteid ja hallata printerit oma arvutis.

**MÄRKUS.** Mõnede sätete vaatamiseks ja muutmiseks võite vajada parooli.

- **MÄRKUS.** Manus-veebiserverit saab avada ja kasutada ka ilma Interneti-ühenduseta. Kõik funktsioonid pole aga sel juhul saadaval.
	- Küpsised
	- Sisseehitatud veebiserveri avamine
	- [Sisseehitatud veebiserverile puudub juurdepääs](#page-137-0)

### **Küpsised**

Manus-veebiserver tekitab lehitsemise ajal arvuti kõvakettale väga väikesed tekstifailid (küpsised). Need failid võimaldavad järgmise külastuse ajal sisseehitatud veebiserveril teie arvuti ära tunda. Näiteks kui olete määranud sisseehitatud veebiserverile keele, võimaldab väike tekstifail (küpsis) seda keelt meeles pidada, nii et järgmine kord, kui sisseehitatud veebiserverit kasutate, kuvatakse lehed selles keeles. Mõni küpsis (nt kliendi eelistusi talletav küpsis) salvestatakse arvutisse, kuni kustutate selle käsitsi.

Veebilehitsejat on võimalik seadistada nii, et see lubab kõiki küpsiseid, kuid ka nii, et see teavitab iga kord pakutavatest küpsistest ning kasutajal on võimalus iga kord valida, milliseid ta lubab ja milliseid mitte. Veebilehitseja abil on võimalik soovimatutest küpsistest vabaneda.

Sõltuvalt printerist võib küpsiste keelamisel kaduda mõni järgmistest funktsioonidest.

- Seadistusviisardite kasutamine
- Sisseehitatud veebiserveri suhtluskeele salvestamine
- Sissehitatud veebiserveri lehe Kodu isikupärastamine

Lisateavet privaatsussätete ning küpsiste seadistamise ja lubamise kohta leiate veebibrauseri abimaterialidest.

### **Sisseehitatud veebiserveri avamine**

Sisseehitatud veebiserverile pääseb juurde nii võrgu kui ka funktsiooni Wi-Fi Direct kaudu.

#### **Sisseehitatud veebiserveri avamine võrgu kaudu**

- 1. Printeri IP-aadressi või hostinime leiate, kui puudutate ikoone (v) (Wireless (Traadita ühendus)) või  $\frac{12}{50}$ (Ethernet) või prindite printeri vÐrgukonfiguratsiooni lehe.
	- **WARKUS.** Seade peab olema võrgus ja seadmel peab olema IP-aadress.
- **2.** Sisestage oma arvutis toetatud veebibrauserisse printerile määratud IP-aadress või hostinimi.

Näiteks siis, kui teie seadme IP-aadress on 123.123.123.123, tippige veebibrauserisse järgmine aadress: http://123.123.123.123.

#### <span id="page-137-0"></span>**Sisseehitatud veebiserveri avamine rakenduse Wi-Fi Direct kaudu**

- **1.** Printeri juhtpaneelil, vajutage või libistage sõrmega alla vahekaart ekraani ülevalosas et avada Töölaud, seejärel puudutage (mii (Wi-Fi Direct).
- **2.** Puudutage suvandit (**Settings** (Sätted)).
- **3.** Kui kuvatakse, et funktsiooni Wi-Fi Direct säte on **Kustunud** , puudutage suvandit **Wi-Fi Direct** ja lülitage see sisse.
- **4.** Lülitage arvutis sisse traadita ühendus, otsige funktsiooni Wi-Fi Direct (Traadita otseühendus) nimega seadet ja looge sellega ühendus (nimi võib olla näiteks DIRECT-\*\*- HP ENVY Photo-7800 (kus \*\* tähistavad printerit identifitseerivaid unikaalseid märke).

Sisestage küsimisel Wi-Fi Direct parool.

**5.** Sisestage arvutis toetatud veebibrauseri aadressiribale järgmine aadress: http://192.168.223.1.

### **Sisseehitatud veebiserverile puudub juurdepääs**

### **Kontrollige võrguseadistust**

- Veenduge, et te ei kasuta printeri ühendamiseks võrku telefoni ühendusjuhet ega ristkaablit.
- Veenduge, et printeri võrgujuhe on korralikult ühendatud.
- Kontrollige, kas võrgujaotur, kommutaator või marsruuter on sisse lülitatud ja töötab õigesti.

### **Kontrollige arvutit**

● Kontrollige, kas teie kasutuses olev arvuti printeriga samasse võrku ühendatud.

#### **Kontrollige oma veebibrauserit**

- Veenduge, et veebibrauser vastab süsteemi miinimumnõuetele. Vaadake nõudeid süsteemile [Tehnilised](#page-184-0) [andmed.](#page-184-0)
- Kui teie veebibrauser kasutab Interneti-ühenduse loomiseks proksisätteid, proovige nende väljalülitamist. Lisateavet vaadake oma veebibrauseriga kaasasolevast dokumentatsioonist.
- Veenduge, et veebibrauseris on lubatud JavaScript ja küpsised. Lisateavet vaadake oma veebibrauseriga kaasasolevast dokumentatsioonist.

### **Kontrollige printeri IP-aadressi**

Veenduge, et printeri IP-aadress on õige.

Printeri IP-aadressi leidmiseks printeri juhtpaneelilt puudutage või libistage sõrmega alla vahekaart ekraani üleval osas, et avada Töölaud, puudutage ((1) (Wireless (Traadita ühendus)) või  $\frac{15}{126}$  (Ethernet).

Kui soovite printeri IP-aadressi saamiseks printida võrgukonfiguratsiooni lehte, puudutage töölaua avamiseks printeri töölaual ekraani ülaosas asuvat vahekaarti või nipsake see alla, puudutage ikooni  $\{\hat{\odot}\}$  ( **Seadistamine** nupp), puudutage **Aruanded** , ja seejärel puudutage **Network Configuration Page** (Võrgukonfiguratsiooni leht).

● Veenduge, et printeri IP aadress on õige. Printeri IP aadress peaks olema samas formaadis nagu ruuteri IP aadress. Näiteks võib ruuteri IP aadress olla 192.168.0.1 või 10.0.0.1 ja printeri IP aadress olla 192.168.0.5 või 10.0.0.5.

Kui printeri IP aadress sarnaneb järgnevale - 169.254.XXXX.XXX või 0.0.0.0, siis ei ole see võrguga ühendatud.

**NÄPUNÄIDE.** Kui kasutate opsüsteemiga Windows arvutit, külastage HP võrgutoe veebisaiti aadressil [www.hp.com/support](http://h20180.www2.hp.com/apps/Nav?h_pagetype=s-001&h_product=9073132&h_client&s-h-e002-1&h_lang=et&h_cc=ee) . See veebisait sisaldab kasulikku teavet ja utiliite, mis hõlbustavad levinud prindiprobleemide lahendamist.

# **10 Probleemi lahendamine**

Jaotises antakse ülevaade levinumate probleemide võimalikest lahendustest. Kui teie printer ei tööta õigesti ja need soovitused ei lahendanud teie probleemi, proovige kasutada abi saamiseks mõnd jaotises [HP tugi](#page-180-0) toodud tugiteenust.

See jaotis sisaldab järgmisi teemasid:

- [Ummistused ja paberisöötmise probleemid](#page-140-0)
- [Probleemid kassetiga](#page-145-0)
- [Printimisprobleemid](#page-147-0)
- [Kopeerimisprobleemid](#page-157-0)
- [Utiliidi käivitamine](#page-158-0)
- [Faksimisprobleemid](#page-159-0)
- [Võrgu ja ühendamise probleemid](#page-167-0)
- [Printeri riistvara probleemid](#page-169-0)
- [Printeri juhtpaneeli kaudu abi hankimine](#page-170-0)
- [Hankige abi rakendusest HP Smart](#page-171-0)
- [Printeriaruannete mõistmine](#page-172-0)
- [Veebiteenuste kasutamisega seotud probleemide lahendamine](#page-174-0)
- [Printeri hooldus](#page-175-0)
- [Tehaseseadete taastamine](#page-178-0)
- **HP** tugi

# <span id="page-140-0"></span>**Ummistused ja paberisöötmise probleemid**

Mida te soovite teha?

### **Paberiummistuse likvideerimine**

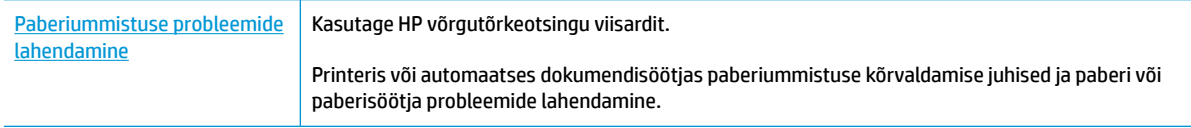

**WARKUS.** HP võrgutõrkeotsingu viisardid ei pruugi olla saadaval kõigis keeltes.

### **Tutvuge paberiummistuste kõrvaldamiseks Spikri üldjuhistega.**

Paberiummistused võivad ilmneda mitmes kohas printeri sees.

**ETTEVAATUST.** Prindipea kahjustuste vältimiseks kõrvaldage paberiummistused nii kiiresti kui võimalik.

### **Sisemise paberiummistuse kõrvaldamine**

**ETTEVAATUST.** Vältige kinnijäänud paberi väljatõmbamist printeri esikülje kaudu. Selle asemel toimige ummistuse kõrvaldamiseks järgmiselt. Kinnijäänud paberi väljatõmbamisel printeri esikülje kaudu võib paber rebeneda ning paberitükid jääda printerisse. See võib põhjustada hiljem veel ummistusi.

- **1.** Vajutage (<sup>|</sup>) (nuppu Toide), et printer välja lülitada.
- **2.** Avage prindikasseti luuk.

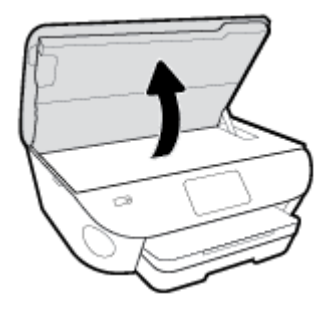

- **3.** Kontrollige paberiteed printeris.
	- **a.** Tõstke paberitee katte käepide üles ja eemaldage kate.

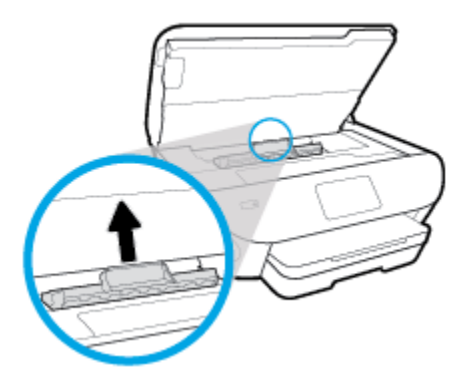

**b.** Määrake printeri sisemusse kinni jäänud paberi asukoht, võtke paberist mõlema käega kinni ja tõmmake enda poole.

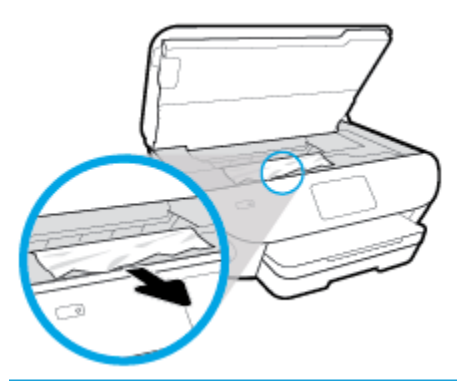

**A ETTEVAATUST.** Kui rullikute vahele kiilunud paber rebeneb eemaldamisel, otsige printeri sees olevate rullikute ja rataste juurest paberitükke.

Kui printerist kõiki paberitükke ei eemaldata, esineb tõenäoliselt tulevikus veel paberiummistusi.

- **c.** Sisestage paberitee kate tagasi, kuni see lukustub oma kohale.
- **4.** Kui probleem ei lahene, kontrollige printeris prindikelgu ala.

**ETTEVAATUST.** Vältige toimingu ajal prindikelgu külge kinnitatud kaabli puudutamist.

- **a.** Kui seal on kinnijäänud paberit, lükake prindikelk printeri paremasse serva, võtke kinnijäänud paberist mõlema käega kinni ja tõmmake seda enda poole.
	- **ETTEVAATUST.** Kui rullikute vahele kiilunud paber rebeneb eemaldamisel, otsige printeri sees olevate rullikute ja rataste juurest paberitükke.

Kui printerist kõiki paberitükke ei eemaldata, esineb tõenäoliselt tulevikus veel paberiummistusi.

- **b.** Lükake prindikelk printeri vasakusse serva ja toimige kõigi paberitükkide eemaldamiseks eelmises sammus kirjeldatud viisil.
- **5.** Sulgege kasseti ligipääsuluuk.
- **6.** Kui probleem endiselt ei lahene, kontrollige salveala.
	- **a.** Tõmmake välja söötesalv, et seda pikendada.

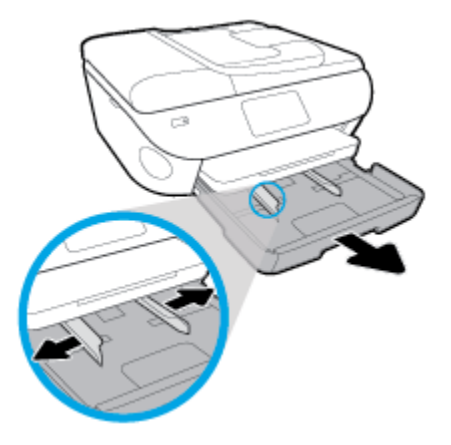

- **b.** Pöörake printer ettevaatlikul küljele, et näha printeri põhja.
- **c.** Kontrollige printeris pesa, kus oli söötesalv. Kui seal on kinnijäänud paberit, võtke pesas paberist mõlema käega kinni ja tõmmake seda enda poole.
	- **A ETTEVAATUST.** Kui rullikute vahele kiilunud paber rebeneb eemaldamisel, otsige printeri sees olevate rullikute ja rataste juurest paberitükke.

Kui printerist ei eemaldata kõiki paberitükke, esineb tulevikus tõenäoliselt veel paberiummistusi.

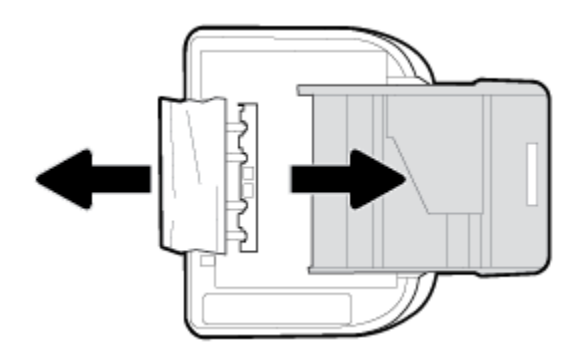

- **d.** Pöörake printer ettevaatlikult tagasi üles.
- **e.** Lükake paberisalv tagasi seadmesse.
- **7.** Vajutage uuesti (<sup>1</sup>) (nuppu Toide), et printer sisse lülitada.

### **Paberiummistuse kõrvaldamine dokumendisööturist**

**1.** Tõstke dokumendisööturi kate üles.

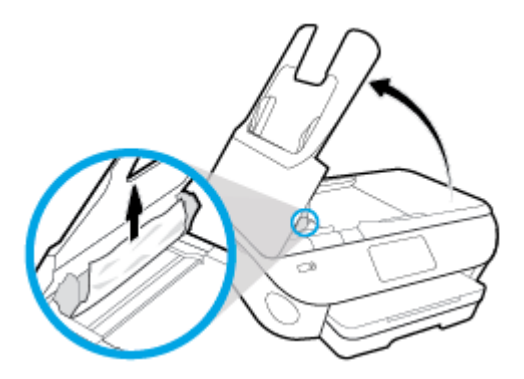

- **2.** Tõmmake kinnijäänud paber ettevaatlikult rullikute vahelt välja.
	- **ETTEVAATUST.** Kui rullikute vahele kiilunud paber rebeneb eemaldamisel, otsige printeri sees olevate rullikute ja rataste juurest paberitükke.

Kui printerist kõiki paberitükke ei eemaldata, esineb tõenäoliselt tulevikus veel paberiummistusi.

**3.** Dokumendisööturi katte sulgemiseks vajutage seda alla, kuni see lukustub kohale.

### **Prindikelgu paberiummistuse kõrvaldamine**

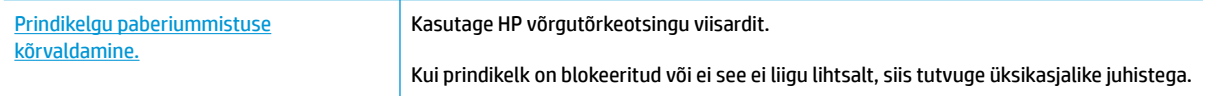

**MÄRKUS.** HP võrgutõrkeotsingu viisardid ei pruugi olla saadaval kõigis keeltes.

### **Tutvuge Spikri üldjuhistega prindikelgu paberiummistuste kõrvaldamiseks**

Eemaldage paber või muud võõrkehad, mis takistavad kelgu liikumist.

**MÄRKUS.** Ärge kasutage seadmesse kinnijäänud paberi eemaldamiseks mingeid vahendeid ega riistu. Eemaldage paber printerist väga ettevaatlikult.

### **Paberiummistuste vältimine**

Paberiummistuste vältimiseks järgige alltoodud juhiseid.

- Eemaldage prinditud paberid aeg-ajalt väljastussalvest.
- Veenduge, et prindite kaardumata, voltimata ja kahjustusteta paberile.
- Hoidke kasutamata pabereid kaardumise või kortsumise vältimiseks ühtlasel tasapinnal taassuletavas kotis.
- Ärge kasutage printeris liiga paksu või õhukest paberit.
- Veenduge, et salved on laetud õigesti ja et nad pole liiga täis. Lisateabe saamiseks vt [Paberi laadimine](#page-23-0) [salve](#page-23-0).
- Hoolitsege selle eest, et sisendsalve sisestatud paberid oleksid tasased ja nende ääred poleks murtud ega rebitud.
- Ärge asetage dokumendisööturi salve liiga palju paberit. Kui soovite teada lehekülgede maksimaalset lubatud arvu dokumendisööturis, siis vt jaotist [Tehnilised andmed](#page-184-0).
- Ärge pange sisendsalve korraga erinevat tüüpi ja erinevas formaadis paberit; kogu söötesalves olev paberipakk peab olema ühte tüüpi ja samas formaadis.
- Reguleerige söötesalves olevaid paberilaiuse juhikuid, et need oleksid korralikult kogu paberipaki vastus. Veenduge, et paberijuhikud ei painuta söötesalves olevat paberit.
- Ärge suruge paberit liiga kaugele söötesalve.
- Lehe mõlemale küljele printimisel vältige tihendate kujutiste printimist õhukesele paberile.
- Kasutage seadme jaoks soovitatavat tüüpi paberit.
- Kui paber on printerist peaaegu otsas, laske sel täiesti tühjeneda ja seejärel lisage paberit. Ärge sisestage paberit printimise ajal.

## **Paberi söötmisprobleemide lahendamine**

Millist laadi probleem teil on?

- **Paber pole salvest sisse tõmmatud**
	- Veenduge, et salves oleks paberit. Lisateavet leiate jaotisest [Paberi laadimine salve.](#page-23-0) Lehitsege paberit enne selle sisestamist.
	- Veenduge, et paberijuhikud on salves seatud kohakuti sisestatava paberi formaadi jaoks õigete märgenditega. Ühtlasi veenduge, et paberijuhikud on vastu paberipakki, kuid ei suru seda liiga tugevasti.
	- Veenduge, et paberipakk on joondatud sisendsalve põhjal olevate vastavate paberiformaadi tähistega ega ületa salve küljel olevat paberipaki kõrguse tähist, mis on märgitud ühe või rohkema sildiga sisendsalve paberi laiusjuhiku küljele.
	- Veenduge, et salve sisestatud paber ei ole kaardunud. Painutage kandjat kaardumisele vastupidises suunas.
- **Lehed tõmmatakse viltu**
	- Veenduge, et söötesalve laaditud paber on paberijuhikutega joondatud. Vajaduse korral võtke söötesalv printerist välja ja sisestage paber korralikult, tagades, et paberijuhikud on õigesti joondatud.
	- Sisestage paber printerisse ainult printeri jõudeolekus.
- **Korraga tõmmatakse sisse mitu lehte**
	- Veenduge, et paberijuhikud on salves seatud kohakuti sisestatava paberi formaadi jaoks õigete märgenditega. Ühtlasi veenduge, et paberijuhikud on vastu paberipakki, kuid ei suru seda liiga tugevasti.
	- Veenduge, et paberipakk on joondatud sisendsalve põhjal olevate vastavate paberiformaadi tähistega ega ületa salve küljel olevat paberipaki kõrguse tähist, mis on märgitud ühe või rohkema sildiga sisendsalve paberi laiusjuhiku küljele.
	- Veenduge, et salve poleks pandud liiga palju paberit.
	- Optimaalse tulemuslikkuse ja tõhususe nimel kasutage ainult HP paberit.

# **Probleemid kassetiga**

Kui pärast kasseti paigaldamist ilmneb tõrge või kui sõnum viitab kassetiprobleemile, proovige kassetid eemaldada, veenduge, et kaitsev plastiklint on mõlemalt kassetilt eemaldatud, seejärel sisestage seejärel kassetid uuesti. Kui see ei tööta, siis puhastage kasseti kontakte (vaadake allpool olevaid detaile). Kui probleem ei lahene, vahetage kassetid välja. Kassettide väljavahetamise kohta vaadake jaotist [Kassettide](#page-116-0) [väljavahetamine](#page-116-0) .

#### **Kassettide kontaktide puhastamine**

**ETTEVAATUST.** Puhastustoiming peaks vältama ainult paar minutit. Paigaldage kassetid nii ruttu kui võimalik seadmesse tagasi. Tindikassette pole soovitatav üle 30 minuti tootest väljas hoida. See võib kassette kahjustada.

- **1.** Veenduge, et toide on sisse lülitatud.
- **2.** Avage prindikasseti luuk.

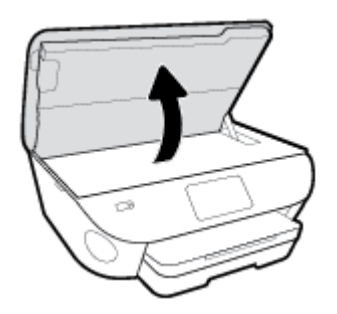

- **3.** Eemaldage veateates märgitud kassett.
- **4.** Hoidke kassetti küljelt nii, et kasseti põhi on ülespoole suunatud, ja leidke kasseti elektrikontaktid. Elektrikontaktid on väiksed kullavärvi metallelemendid kassetil.

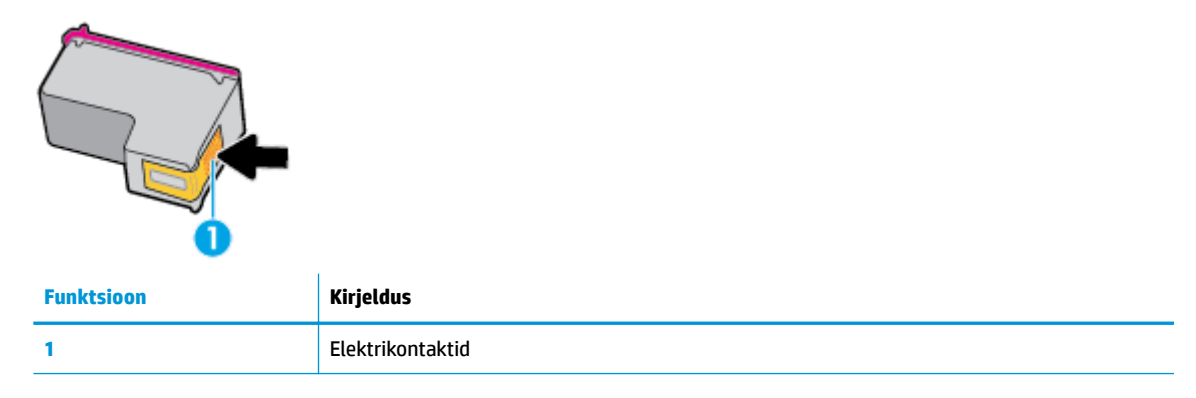

**5.** Puhastage kontaktid niiske ebemevaba riidelapiga.

**ETTEVAATUST.** Puhastage üksnes kontakte – ärge ajage tinti ega mustust muudele kassetiosadele laiali.

- **6.** Leidke printeri seest prindikelgul olevad kontaktid. Need kontaktid on kullavärvi klemmid, mis asuvad vastakuti kasseti kontaktidega.
- **7.** Puhastage kontakte kuiva lapi või ebemevaba riidega.
- **8.** Paigaldage prindikassett tagasi.
- **9.** Sulgege juurdepääsuluuk ja veenduge, et veateade on kadunud.
- **10.** Kui veateade kuvatakse endiselt, lülitage seade välja ja siis uuesti sisse.
- **MÄRKUS.** Kui probleemi põhjus on ühes kassetis, võite selle eemaldada ja kasutada seadet HP ENVY Photo 7800 series ühe kasseti režiimis.

# **Printimisprobleemid**

Mida te soovite teha?

## **Lahendage probleemid, kui lehte ei saa printida (ei saa printida)**

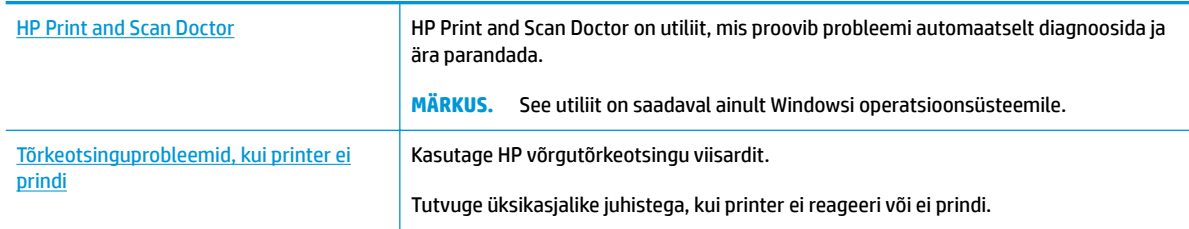

#### **MÄRKUS.** Teenus HP Print and Scan Doctor ja HP võrgutõrkeotsingu viisardid ei pruugi olla saadaval kõigis keeltes.

### **Tutvuge printimistõrgete kõrvaldamiseks Spikri üldjuhistega**

#### **Prinditõrgete lahendamine (Windows)**

Veenduge, et printer on sisse lülitatud ja salves on paberit. Kui te ei saa ikka printida, toimige järgmiselt.

- **1.** Vaadake, kas printeri ekraanil on kuvatud tõrketeateid, ning järgige tõrgete kõrvaldamiseks ekraanil kuvatud juhtnööre.
- **2.** Kui printer on arvutiga ühendatud USB-kaabli abil, eraldage USB-kaabel ja ühendage see uuesti. Kui printer on arvutiga ühendatud traadita võrgu abil, kontrollige, kas traadita võrk töötab.
- **3.** Veenduge, et printimine pole peatatud ning printer pole vallasrežiimis.

#### **Veenduge, et printer pole peatatud ega vallasrežiimis**

- **a.** Sõltuvalt kasutatavast opsüsteemist toimige järgmiselt.
	- **Windows 10**: valige Windowsi **Start**-menüüs olevast rakenduste loendist **Windows System**  (Windowsi süsteem), seejärel **Control Panel** (Juhtpaneel) ja klõpsake suvandit **View devices and printers** (Kuva printerid ja seadmed) menüüs **Hardware and Sound** (Riistvara ja heli).
	- **Windows 8.1** ja **Windows 8**: Osutage või koputage ekraani paremas ülanurgas, et avada tuumnuppude riba, klõpsake ikooni **Sätted**, klõpsake või koputage valikut **Juhtpaneel**, seejärel klõpsake või koputage valikut **Kuva printerid ja seadmed**.
	- **Windows 7**: klõpsake Windowsi menüü **Start** käsku **Devices and Printers** (Seadmed ja printerid).
	- **Windows Vista**: klõpsake Windowsi tegumiribal nuppu **Start**, **Control Panel** (Juhtpaneel) ja seejärel **Printers** (Printerid).
	- **Windows XP**: klõpsake Windowsi tegumiribal nuppu **Start**, **Control Panel** (Juhtpaneel) ja seejärel **Printers and Faxes** (Printerid ja faksid).
- **b.** Topelt- või paremklõpsake oma printeri ikooni ja valige prindijärjekorra vaatamiseks **See what's printing** (Mis on printimisel).
- **c.** Menüüs **Printer** veenduge, et väljad **Pause Printing** (Peata printimine) või **Use Printer OƱine** (Kasuta printerit vallasrežiimis) pole märgitud.
- **d.** Kui muutsite midagi, proovige uuesti printida.
- **4.** Veenduge, et printer on määratud vaikeprinteriks.

**Kontrollige, kas printer on määratud vaikeprinteriks**

- **a.** Sõltuvalt kasutatavast opsüsteemist toimige järgmiselt.
	- **Windows 10**: valige Windowsi **Start**-menüüs olevast rakenduste loendist **Windows System**  (Windowsi süsteem), seejärel **Control Panel** (Juhtpaneel) ja klõpsake suvandit **View devices and printers** (Kuva printerid ja seadmed) menüüs **Hardware and Sound** (Riistvara ja heli).
	- **Windows 8.1** ja **Windows 8**: Osutage või koputage ekraani paremas ülanurgas, et avada tuumnuppude riba, klõpsake ikooni **Sätted**, klõpsake või koputage valikut **Juhtpaneel**, seejärel klõpsake või koputage valikut **Kuva printerid ja seadmed**.
	- **Windows 7**: klõpsake Windowsi menüü **Start** käsku **Devices and Printers** (Seadmed ja printerid).
	- **Windows Vista**: klõpsake Windowsi tegumiribal nuppu **Start**, **Control Panel** (Juhtpaneel) ja seejärel **Printers** (Printerid).
	- **Windows XP**: klõpsake Windowsi tegumiribal nuppu **Start**, **Control Panel** (Juhtpaneel) ja seejärel **Printers and Faxes** (Printerid ja faksid).
- **b.** Veenduge, et vaikeprinteriks on määratud õige printer.

Vaikeprinter on märgitud täpikesega mustas või rohelises ringis.

- **c.** Kui vaikeprinteriks on määratud vale printer, paremklõpsake õigel printeril ja valige **Set as Default Printer** (Määra vaikeprinteriks).
- **d.** Proovige printerit uuesti kasutada.
- **5.** Taaskäivitage printerispuuler.

#### **Printerispuuleri taaskäivitamine**

**a.** Sõltuvalt kasutatavast opsüsteemist toimige järgmiselt.

#### **Windows 10**

- **i.** Valige Windowsi **Start**-menüü rakenduste nimekirjast **Windows Administrative Tools**  (Windowsi haldusriistad) ja seejärel valige **Services** (Teenused).
- **ii.** Paremklõpsake valikut **Print Spooler** (Printerispuuler) ja seejärel **Properties** (Omadused).
- **iii.** Vahekaardil **General** (Üldine), **Startup type** (Käivitustüüp) kõrval, veenduge, et märgitud on valik **Automatic** (Automaatne).
- **iv.** Kui teenused pole käivitatud, klõpsake valiku **Service status** (Teenuse olek) all **Start**, seejärel **OK**.

#### **Windows 8.1 ja Windows 8**

- **i.** Osutage või koputage ekraani paremasse ülanurka, et avada tuumnuppude riba. Seejärel klõpsake ikoonil **Settings** (Sätted).
- **ii.** Klõpsake või koputage valikul **Control Panel** (Juhtpaneel) ning seejärel klõpsake või koputage valikul **System and Security** (Süsteem ja turve).
- **iii.** Klõpsake või koputage valikul **Administrative Tools** (Haldustööriistad) ning seejärel topeltklõpsake või -koputage valikul **Services** (Teenused).
- **iv.** Paremklõpsake valikul **Print Spooler** (Printerispuuler) või puudutage ja hoidke seda ning seejärel klõpsake valikul **Properties** (Atribuudid).
- **v.** Vahekaardil **General** (Üldine), **Startup type** (Käivitustüüp) kõrval, veenduge, et märgitud on valik **Automatic** (Automaatne).
- **vi.** Kui teenus veel ei tööta, siis klõpsake või puudutage valiku **Service status** (Teenuse olek) all nupul **Start** (Käivita) ning seejärel klõpsake või puudutage **OK**.

#### **Windows 7**

- **i.** klõpsake Windowsi tegumiribal nuppu **Start**, **Control Panel** (Juhtpaneel), **System and Security** (Süsteem ja turvalisus) ja seejärel **Administrative Tools** (Administratiivvahendid).
- **ii.** Topeltklõpsake ikooni **Services** (Teenused).
- **iii.** Paremklõpsake valikut **Print Spooler** (Printerispuuler) ja seejärel **Properties** (Omadused).
- **iv.** Vahekaardil **General** (Üldine), **Startup type** (Käivitustüüp) kõrval, veenduge, et märgitud on valik **Automatic** (Automaatne).
- **v.** Kui teenused pole käivitatud, klõpsake valiku **Service status** (Teenuse olek) all **Start**, seejärel **OK**.

#### **Windows Vista**

- **i.** klõpsake Windowsi tegumiribal nuppu **Start**, **Control Panel** (Juhtpaneel), **System and Maintenance** (Süsteem ja haldamine) ja seejärel **Administrative Tools**  (Administratiivvahendid).
- **ii.** Topeltklõpsake ikooni **Services** (Teenused).
- **iii.** Paremklõpsake valikut **Print Spooler service** (Printerispuuleri hooldus) ja seejärel **Properties**  (Omadused).
- **iv.** Vahekaardil **General** (Üldine), **Startup type** (Käivitustüüp) kõrval, veenduge, et märgitud on valik **Automatic** (Automaatne).
- **v.** Kui teenused pole käivitatud, klõpsake valiku **Service status** (Teenuse olek) all **Start**, seejärel **OK**.

#### **Windows XP**

- **i.** Klõpsake Windowsi menüü **Start** käsku **My Computer** (Minu arvuti).
- **ii.** Klõpsake **Manage** (Halda) ja seejärel **Services and Applications** (Teenused ja rakendused).
- **iii.** Topeltklõpsake valikut **Services** (Teenused), seejärel valige **Print Spooler** (Prindispuuler).
- **iv.** Paremklõpsake valikut **Print Spooler** (Printerispuuler) ja seejärel teenuse taaskäivitamiseks **Restart** (Taaskäivita).
- **b.** Veenduge, et vaikeprinteriks on määratud õige printer.

Vaikeprinter on märgitud täpikesega mustas või rohelises ringis.

- **c.** Kui vaikeprinteriks on määratud vale printer, paremklõpsake õigel printeril ja valige **Set as Default Printer** (Määra vaikeprinteriks).
- **d.** Proovige printerit uuesti kasutada.
- **6.** Taaskäivitage arvuti.
- **7.** Kustutage prindijärjekord.

#### **Prindijärjekorra tühjendamine**

- **a.** Sõltuvalt kasutatavast opsüsteemist toimige järgmiselt.
	- **Windows 10**: valige Windowsi **Start**-menüüs olevast rakenduste loendist **Windows System**  (Windowsi süsteem), seejärel **Control Panel** (Juhtpaneel) ja klõpsake suvandit **View devices and printers** (Kuva printerid ja seadmed) menüüs **Hardware and Sound** (Riistvara ja heli).
	- **Windows 8.1** ja **Windows 8**: Osutage või koputage ekraani paremas ülanurgas, et avada tuumnuppude riba, klõpsake ikooni **Sätted**, klõpsake või koputage valikut **Juhtpaneel**, seejärel klõpsake või koputage valikut **Kuva printerid ja seadmed**.
	- **Windows 7**: klõpsake Windowsi menüü **Start** käsku **Devices and Printers** (Seadmed ja printerid).
	- **Windows Vista**: klõpsake Windowsi tegumiribal nuppu **Start**, **Control Panel** (Juhtpaneel) ja seejärel **Printers** (Printerid).
	- **Windows XP**: klõpsake Windowsi tegumiribal nuppu **Start**, **Control Panel** (Juhtpaneel) ja seejärel **Printers and Faxes** (Printerid ja faksid).
- **b.** Prindijärjekorra avamiseks topeltklõpsake printeriikooni.
- **c.** Menüüs **Printer** klõpsake **Cancel all documents** (Tühista kõik dokumendid) või **Purge Print Document** (Puhasta prindidokument), seejärel klõpsake kinnitamiseks **Yes** (Jah).
- **d.** Kui järjekorras on veel dokumente, taaskäivitage arvuti ja proovige uuesti printida pärast arvuti taaskäivitumist.
- **e.** Kontrollige prindijärjekorda uuesti, veenduge, et see on tühi ja proovige seejärel uuesti printida.

#### **Toitejuhtme kontrollimine ja printeri lähtestamine**

**1.** Veenduge, et toitekaabel on printeriga korralikult ühendatud.

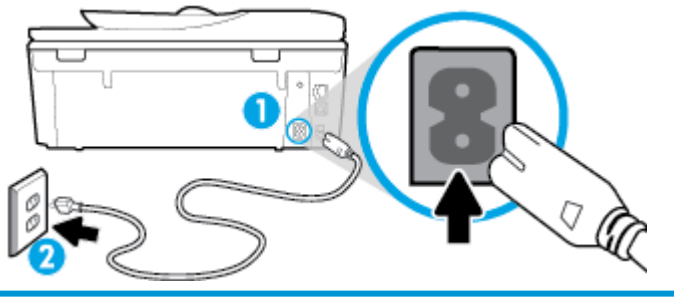

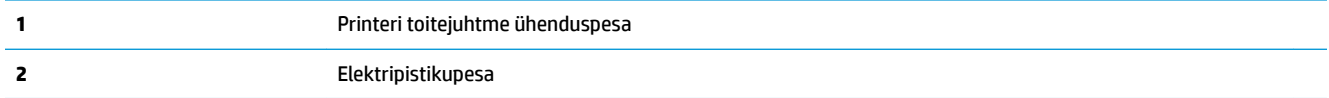

**2.** Vaadake printeril asuvat nuppu (<sup>|</sup>) (Toide nupp). Kui see on kustunud, on printer välja lülitatud. Vajutage printeri sisselülitamiseks nuppu  $\binom{1}{1}$  (Toide nupp).

**WARKUS.** Kui printer ei saa pistikupesast voolu, ühendage see teise pistikupessa.

- **3.** Kui printer on sisse lülitatud, eraldage toitejuhe printeri tagant.
- **4.** Eraldage toitekaabel seinakontaktist.
- **5.** Oodake vähemalt 15 sekundit.
- **6.** Ühendage toitekaabel seinakontakti tagasi.
- **7.** Ühendage toitejuhe printeri taha tagasi.
- 8. Kui printer end ise sisse ei lülita, vajutage printeri sisselülitamiseks nuppu (<sup>1</sup>) (Toide nupp).
- **9.** Proovige printerit uuesti kasutada.

#### **Prinditõrgete lahendamine (OS X ja macOS)**

- **1.** Kontrollige tõrketeateid ja kõrvaldage kõik tõrked.
- **2.** Eemaldage USB-kaabel ja ühendage see uuesti.
- **3.** Veenduge, et printimine pole peatatud ega pole printer vallasrežiimis.

#### **Veenduge, et printer pole peatatud ega vallasrežiimis**

- **a.** Klõpsake alal **System Preferences** (Süsteemieelistused), klõpsake **Printers & Scanners** (Printerid ja skannerid) .
- **b.** Klõpsake nuppu **Open Print Queue** (Ava prindijärjekord).
- **c.** Soovitud prinditöö valimiseks klõpsake seda.

Prinditööd saate hallata järgmiste nuppude abil.

- **Delete** (Kustuta): tühistab valitud prinditöö.
- **Hold** (Peata): peatab valitud prinditöö.
- **Resume** (Jätka): saate peatatud prinditööd jätkata.
- Pause Printer (Peata printimine): peatab kõik prindijärjekorras olevad tööd.
- **d.** Kui muutsite midagi, proovige uuesti printida.
- **4.** Taaskäivitage arvuti.

## **Prindikvaliteedi probleemide lahendamine**

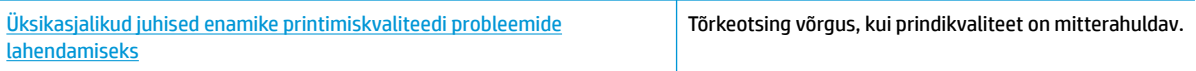

### **Tutvuge Spikri üldjuhistega printimiskvaliteedi probleemide kõrvaldamiseks**

 $\tilde{\mathbb{B}}$  <mark>MÄRKUS.</mark> Printimistõrgete vältimiseks lülitage alati printer välja nupust  $\cup$  (Toide nupp) ja oodake, kuni

 $(1)$  (Toide nupu) tuli kustub; alles siis võite eraldada toitejuhtme või lülitada toite pikendusjuhtme lülitist välja. Nõnda toimides liiguvad tindikassetid õhu juurdepääsu eest kaitstud positsioonile ega hakka kuivama.

#### **Prindikvaliteedi parandamine (Windows)**

- **1.** Kasutage kindlasti HP originaalkassette.
- **2.** Veenduge, et kasutate sobivat tüüpi paberit.

Veenduge alati, et printimiseks kasutatav paber on sirge (pole kahjustatud, laines ega kortsus). Lisateavet leiate jaotisest [Nõuanded paberi valimiseks ja kasutamiseks.](#page-21-0)

Parima prindikvaliteedi tagamiseks kasutage kvaliteetset HP paberit või pabereid, mis vastavad standardile ColorLok®. Lisateavet leiate jaotisest [Paberikasutuse põhijuhised](#page-20-0).

Piltide printimisel annab parima tulemuse HP Advanced Photo Paper.

Hoidke eripaberit originaalpakendis suletavas kilekotis, tasasel pinnal ja jahedas kuivas kohas.

Kui olete valmis printima, eemaldage ainult paber, mida te kavatsete kohe kasutada. Kui olete printimise lõpetanud, pange kasutamata fotopaber tagasi plastikaatkotti. See hoiab ära fotopaberi kaardumise.

**3.** Veenduge, et olete valinud sobiva paberitüübi ja eraldusvõime tarkvara printimissätetes.

**MÄRKUS.** Kõrgema eraldusvõime valimine tagab teravama väljatrüki, kuid selleks võib kuluda rohkem tinti ja aega.

- **4.** Kontrollige hinnangulist tinditaset, et määrata, kas kassetid hakkavad tühjaks saama. Lisateavet leiate jaotisest [Tinditasemete ligikaudne kontrollimine .](#page-115-0) Kui kassetid hakkavad tühjaks saama, kaaluge nende asendamist.
- **5.** Joondage kassetid.

#### **Kassettide joondamine tarkvaraprogrammi printeri tarkvara abil**

- **MÄRKUS.** Tindikassettide joondamine tagab kvaliteetse väljundi. Kassette ei pea vahetamise korral joondama.
	- **a.** Sisestage söötesalve Letter- või A4-formaadis kasutamata valget tavapaberit.
	- **b.** Avage HP printeri tarkvara. Lisateavet leiate jaotisest [Avage HP printeri tarkvara \(Windows\)](#page-31-0).
	- **c.** Klõpsake rakenduses printeri tarkvara suvandit **Print, Scan & Fax** (Printimine, skannimine ja faksimine) ja seejärel suvandit **Maintain Your Printer** (Printeri haldamine), et avada **Printer Toolbox** (Printeri tööriistakast).
	- **d.** Klõpsake rakenduse **Printer Toolbox** vahekaardil **Device Services** (Seadme hooldus) üksust **Align Cartridges** (Kassettide joondamine). Printer prindib joonduslehe.
- **6.** Kui kassetid ei hakka tühjaks saama, printige diagnostikaleht.

**Diagnostikalehe printimiseks rakendusest printeri tarkvara toimige järgmiselt**

- **a.** Asetage söötesalve letter-, A4- või legal-formaadis kasutamata valge tavapaber.
- **b.** Avage HP printeri tarkvara. Lisateavet leiate jaotisest [Avage HP printeri tarkvara \(Windows\)](#page-31-0).
- **c.** Klõpsake rakenduses printeri tarkvara suvandit **Print, Scan & Fax** (Printimine, skannimine ja faksimine) ja seejärel suvandit **Maintain Your Printer** (Printeri haldamine), et avada Printer Toolbox (Printeri tööriistakast).
- **d.** Diagnostikalehe printimiseks klõpsake vahelehel **Device Reports** (Seadme raportid) valikut **Print Diagnostic Information** (Prindi diagnostikateave).
- **7.** Vaadake diagnostikalehel üle sinise, punase, kollase ja musta tindi kastid. Kui värvilistel või musta värvi kastil on näha triipe või kastid on osaliselt värviga katmata, kasutage kassettide automaatset puhastust.

#### **Tindikassettide puhastamine rakenduse printeri tarkvara kaudu**

- **a.** Asetage söötesalve letter-, A4- või legal-formaadis kasutamata valge tavapaber.
- **b.** Avage HP printeri tarkvara. Lisateavet leiate jaotisest [Avage HP printeri tarkvara \(Windows\)](#page-31-0).
- **c.** Klõpsake rakenduses printeri tarkvara suvandit **Print, Scan & Fax** (Printimine, skannimine ja faksimine) ja seejärel suvandit **Maintain Your Printer** (Printeri haldamine), et avada **Printer Toolbox** (Printeri tööriistakast).
- **d.** Klõpsake vahekaardil **Device Services** (Seadme hooldus) valikut **Clean Cartridges** (Kassettide puhastamine). Järgige ekraanil kuvatavaid juhiseid.
- **8.** Kui kassettide puhastamine ei lahenda probleemi, võtke ühendust HP klienditoega. Avage veebisait [www.hp.com/support](http://h20180.www2.hp.com/apps/Nav?h_pagetype=s-001&h_product=9073132&h_client&s-h-e002-1&h_lang=et&h_cc=ee) . See veebisait sisaldab kasulikku teavet ja utiliite, mis hõlbustavad levinud printeriprobleemide lahendamist. Valige vastava suunise saamisel oma riik/piirkond ja klõpsake seejärel üksust **Kõik HP kontaktandmed** , et saada teavet tehnilisele toele helistamise kohta.

#### **Prindikvaliteedi parandamine (OS X ja macOS)**

- **1.** Kasutage kindlasti HP originaalkassette.
- **2.** Kontrollige paberi tüüpi.

Parima prindikvaliteedi tagamiseks kasutage kvaliteetset HP paberit või pabereid, mis vastavad standardile ColorLok®. Lisateavet leiate jaotisest [Paberikasutuse põhijuhised](#page-20-0).

Veenduge, et paber, millele prindite, on sile. Piltide printimisel annab parima tulemuse HP Advanced Photo Paper.

Hoidke eripaberit originaalpakendis suletavas kilekotis, tasasel pinnal ja jahedas kuivas kohas. Kui olete valmis printima, eemaldage ainult paber, mida te kavatsete kohe kasutada. Kui olete printimise lõpetanud, pange kasutamata fotopaber tagasi plastikaatkotti. See hoiab ära fotopaberi kaardumise.

- **3.** Veenduge, et olete valinud sobiva paberitüübi ja prindikvaliteedi dialoogis **Print** (Printimine).
- **4.** Kontrollige hinnangulist tinditaset, et määrata, kas kassetid hakkavad tühjaks saama.

Kui prindikasseti tinditase on madal, kaaluge kasseti väljavahetamist.

**5.** Joondage prindipea.

#### **Prindipea joondamiseks tarkvararaprogrammi kaudu**

- **a.** Laadige sisendisalve Letter- või A4-formaadis valget tavapaberit.
- **b.** Avage Rakendus HP Utility.

**MÄRKUS.** HP utiliit paikneb kausta **Applications** (Rakendused) kaustas **HP**.

- **c.** Valige akna vasakus ääres seadmete loendist oma printer.
- **d.** Klõpsake **Align** (Joonda).
- **e.** Klõpsake käsku **Align** (Joonda) ja järgige ekraanil kuvatavaid juhiseid.
- **f.** Klõpsake **All Settings** (Kõik seaded), et naasta paanile **Teave ja tugi**.
- **6.** Printige proovileht.

#### **Proovilehe printimine**

- **a.** Laadige sisendisalve Letter- või A4-formaadis valget tavapaberit.
- **b.** Avage Rakendus HP Utility.

**MÄRKUS.** HP utiliit paikneb kausta **Applications** (Rakendused) kaustas **HP**.

- **c.** Valige akna vasakus ääres seadmete loendist oma printer.
- **d.** Klõpsake **Test Page** (Testleht).
- **e.** Klõpsake nuppu **Print Test Page** (Prindi testleht) ja järgige ekraanijuhiseid.
- **7.** Kui diagnostikalehel on triibud või puudub osa tekstist või värvilistest kastidest, puhastage prindipea automaatselt.

#### **Prindipea automaatne puhastamine**

- **a.** Laadige sisendisalve Letter- või A4-formaadis valget tavapaberit.
- **b.** Avage Rakendus HP Utility.
- **MÄRKUS.** HP utiliit paikneb kausta **Applications** (Rakendused) kaustas **HP**.
- **c.** Valige akna vasakus ääres seadmete loendist oma printer.
- **d.** Klõpsake **Clean Printheads** (Puhasta prindipead).
- **e.** Klõpsake **Clean** (Puhasta) ja järgige ekraanijuhiseid.
- **ETTEVAATUST.** Puhastage prindipead ainult vajaduse korral. Asjatu puhastamine raiskab tinti ja lühendab prindipea tööiga.
- **MÄRKUS.** Kui prindikvaliteet on ka pärast puhastamist halb, proovige prindipead joondada. Kui pärast puhastamist ja joondamist prindikvaliteediprobleemid ei kao, pöörduge HP toe poole.
- **f.** Klõpsake **All Settings** (Kõik seaded), et naasta paanile **Teave ja tugi**.

#### **Prindikvaliteedi parandamiseks printeri ekraanil toimige järgmiselt**

- **1.** Kasutage kindlasti HP originaalkassette.
- **2.** Veenduge, et olete valinud sobiva paberitüübi ja prindikvaliteedi.
- **3.** Kontrollige hinnangulist tinditaset, et määrata, kas kassetid hakkavad tühjaks saama. Lisateavet leiate jaotisest [Tinditasemete ligikaudne kontrollimine .](#page-115-0) Kui kassetid hakkavad tühjaks saama, kaaluge nende asendamist.
- **4.** Joondage kassetid.

#### **Printeri joondamine printeri ekraani kaudu**

- **a.** Laadige sisendsalve kirja-, A4- või juriidilises suuruses valge paber.
- **b.** Printeri juhtpaneelil, vajutage või libistage sõrmega alla vahekaart ekraani ülevalosas et avada Töölaud, seejärel puudutage ( **Seadistamine** ).
- **c.** Puudutage suvandit **Printer Maintenance (Printeri hooldus)** , puudutage **Align Cartridges**  (Kassettide joondamine) ja järgige seejärel ekraanil kuvatavaid suuniseid.
- **5.** Kui kassetid ei hakka tühjaks saama, printige diagnostikaleht.

#### **Diagnostikalehe printimiseks printeri ekraanilt toimige järgmiselt**

- **a.** Asetage söötesalve letter-, A4- või legal-formaadis kasutamata valge tavapaber.
- **b.** Printeri juhtpaneelil, vajutage või libistage sõrmega alla vahekaart ekraani ülevalosas et avada Töölaud, seejärel puudutage ( **Seadistamine** ).
- **c.** Puudutage suvandit **Aruanded** .
- **d.** Puudutage suvandit **Print Quality Report** (Prindikvaliteedi aruanne).

**6.** Vaadake diagnostikalehel üle sinise, punase, kollase ja musta tindi kastid. Kui värvilistel või musta värvi kastil on näha triipe või kastid on osaliselt värviga katmata, kasutage kassettide automaatset puhastust. Vaadake järgnevat joonist defektideta värviplokkide näitel.

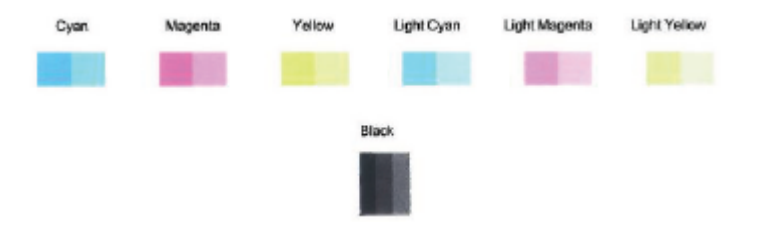

#### **Kassettide puhastamine printeri ekraani kaudu**

- **a.** Laadige sisendsalve kirja-, A4- või juriidilises suuruses valge paber.
- **b.** Printeri juhtpaneelil, vajutage või libistage sõrmega alla vahekaart ekraani ülevalosas et avada Töölaud, seejärel puudutage ( **Seadistamine** ).
- **c.** Puudutage suvandit **Printer Maintenance (Printeri hooldus)** , valige **Clean Cartridges** (Kassettide puhastamine) ja seejärel järgige ekraanil kuvatavaid suuniseid.
- **7.** Kui kassettide puhastamine ei lahenda probleemi, võtke ühendust HP klienditoega. Avage veebisait [www.hp.com/support](http://h20180.www2.hp.com/apps/Nav?h_pagetype=s-001&h_product=9073132&h_client&s-h-e002-1&h_lang=et&h_cc=ee) . See veebisait sisaldab kasulikku teavet ja utiliite, mis hõlbustavad levinud printeriprobleemide lahendamist. Valige vastava suunise saamisel oma riik/piirkond ja klõpsake seejärel üksust **Kõik HP kontaktandmed** , et saada teavet tehnilisele toele helistamise kohta.

# **Kopeerimisprobleemid**

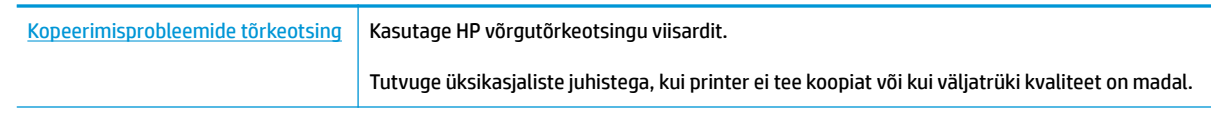

**MÄRKUS.** HP võrgutõrkeotsingu viisardid ei pruugi olla saadaval kõigis keeltes.

[Näpunäited edukaks paljundamiseks ja skannimiseks](#page-60-0)

# **Utiliidi käivitamine**

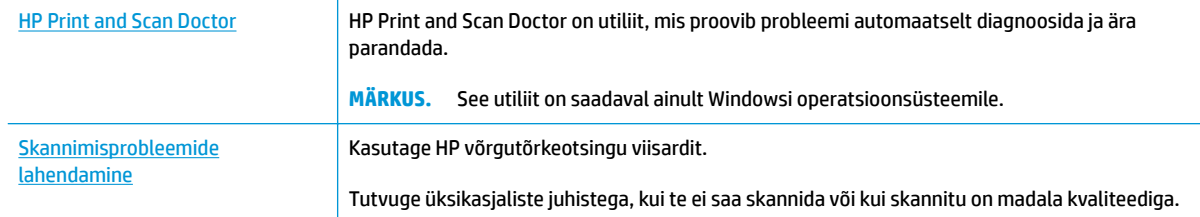

### **MÄRKUS.** Teenus HP Print and Scan Doctor ja HP võrgutõrkeotsingu viisardid ei pruugi olla saadaval kõigis keeltes.

[Näpunäited edukaks paljundamiseks ja skannimiseks](#page-60-0)

# **Faksimisprobleemid**

Käivitage kõigepealt faksi testi aruanne, et kontrollida, et faksiseadistustega ei ole probleeme. Kui test õnnestub ja teil on jätkuvalt probleeme faksimisega, kontrollige aruandes näidatud faksiseadistuste õigsust.

## **Käivitage faksitest**

Võiksite testida faksi seadistust, et kontrollida seadme seisukorda ja veenduda, et seade on faksimiseks õigesti seadistatud. Tehke seda testi ainult pärast seda, kui ole lõpetanud printeri faksi seadistamise. Test teeb järgmist:

- Kontrollib faksiaparaadi riistvara;
- Kontrollib, kas printeriga on ühendatud õiget tüüpi telefonikaabel;
- Kontrollib, kas telefonikaabel on ühendatud õigesse telefonipistikupessa;
- kontrollib tooni olemasolu;
- Testib telefoniliini ühenduse olekut.
- Kontrollib aktiivse telefoniliini olemasolu;

#### **Faksi seadistuse testimine juhtpaneelilt**

- **1.** Seadistage seade faksimiseks vastavalt konkreetsetele kodu- või kontoriseadistusjuhistele.
- **2.** Enne testi alustamist veenduge, et kassetid on paigaldatud ja et sisendsalve on sisestatud formaadile vastavat paberit.
- **3.** Liikuge funktsiooni **Fax** (Faks) ekraanil paremale ja puudutage **Seadistamine** , puudutage **Setup Wizard**  (Seadistusviisard) ja järgige seejärel ekraanil kuvatavid juhiseid.

Printeri näidikul kuvatakse testi olek ja printer prindib aruande.

- **4.** Vaadake aruanne läbi.
	- Kui faksi test ebaõnnestus, tutvuge alltoodud lahendustega.
	- Kui faksi test ebaõnnestub ja teil on jätkuvalt probleeme faksimisega, kontrollige aruandes näidatud faksiseadistuste õigsust. Samuti saate kasutada HP võrgutõrkeotsingu viisardit. Võrgutõrkeotsingu viisardi info jaoks vaadake [Faksimisprobleemide tõrkeotsing](#page-163-0)

## **Mida teha, kui faksi test ebaõnnestus**

Kui tegite faksitesti ja see nurjus, vaadake aruanne läbi, et tõrke kohta põhiteavet saada. Üksikasjalikuma teabe saamiseks vaadake aruandest, milline testi osa ebaõnnestus ja seejärel leidke siintoodud teemade hulgast sobiv lahendus.

#### **Faksi riistvaratest "Fax Hardware Test" nurjus**

- $\bullet$  Lülitage printer välja, vajutades juhtpaneelil  $(^1)$  (nuppu Toide), mis asub printeri vasakul esiküljel ja eraldage seejärel seadme tagaküljelt toitejuhe. Mõne sekundi pärast ühendage toitejuhe uuesti ja lülitage toide sisse. Käivitage test uuesti. Kui test ikka nurjub, uurige veel käesolevas jaotises leiduvat tõrkeotsinguteavet.
- Proovige saata või vastu võtta testfaksi. Kui teil õnnestub faksi saata või vastu võtta, siis võib probleemi tegelikult mitte olla.
- Kui käivitate testi viisardist **Fax Setup Wizard** (Faksiseadistusviisard, Windows) või **HP utiliidist**  (Faksiseadistusutiliit, Mac OS X ja macOS), veenduge, et seade poleks parajasti hõivatud mõne muu toiminguga (nt faksi vastuvõtu või paljundamisega). Kontrollige, kas ekraanil on mõni teade, mis viitaks seadme hõivatusele. Kui seade on hõivatud, oodake, kuni pooleliolev toiming on lõpule viidud, ja käivitage test siis.
- Faksimisprobleeme võib põhjustada ka telefoniliinile paigaldatud jagur. (Jagur on kahe kaabli ühenduslüli, mis ühendatakse telefonivõrgu seinapistikupessa.) Proovige jagur eemaldada ja ühendage seade otse telefonivõrgu seinapistikupessa.

Kui olete mis tahes probleemi lahendanud, käivitage faksitest uuesti, et veenduda selle õnnestumises ja seadme faksimiseks valmisolekus. Kui toiming **Fax Hardware Test** (Faksi riistvaratest) endiselt nurjub ja te täheldate faksimisel probleeme, pöörduge HP klienditoe poole. Avage veebiaadress [www.hp.com/support](http://h20180.www2.hp.com/apps/Nav?h_pagetype=s-001&h_product=9073132&h_client&s-h-e002-1&h_lang=et&h_cc=ee) . See veebisait sisaldab kasulikku teavet ja utiliite, mis hõlbustavad levinud prindiprobleemide lahendamist. Valige vastava suunise saamisel oma riik/piirkond ja klõpsake seejärel üksust **Kõik HP kontaktandmed** , et saada teavet tehnilisele toele helistamise kohta.

#### **Faksi ühendatuse test telefonivõrgu pistikupesaga "Fax Connected to Active Telephone Wall Jack" nurjus**

- Kontrollige telefonivõrgu seinapistikupesa ja seadme vahelist ühendust ning telefonijuhtme korrasolekut.
- Ühendage telefonijuhtme üks ots telefonivõrgu seinapistikupessa ja seejärel ühendage teine ots printeri taha asuvasse pessa 1-LINE.
- Faksimisprobleeme võib põhjustada ka telefoniliinile paigaldatud jagur. (Jagur on kahe kaabli ühenduslüli, mis ühendatakse telefonivõrgu seinapistikupessa.) Proovige jagur eemaldada ja ühendage seade otse telefonivõrgu seinapistikupessa.
- Proovige seadme jaoks kasutatavasse seinakontakti ühendada töötav telefon ja telefonikaabel ning kontrollige tooni olemasolu. Kui liinil pole valimistooni, pöörduge oma piirkonna telefoniettevõtte poole ja laske neil liini kontrollida.
- Proovige saata või vastu võtta testfaksi. Kui teil õnnestub faksi saata või vastu võtta, siis võib probleemi tegelikult mitte olla.

Kui olete mis tahes probleemi lahendanud, käivitage faksitest uuesti, et veenduda selle õnnestumises ja seadme faksimiseks valmisolekus.

### **Telefonijuhtme õigesse pessa ühendatuse test "Phone Cord Connected to Correct Port on Fax" nurjus**

Faksimisprobleeme võib põhjustada ka telefoniliinile paigaldatud jagur. (Jagur on kahe kaabli ühenduslüli, mis ühendatakse telefonivõrgu seinapistikupessa.) Proovige jagur eemaldada ja ühendage seade otse telefonivõrgu seinapistikupessa.

#### **Ühendage telefonijuhe õigesse pistikupessa**

- **1.** Ühendage telefonijuhtme üks ots telefonivõrgu seinapistikupessa ja seejärel ühendage teine ots printeri taha asuvasse pessa 1-LINE.
- **MÄRKUS.** Kui ühendate telefoniliini juhtme pessa 2-EXT, ei saa fakse saata ega vastu võtta. Port 2-EXT on mõeldud ainult lisaseadmete (nt automaatvastaja) ühendamiseks.

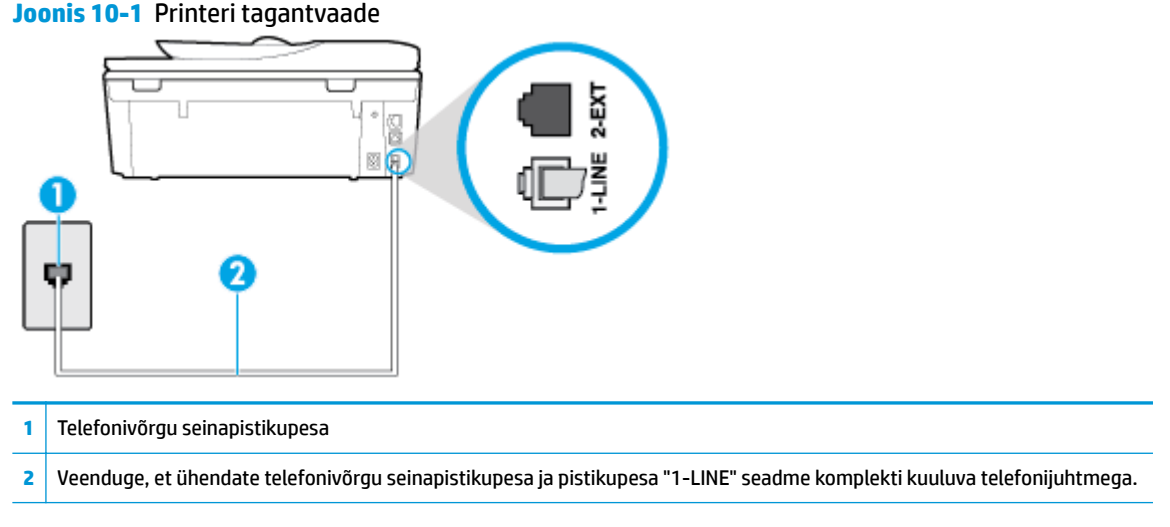

- **2.** Kui olete telefonijuhtme ühendanud pistikupessa, mis on tähistatud sildiga 1-LINE, käivitage faksitest uuesti, et veenduda selle edukuses ja seadme valmisolekus faksimiseks.
- **3.** Proovige saata või vastu võtta testfaksi.

#### **Õige telefonijuhtme kasutamise test "Using Correct Type of Phone Cord with Fax" nurjus**

Ühendage telefonijuhtme üks ots telefonivõrgu seinapistikupessa ja seejärel ühendage teine ots printeri taha asuvasse pessa 1-LINE.

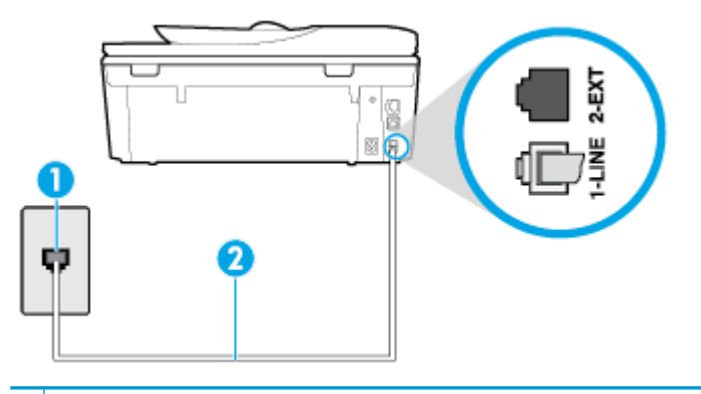

- **1** Telefonivõrgu seinapistikupesa
- **2** Veenduge, et ühendate telefonivõrgu seinapistikupesa ja pistikupesa "1-LINE" seadme komplekti kuuluva telefonijuhtmega.
- Kontrollige telefonivõrgu seinapistikupesa ja seadme vahelist ühendust ning telefonijuhtme korrasolekut.
- Faksimisprobleeme võib põhjustada ka telefoniliinile paigaldatud jagur. (Jagur on kahe kaabli ühenduslüli, mis ühendatakse telefonivõrgu seinapistikupessa.) Proovige jagur eemaldada ja ühendage seade otse telefonivõrgu seinapistikupessa.

#### **Valimistooni test "Dial Tone Detection" nurjus**

- Testi nurjumise võib põhjustada mõni muu, seadmega samale liinile ühendatud seade. Kontrollimaks, kas probleemi põhjustab mõni muu seade, eemaldage telefoniliinilt kõik ülejäänud seadmed ja käivitage test uuesti. Kui **Dial Tone Detection Test** (Valimistooni tuvastamise test) ilma teiste seadmeteta õnnestub, siis põhjustab probleeme mõni teine seade; ühendage need ükshaaval süsteemiga ja korrake testi, kuni olete kindlaks teinud, missugune seade probleeme põhjustab.
- Proovige seadme jaoks kasutatavasse seinakontakti ühendada töötav telefon ja telefonikaabel ning kontrollige tooni olemasolu. Kui liinil pole valimistooni, pöörduge oma piirkonna telefoniettevõtte poole ja laske neil liini kontrollida.
- Ühendage telefonijuhtme üks ots telefonivõrgu seinapistikupessa ja seejärel ühendage teine ots printeri taha asuvasse pessa 1-LINE.
- Faksimisprobleeme võib põhjustada ka telefoniliinile paigaldatud jagur. (Jagur on kahe kaabli ühenduslüli, mis ühendatakse telefonivõrgu seinapistikupessa.) Proovige jagur eemaldada ja ühendage seade otse telefonivõrgu seinapistikupessa.
- Kui teie telefonisüsteemis ei kasutata tavalist valimistooni (nt mõned kodukeskjaamad (PBX)), võib see põhjustada testi nurjumise. See ei põhjusta probleeme fakside saatmisel ega vastuvõtmisel. Proovige saata või võtta vastu proovifaks.
- Kontrollige, et oleksite määranud oma riigile/regioonile vastava riigi/regiooni sätte. Kui riigi/regiooni säte on määramata või on valesti määratud, võib test nurjuda ja fakside saatmisel ja vastuvõtmisel võib tekkida probleeme.
- Veenduge, et seade oleks ühendatud analoogtelefoniliinile. Muul juhul ei saa fakse saata ega vastu võtta. Et kontrollida, kas teie telefoniliin on digitaalne, ühendage liinile tavaline analoogtelefoniaparaat ja kuulake valimistooni. Kui te ei kuule tavapärast kuuldavat valimistooni, võib see telefoniliin olla seadistatud digitaaltelefoniaparaadi ühendamiseks. Ühendage seade analoogtelefoniliinile ja proovige faksi saata või vastu võtta.

Kui olete mis tahes probleemi lahendanud, käivitage faksitest uuesti, et veenduda selle õnnestumises ja seadme faksimiseks valmisolekus. Kui test **Dial Tone Detection** ikkagi nurjub, pöörduge oma piirkonna telefoniettevõtte poole ja laske neil liini kontrollida.

#### **Faksiliini kvaliteedi test "Fax Line Condition" nurjus**

- Veenduge, et seade oleks ühendatud analoogtelefoniliinile. Muul juhul ei saa fakse saata ega vastu võtta. Et kontrollida, kas teie telefoniliin on digitaalne, ühendage liinile tavaline analoogtelefoniaparaat ja kuulake valimistooni. Kui te ei kuule tavapärast kuuldavat valimistooni, võib see telefoniliin olla seadistatud digitaaltelefoniaparaadi ühendamiseks. Ühendage seade analoogtelefoniliinile ja proovige faksi saata või vastu võtta.
- Kontrollige telefonivõrgu seinapistikupesa ja seadme vahelist ühendust ning telefonijuhtme korrasolekut.
- Ühendage telefonijuhtme üks ots telefonivõrgu seinapistikupessa ja seejärel ühendage teine ots printeri taha asuvasse pessa 1-LINE.
- Testi nurjumise võib põhjustada mõni muu, seadmega samale liinile ühendatud seade. Kontrollimaks, kas probleemi põhjustab mõni muu seade, eemaldage telefoniliinilt kõik ülejäänud seadmed ja käivitage test uuesti.
- <span id="page-163-0"></span>● Kui test **Fax Line Condition Test** (Faksiliini seisukorra test) ilma ülejäänud seadmeteta õnnestub, on probleemi põhjus ühes või mitmes seadmes. Proovige seadmeid ükshaaval liinile tagasi ühendada ja testi pärast iga seadme ühendamist korrata, kuni leiate probleemi tinginud seadme.
- Kui **Fax Line Condition Test** (Faksiliini seisukorra test) nurjub ka siis, kui liinil pole ühtki muud seadet, ühendage seade korras telefoniliinile ja uurige veel käesolevas jaotises toodud tõrkeotsinguteavet.
- Faksimisprobleeme võib põhjustada ka telefoniliinile paigaldatud jagur. (Jagur on kahe kaabli ühenduslüli, mis ühendatakse telefonivõrgu seinapistikupessa.) Proovige jagur eemaldada ja ühendage seade otse telefonivõrgu seinapistikupessa.

Kui olete mis tahes probleemi lahendanud, käivitage faksitest uuesti, et veenduda selle õnnestumises ja seadme faksimiseks valmisolekus. Kui test **Fax Line Detection** ikkagi nurjub ja faksimisega on probleeme, pöörduge oma piirkonna telefoniettevõtte poole ja laske neil liini kontrollida.

## **Faksimisprobleemide tõrkeotsing**

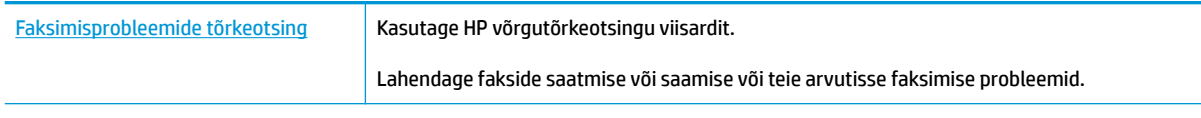

**WÄRKUS.** HP võrgutõrkeotsingu viisardid ei pruugi olla saadaval kõigis keeltes.

## **Tutvuge spetsiifiliste faksimisprobleemide lahendamiseks Spikri üldjuhistega**

Millist laadi probleem teil on?

### **Näidikul on püsivalt teade Phone Off Hook (Telefonitoru on hargilt ära)**

- HP soovitab kasutada kahetraadilist telefonijuhet.
- Mõni teine seadmega samale liinile ühendatud seade võib olla liini hõivanud. Veenduge, et mõni paralleeltelefonidest (samal telefoniliinil, kuid mitte seadmega ühendatud telefon) või mõni teine seade ei ole liini hõivanud. Näiteks ei saa seadmega faksida, kui paralleeltelefoni toru on hargilt ära või kui kasutate arvutist e-posti saatmiseks või Internetti pääsuks sissehelistamisteenust.

### **Printeril on probleem fakside saatmise ja vastuvõtmisega**

Veenduge, et printer on sisse lülitatud. Vaadake printeri ekraanile. Kui ekraan on tühi ja toitenupu (1) (Toide) tuli on kustunud, on printer välja lülitatud. Veenduge, et toitekaabel on kindlalt printeri ja toitepistikupesaga ühendatud. Vajutage printeri sisselülitamiseks nuppu  $\binom{1}{k}$  (Toide nupp).

Pärast seadme sisselülitamist soovitab HP teil enne faksi saatmist või vastuvõtmist viis minutit oodata. Seade ei saa pärast sisselülitamist algväärtustamise ajal fakse saata või vastu võtta.

● Veenduge, et kasutate telefonivõrgu seinapistikupesaga ühendamiseks seadme komplekti kuuluvat telefonijuhet. Telefonijuhtme üks ots tuleb ühendada seadme tagaküljel asuvasse pistikupessa, mis on tähistatud sildiga 1-LINE ja kaabli teine ots telefonivõrgu seinapistikupessa (nagu näidatud joonisel).

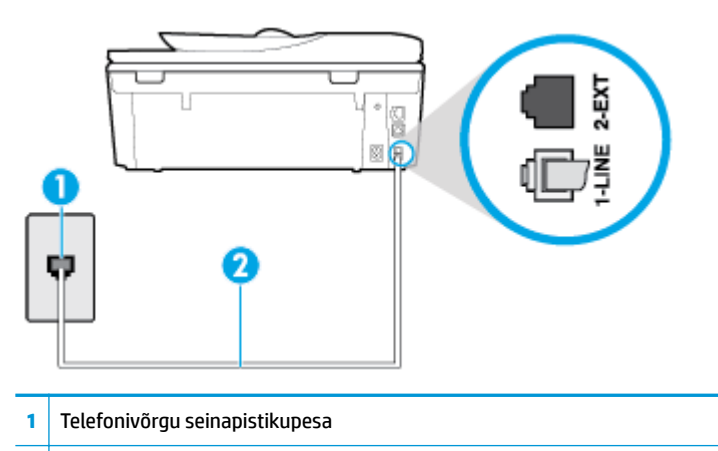

- **2** Veenduge, et ühendate telefonivõrgu seinapistikupesa ja pistikupesa "1-LINE" seadme komplekti kuuluva telefonijuhtmega.
- Proovige seadme jaoks kasutatavasse seinakontakti ühendada töötav telefon ja telefonikaabel ning kontrollige tooni olemasolu. Kui valimistooni pole, pöörduge kohaliku telefoniettevõtte poole ja laske liini kontrollida.
- Mõni muu, seadmega samale liinile ühendatud seade võib olla liini hõivanud. Näiteks ei saa te seadmega faksida, kui paralleeltelefoni toru on hargilt ära või kui kasutate arvutist e-posti saatmiseks või Internetti pääsuks sissehelistamisteenust.
- Kontrollige, ega mõni muu toiming pole tõrget põhjustanud. Kontrollige, ega seadme näidikul või arvuti ekraanil ei ole kuvatud mõnd tõrketeadet, mis annaks teavet probleemi või sellele lahenduse leidmise kohta. Printer ei saa fakse saata ega vastu võtta enne, kui tõrkeolukord on kõrvaldatud.
- Telefoniliinil on mürahäiringud. Halva kvaliteediga telefoniliinidel, kus kõnekvaliteet on nõrk (esineb palju müra), võib faksimisel esineda probleeme. Kontrollige telefoniliini helikvaliteeti. Selleks ühendage seinakontakti telefon ja kuulake, kas kostub staatilist heli või muud müra. Kui kuulete müra, lülitage **Error Correction Mode (Veaparandusrežiim – ECM)** (ECM) välja ja proovige uuesti faksida. Kui probleem püsib, pöörduge telefoniettevõtte poole.
- Kui kasutate digitaalset abonendiliini (DSL), veenduge, et liinile on ühendatud DSL-filter, vastasel juhul ei saa faksida.
- Veenduge, et seade pole ühendatud digitaaltelefonidele mõeldud telefonivõrgu seinapistikupessa. Et kontrollida, kas teie telefoniliin on digitaalne, ühendage liinile tavaline analoogtelefoniaparaat ja kuulake valimistooni. Kui te ei kuule tavapärast kuuldavat valimistooni, võib see telefoniliin olla seadistatud digitaaltelefoniaparaadi ühendamiseks.
- Kui kasutate kodukeskjaama (PBX) või digitaalvõrgu (ISDN) ühendusterminali, veenduge, et seade on ühendatud õigesse pistikupessa ja et ühendusterminal on seadistatud vastavalt teie riigi/regiooni sätetele (kui see on seadistatav).
- Kui seade on ühendatud DSL-modemiga samale liinile, võib DSL-modem olla jäänud korralikult maandamata. Kui DSL-modem pole korralikult maandatud, võib see telefoniliinis müra tekitada. Halva kvaliteediga telefoniliinidel, kus kõnekvaliteet on nõrk (esineb palju müra), võib faksimisel esineda probleeme. Võite telefoniliini helikvaliteeti kontrollida, ühendades seinakontakti telefoni ja kuulates staatilise ja muu müra olemasolu. Kui kuulete müra, lülitage oma DSL-modem välja ja eemaldage toide vähemalt 15 minutiks. Lülitage DSL-modem sisse ja kuulake uuesti valimistooni.

**MÄRKUS.** Tulevikus võite telefoniliinil uuesti staatilist müra täheldada. Kui seade lakkab fakse saatmast ja vastuvõtmast, korrake kirjeldatud juhiseid.

Kui telefoniliinil on ikka müra, pöörduge oma piirkonna telefoniettevõtte poole. Lisateavet DSL-modemi väljalülitamise kohta saate oma DSL-teenuse pakkujalt.

● Faksimisprobleeme võib põhjustada ka telefoniliinile paigaldatud jagur. (Jagur on kahe kaabli ühenduslüli, mis ühendatakse telefonivõrgu seinapistikupessa.) Proovige jagur eemaldada ja ühendage seade otse telefonivõrgu seinapistikupessa.

### **Printer ei saa fakse vastu võtta, ent fakse saata saab**

- Kui te ei kasuta eristava helina teenust, siis veenduge, et printeri funktsiooni **Distinctive Ring (Eristav helin)** väärtuseks on seatud **All Standard Rings (Kõik standardhelinad)** .
- Kui **Automaatvastaja** on režiimis **Kustunud** , peate faksid käsitsi vastu võtma, vastasel juhul ei saa printer fakse vastu võtta.
- Kui samale liinile, mida kasutate faksikõnedeks, on seadistatud ka automaatvastaja kõnepostiteenus, peate fakse käsitsi vastu võtma. See tähendab, et peate sisenevatele faksikõnedele ise vastama.
- Kui seadmega samale liinile on ühendatud arvuti koos sissehelistamisteenust kasutava modemiga, kontrollige, et modemiga kaasas olev tarkvara poleks seadistatud fakse automaatselt vastu võtma. Automaatselt fakse vastu võtma seadistatud modemid alustavad fakside saabumisel viivitamatult nende vastuvõttu. Seetõttu ei saa seade faksikõnesid vastu võtta.
- Kui seadmega samale liinile on ühendatud automaatvastaja, võib teil tekkida mõni järgmistest probleemidest.
	- Teie automaatvastaja pole seadmega koos töötamiseks õigesti seadistatud.
	- Automaatvastajasse salvestatud tervitussõnum võib olla liiga pikk või liiga vali, mis võib takistada seadet faksitoone tuvastamast. Seetõttu võib saatja faksiaparaat ühenduse katkestada.
	- Automaatvastajasse salvestatud tervitussõnumi järel jääb seadme jaoks liiga lühike paus, et tuvastada faksitoone. See probleem on enam levinud digitaalsete automaatvastajate puhul.

Nende probleemide lahendamisel võivad aidata järgmised toimingud.

- Kui teil on automaatvastaja samal telefoniliinil, mida kasutate faksikõnede jaoks, proovige ühendada automaatvastaja otse printeriga.
- veenduge, et printeron seatud fakse automaatselt vastu võtma;
- Veenduge, et säte **Rings to Answer (Helinaid vastamiseni)** on rohkem helinaid kui automaatvastajal.
- Lahutage automaatvastaja telefonivõrgust ja proovige faksi vastu võtta. Kui faksimine ilma automaatvastajata õnnestub, võib probleem peituda automaatvastajas.
- Ühendage automaatvastaja uuesti ja salvestage uus tervitussõnum. Salvestage sõnum, mille kestus oleks umbes 10 sekundit. Rääkige sõnumi salvestamisel aeglaselt ja vaikselt. Jätke sõnumi lõppu vähemalt 5 sekundit vaikust. Vaikuse salvestamisel ei tohiks kosta mingit taustamüra. Proovige uuesti faksi vastu võtta.

**MÄRKUS.** Teatud digitaalsed automaatvastajad ei jäta tervitussõnumi lõppu salvestatud vaikust mällu. Kuulake oma tervitussõnum üle, et veenduda selle sobivuses.

● Kui seade on ühendatud samale liinile muude telefoniseadmetega (nt automaatvastaja, arvutiga ühendatud sissehelistamismodem või mitme pistikupesaga kommutaator), võib faksisignaali tase kahaneda. Signaali taset vähendab ka jaguri või telefonijuhtmepikendite ühendamine telefoniaparaadi ja seinapistikupesa vahele. Vähenenud signaalitase võib faksi vastuvõtul probleeme põhjustada.

Et teha kindlaks, kas muu varustus tekitab probleeme, eemaldage telefoniliinilt kõik peale seadme ning proovige faksi vastu võtta. Kui fakside vastuvõtmine ilma ülejäänud seadmeteta õnnestub, on probleemi põhjus ühes või mitmes muus seadmes. Proovige seadmeid ükshaaval liinile tagasi ühendada ja faksi vastuvõtmist pärast iga seadme ühendamist korrata, kuni leiate probleemi tinginud seadme.

Kui faksinumbrile on tellitud eristav helin (kasutades telefoniettevõtte pakutavat eristava helina teenust), veenduge, et printeri funktsioon **Distinctive Ring (Eristav helin)** on vastavalt seadistatud.

### **Printer ei saa fakse saata, ent saab fakse vastu võtta**

● Printer võib numbrit valida kas liiga kiiresti või liiga vara. Võimalik, et peate valitavasse numbrisse mõne pausi sisestama. Näiteks siis, kui peate enne faksinumbri valimist pääsema välisliinile, sisestage pärast liini juurdepääsunumbrit paus. Kui peate valima numbri 95555555 ja kui välisliinile pääsemiseks tuleb ette valida 9, peaksite pausid sisestama järgmiselt: 9-555-5555. Sisestatavasse faksinumbrisse pausi lisamiseks vajutage korduvalt nuppu **\***, kuni ekraanil kuvatakse kriips (**-**).

Saate faksi saata ka käsitsivalimisega. Sel juhul saate numbri valimisel kuulata, mis telefoniliinil toimub. Nii saate numbrivalimise tempot ise reguleerida ja küsimustele reageerida.

Faksi saatmisel teie poolt sisestatud number ei ole õiges vormingus või on vastuvõtval faksiaparaadil probleeme. Selle kontrollimiseks helistage tavalise telefoniga faksinumbrile ja kuulake, kas kostab faksitoone. Kui faksitoone pole, võib vastuvõttev faksiaparaat olla välja lülitatud või vooluvõrgust lahutatud, samuti võib vastuvõtja telefoniliinil probleeme tekitada kõnepostiteenus. Võite ka paluda adressaadil kontrollida, kas vastuvõttev faksiaparaat on töökorras.

### **Faksitoonid on salvestatud minu automaatvastajasse**

- Kui teil on automaatvastaja samal telefoniliinil, mida kasutate faksikõnede jaoks, proovige ühendada automaatvastaja otse printeriga. Kui te ei ühenda automaatvastajat soovituste kohaselt, võib automaatvastaja salvestada faksitoone.
- Veenduge, et seade on määratud fakse automaatselt vastu võtma ja et säte **Rings to Answer (Helinaid vastamiseni)** on õige. Seadme vastamiseni kuluvate helinate arv peaks olema suurem kui automaatvastaja vastamiseni kuluvate helinate arv. Kui automaatvastaja ja seade on seadistatud kõnele vastama võrdse helinate arvu järel, vastavad kõnele korraga mõlemad seadmed ja faksitoonid salvestatakse automaatvastajasse.
- Seadke automaatvastaja kõnet vastu võtma mõne helina järel ja printeri maksimaalse toetatud helinate arvu järel. (Maksimaalne helinate arv on eri riikides/piirkondades erinev.) Sellise seadistuse puhul vastab automaatvastaja kõnele ning seade seirab liini. Kui printer tuvastab liinil faksitoonid, võtab see faksi vastu. Kui kõne on tavakõne, salvestab automaatvastaja sissetuleva sõnumi.

# <span id="page-167-0"></span>**Võrgu ja ühendamise probleemid**

Mida te soovite teha?

## **Traadita ühenduse parandamine**

Valige üks järgmistest tõrkeotsingu suvanditest.

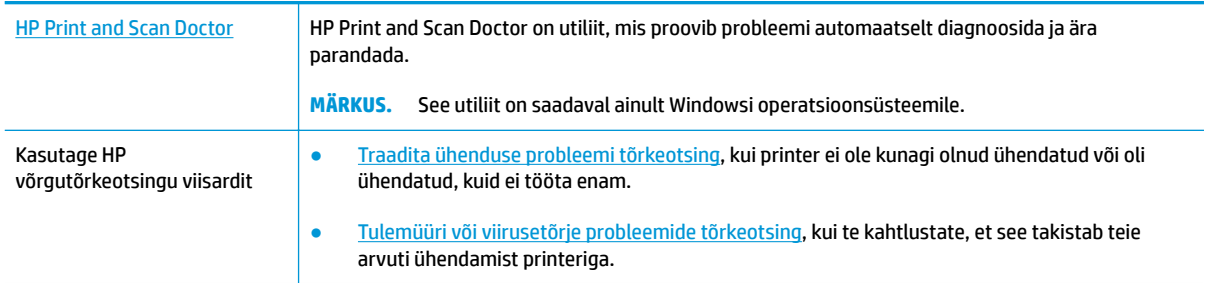

**MÄRKUS.** Teenus HP Print and Scan Doctor ja HP võrgutõrkeotsingu viisardid ei pruugi olla saadaval kõigis keeltes.

#### **Traadita ühenduse probleemide korral tutvuge Spikri üldjuhistega**

Kontrollige võrgu konfiguratsiooni või printige traadita ühenduse testi aruanne, mis on abiks võrguühenduse probleemide diagnoosimisel.

- **1.** Puudutage avakuval ikooni ((p) (Wireless (Traadita ühendus)) ja seejärel üksust  $\{\hat{\otimes}\}$  (**Settings** (Sätted)).
- 2. Puudutage Print Reports (Aruannete printimine) ja seejärel puudutage Network Configuration Page (9Ðrgukonfiguratsiooni leht) või **Wireless Test Report** (Raadiovõrgu testiaruanne).

## **Traadita ühenduse võrgusätete leidmine**

Valige üks järgmistest tõrkeotsingu suvanditest.

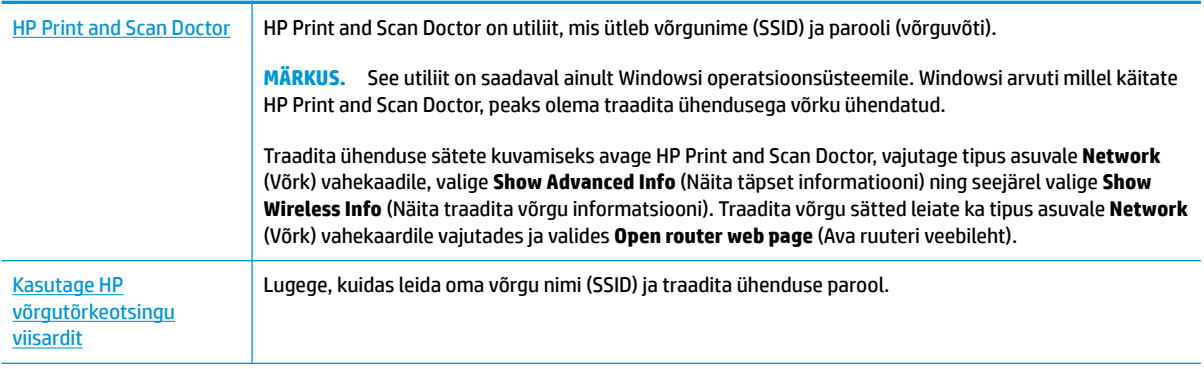

**MÄRKUS.** Teenus HP Print and Scan Doctor ja HP võrgutõrkeotsingu viisardid ei pruugi olla saadaval kõigis keeltes.

## **Wi-Fi Direct ühenduse parandamine**

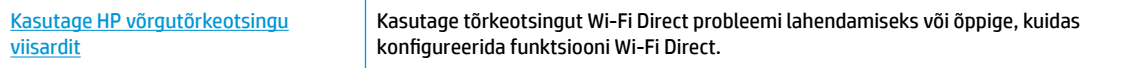

**WARKUS.** HP võrgutõrkeotsingu viisardid ei pruugi olla saadaval kõigis keeltes.

#### **Tutvuge Spikri üldjuhistega Wi-Fi Direct tõrkeotsinguks**

- **1.** Kontrollige, et Wi-Fi Direct on sisse lülitatud.
	- **▲** Printeri juhtpaneelil, vajutage või libistage sõrmega alla vahekaart ekraani ülevalosas et avada Töölaud, seejärel puudutage (Wi-Fi Direct).
- **2.** Lülitage traadita ühendust võimaldavas arvutis või mobiilsideseadmes Wi-Fi ühendus sisse ning otsige ühenduse loomiseks printeri nime Wi-Fi Direct.
- **3.** Sisestage küsimisel Wi-Fi Direct parool.
- **4.** Mobiilseadme kasutamisel veenduge, et olete installinud ühilduva prindirakenduse. Kui soovite mobiilse printimise kohta lisateavet, vt: [www.hp.com/global/us/en/eprint/mobile\\_printing\\_apps.html](http://www.hp.com/global/us/en/eprint/mobile_printing_apps.html).

## **Etherneti ühenduse parandamine**

Toimige järgmiselt.

- Võrk on töökorras ning võrgujaotur, kommutaator või marsruuter on sisse lülitatud.
- Veenduge, et Etherneti kaabel on korralikult printeri ja ruuteri vahel ühendatud. Etherneti kaabel on sisestatud Etherneti porti printeris ja ühenduse kõrval asuv tuli süttib ühendades.
- Viirusetõrje programmid, sealhulgas nuhkvarakaitse programmid, ei mõjuta teie võrgu ühendust printeriga. Kui te teate, et viirusetõrje või tulemüüri tarkvara takistab teie arvutil printeriga ühendust, [kasutage probleemi lahendamiseks HP võrgutõrkeotsingut](http://www.hp.com/embed/sfs/doc?client=IWS-eLP&lc=et&cc=ee&ProductNameOID=9073160&TapasOnline=NETWORK_FIREWALL&OS=Windows).
- **(Em** Lisateave rakenduse HP Print and Scan Doctor kasutamise kohta. Klõpsake siin Internetist lisateabe [saamiseks](http://www.hp.com/embed/sfs/doc?client=IWS-eLP&lc=et&cc=ee&ProductNameOID=9073160&TapasOnline=TIPS_SW_SCAN&OS=Windows). Praegu ei pruugi see veebisait kõigis keeltes saadaval olla.

KäivitageHP Print and Scan Doctor automaatseks probleemi tõrkeotsinguks. Utiliit proovib probleemi üles leida ja ära parandada. HP Print and Scan Doctor ei pruugi mõnes keeles saadaval olla.

# **Printeri riistvara probleemid**

**NÄPUNÄIDE.** Prindi-, skannimis- ja kopeerimisprobleemide diagnoosimiseks ja automaatseks parandamiseks käivitage rakendus [HP Print and Scan Doctor.](http://h20180.www2.hp.com/apps/Nav?h_pagetype=s-924&h_keyword=lp70044-win&h_client=s-h-e004-01&h_lang=et&h_cc=ee) Rakendus on saadaval ainult mõnes keeles.

#### **Automaatse väljundsalve pikendi käsitsi eemaldamine.**

Kui automaatset väljundsalve pikendit ei juurutata automaatselt, saate selle eemaldada käsitsi.

**1.** Väljundsalve eemaldamine printerist.

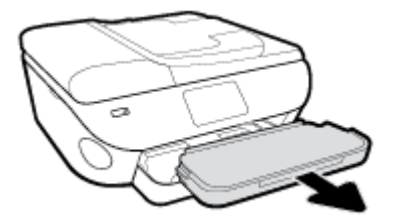

**2.** Liigutage väljundsalve lukk väljundsalve põhjal vabastatud asendisse ja seejärel liigutage vabastushooba, et vabastada salvepikendi.

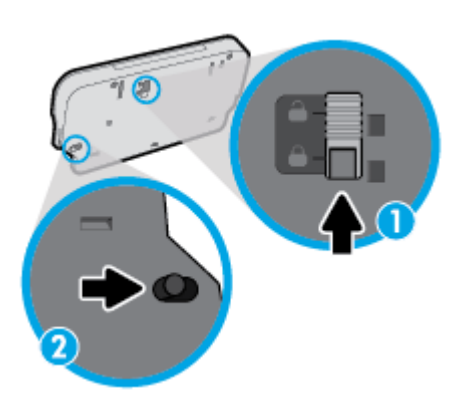

**3.** Sisestage väljundsalv tagasi printerisse, jättes väljundsalve vabastatud asendisse.

#### **Printer lülitub ootamatult välja**

- Kontrollige toidet ja toiteühendusi.
- Kontrollige, kas printeri toitejuhe on korralikult ühendatud töötavasse pistikupessa.

#### **Kõrvaldage tõrge.**

**▲** Lülitage printer välja ja uuesti sisse. Kui probleem ei lahene, võtke ühendust HP-ga. HP klienditoega ühendust võtmise kohta saate lisateavet jaotisest [HP tugi](#page-180-0).

# **Printeri juhtpaneeli kaudu abi hankimine**

Printeri kohta lisateabe saamiseks saate kasutada printeri spikriteemasid. Mõni teema sisaldab ka animatsioone toimingute läbimiseks (nt paberi laadimine).

Help (Abi) või kontekste abi menüüle ligipääsuks avakuvalt, puudutage printeri juhtpaneelis ?.

# **Hankige abi rakendusest HP Smart**

Rakenduses HP Smart on märguanded printeri probleemide jaoks (ummistused ja muud probleemid), infosisu lingid ja võimalused võtta ühendust lisaabi saamiseks.

# <span id="page-172-0"></span>**Printeriaruannete mõistmine**

Printeriprobleemide tõrkeotsinguks saate printida järgmiseid aruandeid.

- Printeri olekuaruanne
- Võrgukonfiguratsiooni leht
- Prindikvaliteedi aruanne
- [Veebiteenuste infoleht](#page-173-0)

#### **Traadita ühenduse staatusearuande printimine**

- **1.** Printeri juhtpaneelil vajutage või libistage sõrmega alla vahekaart ekraani ülevalosas et avada Töölaud, puudutage ( **Seadistamine** ).
- **2.** Puudutage suvandit **Aruanded** .
- **3.** Valige printimiseks printeri raport.

**MÄRKUS.** Lisateavet võrgusätete testraporti printimise kohta leiate siit: [Traadita ühenduse testimine](#page-126-0).

### **Printeri olekuaruanne**

Kasutage printeri olekuraportit printeri hetketeabe ja kasseti oleku vaatamiseks. Kasutage printeri olekuraportit ka abivahendina printeriga esinevate probleemide tõrkeotsingul.

Printeri olekuraport sisaldab ka viimaste sündmuste logi.

Kui peate helistama ettevõttesse HP, on sageli kasulik printeri olekuraport enne helistamist välja printida.

## Võrgukonfiguratsiooni leht

Võrku ühendatud printeri korral saate printida vÐrgukonfiguratsiooni lehe, et vaadata printeri võrgusätteid ja printeri tuvastatud võrkude loendit. Aruande viimasel lehel on loend kõigist piirkonnas tuvastatavatest traadita võrkudest koos signaalitugevuse ja kasutatavate kanalitega. Sellest võib olla abi oma võrgu jaoks kanali valimisel, mis pole teiste võrkudega tihedalt hõivatud (võrgujõudluse parandamiseks).

**MÄRKUS.** Keskkonnas asuvate traadita võrkude nimekirja kuvamiseks peab raadiovõrk printeris olema sisse lülitatud. Kui raadiovõrk on välja lülitatud või kui printer on ühendatud Etherneti kaabli kaudu, siis nimekirja ei kuvata.

9Ðrgukonfiguratsiooni leht aitab teha võrguühenduvuse probleemide tõrkeotsingut. Kui peate HP-le helistama, on kasulik see leht enne välja printida.

### **Prindikvaliteedi aruanne**

Prindikvaliteedi probleeme võivad põhjustada paljud tegurid: tarkvarasätted, halva kvaliteediga pildifail või prindisüsteem ise. Kui prindikvaliteet jätab soovida, siis saate prindikvaliteedi raporti lehe abil teada, kas prindisüsteem on töökorras või mitte.

## <span id="page-173-0"></span>**Veebiteenuste infoleht**

Printige veebiteenuste infoleht, et teha kindlaks Interneti-ühendusega seotud probleemid, mis võivad mõjutada veebiteenuseid.

## **Veebiteenuste kasutamisega seotud probleemide lahendamine**

Kui teil on probleeme veebiteenuste, (nt HP ePrint) kasutamisega, kontrollige järgmist.

Veenduge, et printeril on Interneti-ühendus kas Etherneti või traadita ühenduse abil.

**MÄRKUS.** Neid veebifunktsioone ei saa kasutada siis, kui printer on ühendatud USB-kaabliga.

- Veenduge, et printerisse on installitud kõige viimased tootevärskendused.
- Veenduge, et veebiteenused on printeris lubatud. Lisateavet leiate jaotisest Veebiteenuste [seadistamine](#page-108-0).
- Kontrollige, kas võrgujaotur, kommutaator või marsruuter on sisse lülitatud ja töötab õigesti.
- Kui ühendate printeri Etherneti-kaabli abil, siis veenduge, et te ei ühenda printerit võrku telefonijuhtme ega ristkaabli abil ning Etherneti-kaabel on printeriga kindlalt ühendatud. Lisateavet leiate jaotisest [Võrgu ja ühendamise probleemid](#page-167-0).
- Kui kasutate printeri ühendamiseks raadiovõrku, siis veenduge, et raadiovõrk toimib tõrgeteta. Lisateavet leiate jaotisest [Võrgu ja ühendamise probleemid.](#page-167-0)
- Kui kasutate jaotist HP ePrint, siis kontrollige järgmist:
	- Veenduge, et printeri e-posti aadress on õige.
	- Veenduge, et printeri e-posti aadress on ainus aadress, mis on e-kirja väljale "Adressaat" sisestatud. Kui väljale "Adressaat" on ka teisi aadresse lisatud, ei pruugi printer lisatud manuseid printida.
	- Veenduge, et saadate dokumente, mis vastavad teenuse HP ePrint nõuetele. Lisateavet saate aadressilt [HP on ühendatud](http://www.hpconnected.com) Kõigis riikides/regioonides ei pruugi see sait saadaval olla
- Kui võrk kasutab Interneti-ühenduse loomiseks proksisätteid, siis veenduge, et sisestatavad proksisätted on kehtivad.
	- Kontrollige oma veebibrauseri (nt Internet Explorer, Firefox või Safari) kasutatavaid sätteid.
	- Võtke ühendust IT-administraatori või isikuga, kes seadistas teie tulemüüri.
		- Kui tulemüüri kasutatavad puhvrisätted on muutunud, tuleb neid printeri juhtpaneelil või sisseehitatud veebiserveris värskendada. Kui te neid sätteid ei uuenda, ei saa te veebiteenuseid kasutada.
		- Lisateavet leiate jaotisest [Veebiteenuste seadistamine](#page-108-0).
- Võite printida ka veebi ligipääsu aruande, et aidata tuvastada interneti ühenduvuse probleeme. Lisateavet aruande printimise kohta näete jaotises [Printeriaruannete mõistmine](#page-172-0).
- **NÄPUNÄIDE.** Täiendavat abi veebiteenuste seadistamiseks ja kasutamiseks leiate teenuse Web Services veebisaidilt aadressil [HP on ühendatud](http://www.hpconnected.com) . Kõigis riikides/regioonides ei pruugi see sait saadaval olla

# **Printeri hooldus**

Mida te soovite teha?

## **Puhastage skanneri klaas**

Klaasil või katteplaadil või raamil olev tolm või mustus aeglustab seadme tööd, vähendab skannimise kvaliteeti ja mõjutab erifunktsioonide (nt koopia mahutamine teatud formaadis paberile) töötamise täpsust.

#### **Skanneri klaasi puhastamine**

A **HOIATUS!** Enne printeri puhastamist lülitage see nupust (<sup>|</sup>) (Toide) välja ja eemaldage toitejuhe seinakontaktist.

**1.** Kergitage skanneri kaant.

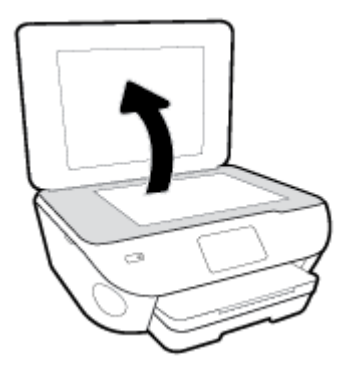

**2.** Puhastage skanneri klaasi ja kaane sisekülge pehme ebemevaba riidelapiga, millele on piserdatud pehmetoimelist klaasipuhastusvahendit.

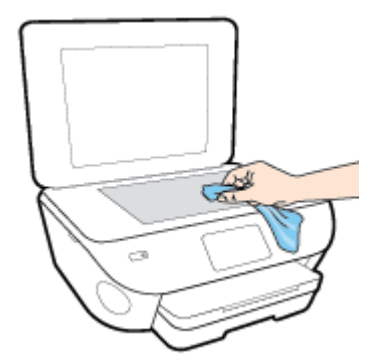

**ETTEVAATUST.** Puhastage skanneri klaasi ainult klaasipuhastusvahendiga. Ärge kasutage klaasi puhastamiseks abrasiivaineid, atsetooni, benseeni ega süsiniktetrakloriidi – need võivad skanneri klaasi kahjustada. Hoiduge isopropüülalkoholi kasutamast, kuna see võib skanneri klaasile jätta triipe.

**ETTEVAATUST.** Ärge pihustage klaasipuhastusvahendit otse skanneri klaasile. Kui skanneri klaasile kanda liiga suur kogus puhastusainet, võib see klaasi alla voolata ja skannerit kahjustada.

**3.** Sulgege skanneri kaas ja lülitage printer sisse.

## **Välispinna puhastamine**

**A** HOIATUS! Enne printeri puhastamist lülitage see nupust  $\bigcup$  (Toide) välja ja eemaldage toitejuhe seinakontaktist.

Tolmu ja plekkide eemaldamiseks korpuse välispindadelt kasutage pehmet, niisket ja ebemevaba riidelappi. Jälgige, et seadme sisemusse ega juhtpaneelile ei satuks vedelikke.

### **Dokumendisööturi puhastamine**

Kui dokumendisöötur tõmbab sisse mitu lehte või ei tõmba sisse tavapaberit, puhastage rullikud ja eralduspadjake.

#### **Rullide ja eralduspadjakese puhastamine**

 $\Delta$  HOIATUS! Enne printeri puhastamist lülitage see nupust  $\cup$  (Toide) välja ja eemaldage toitejuhe seinakontaktist.

- **1.** Eemaldage dokumendisööturist kõik originaalid.
- **2.** Tõstke dokumendisööturi kate üles.

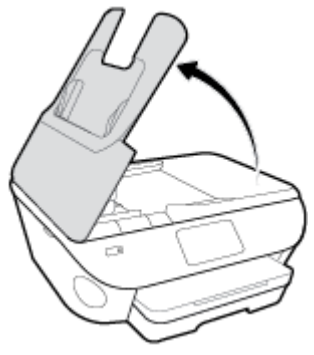

Nii on tagatud hõlbus juurdepääs rullikutele (1) ja eralduspadjakesele (2).

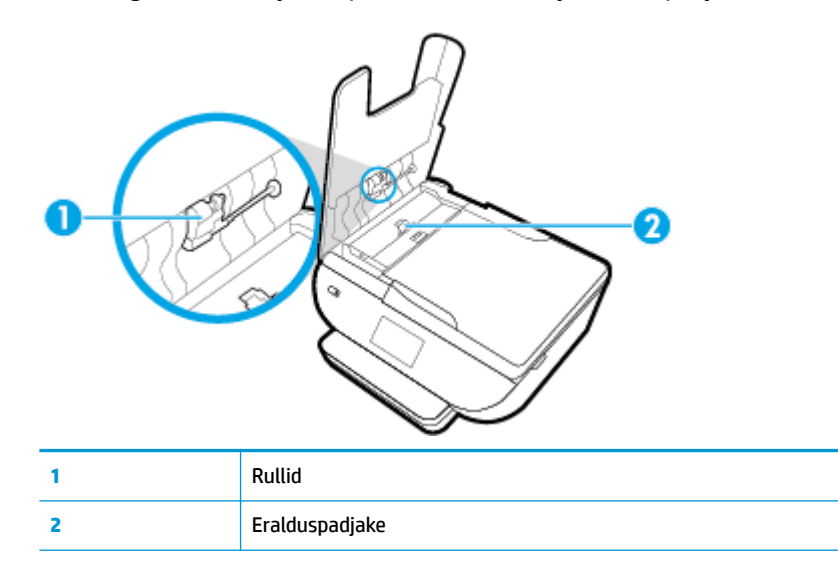

- **3.** Võtke puhas ebemevaba riidelapp, niisutage seda destilleeritud veega ja pigistage liigne vesi välja.
- **4.** Pühkige mustus rullidelt ja eralduspadjakeselt niiske lapiga.
- **MÄRKUS.** Kui mustus ei tule destilleeritud veega maha, proovige isopropüülalkoholiga (piiritusega).
- **5.** Sulgege dokumendisööturi kate.

## **Tehaseseadete taastamine**

Kui te keelate mõned funktsioonid või muudate sätteid ning tahate neid tagasi muuta, siis võite taastada printeri tehaseseaded või võrguseaded.

#### **Printeri valitud funktsioonide tehaseseadete taastamiseks toimige järgmiselt**

- **1.** Printeri juhtpaneelil, vajutage või libistage sõrmega alla vahekaart ekraani ülevalosas et avada Töölaud, seejärel puudutage ( **Seadistamine** ).
- **2.** Puudutage suvandit **Printer Maintenance (Printeri hooldus)** .
- **3.** Puudutage suvandit **Restore** (Taastamine).
- **4.** Puudutage suvandit **Restore Settings** (Sätete taastamine).
- **5.** Valige, millise funktsiooni soovite tehase vaikesätetele taastada.
	- Kopeerimine
	- Skannimine
	- Faksimine
	- Photo (Foto)
	- Võrk
- **6.** Puudutage suvandit **Restore** (Taastamine).

Ilmuv teade palub teie kinnitust.

**7.** Puudutage suvandit **Restore** (Taastamine).

#### **Printeri tehase vaikesätete taastamine**

- **1.** Printeri juhtpaneelil, vajutage või libistage sõrmega alla vahekaart ekraani ülevalosas et avada Töölaud, seejärel puudutage ( **Seadistamine** ).
- **2.** Puudutage suvandit **Printer Maintenance (Printeri hooldus)** .
- **3.** Puudutage suvandit **Restore** (Taastamine).
- **4.** Puudutage suvandit **Restore Factory Defaults** (Tehase vaikesätete taastamine).

Kuvatakse teade, mis ütleb, et tehase vaikesätted taastatakse.

**5.** Puudutage käsku **Continue** (Jätka).

#### **Printeri võrgu vaikesätete taastamine**

- **1.** Printeri juhtpaneelil, vajutage või libistage sõrmega alla vahekaart ekraani ülevalosas et avada Töölaud, seejärel puudutage ( **Seadistamine** ).
- **2.** Puudutage ikooni **Network Setup** (Võrguseadistus).

**3.** Puudutage suvandit **Restore Network Settings** (Võrgusätete taastamine).

Kuvatakse teade, mis ütleb, et võrgu vaikesätted taastatakse.

- **4.** Puudutage suvandit **Yes** (Jah).
- **5.** Printige vÐrgukonfiguratsioonileht ning veenduge, et võrgusätted on taastatud.
- **MÄRKUS.** Printeri võrgusätete lähtestamisel eemaldatakse ka eelnevalt konfigureeritud traadita võrgu ja Etherneti sätted (nagu ühenduskiirus või IP aadress). IP aadress seadistatakse tagasi automaatrežiimile.
- **NÄPUNÄIDE.** Vaadake HP võrgutoe veebisaiti aadressil [www.hp.com/support](http://h20180.www2.hp.com/apps/Nav?h_pagetype=s-001&h_product=9073132&h_client&s-h-e002-1&h_lang=et&h_cc=ee) , et leida kasulikku teavet ja utiliite, mis hõlbustavad levinud prindiprobleemide lahendamist.

(Windows) Prindi-, skannimis- ja kopeerimisprobleemide diagnoosimiseks ja automaatseks parandamiseks käivitage rakendus [HP Print and Scan Doctor](http://h20180.www2.hp.com/apps/Nav?h_pagetype=s-924&h_keyword=lp70044-win&h_client=s-h-e004-01&h_lang=et&h_cc=ee). Rakendus on saadaval ainult mõnes keeles.
# **HP tugi**

Kõige uuemad tootevärskendused ja tugiteabe leiate printeri tugisaidilt aadressil [www.support.hp.com](http://h20180.www2.hp.com/apps/Nav?h_pagetype=s-001&h_product=9073132&h_client&s-h-e002-1&h_lang=et&h_cc=ee). HP onlain-tugi pakub printeri mitmeid abitavaid valikuid:

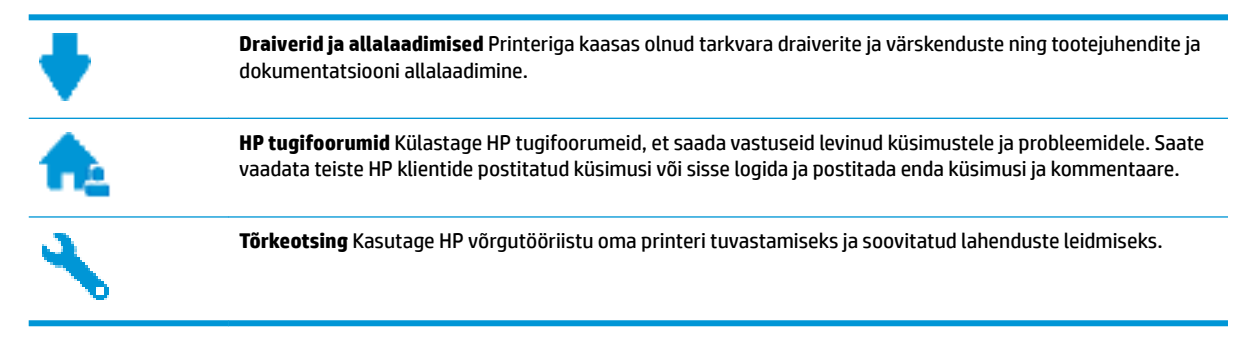

# **Võta ühendust HP-ga**

Kui te vajate probleemi lahendamiseks abi HP tehnilise toe esindajalt, avage [Toe veebisait.](http://h20180.www2.hp.com/apps/Nav?h_pagetype=s-017&h_product=9073132&h_client&s-h-e002-1&h_lang=et&h_cc=ee) Järgmised kontaktivõimalused on klientidele garantiiajal saadaval tasuta (HP tugiagendi abi klientidele väljaspool garantiiaega võib olla tasuline).

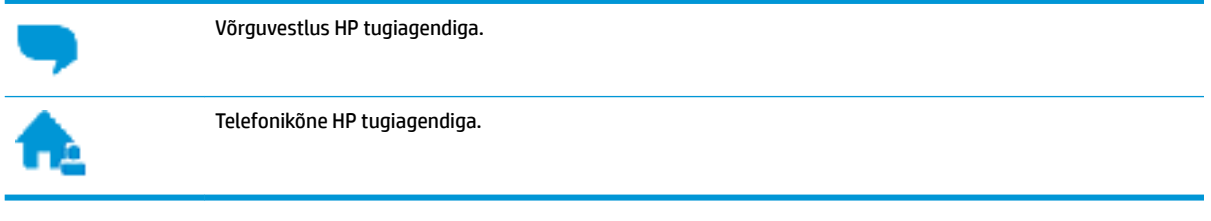

HP toega ühenduse võtmisel olge valmis esitama järgmist teavet.

- Toote nimi (asub printeri peal, näiteks HP ENVY Photo 7800)
- Toote number (asub kasseti juurdepääsuala juures)

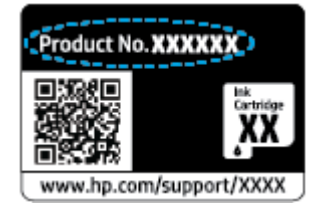

Seerianumber (asub printeri tagaküljel või põhja all)

# **Printeri registreerimine**

Kulutades paar minutit registreerimiseks, saate nautida kiiremat teenindust, efektiivsemat tootetuge ja tugiteateid. Kui te ei registreerinud printerit tarkvara installimise ajal, saate seda teha nüüd aadressil [http://www.register.hp.com.](http://www.register.hp.com)

# <span id="page-181-0"></span>**Täiendavad garantiivõimalused**

Lisatasu eest on printerile võimalik tellida laiendatud teenindusplaan. Avage [www.hp.com/support](http://h20180.www2.hp.com/apps/Nav?h_pagetype=s-001&h_product=9073132&h_client&s-h-e002-1&h_lang=et&h_cc=ee) , valige oma riik/piirkond ja keel ning seejärel tutvuge teie printeri laiendatud garantii võimalustega.

# **A** Toote spetsifikatsioon

Käesolevas jaotises on toodud seadme HP ENVY Photo 7800 series tehnilised spetsifikatsioonid ja rahvusvaheline normatiivne teave.

Lisateavet vt seadmega HP ENVY Photo 7800 series kaasnenud trükitud dokumentatsioonist.

See jaotis sisaldab järgmisi teemasid:

- [HP Company teated](#page-183-0)
- [Tehnilised andmed](#page-184-0)
- [Normatiivteave](#page-186-0)
- [Keskkonnasõbralike toodete programm](#page-196-0)

# <span id="page-183-0"></span>**HP Company teated**

Selles dokumendis sisalduvat teavet võidakse ette teatamata muuta.

Kõik õigused kaitstud. Käesoleva materjali reprodutseerimine, kohandamine ja tõlkimine ilma HP eelneva kirjaliku loata on keelatud, välja arvatud autorikaitseseadustega lubatud määral. HP toodete ja teenuste garantiid avaldatakse ainult nende toodete ning teenustega kaasnevates selgesõnalistes garantiiavaldustes. Mitte mingit selles dokumendis sisalduvat teavet ei saa pidada täiendavaks garantiiks. HP ei vastuta siin esineda võivate tehniliste ega toimetuslike vigade ning samuti mitte väljajäetud teabe eest.

© Copyright 2018 HP Development Company, L.P.

Windows ja Microsoft on kas registreeritud kaubamärgid või Microsoft Corporationi registreeritud kaubamärgid Ameerika Ühendriikides ja/või teistes riikides.

Bluetooth on selle omanikule kuuluv kaubamärk ja ettevõte HP Inc. kasutab seda litsentsi alusel.

# <span id="page-184-0"></span>**Tehnilised andmed**

Selles jaotises on esitatud seadme HP ENVY Photo 7800 series tehnilised andmed. Toote üksikasjalikumad andmed leiate toote andmelehelt veebilehel [www.hp.com/support](http://h20180.www2.hp.com/apps/Nav?h_pagetype=s-001&h_product=9073132&h_client&s-h-e002-1&h_lang=et&h_cc=ee) .

- Süsteeminõuded
- Keskkonnaalased spetsifikatsioonid
- Printimisspetsifikatsioonid
- Skannimisspetsifikatsioonid
- [Paljundusspetsifikatsioonid](#page-185-0)
- [Kassettide väljastusmahud](#page-185-0)
- [Eraldusvõime printimisel](#page-185-0)

## **Süsteeminõuded**

Teavet tarkvara ja süsteeminõuete või operatsioonisüsteemi uute versioonide ning toetuse kohta leiate HP võrgutoe veebisaidilt aadressil [www.hp.com/support](http://h20180.www2.hp.com/apps/Nav?h_pagetype=s-001&h_product=9073132&h_client&s-h-e002-1&h_lang=et&h_cc=ee) .

# **Keskkonnaalased spetsifikatsioonid**

- Soovitatav töötemperatuurivahemik: 15 ℃ kuni 32 ℃ (59 ℉ kuni 90 ℉)
- Lubatav töötemperatuurivahemik: 5 ℃ kuni 40 ℃ (41 ℉ kuni 104 ℉)
- Niiskus: suhteline õhuniiskus 20% kuni 80%, mittekondenseeruv (soovitatav); maksimaalne kastepunkt 25 ℃
- Hoiutemperatuurivahemik: –40 ℃ kuni 60 ℃ (–40 ℉ kuni 140 ℉)
- Tugevate elektromagnetväljade mõju korral võib seadme HP ENVY Photo 7800 series väljund olla mõnevõrra moonutatud.
- HP soovitab kasutada USB-kaablit, mis ei ole pikem kui 3 meetrit(10 jalga), et vähendada võimalikku tugevast elektromagnetväljast tulenevat müra

## **Printimisspetsifikatsioonid**

- Printimiskiirus varieerub sõltuvalt dokumendi keerukusest.
- Meetod: Drop-on-Demand-termoprinter
- Keel: PCL3 GUI

### **Skannimisspetsifikatsioonid**

- Optiline eraldusvõime: kuni 1200 punkti tolli kohta
- Riistvara eraldusvõime: kuni 1200 x 1200 punkti tolli kohta
- Laiendrežiim: kuni 1200 x 1200 punkti tolli kohta
- Bitisügavus: 24-bitine värviline, 8-bitine halliskaala (256 halltooni)
- <span id="page-185-0"></span>● Maksimaalne skannisuurus: 21,6 x 29,7 cm(8,5 x 11,7 tolli)
- Toetatud failivormingud: JPEG, PDF
- Twain-versioon: 1,9

# **Paljundusspetsifikatsioonid**

- Digitaalne pilditöötlus.
- Koopiate maksimumarv sõltub mudelist.
- Paljundamiskiirus sõltub mudelist ja dokumendi keerukusest.

# **Kassettide väljastusmahud**

Täpsemat teavet prindikassettide ligikaudsete väljastusmahtude kohta leiate aadressilt [www.hp.com/go/](http://www.hp.com/go/learnaboutsupplies) [learnaboutsupplies](http://www.hp.com/go/learnaboutsupplies).

# **Eraldusvõime printimisel**

Toetatud printimise eraldusvõimete loendi leiate [HP ENVY Photo 7800 series tugiteenuste veebisadilt](http://www.hp.com/embed/sfs/doc?client=IWS-eLP&lc=et&cc=ee&ProductNameOID=9073160&TapasOnline=PRODUCT_SPECS)  [www.hp.com/support.](http://www.hp.com/embed/sfs/doc?client=IWS-eLP&lc=et&cc=ee&ProductNameOID=9073160&TapasOnline=PRODUCT_SPECS)

Maksimaalse eraldusvõimega printimise kohta leiate teavet jaotisest [Kasutage printimiseks sätet Maximum](#page-42-0)  [dpi \(Maksimaalne dpi\).](#page-42-0)

# <span id="page-186-0"></span>**Normatiivteave**

HP ENVY Photo 7800 series vastab teie riigi/piirkonna reguleerivate organite nõuetele.

See jaotis sisaldab järgmisi teemasid:

- Normatiivne mudelinumber
- **FCC-teave**
- [Teave Koreas elavatele kasutajatele](#page-187-0)
- [VCCI \(klassi B\) vastavusteave Jaapanis elavatele kasutajatele](#page-187-0)
- [Toitejuhet puudutav teave Jaapanis elavatele kasutajatele](#page-187-0)
- [Müraemissiooni teatis Saksamaa jaoks](#page-187-0)
- [Euroopa Liidu regulatiivsed märkused](#page-187-0)
- [Kuvaseadmega töökohtade teave Saksamaa jaoks](#page-188-0)
- [Teave USA telefonivõrgu kasutajatele. FCC nõuded](#page-189-0)
- [Teave Kanada telefonivõrgu kasutajatele](#page-190-0)
- [Teave Saksamaa telefonivõrgu kasutajatele](#page-190-0)
- [Juhtmega faksi teave Austraalia jaoks](#page-190-0)
- [Vastavusdeklaratsioon](#page-191-0)
- [Regulatiivsed teated traadita toodetele](#page-192-0)

### **Normatiivne mudelinumber**

Regulatiivseks identifitseerimiseks on teie tootel regulatiivne mudelinumber. Käesoleva toote regulatiivne mudelinumber on SNPRC-1701-01. Seda normatiivset mudelinumbrit ei tohi segi ajada toote turundusnime (HP ENVY Photo 7800 All-in-One series ) ega tootenumbritega (K7R96A-K7R99A, K7S00A-K7S10A vms).

## **FCC-teave**

The United States Federal Communications Commission (in 47 CFR 15.105) has specified that the following notice be brought to the attention of users of this product.

This equipment has been tested and found to comply with the limits for a Class B digital device, pursuant to Part 15 of the FCC Rules. These limits are designed to provide reasonable protection against harmful interference in a residential installation. This equipment generates, uses and can radiate radio frequency energy and, if not installed and used in accordance with the instructions, may cause harmful interference to radio communications. However, there is no guarantee that interference will not occur in a particular installation. If this equipment does cause harmful interference to radio or television reception, which can be determined by turning the equipment off and on, the user is encouraged to try to correct the interference by one or more of the following measures:

- Reorient or relocate the receiving antenna.
- Increase the separation between the equipment and the receiver.
- <span id="page-187-0"></span>Connect the equipment into an outlet on a circuit different from that to which the receiver is connected.
- Consult the dealer or an experienced radio/TV technician for help.

For further information, contact: Manager of Corporate Product Regulations, HP Inc. 1501 Page Mill Road, Palo Alto, CA 94304, U.S.A.

Modifications (part 15.21)

The FCC requires the user to be notified that any changes or modifications made to this device that are not expressly approved by HP may void the user's authority to operate the equipment.

This device complies with Part 15 of the FCC Rules. Operation is subject to the following two conditions: (1) this device may not cause harmful interference, and (2) this device must accept any interference received, including interference that may cause undesired operation.

# **Teave Koreas elavatele kasutajatele**

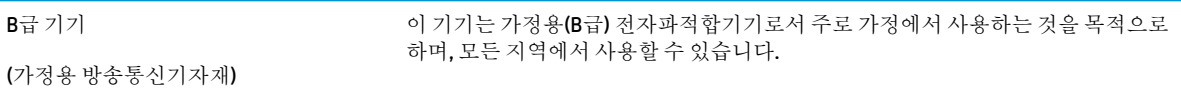

# **VCCI (klassi B) vastavusteave Jaapanis elavatele kasutajatele**

この装置は、クラス B 情報技術装置です。この装置は、家庭環境で使用することを目的としていますが、この装置がラジオ やテレビジョン受信機に近接して使用されると、受信障害を引き起こすことがあります。取扱説明書に従って正しい取り扱 いをして下さい。

VCCI-B

# **Toitejuhet puudutav teave Jaapanis elavatele kasutajatele**

製品には、同梱された電源コードをお使い下さい。

同梱された電源コードは、他の製品では使用出来ません。

# **Müraemissiooni teatis Saksamaa jaoks**

Geräuschemission

LpA < 70 dB am Arbeitsplatz im Normalbetrieb nach DIN 45635 T. 19

## **Euroopa Liidu regulatiivsed märkused**

 $\epsilon$ 

CE-märgistusega tooted järgivad ühe või mitme järgmistest rakendatavatest EL-i direktiividest.

<span id="page-188-0"></span>R&TTE direktiiv 1999/5/EÜ (vahetatakse 2017. aastal välja direktiivi RED 2014/53/EL poolt); Madalpinge direktiiv 2014/35/EL Elektromagnetilise ühenduse direktiiv 2014/30/EL Ökodisaini direktiiv 2009/125/EÜ RoHS-i direktiiv 2011/65/EU

Nende direktiivide järgimist hinnatakse kasutades Euroopa ühtlustatud standardite rakendusi.

Vastavusdeklaratsioon on saadaval ka järgneval veebisaidil:

[www.hp.eu/certificates](http://www.hp.eu/certificates) (Otsige toote mudelinime või normatiivse mudelinumbri (RMN) järgi, mille võib leida normatiivide tabelist).

Normatiivset teavet saab küsida aadressilt HP Deutschland GmbH, HQ-TRE, 71025, Boeblingen, Saksamaa.

### **Traadita funktsiooniga tooted**

#### **EMF**

● See toode vastab rahvusvahelistele juhistele (ICNIRP) raadiosagedusliku kiirguse osas.

Kui see sisaldab raadiolainete edastamise ja vastuvõtmise seadet, siis 20 cm kaugus tootest tagab raadiosagedusliku kiirguse taseme vastavuse EL-i nõutele.

### **Traadita võrguühendus Europpas**

- 802.11 b/g/n standardite või Bluetooth-raadioga seadmetele.
	- See toode töötab raadiosagedusel vahemikus 2400–2483,5 MHz saatevõimsusega 20 dBm (100 mW) või vähem.
- 802.11 a/b/g/n standarditega raadioga seadmetele.
	- **ETTEVAATUST!** IEEE 802.11x traadita kohtvõrk sagedusribaga 5,15–5,35 GHz on lubatud **kasutamiseks ainult siseruumides** kõigis Euroopa Liidu, Euroopa Vabakaubanduse Assotsiatsiooni (EFTA – Island, Norra, Liechtenstein) ja enamikus muudes Euroopa riikides (nt Šveits, Türgi, Serbia). Selle WLAN-i rakenduse kasutamine väljas võib põhjustada olemasolevatele raadiosideteenustele häireprobleeme.
	- See toode töötab raadiosagedustel vahemikes 2400–2483,5 MHz ja 5170–5710 MHz saatevõimsusega 20 dBm (100 mW) või vähem.

### **Euroopa telefonivõrgu deklaratsioon (Modem/Faks)**

Faksivõimalusega HP tooted järgivad R&TTE direktiivi 1999/5/EC (Annex II) nõudeid ning kannavad vastavat CE-märgistust. Siiski ei anna see kinnitus erinevates riikides olevate PSTN-ide erinevuse tõttu tingimusteta garantiid edukaks töötamiseks iga PSTN-võrguühendusega. Probleemide puhul pöörduge kõigepealt oma seadme tarnija poole.

### **Kuvaseadmega töökohtade teave Saksamaa jaoks**

#### **GS-Erklärung (Deutschland)**

Das Gerät ist nicht für die Benutzung im unmittelbaren Gesichtsfeld am Bildschirmarbeitsplatz vorgesehen. Um störende Reflexionen am Bildschirmarbeitsplatz zu vermeiden, darf dieses Produkt nicht im unmittelbaren Gesichtsfeld platziert werden.

# <span id="page-189-0"></span>**Teave USA telefonivõrgu kasutajatele. FCC nõuded**

This equipment complies with Part 68 of the FCC rules and the requirements adopted by the ACTA. On the rear (or bottom) of this equipment is a label that contains, among other information, a product identifier in the format US:AAAEQ##TXXXX. If requested, this number must be provided to the telephone company.

Applicable connector jack Universal Service Order Codes ("USOC") for the Equipment is: RJ-11C.

A telephone cord, plug and jack used to connect this equipment to the premises wiring and telephone network must comply with the applicable FCC Part 68 rules and requirements adopted by the ACTA. HP recommends a compliant plug, jack and 2-wire telephone cord to connect this product to the premises wiring and telephone network. See installation instructions for details.

The REN is used to determine the quantity of devices, which may be connected to the telephone line. Excessive RENs on the telephone line may result in the devices not ringing in response to an incoming call. In most, but not all, areas, the sum of the RENs should not exceed five (5.0). To be certain of the number of devices that may be connected to the line, as determined by the total RENs, contact the telephone company to determine the maximum REN for the calling area. For products approved after July 23, 2001, the REN for this product is part of the product identifier that has the format US-AAAEQ##TXXXX. The digits represented by ##are the REN without a decimal point (e.g., 00 is a REN of 0.0).

If this equipment causes harm to the telephone network, the telephone company will notify you in advance that temporary discontinuance of service may be required. If advance notice is not practical, the telephone company will notify the customer as soon as possible. Also, you will be advised of your right to file a complaint with the FCC if you believe it is necessary.

The telephone company may make changes in its facilities, equipment, operations, or procedures that could affect the operation of the equipment. If this happens, the telephone company will provide advance notice in order for you to make the necessary modifications in order to maintain uninterrupted service.

If trouble is experienced with this equipment, please contact the manufacturer, or look elsewhere in this manual, for repair and (or) warranty information. If the equipment is causing harm to the telephone network, the telephone company may request that you disconnect the equipment from the network until the problem is resolved.

Connection to Party Line Service is subject to state tariffs. Contact the state public utility commission, public service commission, or corporation commission for information.

**A CAUTION:** If your home has specially wired alarm equipment connected to the telephone line, ensure the installation of this equipment does not disable your alarm equipment. If you have questions about what will disable alarm equipment, consult your telephone company or a qualified installer.

WHEN PROGRAMMING EMERGENCY NUMBERS AND (OR) MAKING TEST CALLS TO EMERGENCY NUMBERS:

- **1.** Remain on the line and briefly explain to the dispatcher the reason for the call.
- **2.** Perform such activities in the off-peak hours, such as early morning or late evening.

**NOTE:** The FCC hearing aid compatibility rules for telephones are not applicable to this equipment.

The Telephone Consumer Protection Act of 1991 makes it unlawful for any person to use a computer or other electronic devices, including FAX machines, to send any message unless such message clearly contains in a margin at the top or bottom of each transmitted page or on the first page of the transmission, the date and time it is sent and an identification of the business or other entity, or other individual sending the message and the telephone number of the sending machine or such business, other entity, or individual. (The telephone number provided may not be a 900 number or any other number for which charges exceed local or long-distance transmission charges.)

In order to program this information into your FAX machine, you shoudl complete the steps described in the software.

# <span id="page-190-0"></span>**Teave Kanada telefonivõrgu kasutajatele**

Cet appareil est conforme aux spécifications techniques des équipements terminaux d'Industrie Canada. Le numéro d'enregistrement atteste de la conformité de l'appareil. L'abréviation IC qui precede le numéro d'enregistrement indique que l'enregistrement a été effectué dans le cadre d'une Déclaration de conformité stipulant que les spécifications techniques d'Industrie Canada ont été respectées. Néanmoins, cette abréviation ne signifie en aucun cas que l'appareil a été validé par Industrie Canada.

Pour leur propre sécurité, les utilisateurs doivent s'assurer que les prises électriques reliées à la terre de la source d'alimentation, des lignes téléphoniques et du circuit métallique d'alimentation en eau sont, le cas échéant, branchées les unes aux autres. Cette précaution est particulièrement importante dans les zones rurales.

**REMARQUE:** Le numéro REN (Ringer Equivalence Number) attribué à chaque appareil terminal fournit une indication sur le nombre maximal de terminaux qui peuvent être connectés à une interface téléphonique. La terminaison d'une interface peut se composer de n'importe quelle combinaison d'appareils, à condition que le total des numéros REN ne dépasse pas 5.

Basé sur les résultats de tests FCC Partie 68, le numéro REN de ce produit est 0.1.

This equipment meets the applicable Industry Canada Terminal Equipment Technical Specifications. This is confirmed by the registration number. The abbreviation IC before the registration number signifies that registration was performed based on a Declaration of Conformity indicating that Industry Canada technical specifications were met. It does not imply that Industry Canada approved the equipment.

Users should ensure for their own protection that the electrical ground connections of the power utility, telephone lines and internal metallic water pipe system, if present, are connected together. This precaution might be particularly important in rural areas.

**NOTE:** The Ringer Equivalence Number (REN) assigned to each terminal device provides an indication of the maximum number of terminals allowed to be connected to a telephone interface. The termination on an interface might consist of any combination of devices subject only to the requirement that the sum of the Ringer Equivalence Numbers of all the devices does not exceed 5.

The REN for this product is 0.1, based on FCC Part 68 test results.

# **Teave Saksamaa telefonivõrgu kasutajatele**

### **Hinweis für Benutzer des deutschen Telefonnetzwerks**

Dieses HP-Fax ist nur für den Anschluss eines analogen Public Switched Telephone Network (PSTN) gedacht. Schließen Sie den TAE N-Telefonstecker, der im Lieferumfang des HP All-in-One enthalten ist, an die Wandsteckdose (TAE 6) Code N an. Dieses HP-Fax kann als einzelnes Gerät und/oder in Verbindung (mit seriellem Anschluss) mit anderen zugelassenen Endgeräten verwendet werden.

# **Juhtmega faksi teave Austraalia jaoks**

In Australia, the HP device must be connected to Telecommunication Network through a line cord which meets the requirements of the Technical Standard AS/ACIF S008.

# <span id="page-191-0"></span>**Vastavusdeklaratsioon**

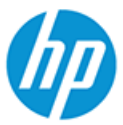

# **DECLARATION OF CONFORMITY**

according to ISO/IEC 17050-1 and EN 17050-1

DoC #: SNPRC-1701-01- R3 Original/en

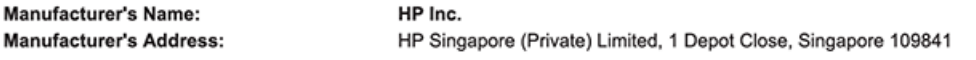

#### declare, under its sole responsibility that the product

Product Name and Model:<sup>2)</sup> HP ENVY Photo 7800 All-in-One Printer series **Product Name and Model:"**<br>Regulatory Model Number:<sup>1)</sup><br>Product Options: SNPRC-1701-01 Please See ANNEX I

#### conforms to the following Product Specifications and Regulations:

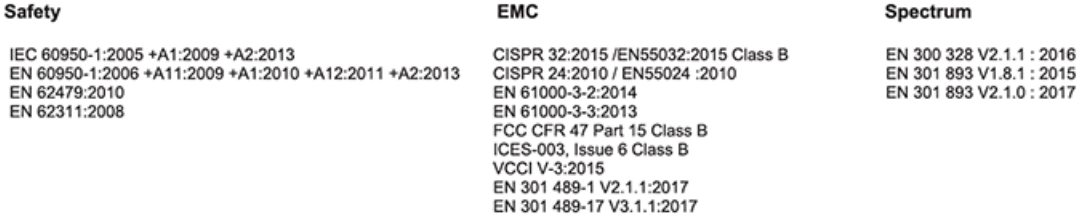

#### Ecodesign

Regulation (EC) No. 1275/2008 ENERGY STAR® Qualified Imaging Equipment Operational Mode (OM) Test Procedure EN 50564:2011 IEC 62301:2011

#### **RoHS**

EN 50581:2012

#### Other

FCC Rules and Regulations 47 CFR Part 68/TIA-968-B ES 203 021-2 / ES 203 021-3

The product herewith complies with the requirements of the Radio Equipment Directive 2014/53/EU, the Ecodesign Directive 2009/125/EC, the RoHS Directive 2011/65/EU and carries the  $\mathsf{CE}\text{-marking accordingly}$ .

This device complies with part 15 of the FCC Rules. Operation is subject to the following two conditions: (1) This device may not cause harmful interference, and (2) this device must accept any interference received, including interference that may cause undesired operation.

#### **Additional Information:**

- 1) This product is assigned a Regulatory Model Number which stays with the regulatory aspects of the design. The Regulatory Model Number is the main product identifier in the regulatory documentation and test reports, this number should not be confused with the marketing name or the product numbers.
- The Notified Body National Technical Systems-Silicon Valley with number 2155 performed a compliance assessment  $2)$ (according to Annex III, because of missing harmonized standards) and issued the EU-type examination certificate with ID: A104712
- This product was tested in a typical HP environment, in conjunction with an HP host system.
- This product uses a radio module with Regulatory Model Number SDGOB-1506 as needed to meet technical regulatory 4) requirements for the countries/regions where this product will be sold.
- Telecom approvals and standards appropriate for the target countries/regions have been applied to this product, in addition to 5) those listed above.

Vancouver, WA USA 30-05-2017

Uwe Voigt, Manager

Customer Assurance, Inkjet Business and Platform

#### Local contact for regulatory topics only:

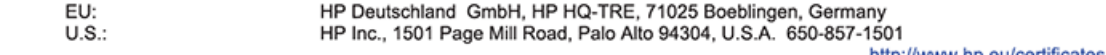

http://www.np.eu/certificates

**DECLARATION OF CONFORMITY** 

<span id="page-192-0"></span>according to ISO/IEC 17050-1 and EN 17050-1

### **ANNEX I**

### Regulatory Model Number: SNPRC-1701-01

### **OPTIONS**

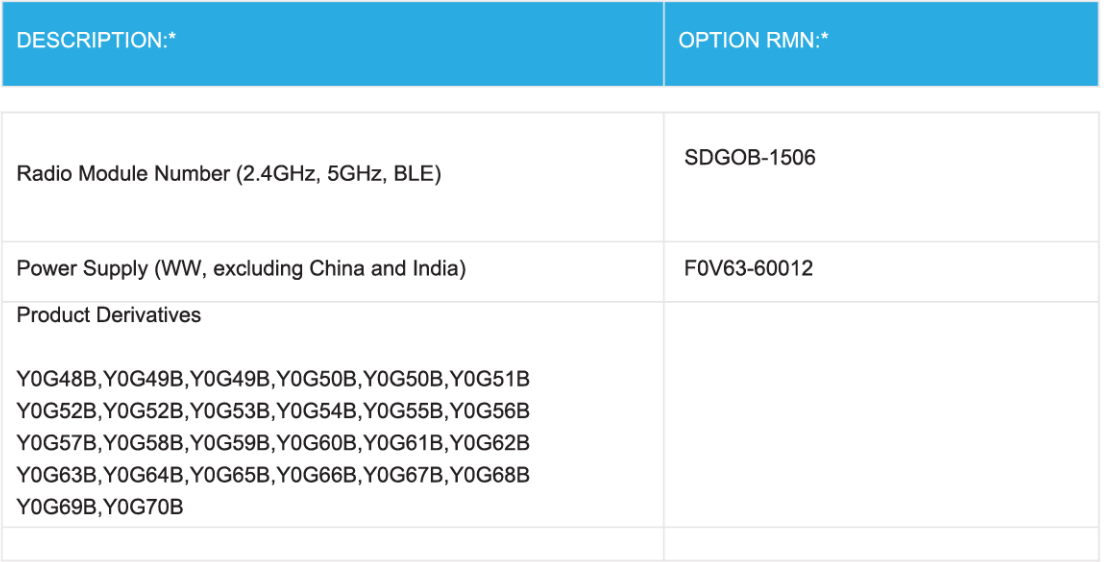

### For non-EU countries only:

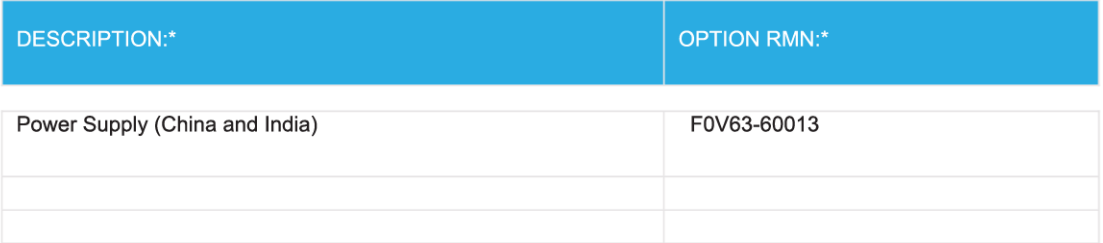

\* Where X represents any alpha numeric character.

# **Regulatiivsed teated traadita toodetele**

See jaotis sisaldab järgmist traadita seadmetele kehtivat regulatiivset teavet:

● [Kokkupuude raadiosageduskiirgusega](#page-193-0)

- <span id="page-193-0"></span>Teave Kanadas elavatele kasutajatele (5 GHz)
- Teave Kanadas elavatele kasutajatele
- [Teave Taiwanis elavatele kasutajatele](#page-194-0)
- [Teade kasutajatele Jaapanis](#page-194-0)
- [Teave Koreas elavatele kasutajatele](#page-194-0)
- [Teave Serbias elavatele kasutajatele \(5 GHz\)](#page-194-0)
- [Teave Taiwanis elavatele kasutajatele \(5 GHz\)](#page-194-0)
- [Teave Tais elavatele kasutajatele \(5 GHz\)](#page-195-0)

### **Kokkupuude raadiosageduskiirgusega**

**A CAUTION:** The radiated output power of this device is far below the FCC radio frequency exposure limits. Nevertheless, the device shall be used in such a manner that the potential for human contact during normal operation is minimized. This product and any attached external antenna, if supported, shall be placed in such a manner to minimize the potential for human contact during normal operation. In order to avoid the possibility of exceeding the FCC radio frequency exposure limits, human proximity to the antenna shall not be less than 20 cm (8 inches) during normal operation.

### **Teave Kanadas elavatele kasutajatele (5 GHz)**

**A CAUTION:** When using IEEE 802.11a wireless LAN, this product is restricted to indoor use, due to its operation in the 5.15- to 5.25-GHz frequency range. The Industry Canada requires this product to be used indoors for the frequency range of 5.15 GHz to 5.25 GHz to reduce the potential for harmful interference to co-channel mobile satellite systems. High-power radar is allocated as the primary user of the 5.25- to 5.35- GHz and 5.65- to 5.85-GHz bands. These radar stations can cause interference with and/or damage to this device.

**A ATTENTION:** Lors de l'utilisation du réseau local sans fil IEEE 802.11a, ce produit se limite à une utilisation en intérieur à cause de son fonctionnement sur la plage de fréquences de 5,15 à 5,25 GHz. Industrie Canada stipule que ce produit doit être utilisé en intérieur dans la plage de fréquences de 5,15 à 5,25 GHz afin de réduire le risque d'interférences éventuellement dangereuses avec les systèmes mobiles par satellite via un canal adjacent. Le radar à haute puissance est alloué pour une utilisation principale dans une plage de fréquences de 5,25 à 5,35 GHz et de 5,65 à 5,85 GHz. Ces stations radar peuvent provoquer des interférences avec cet appareil et l'endommager.

### **Teave Kanadas elavatele kasutajatele**

Under Industry Canada regulations, this radio transmitter may only operate using an antenna of a type and maximum (or lesser) gain approved for the transmitter by Industry Canada. To reduce potential radio interference to other users, the antenna type and its gain should be so chosen that the equivalent isotropically radiated power (e.i.r.p.) is not more than that necessary for successful communication.

This device complies with Industry Canada licence-exempt RSS standard(s). Operation is subject to the following two conditions: (1) this device may not cause interference, and (2) this device must accept any interference, including interference that may cause undesired operation of the device.

WARNING! Exposure to Radio Frequency Radiation The radiated output power of this device is below the Industry Canada radio frequency exposure limits. Nevertheless, the device should be used in such a manner that the potential for human contact is minimized during normal operation.

<span id="page-194-0"></span>To avoid the possibility of exceeding the Industry Canada radio frequency exposure limits, human proximity to the antennas should not be less than 20 cm (8 inches).

Conformément au Règlement d'Industrie Canada, cet émetteur radioélectrique ne peut fonctionner qu'avec une antenne d'un type et d'un gain maximum (ou moindre) approuvé par Industrie Canada. Afin de réduire le brouillage radioélectrique potentiel pour d'autres utilisateurs, le type d'antenne et son gain doivent être choisis de manière à ce que la puissance isotrope rayonnée équivalente (p.i.r.e.) ne dépasse pas celle nécessaire à une communication réussie.

Cet appareil est conforme aux normes RSS exemptes de licence d'Industrie Canada. Son fonctionnement dépend des deux conditions suivantes : (1) cet appareil ne doit pas provoquer d'interférences nuisibles et (2) doit accepter toutes les interférences reçues, y compris des interférences pouvant provoquer un fonctionnement non souhaité de l'appareil.

AVERTISSEMENT relatif à l'exposition aux radiofréquences. La puissance de rayonnement de cet appareil se trouve sous les limites d'exposition de radiofréquences d'Industrie Canada. Néanmoins, cet appareil doit être utilisé de telle sorte qu'il doive être mis en contact le moins possible avec le corps humain.

\$fin d'éviter le dépassement éventuel des limites d'exposition aux radiofréquences d'Industrie Canada, il est recommandé de maintenir une distance de plus de 20 cm entre les antennes et l'utilisateur.

### **Teave Taiwanis elavatele kasutajatele**

低功率電波輻射性電機管理辦法

第十二條

經型式認證合格之低功率射頻電機,非經許可,公司、商號或使用者均不得擅自變更頻率、加大功率 或變更設計之特性及功能。

第十四條

低功率射頻電機之使用不得影響飛航安全及干擾合法通信;經發現有干擾現象時,應立即停用,並改 善至無干擾時方得繼續使用。

前項合法通信,指依電信法規定作業之無線電通信。低功率射頻電機須忍受合法通信或工業、科學及 醫藥用電波輻射性電機設備之干擾。

### **Teade kasutajatele Jaapanis**

この機器は技術基準適合証明又は工事設計認証を受けた無線設備を搭載しています。

### **Teave Koreas elavatele kasutajatele**

해당 무선설비는 전파혼신 가능성이 있으므로 인명안전과 관련된 서비스는 할 수 없음

(무선 모듈이 탑재된 제품인 경우)

### **Teave Serbias elavatele kasutajatele (5 GHz)**

Upotreba ovog uredjaja je ogranicna na zatvorene prostore u slucajevima koriscenja na frekvencijama od 5150-5350 MHz.

### **Teave Taiwanis elavatele kasutajatele (5 GHz)**

在 5.25-5.35 秭赫頻帶內操作之無線資訊傳輸設備, 限於室內使用。

# <span id="page-195-0"></span>**Teave Tais elavatele kasutajatele (5 GHz)**

ี เครื่องวิทขุคมนาคมนี้มีระดับการแผ่คลื่นแม่เหล็กไฟฟ้าสอดคล้องตามมาตรฐานความปลอดภัยต่อสุขภาพของมนุษย์จากการใช้เครื่องวิทขุคมนาคมที่คณะกรรมการกิจการ โทรคมนาคมแห่งชาติประกาศกำหนด

This radio communication equipment has the electromagnetic field strength in compliance with the Safety Standard for the Use of Radio Communication Equipment on Human Health announced by the National Telecommunications Commission.

# <span id="page-196-0"></span>**Keskkonnasõbralike toodete programm**

HP on pühendunud kvaliteettoodete valmistamisele keskkonnasäästlikul viisil. Seadme projekteerimisel peetakse silmas, et selle osi saaks korduvkasutada. Erinevate materjalide hulk on võimalikult väike, sealjuures ei tehta järeleandmisi seadme töökindluses ja vastupidavuses. Seadme projekteerimisel arvestatakse, et erinevaid materjale oleks võimalikult lihtne üksteisest eraldada. Kinnitusklambreid ja muid ühendusi on lihtne üles leida ning tavatööriistade abil eemaldada. Tähtsatele osadele pääseb kiiresti, et neid mugavalt lahti võtta ja parandada. Lisateavet leiate HP keskkonnakaitse veebisaidilt:

[www.hp.com/hpinfo/globalcitizenship/environment](http://www.hp.com/hpinfo/globalcitizenship/environment/index.html)

- Öko-nõuanded
- Euroopa Liidu Komisjoni regulatsioon 1275/2008
- **[Paber](#page-197-0)**
- **[Plastid](#page-197-0)**
- **[Ohutuskaart](#page-197-0)**
- [Taaskäitlusprogramm](#page-197-0)
- [HP tindiprinteritarvikute ringlussevõtu kava](#page-197-0)
- **[Energiatarbimine](#page-197-0)**
- [Seadmete jäätmete kasutusest kõrvaldamine kasutajate poolt](#page-198-0)
- **[Keemilised ained](#page-198-0)**
- [Piiratud ainete märgistamise praeguse korra deklaratsioon \(Taiwan\)](#page-199-0)
- **[EPEAT](#page-199-0)**
- [Akude kasutusest kõrvaldamine Taiwanis](#page-200-0)
- [Euroopa Liidu akudirektiiv](#page-200-0)
- [Perkloraatmaterjali märkus \(California\)](#page-200-0)
- [Ohtlike ainete/elementide ja nende sisu tabel \(Hiina\)](#page-201-0)
- [Kasutajateave SEPA ökomärgise kohta \(Hiina\)](#page-201-0)
- [Hiina energiamärgis printeritele, faksidele ja koopiamasinatele](#page-201-0)

# **Öko-nõuanded**

HP aitab klientidel pühendunult vähendada nende mõju keskkonnale. Kui soovite lisateavet HP keskkonnaalgatuste kohta, siis vaadake HP keskkonnakavade ja algatuste veebisaiti.

[www.hp.com/hpinfo/globalcitizenship/environment/](http://www.hp.com/hpinfo/globalcitizenship/environment/)

# **Euroopa Liidu Komisjoni regulatsioon 1275/2008**

Toote toiteandmete kohta (sh toote energiatarbimine ooterežiimil, kui kõik juhtmega võrgupordid on ühendatud ja kõik juhtmeta võrgupordid aktiveeritud) leiate teavet toote IT ECO deklaratsiooni ([www.hp.com/](http://www.hp.com/hpinfo/globalcitizenship/environment/productdata/itecodesktop-pc.html) [hpinfo/globalcitizenship/environment/productdata/itecodesktop-pc.html](http://www.hp.com/hpinfo/globalcitizenship/environment/productdata/itecodesktop-pc.html)) punktist 14 "Lisateave".

# <span id="page-197-0"></span>**Paber**

Seadmes võib kasutada ümbertöötatud paberit vastavalt standarditele DIN 19309 ja EN 12281:2002.

# **Plastid**

Üle 25 grammi kaaluvad plastdetailid on tähistatud vastavalt rahvusvahelistele standarditele, mis võimaldavad toote eluea lõppemisel plastosi töötlemiseks hõlpsamini tuvastada.

# **Ohutuskaart**

Ohutuskaardi, tooteohutus- ja keskkonnateabe leiate aadressilt [www.hp.com/go/ecodata](http://www.hp.com/go/ecodata) või tellimisel.

## **Taaskäitlusprogramm**

HP pakub paljudes riikides/piirkondades üha rohkem toodete tagastamise ja ringlussevõtu võimalusi ning teeb koostööd mitmete maailma suurimate elektroonikaseadmete ümbertöötamiskeskustega. HP säästab ressursse, müües osa oma kõige populaarsematest toodetest edasi. Lisateavet HP toodete ümbertöötlemise kohta leiate aadressilt

[www.hp.com/recycle](http://www.hp.com/recycle)

# **HP tindiprinteritarvikute ringlussevõtu kava**

HP pöörab keskkonnakaitsele suurt tähelepanu. HP tindiprinteritarvikute ringlussevõtu kava (HP Inkjet Supplies Recycling Program) on kasutusel paljudes riikides ja piirkondades ning võimaldab kasutatud prindikassette tasuta ringlusse anda. Lisateavet vaadake järgmiselt veebisaidilt:

[www.hp.com/hpinfo/globalcitizenship/environment/recycle/](http://www.hp.com/hpinfo/globalcitizenship/environment/recycle/)

# **Energiatarbimine**

ENERGY STAR® logo märgistusega HP prindi- ja pildindusseadmed on USA keskkonnakaitseameti poolt sertifitseeritud. ENERGY STAR sertifikaadiga tooted on varustatud järgmise märgiga:

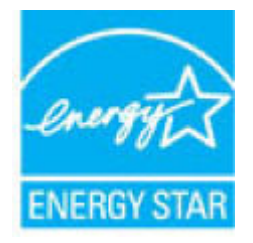

Täiendav programmi ENERGY STAR sertifikaadiga pildindustoodete mudelite loend asub veebilehel: [www.hp.com/go/energystar](http://www.hp.com/go/energystar)

# <span id="page-198-0"></span>**Seadmete jäätmete kasutusest kõrvaldamine kasutajate poolt**

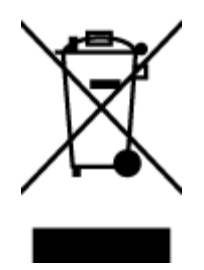

See märk tähendab, et toodet ei tohi panna olmejäätmete hulka. Selle asemel peate kaitsma inimeste tervist ja keskkonda ning viima oma seadmeromud selleks ette nähtud elektroonikaromude kogumispunkti. Kui soovite lisateavet, võtke ühendust oma olmejäätmete kõrvaldamisteenust pakkuva ettevõttega või minge aadressile [http://www.hp.com/recycle.](http://www.hp.com/recycle)

# **Keemilised ained**

HP annab klientidele asjakohast teavet oma toodetes kasutatud keemiliste ainete kohta kemikaalimäärusega REACH *(Euroopa Parlamendi ja nõukogu määrus EÜ nr 1907/2006)* kehtestatud ametlike nõuete kohaselt. Käesolevas tootes kasutatud keemiliste ainete raport asub aadressil: [www.hp.com/go/reach](http://www.hp.com/go/reach).

# <span id="page-199-0"></span>**Piiratud ainete märgistamise praeguse korra deklaratsioon (Taiwan)**

### 限用物質含有情況標示聲明書

Declaration of the Presence Condition of the Restricted Substances Marking

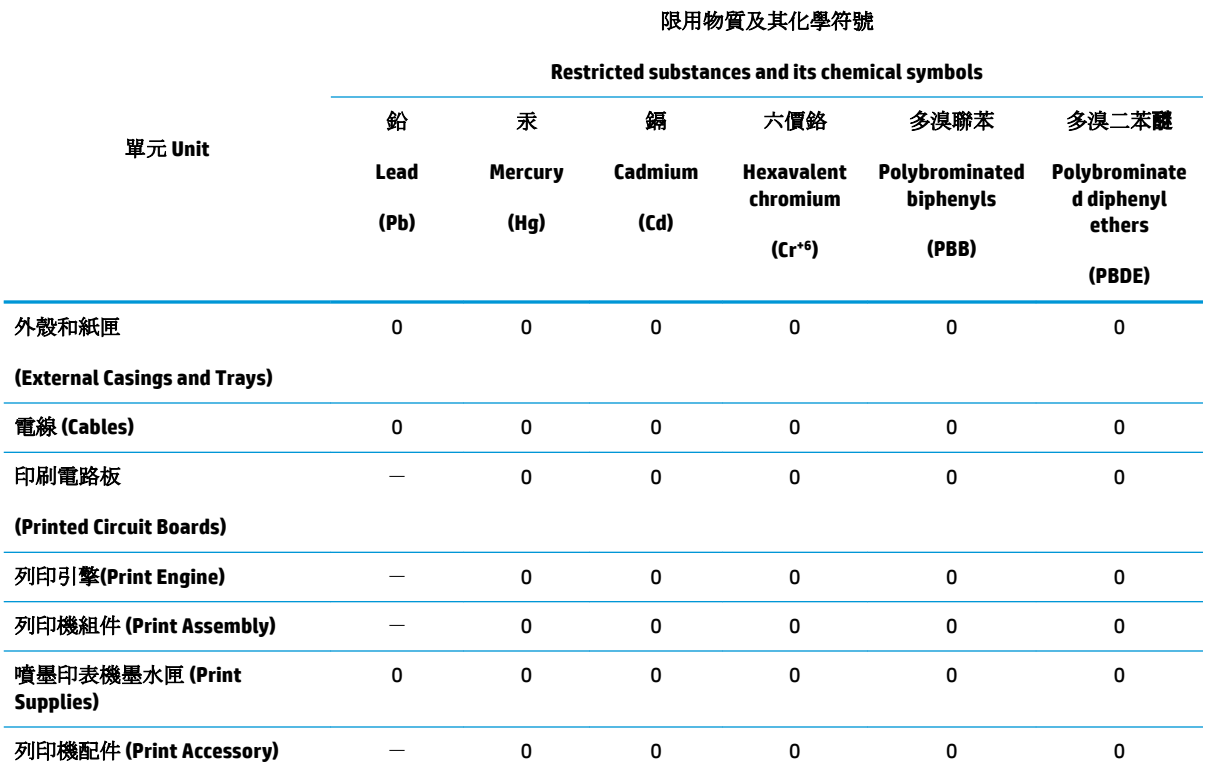

備考 1. 〝超出 0.1 wt %"及 〝超出 0.01 wt %"係指限用物質之百分比含量超出百分比含量基準值。

Note 1: "Exceeding 0.1 wt %" and "exceeding 0.01 wt %" indicate that the percentage content of the restricted substance exceeds the reference percentage value of presence condition.

備考 2. No″ 係指該項限用物質之百分比含量未超出百分比含量基準值。

Note 2: "0" indicates that the percentage content of the restricted substance does not exceed the percentage of reference value of presence.

備考 3.〝-〞係指該項限用物質為排除項目。

Note 3: The "−" indicates that the restricted substance corresponds to the exemption.

若要存取產品的最新使用指南或手冊,請前往 [www.support.hp.com](http://www.support.hp.com)。選取搜尋您的產品,然後依照 畫 面上的指示繼續執行。

To access the latest user guides or manuals for your product, go to [www.support.hp.com.](http://www.support.hp.com) Select **Find your product**, and then follow the onscreen instructions.

### **EPEAT**

Most HP products are designed to meet EPEAT. EPEAT is a comprehensive environmental rating that helps identify greener electronics equipment. For more information on EPEAT go to [www.epeat.net.](http://www.epeat.net) For information on HP's EPEAT registered products go to [www.hp.com/hpinfo/globalcitizenship/environment/pdf/](http://www.hp.com/hpinfo/globalcitizenship/environment/pdf/epeat_printers.pdf) [epeat\\_printers.pdf](http://www.hp.com/hpinfo/globalcitizenship/environment/pdf/epeat_printers.pdf).

# <span id="page-200-0"></span>**Akude kasutusest kõrvaldamine Taiwanis**

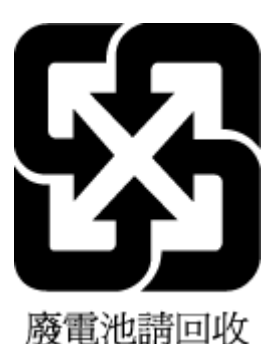

# **Euroopa Liidu akudirektiiv**

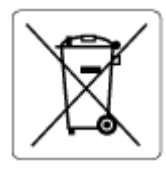

Kõnealune seade sisaldab reaalajakella või seadme sätete andmete säilitamiseks akut, mis on projekteeritud kestma kogu seame tööea. Akut tohib hooldada või asendada üksnes kvalifitseeritud hooldustehnik.

# **Perkloraatmaterjali märkus (California)**

Perchlorate material - special handling may apply. See: [www.dtsc.ca.gov/hazardouswaste/perchlorate](http://www.dtsc.ca.gov/hazardouswaste/perchlorate)

This product's real-time clock battery or coin cell battery may contain perchlorate and may require special handling when recycled or disposed of in California.

# <span id="page-201-0"></span>**Ohtlike ainete/elementide ja nende sisu tabel (Hiina)**

### 产品中有害物质或元素的名称及含量

根据中国《电器电子产品有害物质限制使用管理办法》

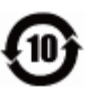

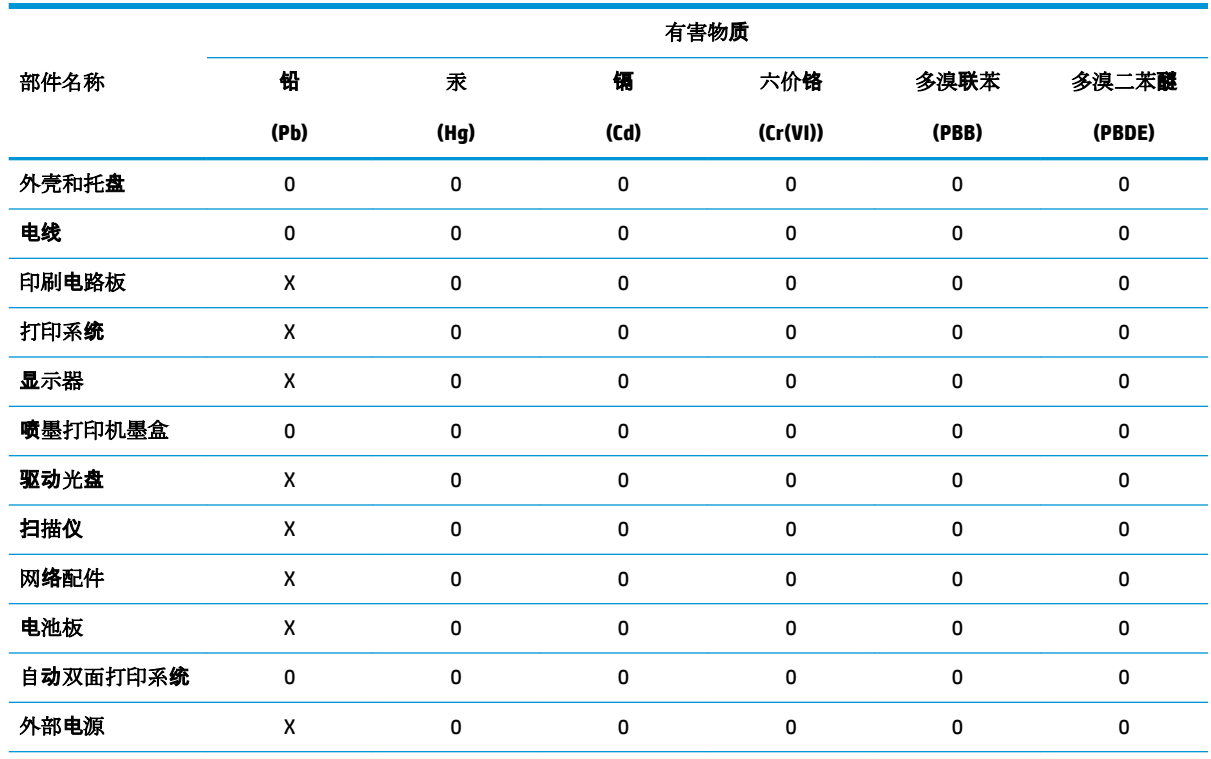

本表格依据 SJ/T 11364 的规定编制。

0:表示该有害物质在该部件所有均质材料中的含量均在 GB/T 26572 规定的限量要求以下。

X:表示该有害物质至少在该部件的某一均质材料中的含量超出 GB/T 26572 规定的限量要求。

此表中所有名称中含 "X" 的部件均符合欧盟 RoHS 立法。

注:环保使用期限的参考标识取决于产品正常工作的温度和湿度等条件。

## **Kasutajateave SEPA ökomärgise kohta (Hiina)**

### 中国环境标识认证产品用户说明

噪声大于 63.0 dB(A) 的办公设备不宜放置于办公室内,请在独立的隔离区域使用。 如需长时间使用本产品或打印大量文件,请确保在通风良好的房间内使用。 如您需要确认本产品处于零能耗状态,请按下电源关闭按钮,并将插头从电源插座断开。 您可以使用再生纸,以减少资源耗费。

# **Hiina energiamärgis printeritele, faksidele ja koopiamasinatele**

### 复印机、打印机和传真机能源效率标识实施规则

依据"复印机、打印机和传真机能源效率标识实施规则",该打印机具有中国能效标识。标识上显示的能 效等级和操作模式值根据"复印机、打印机和传真机能效限定值及能效等级"标准("GB 21521")来确定 和计算。

**1.** 能效等级

产品能效等级分 3 级,其中 1 级能效最高。能效限定值根据产品类型和打印速度由标准确定。能 效等级则根据基本功耗水平以及网络接口和内存等附加组件和功能的功率因子之和来计算。

**2.** 能效信息

喷墨打印机

– 操作模式功率

睡眠状态的能耗按照 GB 21521 的标准来衡量和计算。该数据以瓦特 (W) 表示。

– 待机功率

待机状态是产品连接到电网电源上功率最低的状态。该状态可以延续无限长时间,且使用者 无法改变此状态下产品的功率。对于"成像设备"产品,"待机"状态通常相当于"关闭"状态,但 也可能相当于"准备"状态或者"睡眠"状态。该数据以瓦特 (W) 表示。

睡眠状态预设延迟时间

出厂前由制造商设置的时间决定了该产品在完成主功能后进入低耗模式(例如睡眠、自动关 机)的时间。该数据以分钟表示。

– 附加功能功率因子之和

网络接口和内存等附加功能的功率因子之和。该数据以瓦特 (W) 表示。

标识上显示的能耗数据是根据典型配置测量得出的数据,此类配置包含登记备案的打印机依据复印 机、打印机和传真机能源效率标识实施规则所选的所有配置。因此,该特定产品型号的实际能耗可能 与标识上显示的数据有所不同。

要了解规范的更多详情,请参考最新版的 GB 21521 标准。

# **Tähestikuline register**

### **A**

ADSL, faksi seadistamine koos paralleeltelefonisüsteemid [83](#page-88-0) aruanded diagnostika [167](#page-172-0) faksi test ebaõnnestus [154](#page-159-0) kinnitus, faks [75](#page-80-0) tõrge, faks [76](#page-81-0) veebipääs [168](#page-173-0) arvutimodem faksi ja kõnepostiga ühiskasutataval liinil (paralleeltüüpi telefonisüsteemid) [98](#page-103-0) jagatud faksi ja automaatvastajaga (paralleeltüüpi telefonisüsteemid) [94](#page-99-0) liin on faksiga ühiskasutuses (paralleeltüüpi telefonisüsteemid) [87](#page-92-0) liin on faksi ja tavakõnede jaoks ühiskasutuses (paralleeltüüpi telefonisüsteemid) [90](#page-95-0) automaatvastaja salvestatud faksitoonid [161](#page-166-0) seadistamine koos faksiga (paralleeltüüpi telefonisüsteemid) [93](#page-98-0) seadistamine koos faksi ja modemiga [94](#page-99-0)

### **B**

blokeeritud faksinumbrid seadistamine [65](#page-70-0)

### **D**

diagnostikaleht [167](#page-172-0)

dokumendisöötur puhastamine [171](#page-176-0) söötmisprobleemid, tõrkeotsing [171](#page-176-0) DSL, faksi seadistamine koos paralleeltüüpi telefonisüsteemid [83](#page-88-0)

### **E**

ECM. *Vt* veaparandusrežiim eristav helin paralleeltüüpi telefonisüsteemid [84](#page-89-0) eristav helinatoon muutmine [70](#page-75-0) EWS. *Vt* sisseehitatud veebiserver

# **F**

faks aruanded [75](#page-80-0) automaatvastaja [69](#page-74-0) automaatvastaja, seadistamine (paralleeltüüpi telefonisüsteemid) [93](#page-98-0) automaatvastaja ja modem, jagatud (paralleeltüüpi telefonisüsteemid) [94](#page-99-0) automaatvastaja tõrkeotsing [161](#page-166-0) DSL, seadistamine (paralleeltüüpi telefonisüsteemid) [83](#page-88-0) eraldi liiniga seadistus (paralleeltüüpi telefonisüsteemid) [82](#page-87-0) eristava helina seadistus (paralleeltüüpi telefonisüsteemid [84](#page-89-0) eristav helisemine, tüübi muutmine [70](#page-75-0)

helinaid vastamiseni [70](#page-75-0) helitugevus [72](#page-77-0) Interneti protokoll, kaudu [74](#page-79-0) ISDN-liin, seadistamine (paralleeltüüpi telefonisüsteemid) [83](#page-88-0) kiirus [71](#page-76-0) kinnitusaruanded [75](#page-80-0) kõnepost, seadistamine (paralleeltüüpi telefonisüsteemid) [86](#page-91-0) käsitsivalimine [59,](#page-64-0) [60](#page-65-0) käsitsi vastu võtmine [62](#page-67-0) liini kvaliteedi test, nurjus [157](#page-162-0) logi, printimine [76](#page-81-0) logi, tühjendamine [77](#page-82-0) modem, ühiskasutatav (paralleeltüüpi telefonisüsteemid) [87](#page-92-0) modem ja automaatvastaja, jagatud (paralleeltüüpi telefonisüsteemid) [94](#page-99-0) modem ja kõnepost, ühiskasutataval liinil (paralleeltüüpi telefonisüsteemid) [98](#page-103-0) modem ja tavakõneliin, ühiskasutuses (paralleeltüüpi telefonisüsteemid) [90](#page-95-0) numbrite blokeerimine [65](#page-70-0) paralleeltüüpi telefonisüsteemid [79](#page-84-0) PBX-süsteem, seadistamine (paralleeltüüpi telefonisüsteemid) [83](#page-88-0) päis [69](#page-74-0) saatmine [57](#page-62-0) saatmine, tõrkeotsing [158](#page-163-0), [161](#page-166-0) seadistamise testimine [99](#page-104-0)

seadistustüübid [80](#page-85-0) seinapistikupesa test, nurjunud [155](#page-160-0) sätete muutmine [69](#page-74-0) telefonijuhtme tüübi test, nurjus [156](#page-161-0) telefonijuhtme ühenduse test, nurjus [155](#page-160-0) test ebaõnnestus [154](#page-159-0) tõrkearuanded [76](#page-81-0) tõrkeotsing [154](#page-159-0) valimistooni test, nurjus [157](#page-162-0) valimistüüp, säte [71](#page-76-0) vastamisrežiim [69](#page-74-0) vastuvõtmine [62](#page-67-0) vastuvõtmine, tõrkeotsing [158,](#page-163-0) [160](#page-165-0) veaparandusrežiim [60](#page-65-0) viimase toimingu üksikasjade printimine [77](#page-82-0) vähendamine [64](#page-69-0) ühiskasutatava telefoniliini seadistus (paralleeltüüpi telefonisüsteemid) [85](#page-90-0) faksi automaatne vähendamine [64](#page-69-0) fakside edasisaatmine [64](#page-69-0) fakside edasisaatmine [64](#page-69-0) fakside saatmine käsitsivalimine [59](#page-64-0), [60](#page-65-0) lihtfaks [57](#page-62-0) mälust [59](#page-64-0) telefonilt [58](#page-63-0) tõrkeotsing [158](#page-163-0), [161](#page-166-0) fakside vastuvõtmine automaatne [62](#page-67-0) edasisaatmine [64](#page-69-0) käsitsi [62](#page-67-0) numbrite blokeerimine [65](#page-70-0) tõrkeotsing [158](#page-163-0), [160](#page-165-0) faksi edastamine saatmine [60](#page-65-0) Faksikuva [12](#page-17-0) faksimine kordusvalimise valikud [71](#page-76-0) uuestiprintimine [63](#page-68-0) varufaks [62](#page-67-0) faksi vastuvõtmine automaatne vastamisrežiim [69](#page-74-0) faksi vähendamine [64](#page-69-0)

faskide vastuvõtmine helinaid vastamiseni [70](#page-75-0) FoIP [74](#page-79-0)

### **G**

garantii [176](#page-181-0)

### **H**

helinaid vastamiseni [70](#page-75-0) helitugevus faksi helid [72](#page-77-0) hooldus diagnostikaleht [167](#page-172-0) kassettide vahetamine [111](#page-116-0) puhastamine [171](#page-176-0) tinditasemete nivoode kontrollimine [110](#page-115-0) HP Utility (OS X ja macOS) avamine [130](#page-135-0) hõlbustusfunktsioonid [3](#page-8-0)

## **I**

impulssvalimine [71](#page-76-0) Interneti protokoll faks, kasutamine [74](#page-79-0) IP-aadress printeri kontrollimine [133](#page-138-0) IP-sätted [122](#page-127-0) ISDN-liin, seadistamine koos faksiga paralleeltüüpi telefonisüsteemid [83](#page-88-0)

# **J**

juhtpaneel funktsioonid [11](#page-16-0) nupud [11](#page-16-0) oleku ikoonid [11](#page-16-0) tuled [11](#page-16-0) järjestiktüüpi telefonisüsteemid riigid/regioonid, kus kasutatakse [79](#page-84-0) seadistustüübid [80](#page-85-0)

# **K**

kahepoolne printimine [36](#page-41-0) kandia dupleksprint [36](#page-41-0) kassetid [9,](#page-14-0) [113](#page-118-0) asukoht [9](#page-14-0) näpunäited [109](#page-114-0)

tinditasemete nivoode kontrollimine [110](#page-115-0) tootenumbrid [113](#page-118-0) vahetamine [111](#page-116-0) kasseti juurdepääsuluuk, asukoht [9](#page-14-0) kassettide vahetamine [111](#page-116-0) kelk Prindikelgu paberiummistuse kõrvaldamine [138](#page-143-0) keskkond keskkonnaalased spetsifikatsioonid [179](#page-184-0) Keskkonnasõbralike toodete programm [191](#page-196-0) kiirus boodides [71](#page-76-0) kinnitusaruanded, faks [75](#page-80-0) klaas, skanner asukoht [8](#page-13-0) puhastamine [170](#page-175-0) klienditugi garantii [176](#page-181-0) kordusvalimise valikud, säte [71](#page-76-0) kõnepost seadistamine koos faksiga (paralleeltüüpi telefonisüsteemid) [86](#page-91-0) seadistamine koos faksi ja arvutimodemiga (paralleeltüüpi telefonisüsteemid) [98](#page-103-0) kõne vastuvõtu eristav helinamuster paralleeltüüpi telefonisüsteemid [84](#page-89-0) käsitsi faksimine saatmine [58](#page-63-0), [59](#page-64-0) vastuvõtmine [62](#page-67-0) käsitsivalimine [59](#page-64-0), [60](#page-65-0)

## **L**

liini kvaliteedi test, faks [157](#page-162-0) logi, faks printimine [76](#page-81-0)

# **M**

mitu lehte, tõrkeotsing [139](#page-144-0) modem faksi ja kõnepostiga ühiskasutataval liinil (paralleeltüüpi telefonisüsteemid) [98](#page-103-0)

faksi- ja tavakõnede jaoks ühiskasutatav liin (paralleeltüüpi telefonisüsteemid) [90](#page-95-0) jagatud faksi ja automaatvastajaga (paralleeltüüpi telefonisüsteemid) [94](#page-99-0) liin on faksiga ühiskasutuses (paralleeltüüpi telefonisüsteemid) [87](#page-92-0) mustvalged lehed faks [56](#page-61-0) mõlemad pooled, printimine [36](#page-41-0) mõlemapoolne printimine [36](#page-41-0) mälu fakside salvestamine [62](#page-67-0) fakside uuestiprintimine [63](#page-68-0)

### **N**

normatiivteave [181](#page-186-0) normatiivne mudelinumber [181](#page-186-0) nupud, juhtpaneel [11](#page-16-0)

### **O**

**OCR** skannitud dokumentide redigeerimine [49](#page-54-0) olek võrgukonfiguratsiooni leht [167](#page-172-0) oleku ikoonid [11](#page-16-0) OS X ja macOS HP Utility [130](#page-135-0)

### **P**

paber HP, tellimine [16](#page-21-0) paberisöötmise tõrkeotsing [139](#page-144-0) ummistuste kõrvaldamine [135](#page-140-0) valimine [16](#page-21-0) viltused lehed [139](#page-144-0) paberisöötmise probleemid, tõrkeotsing [139](#page-144-0) paljundamine spetsifikatsioonid [180](#page-185-0) paralleeltelefonisüsteemid DSL-i seadistus [83](#page-88-0) paralleeltüüpi telefonisüsteemid automaatvastaja seadistus [93](#page-98-0) eraldi liiniga seadistus [82](#page-87-0) eristava helina seadistus [84](#page-89-0)

ISDN-i seadistus [83](#page-88-0) modemi ja automaatvastaja seadistus [94](#page-99-0) modemi ja kõneposti seadistus [98](#page-103-0) modemi ja tavakõnede jaoks ühiskasutava liini seadistus [90](#page-95-0) modemi seadistus [87](#page-92-0) PBX-i seadistus [83](#page-88-0) riigid/regioonid, kus kasutatakse [79](#page-84-0) seadistustüübid [80](#page-85-0) ühiskasutatava liini seadistus [85](#page-90-0) PBX-süsteem, seadistamine koos faksiga paralleeltüüpi telefonisüsteemid [83](#page-88-0) prindikvaliteedi aruanne [167](#page-172-0) printeri juhtpaneel asukoht [8](#page-13-0) fakside saatmine [57](#page-62-0) võrgusätted [122](#page-127-0) printeri olekuaruanne teave [167](#page-172-0) printeritarkvara (Windows) avamine [26,](#page-31-0) [129](#page-134-0) teave [129](#page-134-0) printimine diagnostikaleht [167](#page-172-0) faksiaruanded [75](#page-80-0) faksilogid [76](#page-81-0) faksimine [63](#page-68-0) kahepoolne [36](#page-41-0) spetsifikatsioonid [179](#page-184-0) tõrkeotsing [164](#page-169-0) viimase faksi üksikasjad [77](#page-82-0) puhastamine dokumendisöötur [171](#page-176-0) skanneri klaas [170](#page-175-0) välispind [171](#page-176-0) päis, faks [69](#page-74-0)

### **R**

raadiohäired regulatiivne teave [187](#page-192-0) redigeerimine tekst OCR-programmis [49](#page-54-0) regulatiivne teave [187](#page-192-0) riistvara, faksiseadistuse test [155](#page-160-0) ringlussevõtt tindikassetid [192](#page-197-0) rämpsfaksirežiim [65](#page-70-0)

### **S**

salved asukoht [8](#page-13-0) paberilaiuse juhikute joonis [8](#page-13-0) paberisöötmise tõrkeotsing [139](#page-144-0) paberiummistuste kõrvaldamine [135](#page-140-0) salvestamine faksid mällu [62](#page-67-0) seadistamine arvutimodem ja automaatvastaja (paralleeltüüpi telefonisüsteemid) [94](#page-99-0) automaatvastaja ja modem (paralleeltüüpi telefonisüsteemid) [94](#page-99-0) eristav helin [70](#page-75-0) faksi testimine [99](#page-104-0) seadistus arvutimodem (paralleeltüüpi telefonisüsteemid) [87](#page-92-0) arvutimodem ja kõnepost (paralleeltüüpi telefonisüsteemid) [98](#page-103-0) arvutimodem ja tavakõneliin (paralleeltüüpi telefonisüsteemid) [90](#page-95-0) automaatvastaja (paralleeltüüpi telefonisüsteemid) [93](#page-98-0) DSL (paralleeltüüpi telefonisüsteemid) [83](#page-88-0) eraldi faksiliin (paralleeltüüpi telefonisüsteemid) [82](#page-87-0) eristav helin (paralleeltüüpi telefonisüsteemid) [84](#page-89-0) faks, paralleeltüüpi telefonisüsteemides [79](#page-84-0) faksi stsenaariumid [80](#page-85-0) ISDN-liin (paralleeltüüpi telefonisüsteemid) [83](#page-88-0) kõnepost (paralleeltüüpi telefonisüsteemid) [86](#page-91-0) kõnepost ja arvutimodem (paralleeltüüpi telefonisüsteemid) [98](#page-103-0)

PBX-süsteem (paralleeltüüpi telefonisüsteemid) [83](#page-88-0) ühiskasutatav telefoniliin (paralleeltüüpi telefonisüsteemid) [85](#page-90-0) seinapistikupesa test, faks [155](#page-160-0) sisseehitatud veebiserver avamine [131](#page-136-0) tiitelandmed [131](#page-136-0) tõrkeotsing, juurdepääsuprobleemid [132](#page-137-0) Webscan [53](#page-58-0) sissehelistamismodem faksi ja kõnepostiga ühiskasutataval liinil (paralleeltüüpi telefonisüsteemid) [98](#page-103-0) faksi- ja tavakõnede jaoks ühiskasutatav liin (paralleeltüüpi telefonisüsteemid) [90](#page-95-0) jagatud faksi ja automaatvastajaga (paralleeltüüpi telefonisüsteemid) [94](#page-99-0) liin on faksiga ühiskasutuses (paralleeltüüpi telefonisüsteemid) [87](#page-92-0) skanneri klaas asukoht [8](#page-13-0) puhastamine [170](#page-175-0) skannimine funktsiooni Webscan abil [53](#page-58-0) OCR [49](#page-54-0) skannimisspetsifikatsioonid [179](#page-184-0) skannimistööde saatmine OCR-programmi [49](#page-54-0) Spikrinupp [12](#page-17-0) sätted helitugevus, faks [72](#page-77-0) kiirus, faks [71](#page-76-0) võrk [122](#page-127-0) süsteeminõuded [179](#page-184-0)

### **T**

tagumine pääsuluuk illustratsioon [9](#page-14-0) tarkvara OCR [49](#page-54-0)

skannimine [47](#page-52-0) Webscan [53](#page-58-0) tehniline teave keskkonnaalased spetsifikatsioonid [179](#page-184-0) paljundusspetsifikatsioonid [180](#page-185-0) printimisspetsifikatsioonid [179](#page-184-0) skannimisspetsifikatsioonid [179](#page-184-0) süsteeminõuded [179](#page-184-0) telefonijuhe õigesse pessa ühendatuse test nurjus [155](#page-160-0) õige tüübi test nurjus [156](#page-161-0) telefoniliin, vastamishelina tüüp [70](#page-75-0) telefonilt faksimine saatmine [58](#page-63-0) saatmine, [58](#page-63-0) vastuvõtmine [62](#page-67-0) telefoniraamat faksi saatmine [57](#page-62-0) kontaktide kustutamine [68](#page-73-0) kontakti muutmine [67](#page-72-0) kontaktirühma muutmine [68](#page-73-0) kontaktirühma seadistamine [68](#page-73-0) seadistamine [67](#page-72-0) telefonivõrgu seinapistikupesa, faks [155](#page-160-0) tellija identifitseerimiskood [69](#page-74-0) testid, faks faksiliini kvaliteet [157](#page-162-0) faksi telefonijuhtme tüübi test nurjus [156](#page-161-0) nurjunud [154](#page-159-0) pessa ühendamine, nurjus [155](#page-160-0) riistvara, nurjunud [155](#page-160-0) seadistamine [99](#page-104-0) telefonivõrgu seinapistikupesa [155](#page-160-0) valimistoon, nurjus [157](#page-162-0) tinditasemed, kontrollimine [110](#page-115-0) toide tõrkeotsing [164](#page-169-0) toitesisend, asukoht [9](#page-14-0) toonvalimine [71](#page-76-0) traadita side häälestus [118](#page-123-0)

regulatiivne teave [187](#page-192-0)

tuled, juhtpaneel [11](#page-16-0) tõrkearuanded, faks [76](#page-81-0) tõrkeotsing automaatvastajad [161](#page-166-0) faks [154](#page-159-0) fakside saatmine [158,](#page-163-0) [161](#page-166-0) fakside vastuvõtmine [158,](#page-163-0) [160](#page-165-0) faksiliini test nurjus [157](#page-162-0) faksi riistvaratest nurjus [155](#page-160-0) faksi seinapistikupesa test, nurjunud [155](#page-160-0) faksi telefonijuhtme tüübi test nurius [156](#page-161-0) faksi telefonijuhtme ühendatuse test nurjus [155](#page-160-0) faksitestid [154](#page-159-0) faksi valimistooni test nurjus [157](#page-162-0) HP Smart [166](#page-171-0) juhtpaneeli spikrisüsteem [165](#page-170-0) korraga tõmmatakse sisse mitu lehte [139](#page-144-0) paberisöötmise probleemid [139](#page-144-0) paber pole salvest sisse tõmmatud [139](#page-144-0) printeri olekuaruanne [167](#page-172-0) printimine [164](#page-169-0) sisseehitatud veebiserver [132](#page-137-0) toide [164](#page-169-0) viltused lehed [139](#page-144-0) võrgukonfiguratsiooni leht [167](#page-172-0) tühjendamine faksi logid [77](#page-82-0)

### **U**

ummistused kõrvaldamine [135](#page-140-0) paberid, mille kasutamist tuleks vältida [17](#page-22-0) USB-ühendus port, asukoht [8,](#page-13-0) [9](#page-14-0) uuestiprintimine faksid mälust [63](#page-68-0)

### **V**

vaatamine võrgusätted [122](#page-127-0) valimistooni test, nurjumine [157](#page-162-0) valimistüüp, säte [71](#page-76-0) varufaks [62](#page-67-0) vastamishelina tüüp muutmien [70](#page-75-0)

veaparandusrežiim [60](#page-65-0) veebisaidid hõlbustusfunktsioonide teave [3](#page-8-0) Veebiteenuste infoleht [168](#page-173-0) viltu, tõrkeotsing printimine [139](#page-144-0) võrgud IP-sätted [122](#page-127-0) sätete vaatamine ja printimine [122](#page-127-0) sätted, muutmine [122](#page-127-0) traadita side seadistamine [118](#page-123-0) traadita ühenduse sätted [167](#page-172-0) ühenduskiirus [122](#page-127-0) ühenduspesade joonis [9](#page-14-0) väljundsalv asukoht [8](#page-13-0) värviline tekst ja OCR [49](#page-54-0)

### **W**

Webscan [53](#page-58-0)

### **Õ**

õige pesa test, faks [155](#page-160-0)

### **Ü**

ühenduskiirus, seadistamine [122](#page-127-0) ühenduspesad, asukoht [9](#page-14-0)